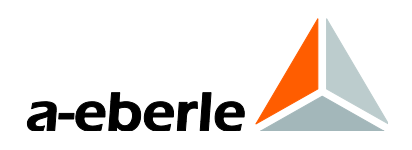

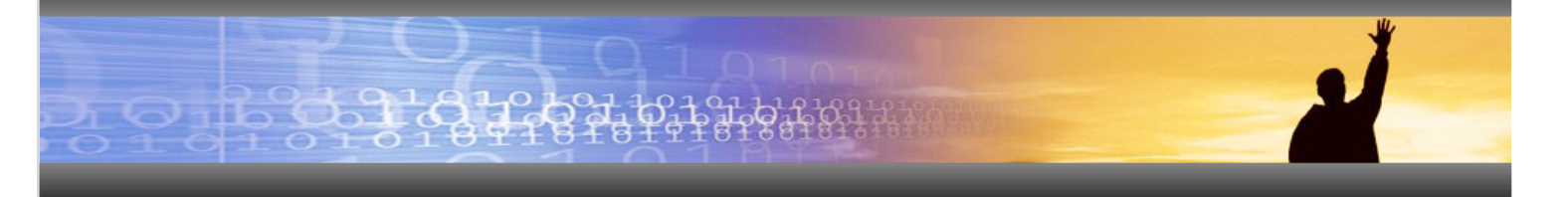

Operating instructions

Earth fault and short circuit indicator - EOR-3D

In DIN rail housing and industrial housing

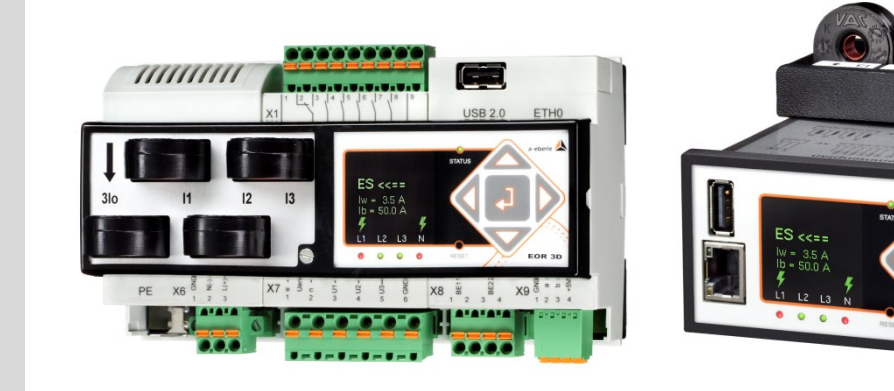

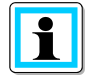

## **Note:**

Please note that this operating manual cannot describe the latest version of the device in all cases. For example, if you download a more recent firmware version from the internet, the following description may no longer be accurate in every point.

In this case, either contact us directly or refer to the most recent version of the operating manual, available on our website (www.a-eberle.de).

#### **A. Eberle GmbH & Co. KG**

Frankenstraße 160 D-90461 Nuremberg Tel.: 0911 / 62 81 08 0 Fax: 0911 / 62 81 08 96 E-Mail: info@a-eberle.de Internet: [www.a-eberle.de](http://www.a-eberle.de/)

**A.-Eberle GmbH & Co. KG** cannot be held liable for any damage or losses, resulting from printing errors or changes to this operating manual.

Furthermore, **A. Eberle GmbH & Co. KG** does not assume responsibility for any damage or losses resulting from defective devices or from devices altered by the user.

#### **Copyright 2013 by A. Eberle GmbH & Co. KG**

All rights reserved.

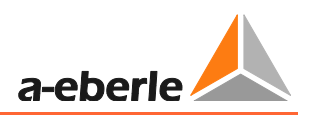

# **Table of Contents**

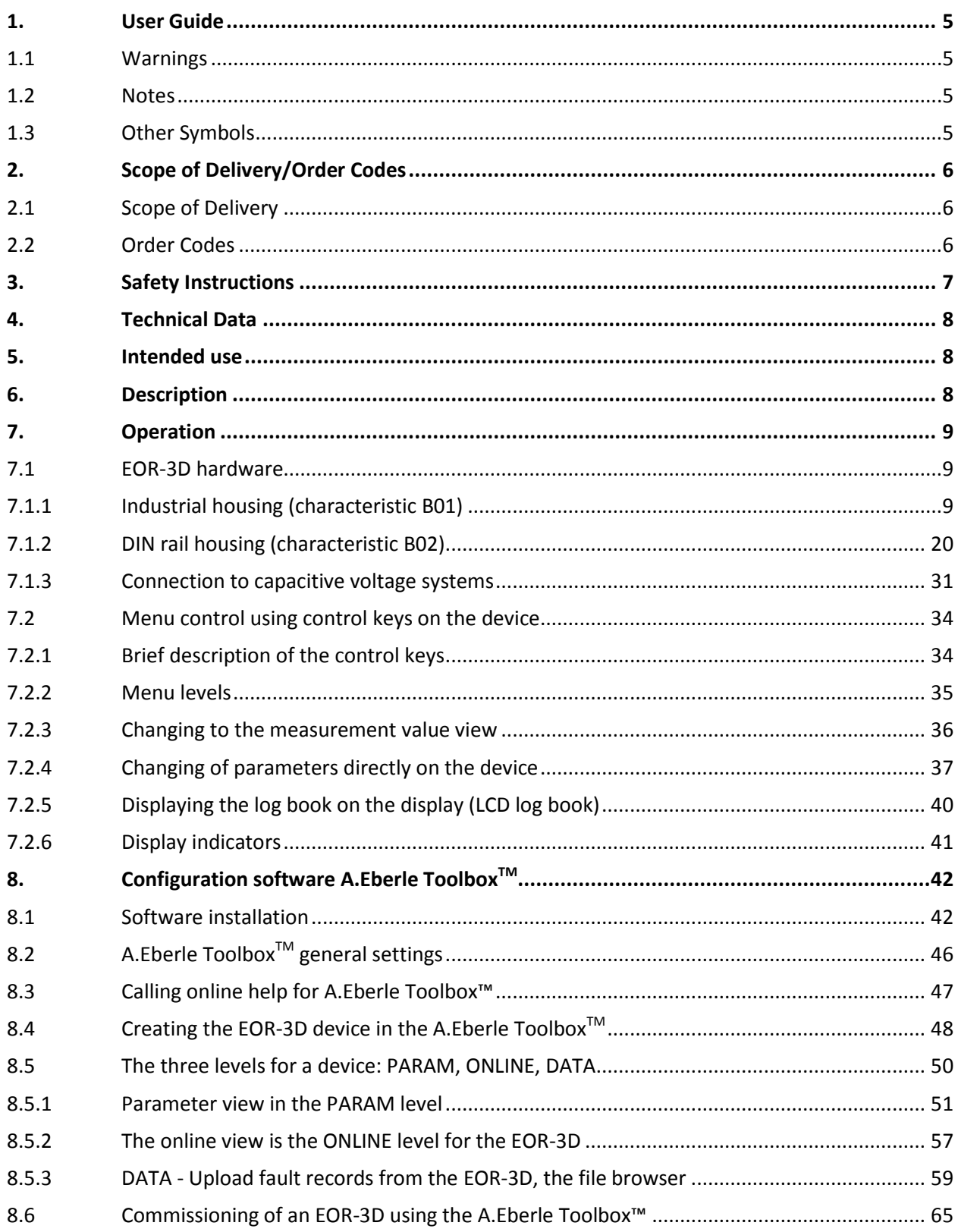

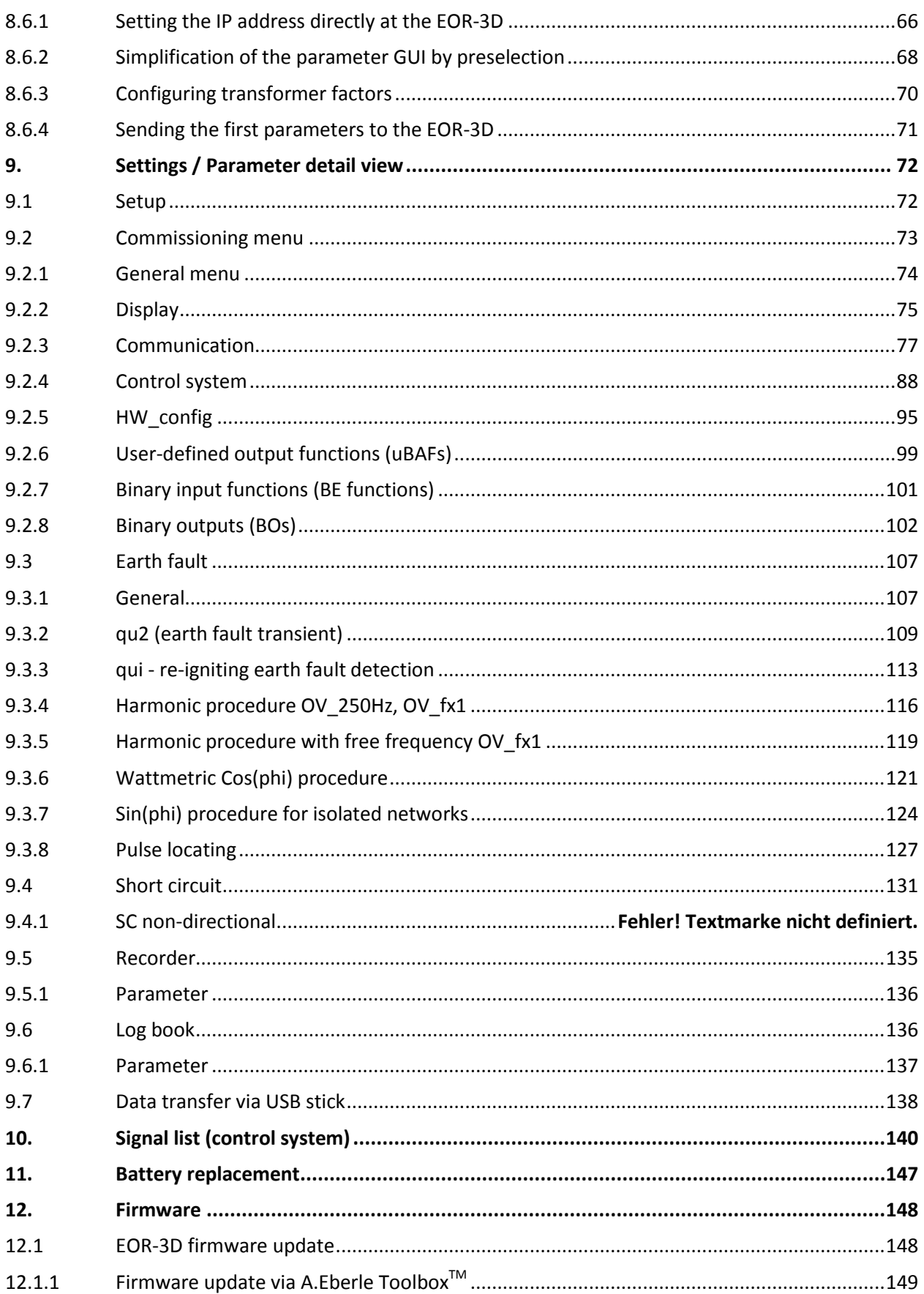

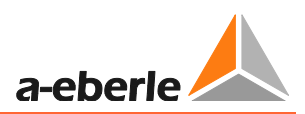

## <span id="page-4-0"></span>**1. User Guide**

## <span id="page-4-1"></span>**1.1 Warnings**

#### **Types of Warnings**

Warnings are distinguished according to the type of risk through the following signal words:

- → **Danger** warns of a risk of death
- → **Warning** warns of physical injury
- → **Caution** warns of damage to property

#### **Structure of a warning**

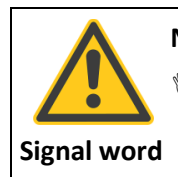

**Nature and source of the danger**

 $\mathcal{P}$  Actions to avoid the danger.

## <span id="page-4-2"></span>**1.2 Notes**

Notes on appropriate use of the device

## <span id="page-4-3"></span>**1.3 Other Symbols**

#### **Instructions**

Structure of instructions:

- $%$  Guidance for an action.
- $\updownarrow$  Indication of an outcome, if necessary.

#### **Lists**

#### **Structure of unnumbered lists:**

- **O** List level 1
	- $-$  List level 2

#### **Structure of numbered lists:**

- 1) List level 1
- 2) List level 1
	- 1. List level 2
	- 2. List level 2

# <span id="page-5-0"></span>**2. Scope of Delivery/Order Codes**

## <span id="page-5-1"></span>**2.1 Scope of Delivery**

- 0 EOR-3D Hardware in housing format B01 (industrial housing) or B02 (DIN rail housing)
- **•** Ribbon network cable for configuration using the software A.Eberle Toolbox<sup>TM</sup>
- 0 USB stick with latest operating software, firmware, manual and data sheet
- 0 Current transformer adapter in separate housing for B01 housing format
- 0 Operating instructions in A5 format

## <span id="page-5-2"></span>**2.2 Order Codes**

Please take the latest order codes from the latest data sheet for the EOR-3D.

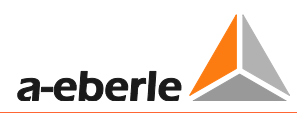

# <span id="page-6-0"></span>**3. Safety Instructions**

- $%$  Follow the operating instructions
- $\mathcal{F}$  Keep the operating instructions with the device
- $\mathcal{L}$  Ensure that the device is operated only in perfect condition
- $%$  Never open the device
- $\mathcal{L}$  Ensure that only qualified personnel operate the device
- $\mathcal{L}$  Connect the device only as specified
- $\mathcal{L}$  Ensure that the device is operated only in the original condition
- $\mathcal V$  Connect the device only with recommended accessories
- $\mathcal{L}$  Ensure that the device is not operated outside the design limits (see technical data sheet in special document)
- $\mathcal{L}$  Ensure that the original accessories are not operated outside the design limits
- $\mathcal{P}$  Do not use the device in environments where explosive gases, dust or fumes occur
- $\mathcal{P}$  Clean the device only with commercially available cleaning agents

## <span id="page-7-0"></span>**4. Technical Data**

Please see the latest EOR-3D data sheet for this data. All the standards that the device conforms to are listed here.

## <span id="page-7-1"></span>**5. Intended use**

The product is intended for fixed installation and the continual measurement, monitoring and evaluation of voltages and currents.

Accordingly the voltages and currents are measured in secondary circuits.

Dependent on the transformer configuration (voltage and current) the function scope can reduce. For example as a result only earth fault detection may be possible. Please see Chapter [6f](#page-7-2)or more details

## <span id="page-7-2"></span>**6. Description**

The EOR-3D is a pure earth fault and short circuit indicator. It is intended for fixed installation and continual monitoring for earth and short circuit faults in compensated, isolated or fixed earthed medium voltage networks.

The following locating procedures are implemented for earth fault location.

- 0 qu2 procedure (transient earth fault detection)
- 0 qui procedure (intermittent/re-igniting errors)
- 0 cos(ϕ) procedure
- Harmonics procedure (250Hz & one free frequency)
- $\bullet$  sin( $\phi$ ) procedure
- 0 Pulse locating

The following procedures are provided for short circuit detection:

- 0 Non-directional short circuit
- 0 Directional short circuit

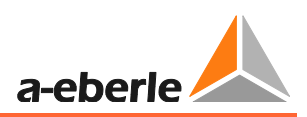

# <span id="page-8-0"></span>**7. Operation**

## <span id="page-8-1"></span>**7.1 EOR-3D hardware**

There are two housing forms for the EOR-3D. The industrial version (characteristic B01) is designed for installation in a control panel cut-out of 96 mm x 48 mm. The EOR-3D in the DIN rail version (characteristic B02) is usually mounted on control panels or in switch cabinets with DIN rails. There are terminal allocation differences between the housing forms. Both versions are therefore described separately in respect of hardware.

## <span id="page-8-2"></span>**7.1.1 Industrial housing (characteristic B01)**

#### **7.1.1.1 General view EOR-3D front side, industrial housing (B01)**

- 1 USB interface
- 2 OLED colour display
- 3 Status LED
- 4 Operating keys
- 5 Network interface
- 6 Signalling LEDs
- 7 Reset key

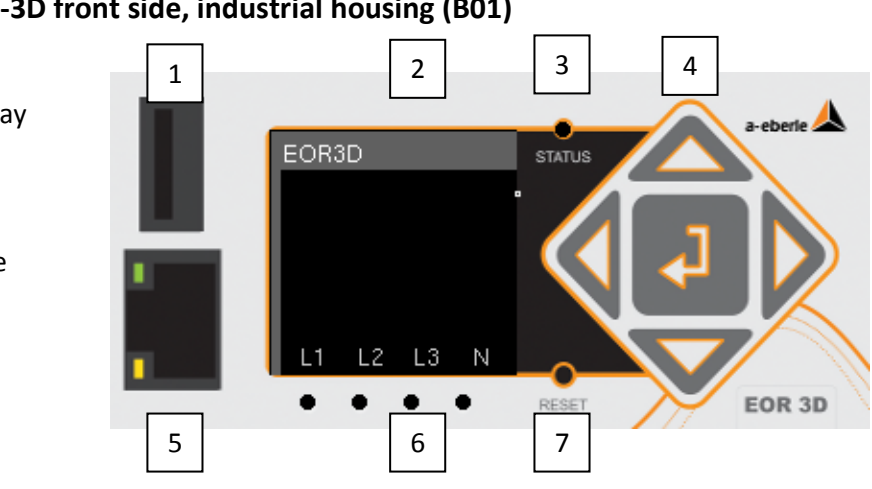

*Figure 1: Front view EOR-3D - identification*

### **7.1.1.2 General view EOR-3D rear side, industrial housing (B01)**

- 1 X1 terminal strip binary outputs
- 2 X2 terminal strip power supply
- 3 X3 terminal strip binary inputs
- 4 X4 terminal strip connection voltage transformer
- 5 X5 terminal strip connection current transformer
- 6 CAN 1, CAN 2; CAN bus interface
- 7 RS232 or RS485 interface
- 8 USB2 second USB interface
- 9 Earth connection

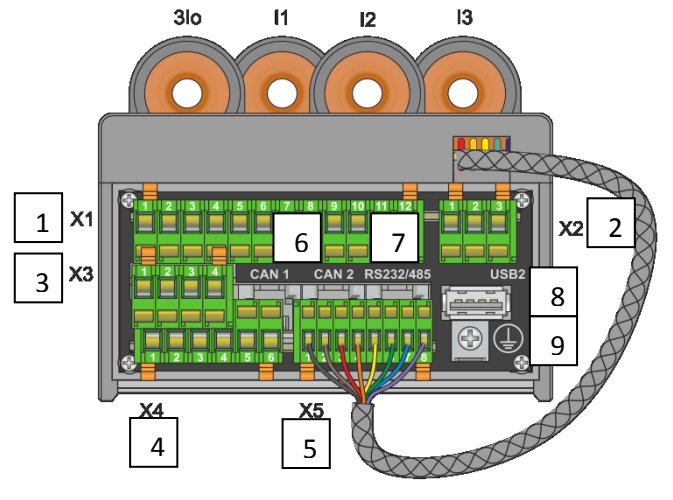

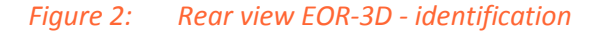

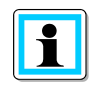

**Information**! The CAN bus is not currently supported by the firmware.

### **7.1.1.3 LED numbers**

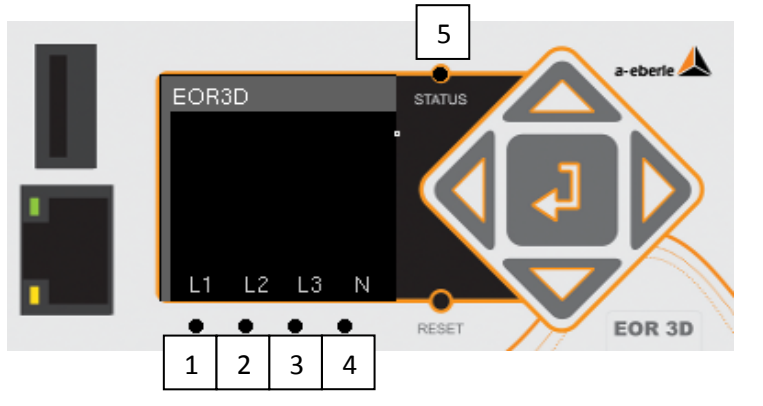

*Table 1: LED numbers for settings from 1 to 5*

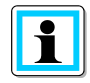

**Information**! LED 5 (Status LED) is flashing if EOR-3D is active. Not to be changed.

### **7.1.1.4**

## **7.1.1.5 Connection of the measurement transformers to the EOR-3D industrial housing (B01)**

The EOR-3D can be connected to conventional (inductive) transformers and sensors. The appropriate analogue inputs are selected upon ordering.

In its maximum configuration, the EOR-3D has four voltage channels and 4 current channels. In this configuration three phase voltages and three phase currents plus the sequence voltage (Uen) and the zero current (3Io) can be directly connected.

For conventional transformers, the connection direction of the voltage or current transformer is indicated by the labelling of the winding sense (indicated in the figures with a point).

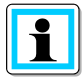

#### **Information**!

- For all current transformer connection drawings: P1 is positioned with its direction of installation towards the busbar
- The connection of conventional current transformers takes place via the supplied external adapter module
- The connection of conventional voltage transformers takes place directly at the terminal strip - X4.

#### **7.1.1.6 Adapter module for current transformer connection**

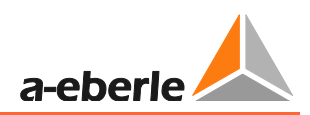

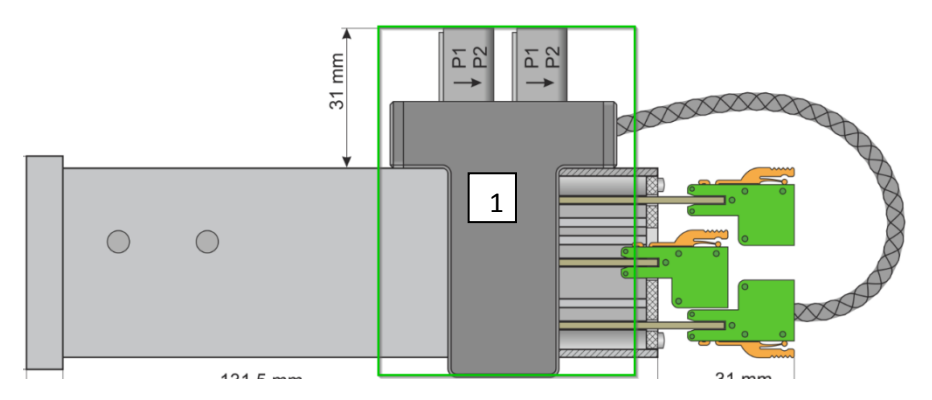

*Figure 3: Side view EOR-3D (B01) with attached current transformer adapter module*

1 The current transformer adapter module is used for recording or converting the secondary measurement transformer currents.

The secondary transformer lines must therefore be "threaded" through the current transformer of the adapter PCB according to the following connection diagrams.

To enable the connecting of conventional current transformers and current sensors, there are various adapter module versions.

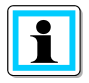

**Information**! Suitable adapter modules must be specified upon ordering. Under **current input configuration**, please select from the characteristics C21 to C27. The characteristics are listed in the technical datasheet.

The following example shows the connection of the summation current transformer to the EOR-3D (B01 variant). Proceed in the same way with the connection of the conductor ct.

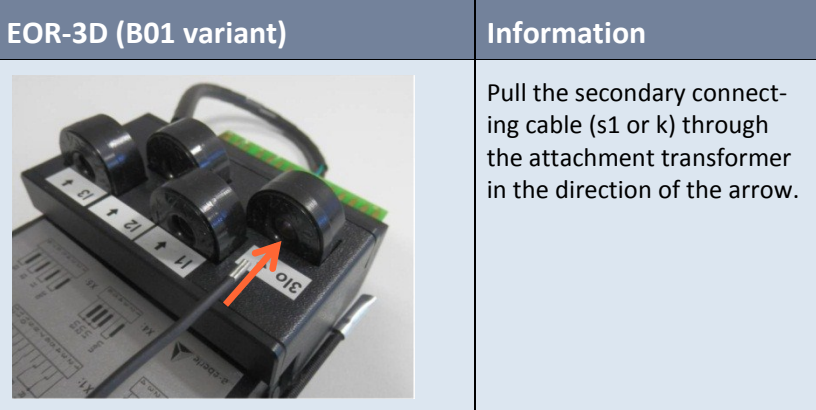

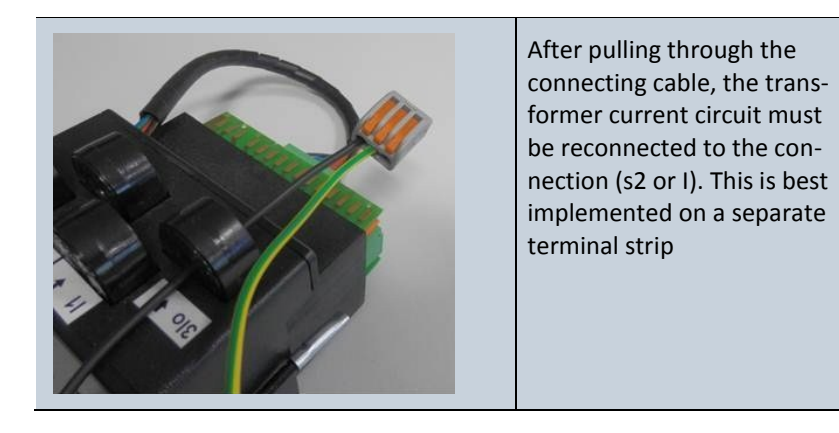

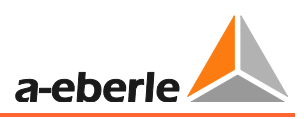

This example shows the connection of the wiring on the rear side phoenix terminals, together with a voltage input.

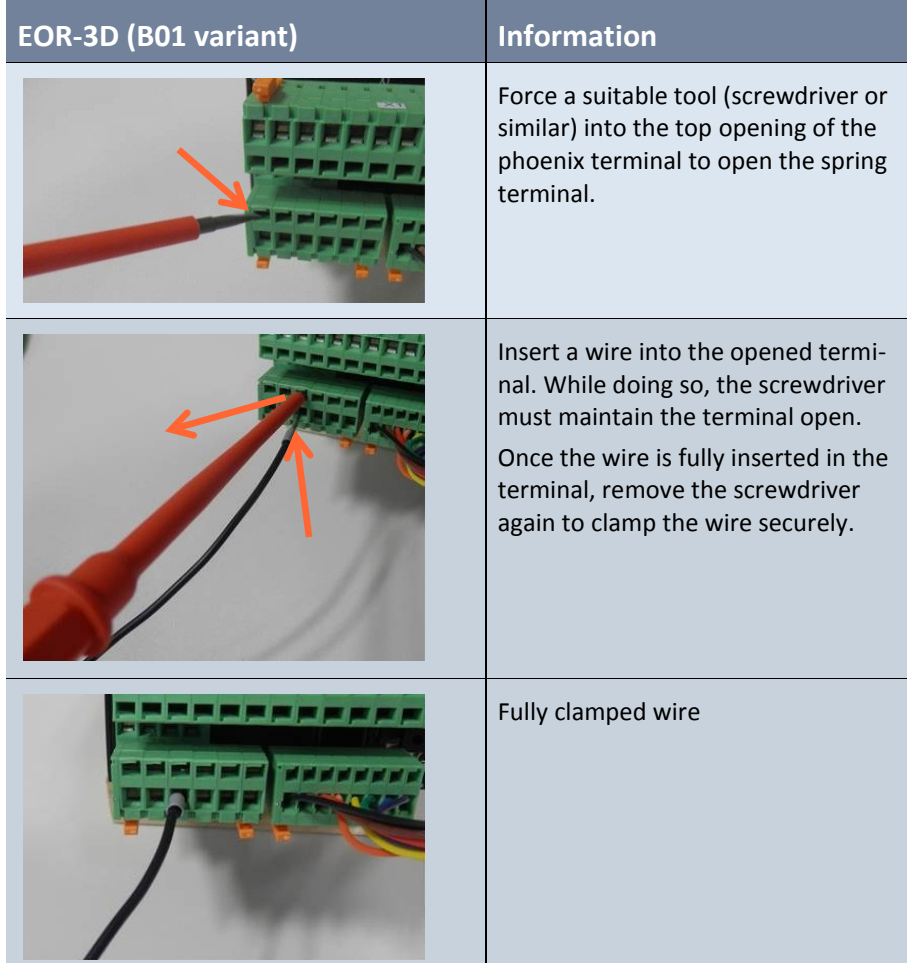

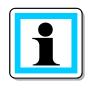

**Information**! To release a wire proceed in reverse order

- 0 Slacken the locking of the sprung terminal
- Pull out the wire or lead

#### **7.1.1.7 Connection zero sequence voltage Uen and total current 3I<sup>o</sup>**

This connection of zero sequence voltage (referred to as Uen or also Uo) takes place via the so-called open delta winding.

A ring-type current transformer is used to measure 3Io.

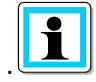

**Information**! In compensated networks, ring-type current transformers mostly have transmission ratios of 100 : 1 A or 60 : 1 A.

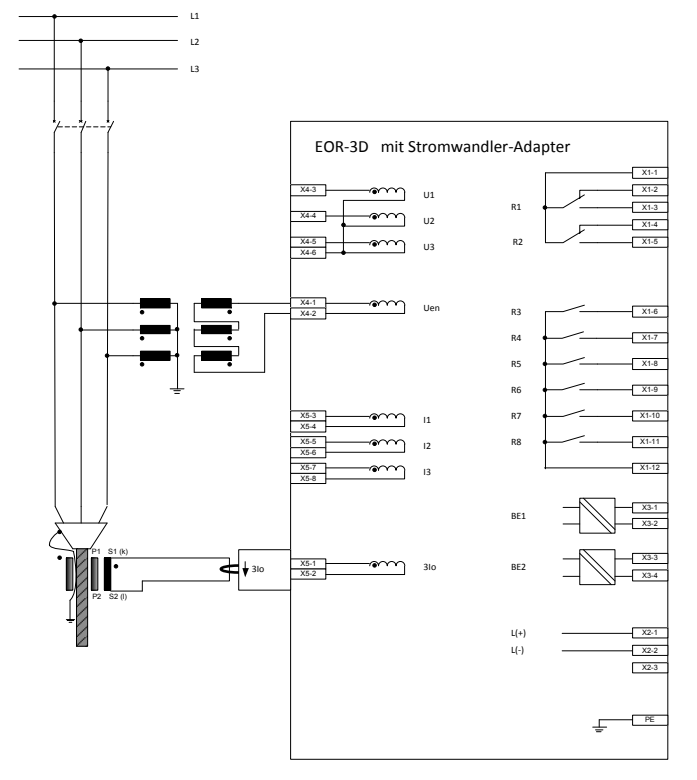

*Figure 4: Connection of zero sequence voltage (Uen) and total current (3Io) to EOR-3D (B01)*

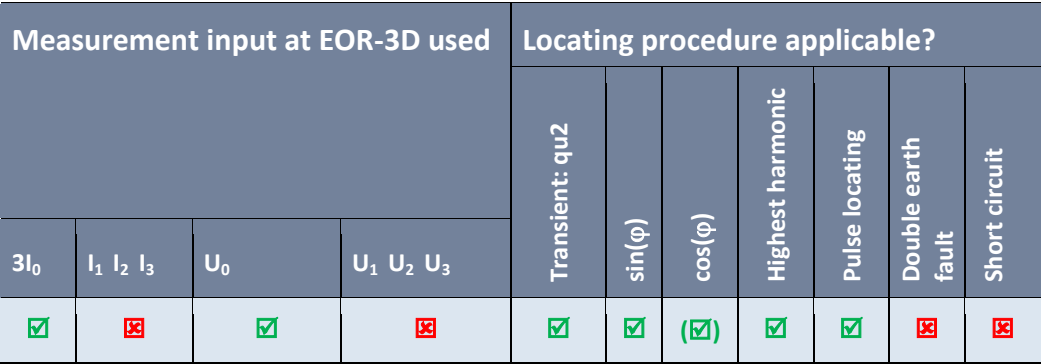

<span id="page-13-0"></span>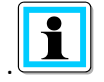

**Information**! The  $cos(\varphi)$  procedure (wattmetric) has demanding requirements in respect of the angular error for both current **and** voltage measurement. Class 1 rating transformers would fulfil these requirements.

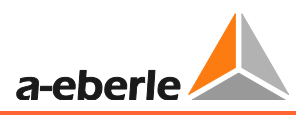

## **7.1.1.8 Connection of conductor earth voltages UL1, UL2, UL3 and the phase currents IL1, IL2, IL3**

In the following example, the phase voltage and the phase current are connected to the EOR-3D (B01). This connection variant also limits the possible locating procedures (see table)

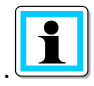

**Information**! The **Calculation** of Uo and 3Io can be selected via the **Configuration** in EOR-3D. In this way particular procedures are also possible for earth fault locating.

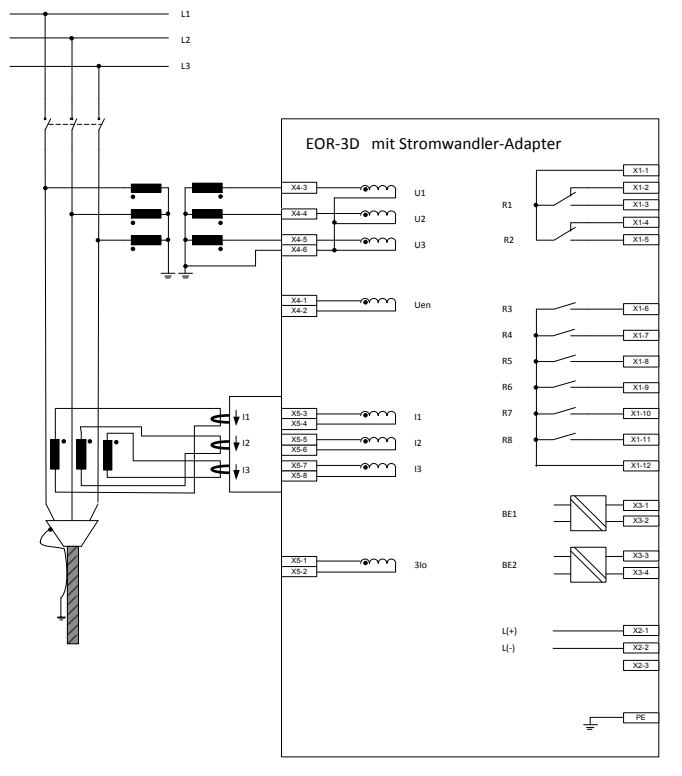

*Figure 5: Connection of the phase voltages and phase currents to the EOR-3D (B01).*

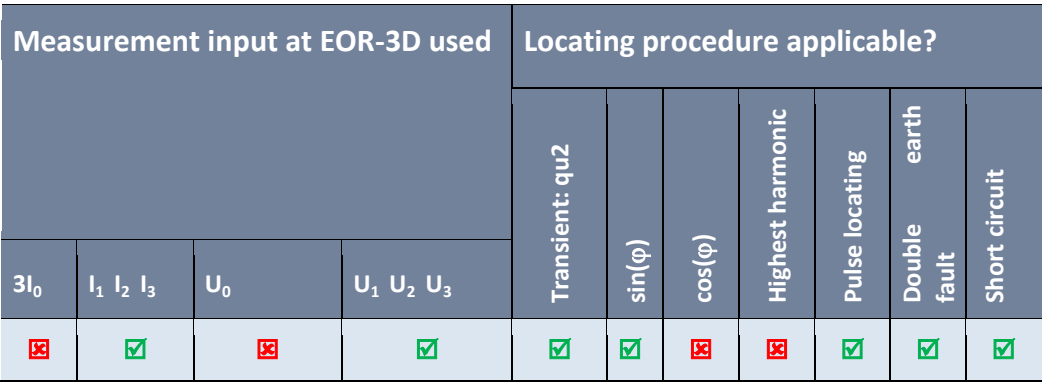

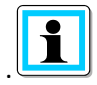

**Information**! The  $cos(\varphi)$  procedure (wattmetric) has demanding requirements in respect of the angular error for both current **and** voltage measurement. Dependent on the angular error harmonics can circulate between the three single phase transformers. As a result in extreme cases the incorrect direction can result at the EOR-3D. Therefore this procedure must **not** be used.

#### **7.1.1.9 Connection to the busbar side neutral point of the current transformer**

In this respect the voltage measurement is no different from that in point [0.](#page-13-0) Here the current measurement is executed so that a connection with that of the two other current transformers is combined. The sum of the three phase currents (i.e. 3Io) can consequently be measured at this "Node".

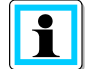

**Information**! Observe the direction of winding of the ct. If the transformers are installed the other way around, the direction of flow of the current is also reversed. Consequently the "threading direction" through the current transformer at the EOR-3D must also be reversed.

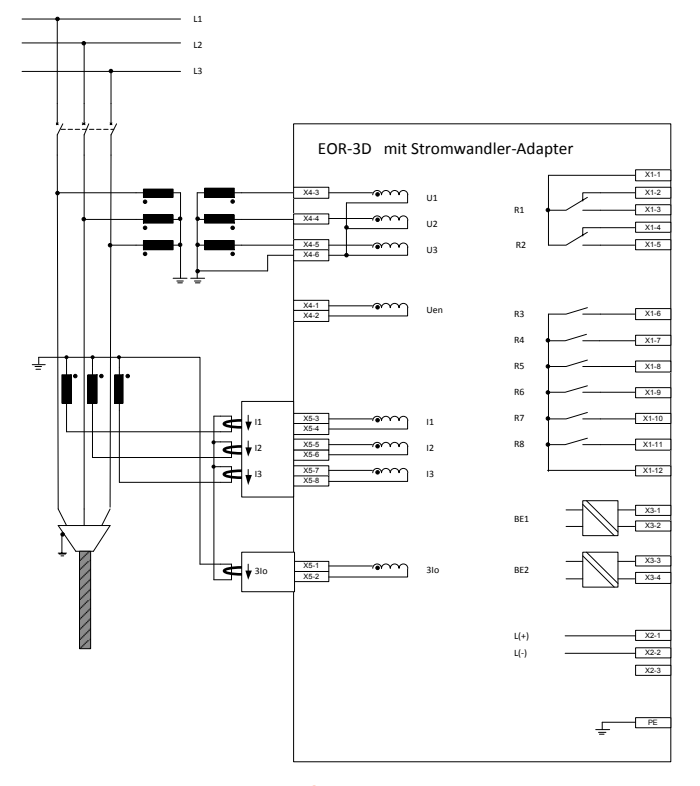

In **Configuration**, Uo is set to Calculate. 3Io is measured.

*Figure 6: Connection of the phase voltages and phase currents with the neutral point in the direction of the busbar*

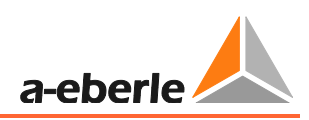

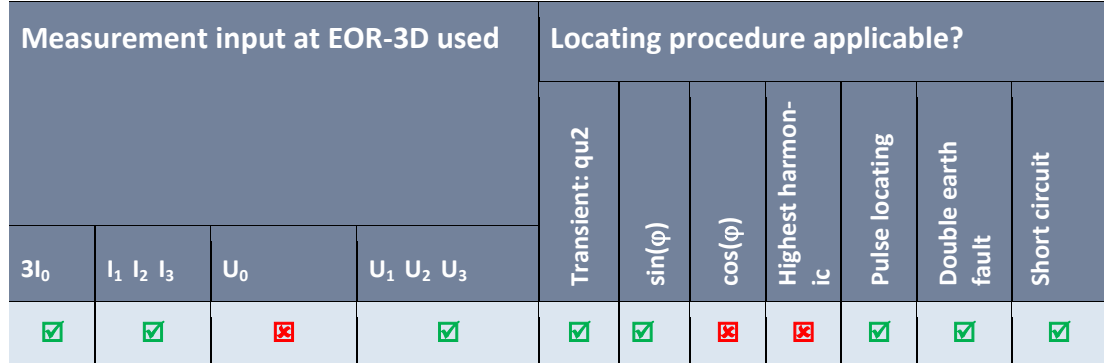

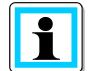

**Information**! The  $cos(\varphi)$  procedure (wattmetric) has demanding requirements in respect of the angular error for both current **and** voltage measurement. Dependent on the angular error harmonics can circulate between the three single phase transformers. As a result in extreme cases the incorrect direction can result at the EOR-3D. Therefore this procedure must **not** be used.

#### **7.1.1.10 Connection to the conductor side neutral point of the current transformer**

In this respect the voltage measurement is no different from that in point [0.](#page-13-0) Here the current measurement is executed so that a connection with that of the two other current transformers is combined. The sum of the three phase currents (i.e. 3Io) can consequently be measured at this "Node".

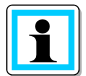

**Information**! Observe the direction of winding of the ct. If the transformers are installed the other way around, the direction of flow of the current is also reversed. Consequently the "threading direction" through the current transformer at the EOR-3D must also be reversed.

In **Configuration**, Uo is set to Calculate. 3Io is measured.

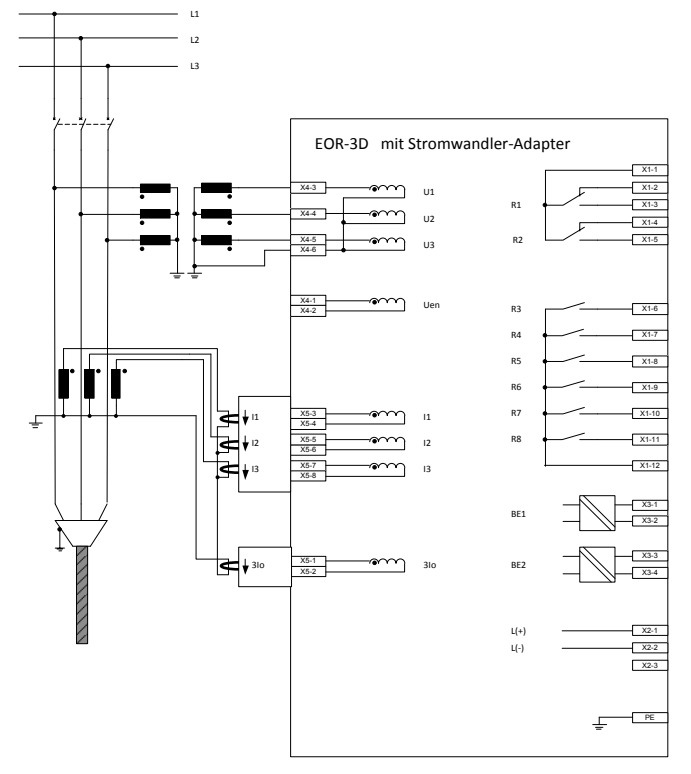

*Figure 7: Connection of the phase voltages and phase currents with the neutral point in the direction of the line*

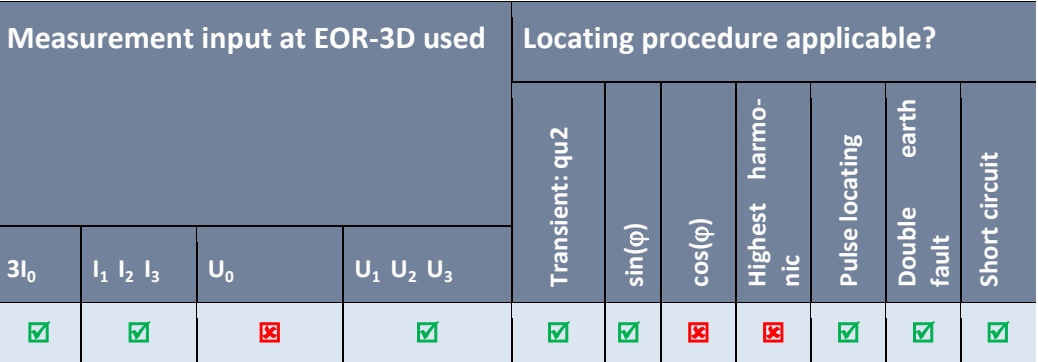

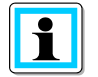

**Information**! The  $cos(\varphi)$  procedure (wattmetric) has demanding requirements in respect of the angular error for both current **and** voltage measurement. Dependent on the angular error harmonics can circulate between the three single phase transformers. As a result in extreme cases the incorrect direction can result at the EOR-3D. Therefore these procedures must **not** be used.

## **7.1.1.11 Separate connection of phase voltage, phase current, zero sequence voltage and zero current**

Alongside measurements for phase voltage and phase current, measurements also exist for the zero sequence voltage (Uen) and zero current (3Io).

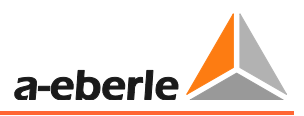

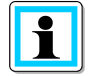

**Information**! Observe the direction of winding of the ct. If the transformers are installed the other way around, the direction of flow of the current is also reversed. Consequently the "threading direction" through the current transformer at the EOR-3D must also be reversed.

In **Configuration**, Uo and 3Io are set to Calculate.

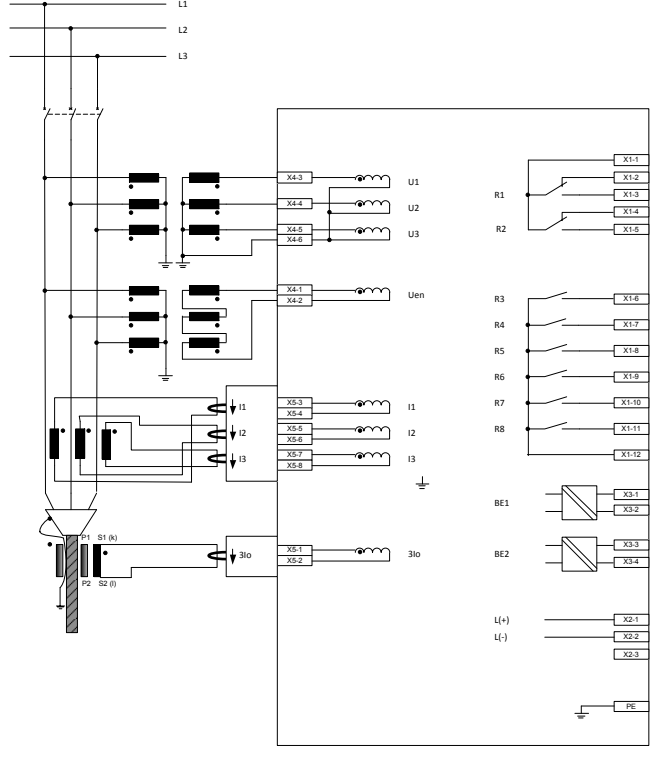

*Figure 8: Connection of the phase voltages and phase currents with the neutral point in the direction of the line*

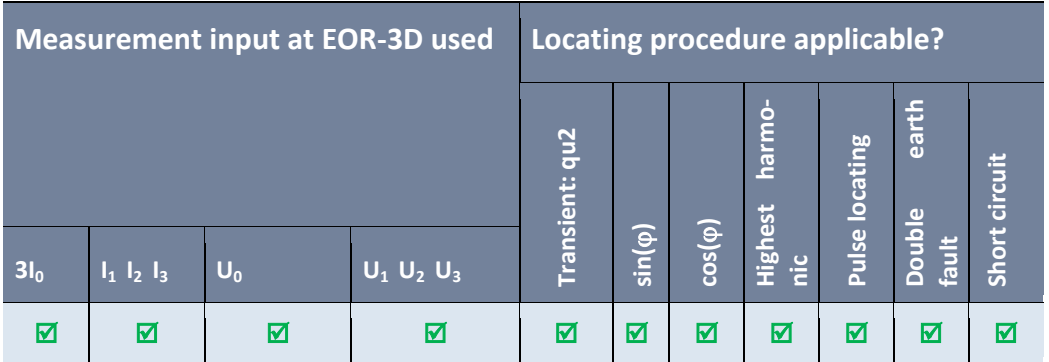

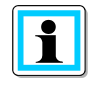

**Information**! In this configuration all algorithms can be selected. The condition for the  $cos(\varphi)$  procedure is as before good angular accuracy in respect of Uo and 3Io.

## <span id="page-19-0"></span>**7.1.2 DIN rail housing (characteristic B02)**

General view EOR-3D front side, DIN rail housing (B02)

- 1 USB interface
- 2 OLED colour display
- 3 Status LED
- 4 Operating keys
- 5 Network interface on the housing side
- 6 Signalling LEDs
- 7 Reset key

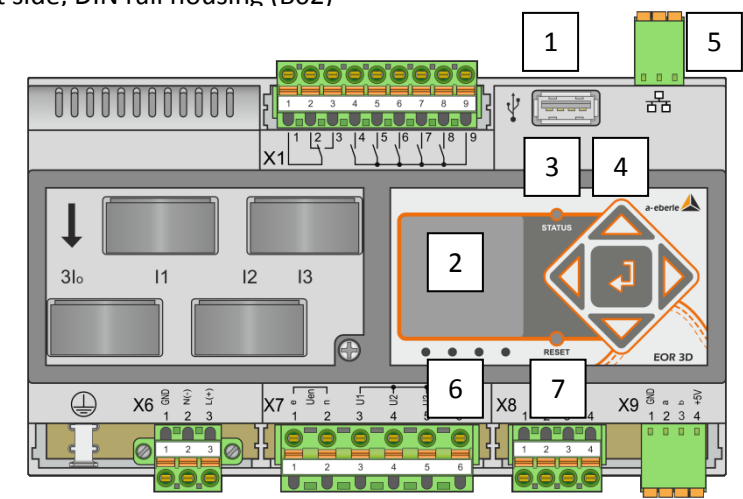

*Figure 9: Front view EOR-3D - identification*

#### **7.1.2.1 General view EOR-3D terminals on the DIN rail housing (B02)**

- 1 X1 terminal strip binary outputs
- 2 X6 terminal strip power supply
- 3 X8 terminal strip binary inputs
- 4 X7 terminal strip connection voltage transformer
- 5 Ct connection
- 6 CAN 1, CAN bus interface
- 7 RS232 or RS485 interface (optional)
- 8 Earth connection

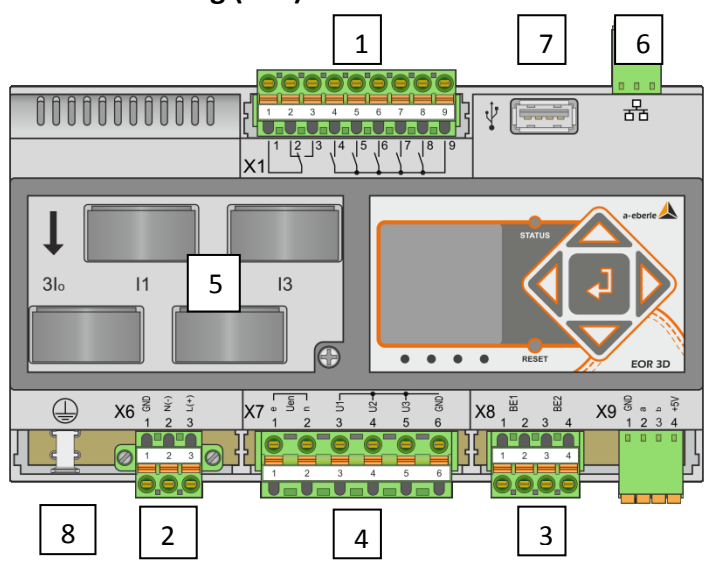

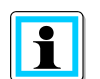

**Information**! The CAN bus is not currently supported by the firmware!

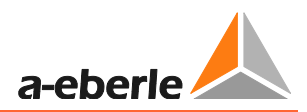

### 5 a-eberie EOR3D **STATUS**  $\overline{N}$  $L2$ L3 RESET EOR 3D  $1 \mid 2 \mid 3 \mid 4$ 2

*Table 2: LED numbers for settings from 1 to 5*

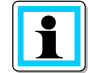

**7.1.2.2 LED numbers**

**Information**! LED 5 (Status LED) is flashing if EOR-3D is active. Not to be changed.

## **7.1.2.3 Connection of the measurement transformers to the EOR-3D DIN rail housing (B01)**

The EOR-3D can be connected to conventional (inductive) transformers and sensors. The appropriate analogue inputs are selected upon ordering.

In its maximum configuration, the EOR-3D has four voltage channels and 4 current channels. In this configuration three phase voltages and three phase currents plus the sequence voltage (Uen) and the zero current (3Io) can be directly connected.

For conventional transformers, the connection direction of the voltage or current transformer is indicated by the labelling of the winding sense (indicated in the figures with a point).

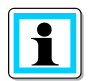

#### **Information**!

- For all current transformer connection drawings: P1 is positioned with its direction of installation towards the busbar
- The connection of conventional current transformers takes place via so-called winding type transformers on the top side of the device
- The connection of conventional voltage transformers takes place directly at the terminal strip - X7

#### **7.1.2.4 Module for current transformer connection integrated in the housing**

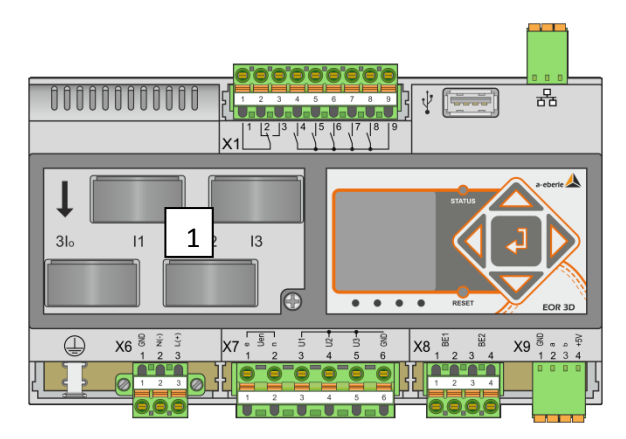

*Figure 10: Plan view EOR-3D (B02) with winding type transformers for connecting of conventional current transformers*

1 The current transformer adapter module is used for recording or converting the secondary measurement transformer currents.

The secondary transformer lines must therefore be "threaded" through the current transformer of the adapter PCB according to the following connection diagrams.

To enable the connecting of conventional current transformers and current sensors, there are various adapter module versions.

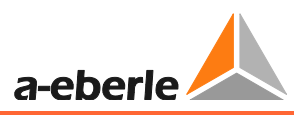

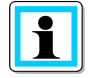

**Information**! Suitable adapter modules must be specified upon ordering. Under **current input configuration**, please select from the characteristics C21 to C27. The characteristics are listed in the technical datasheet.

The following example shows the connection of the summation current transformer to the EOR-3D (B02 variant). Proceed in the same way with the connection of the conductor ct.

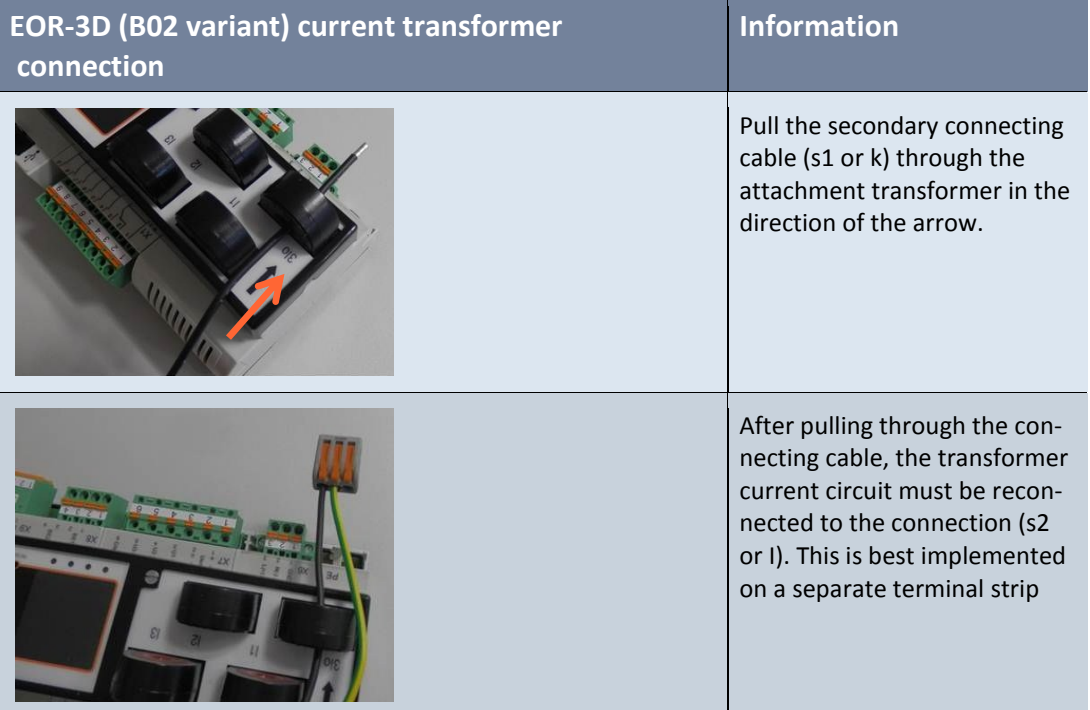

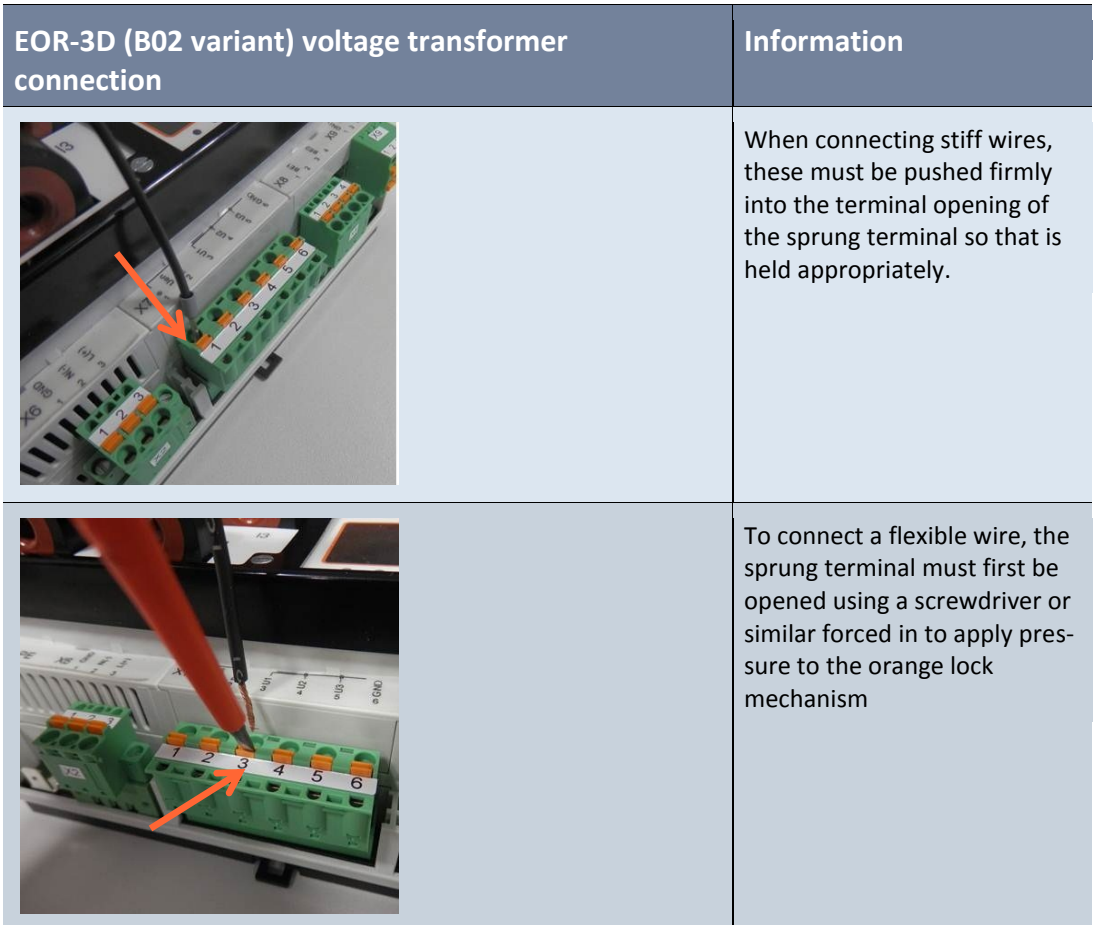

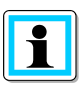

### **Information**! To **release** a wire proceed in reverse order

- 0 Slacken the locking of the sprung terminal
- 0 Pull out the wire or lead

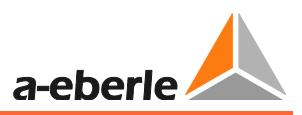

### **7.1.2.5 Connection zero sequence voltage Uen and total current 3I<sup>o</sup>**

This connection of zero sequence voltage (referred to as Uen or also Uo) takes place via the so-called open delta winding.

A ring-type current transformer is used to measure 3Io.

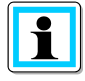

**Information**! In compensated networks, ring-type current transformers mostly have transmission ratios of 100 : 1 A or 60 : 1 A.

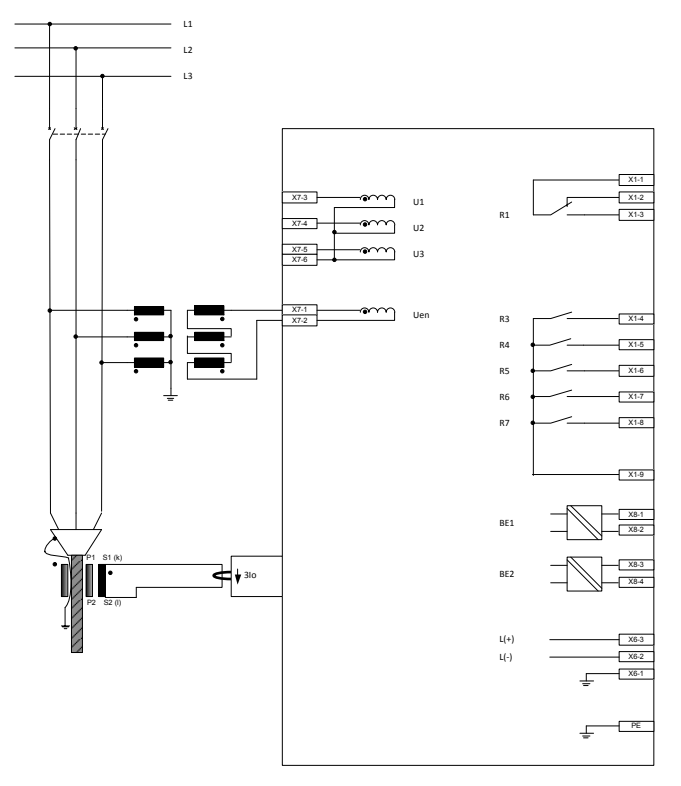

*Figure 11: Connection of zero sequence voltage (Uen) and total current (3Io) to EOR-3D (B02)*

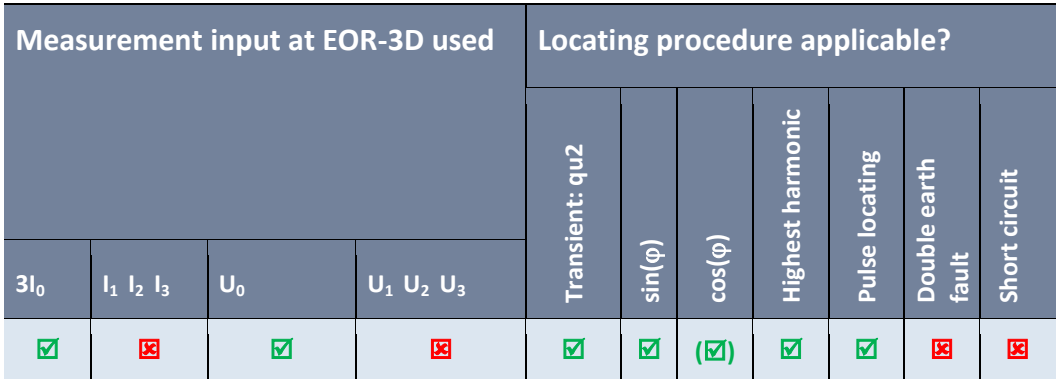

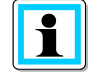

**Information**! The  $cos(\varphi)$  procedure (wattmetric) has demanding requirements in respect of the angular error for both current **and** voltage measurement. Class 1 rating transformers would fulfil these requirements.

### <span id="page-25-0"></span>**7.1.2.6 Connection of conductor earth voltages UL1, UL2, UL3 and the phase currents IL1, IL2, IL3**

In the following example, the phase voltage and the phase current are connected to the EOR-3D (B02). This connection variant also limits the possible locating procedures (see table)

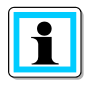

**Information**! The **Calculation** of Uo and 3Io can be selected via the **Configuration** in EOR-3D. In this way particular procedures are also possible for earth fault locating.

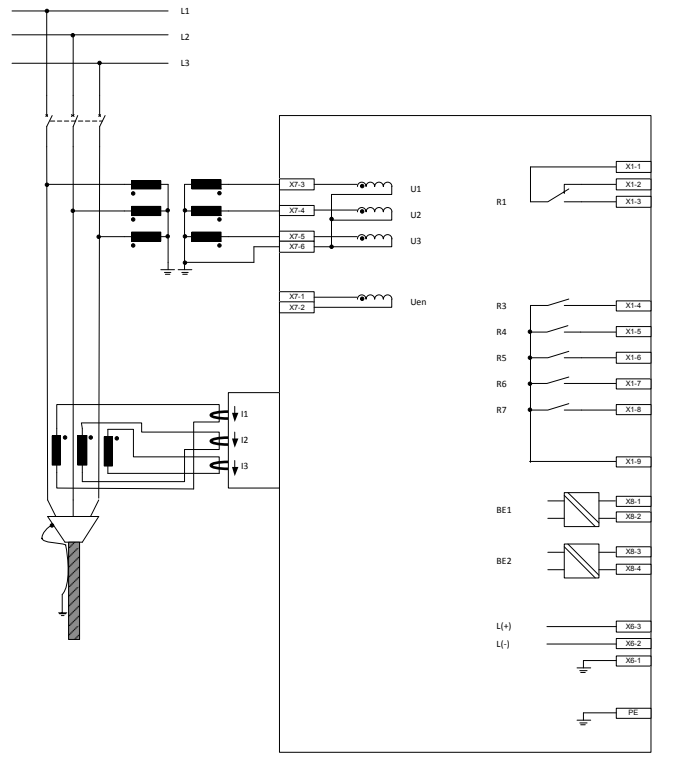

*Figure 12: Connection of the phase voltages and phase currents to the EOR-3D (B02).*

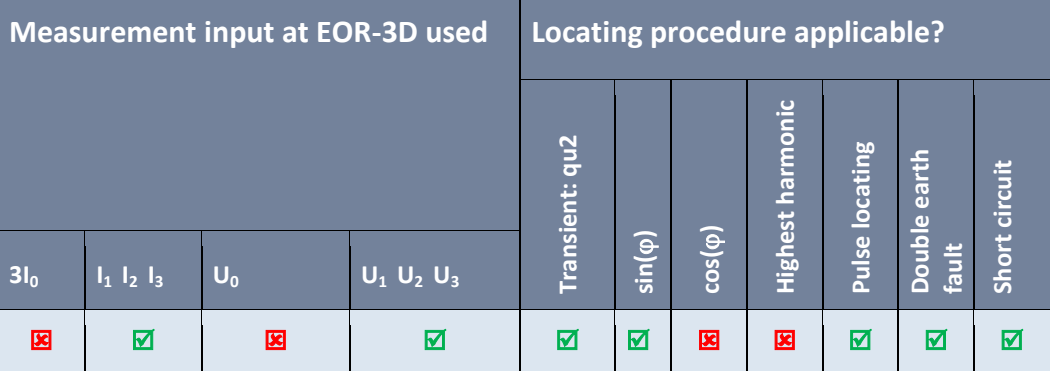

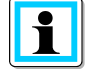

**Information**! The  $cos(\varphi)$  procedure (wattmetric) has demanding requirements in respect of the angular error for both current **and** voltage measurement. Dependent on the angular error harmonics can circulate between the three single phase transformers. As a result in extreme cases the incorrect direction can result at the EOR-3D. Therefore this procedure must **not** be used.

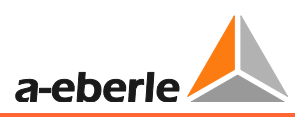

#### **7.1.2.7 Connection to the busbar side neutral point of the current transformer**

In this respect the voltage measurement is no different from that in point [7.1.2.6.](#page-25-0) Here the current measurement is executed so that a connection with that of the two other current transformers is combined. The sum of the three phase currents (i.e. 3Io) can consequently be measured at this "Node".

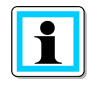

**Information**! Observe the direction of winding of the ct. If the transformers are installed the other way around, the direction of flow of the current is also reversed. Consequently the "threading direction" through the current transformer at the EOR-3D must also be reversed.

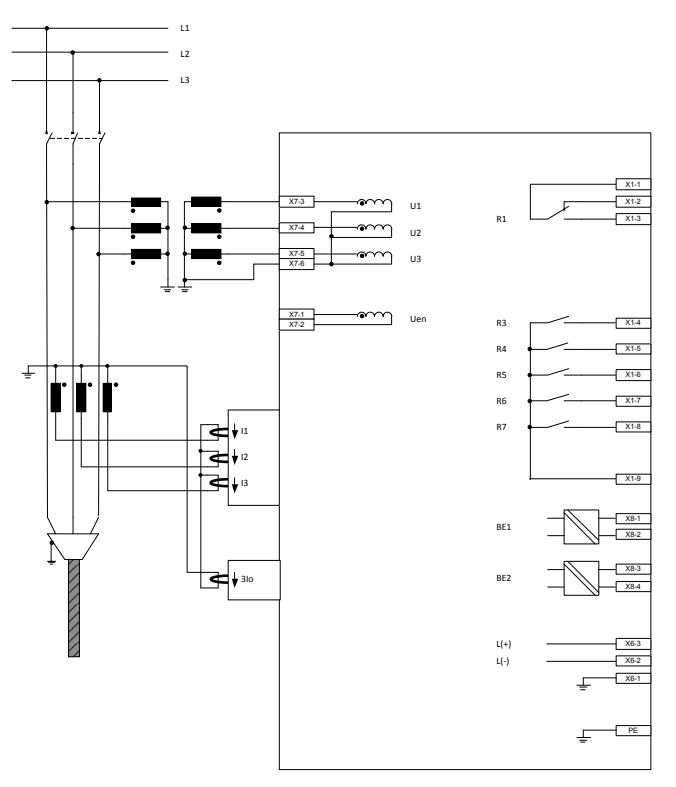

In **Configuration**, Uo is set to Calculate. 3Io is measured.

*Figure 13: Connection of the phase voltages and phase currents with the neutral point in the direction of the busbar*

| <b>Measurement input at EOR-3D used</b> |                   |       |                   | Locating procedure applicable? |                |                |                                 |                 |                                                  |         |
|-----------------------------------------|-------------------|-------|-------------------|--------------------------------|----------------|----------------|---------------------------------|-----------------|--------------------------------------------------|---------|
|                                         |                   |       |                   | Transient: qu2                 |                |                | harmo-                          | <b>locating</b> | earth                                            | circuit |
| 3I <sub>0</sub>                         | $I_1$ $I_2$ $I_3$ | $U_0$ | $U_1$ $U_2$ $U_3$ |                                | $sin(\varphi)$ | $cos(\varphi)$ | <b>Highest</b><br>$\frac{1}{2}$ | Pulse           | <u>ldu</u><br>fault<br>$\overline{\bullet}$<br>Ŏ | Short   |
| М                                       | М                 | 図     | ⊠                 | ⊠                              | М              | 図              | 図                               | ⊠               | М                                                | М       |

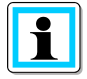

**Information**! The  $cos(\varphi)$  procedure (wattmetric) has demanding requirements in respect of the angular error for both current **and** voltage measurement. Dependent on the angular error harmonics can circulate between the three single phase transformers. As a result in extreme cases the incorrect direction can result at the EOR-3D. Therefore this procedure must **not** be used.

#### **7.1.2.8 Connection to the conductor side neutral point of the current transformer**

In this respect the voltage measurement is no different from that in point [7.1.2.6.](#page-25-0) Here the current measurement is executed so that a connection with that of the two other current transformers is combined. The sum of the three phase currents (i.e. 3Io) can consequently be measured at this "Node".

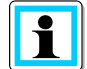

**Information**! Observe the direction of winding of the ct. If the transformers are installed the other way around, the direction of flow of the current is also reversed. Consequently the "threading direction" through the current transformer at the EOR-3D must also be reversed.

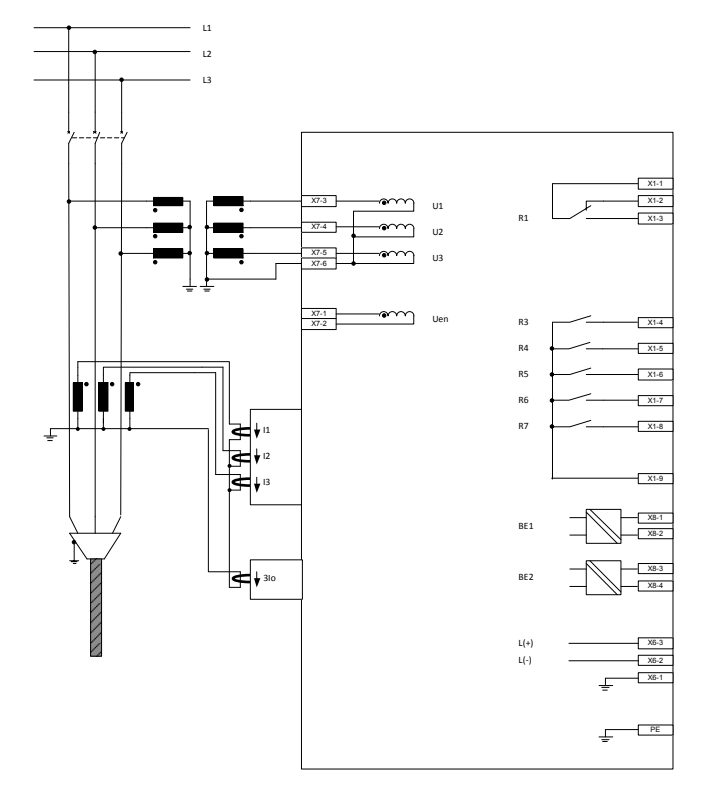

In **Configuration**, Uo is set to Calculate. 3Io is measured.

*Figure 14: Connection of the phase voltages and phase currents with the neutral point in the direction of the line*

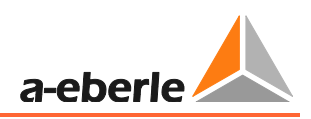

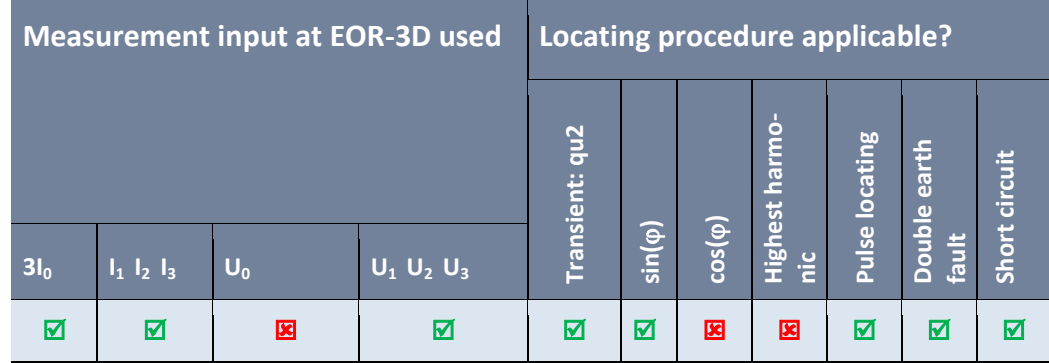

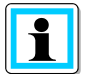

**Information**! The cos( $\varphi$ ) procedure (wattmetric) has demanding requirements in respect of the angular error for both current **and** voltage measurement. Dependent on the angular error harmonics can circulate between the three single phase transformers. As a result in extreme cases the incorrect direction can result at the EOR-3D. Therefore this procedure must **not** be used.

### **7.1.2.9 Separate connection of phase voltage, phase current, zero sequence voltage and zero current**

Alongside measurements for phase voltage and phase current, measurements also exist for the zero sequence voltage (Uen) and zero current (3Io).

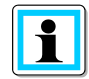

**Information**! Observe the direction of winding of the ct. If the transformers are installed the other way around, the direction of flow of the current is also reversed. Consequently the "threading direction" through the current transformer at the EOR-3D must also be reversed.

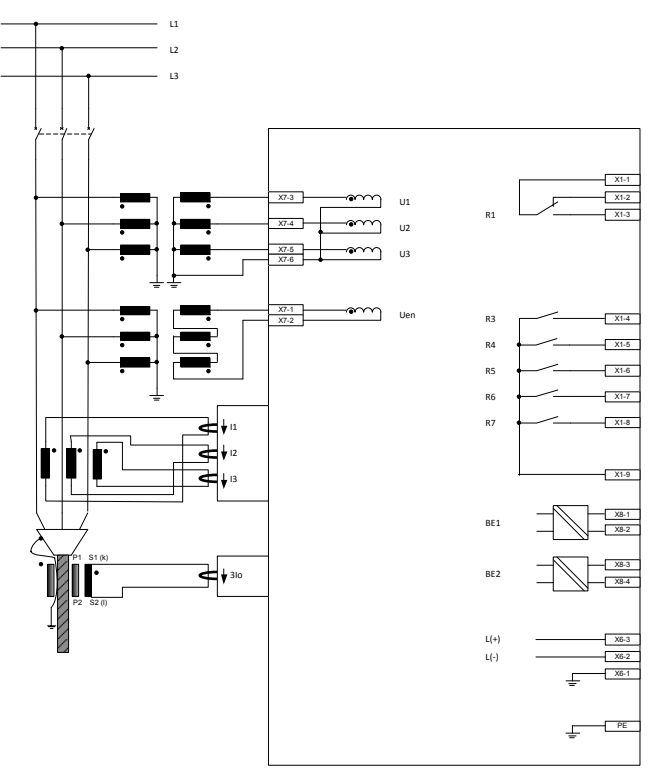

In **Configuration**, Uo and 3Io are set to Calculate.

*Figure 15: Connection of the phase voltages and phase currents with the neutral point in the direction of the line*

| Measurement input at EOR-3D used |                   |       |                   | Locating procedure applicable? |             |                |                     |                 |                        |               |
|----------------------------------|-------------------|-------|-------------------|--------------------------------|-------------|----------------|---------------------|-----------------|------------------------|---------------|
|                                  |                   |       |                   | Transient: qu2                 |             |                | harmo-              | <b>locating</b> | $\overline{e}$ arth    | Short circuit |
| 3I <sub>0</sub>                  | $I_1$ $I_2$ $I_3$ | $U_0$ | $U_1$ $U_2$ $U_3$ |                                | $sin(\phi)$ | $cos(\varphi)$ | Highest<br><u>ب</u> | Pulse           | <b>Double</b><br>fault |               |
| M                                | ⊠                 | M     | ⊠                 | М                              | ⊠           | ⊠              | ⊠                   | М               | 反                      | М             |

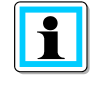

**Information**! In this configuration all algorithms can be selected. The condition for the  $cos(\varphi)$  procedure is as before good angular accuracy in respect of Uo and 3Io.

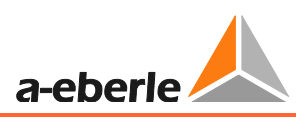

## <span id="page-30-0"></span>**7.1.3 Connection to capacitive voltage systems**

The EOR-3D likewise offers the possibility of accessing the measurement voltage of capacitive display systems.

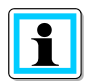

**Information**! For connection to a capacitive voltage measurement, the EOR-3D must have the correct characteristic for the voltage input.

HR systems: Characteristic U24 > 40 MOhm

LR and LRM systems: Characteristic U24 > 40 MOhm,

If the EOR-3D is connected on its own to a LR or LRM system, then the characteristic U04 (2 MOhm) can also be selected (input for conventional voltage transformers)

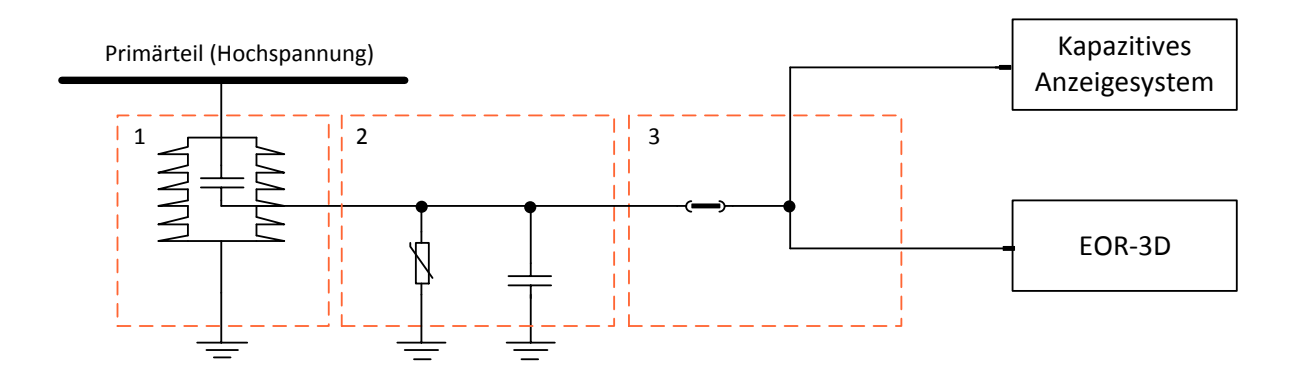

- 1: Stützer mit Koppelkondensator
- 2: Schnittstellenkabel (Leitungskapazität) mit Überspannungsableiter
- 3: Adapterkabel zum parallelen Anschluss an ein kapazitives Anzeigesystem

#### *Figure 16: Block circuit diagram for connection of the EOR-3D to capacitive voltage transformers*

### **7.1.3.1 Selection table for capacitive voltage taps**

Various capacitive systems are available for voltage measurement. These require different input impedances for the voltage input at the EOR-3D. Below you can see the voltage table with both characteristics.

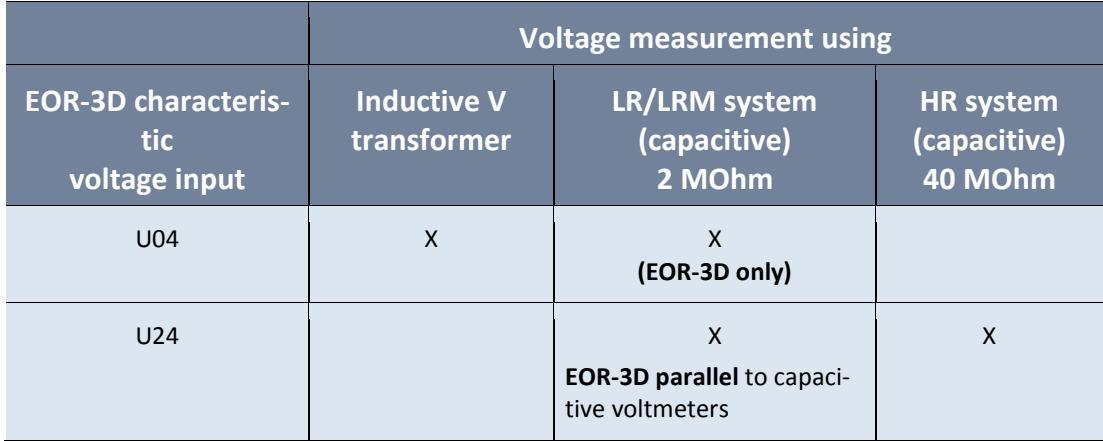

#### **7.1.3.2 Adapter for connecting to capacitive display systems**

Various adapter cables are available for connecting to different capacitive display systems.

0 Y adapter cable with 4.8mm flat pin plug

This adapter cable makes it possible to connect to capacitive voltmeter systems that have a 4.8mm flat pin socket (e.g. CAPDIS S1+/S2/IKI20a, WEGA1.2C or WEGA1.2(with flat pin socket), IVIS)

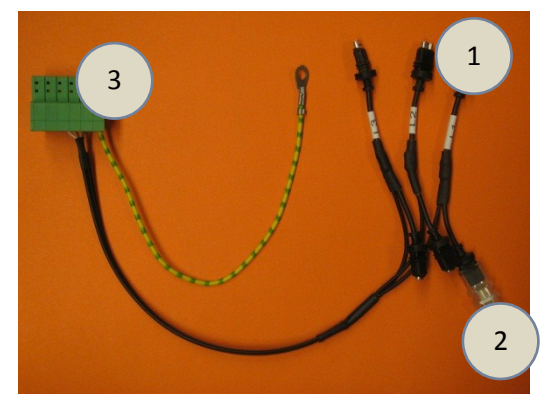

*Figure 17: Y-CAPDIS adapter cable*

- 1 Connector to the capacitive display system
- 2 Connector to the capacitive insulated support
- 3 Connector to the EOR-3D

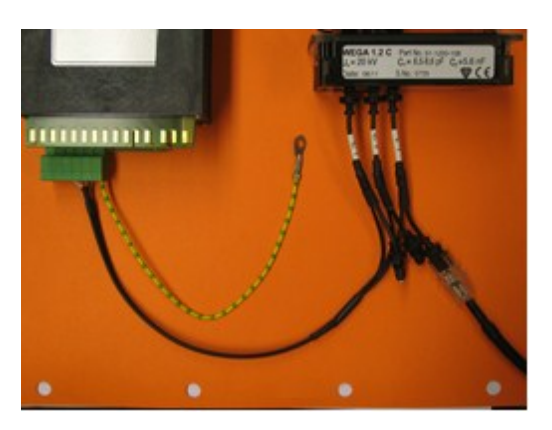

*Figure 18: Connection to a WEGA1.2C* For example Figure 2 shows the connection to a WEGA1.2C system

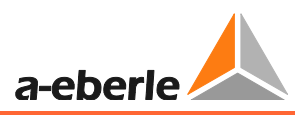

0 WEGA connecting cable

This adapter cable provides the option of connecting to capacitive voltmeter systems that have a 4-pin AMP plug. (WEGA1.2C, WEGA1.2 (with AMP connector)

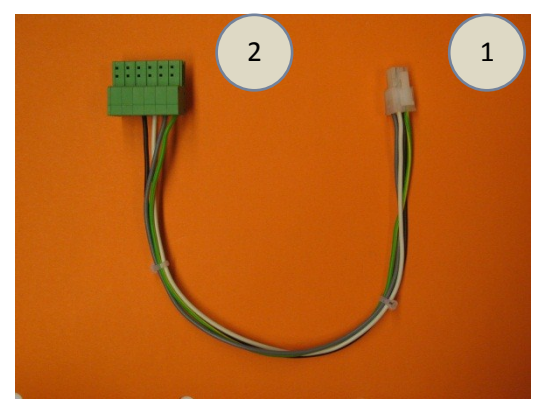

*Figure 19: WEGA connecting cable*

- 1 Connector to the capacitive display system
- 2 Connector to the EOR-3D

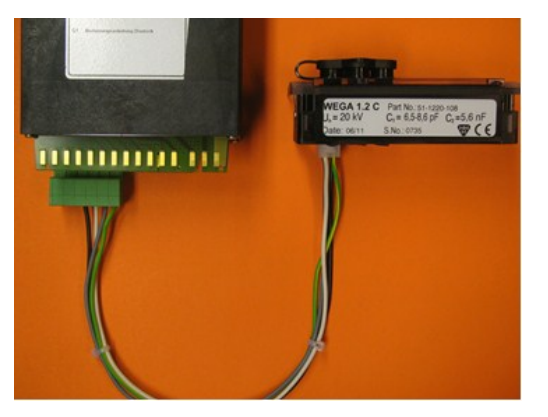

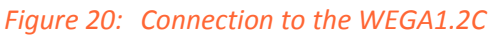

For example Figure 4 shows the connection to a WEGA1.2C system with the 4-pin AMP connector

## <span id="page-33-0"></span>**7.2 Menu control using control keys on the device**

The in-situ user interface comprises an LCD display, five function keys and 5 LED indicators as already described in [7.1.1.](#page-8-2) The figure shows the start screen.

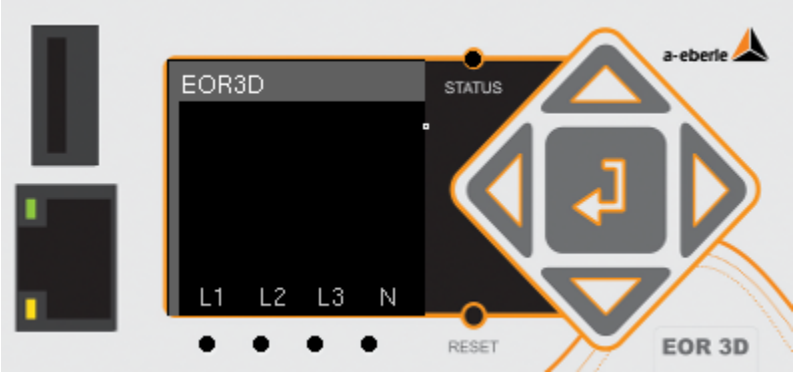

*Figure 21: View of the display and user interface with the start screen*

## <span id="page-33-1"></span>**7.2.1 Brief description of the control keys**

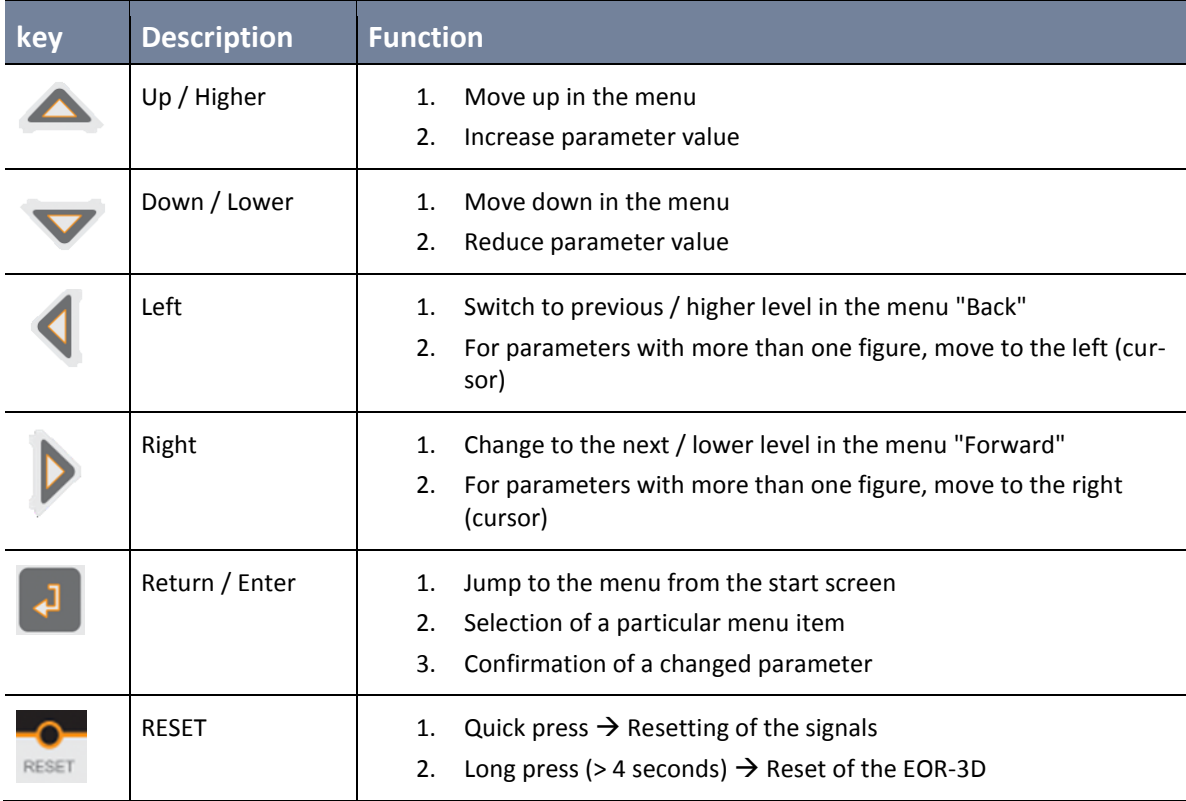

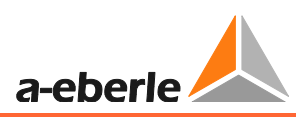

## <span id="page-34-0"></span>**7.2.2 Menu levels**

The display of all operationally relevant measurement values and configuration or servicing takes place via three subordinate menu trees. From the Setup menu tree it is possible to select all parameters and if necessary alter them. The Display item provides quick access to the current operating measurement values. The Administration tree provides various service functions.

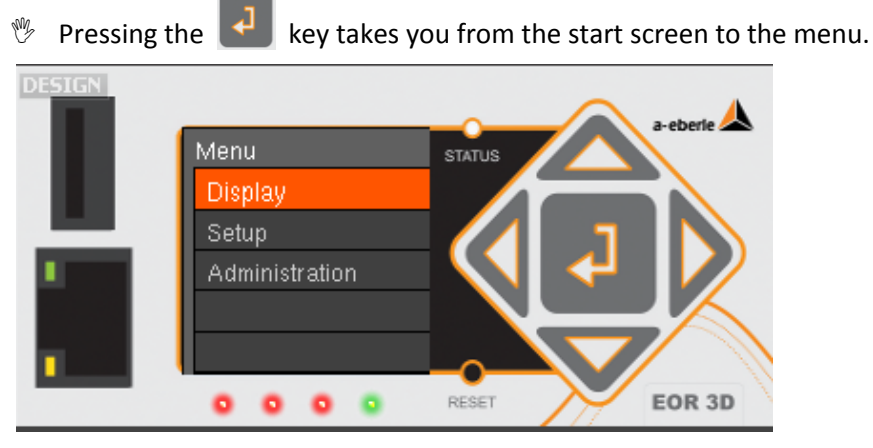

*Figure 22: First menu level*

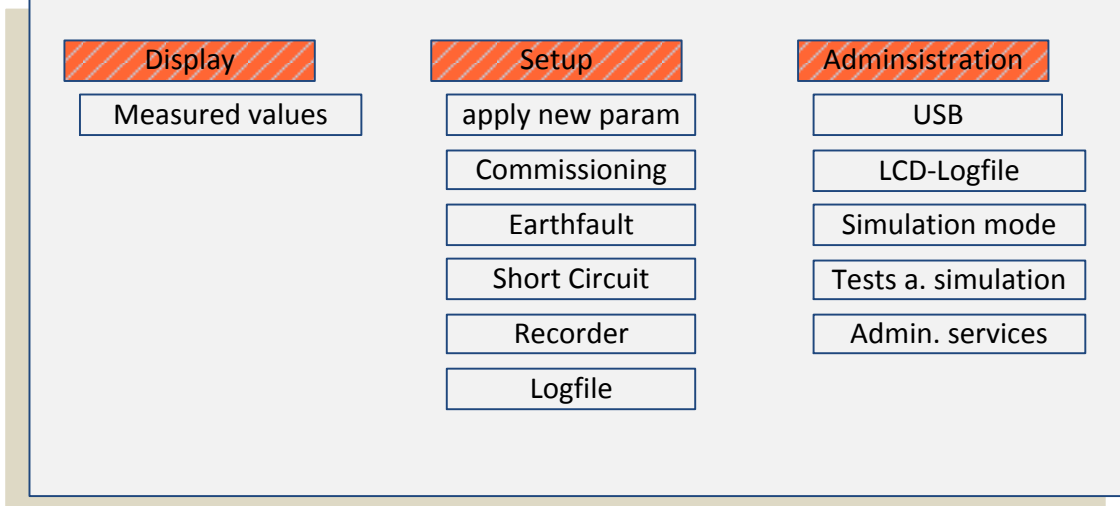

The following submenus are found under the three displayed menu items:

#### *Figure 23: Menu structure*

**Information**! Selection of the individual parameters takes place via the individual menu item. When scrolling through the menu tree, the top line of the LCD display indicates the current menu group (1).

**The orange highlighted menu item is selected by pressing the enter key again**

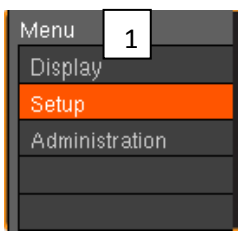

### <span id="page-35-0"></span>**7.2.3 Changing to the measurement value view**

- From the start screen change to the menu as described in [7.2.2](#page-34-0)
- Select the "Display" menu item
- In the factory setting, nine pages are populated with the following measurement values

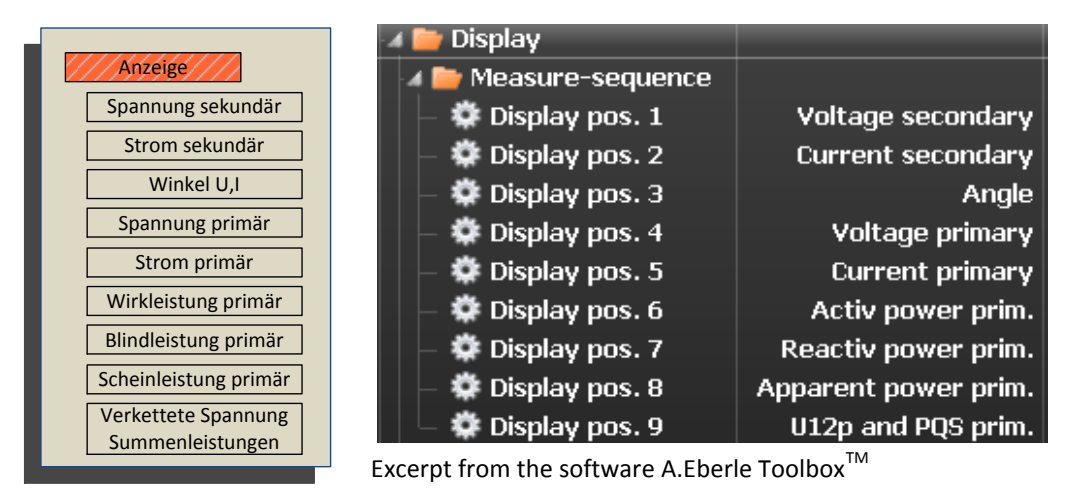

Example Measurement values page / position 1

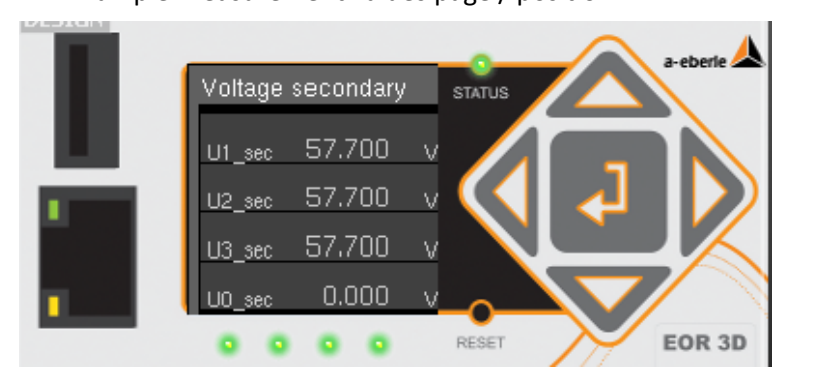

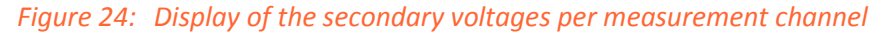

#### **7.2.3.1 Navigation in the measurement value view**

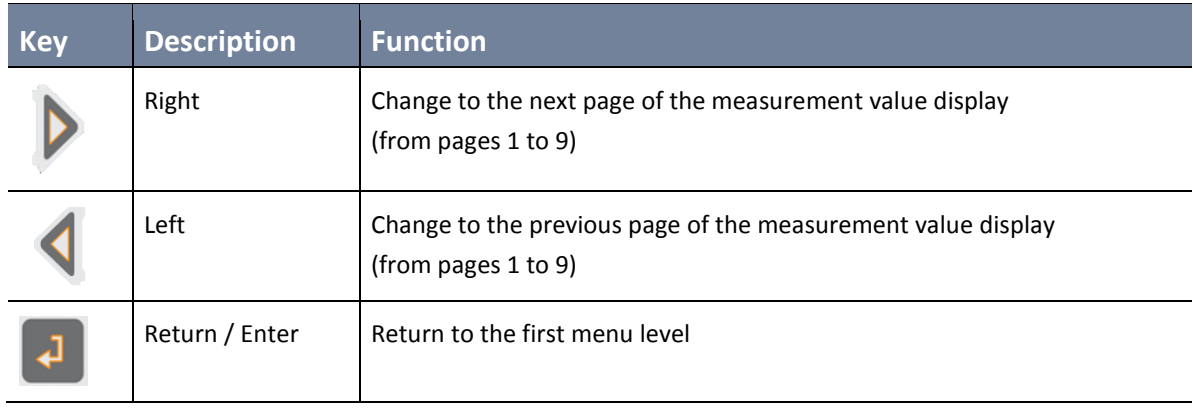
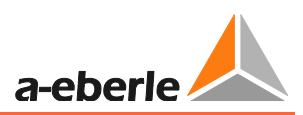

## **7.2.4 Changing of parameters directly on the device**

All parameter can be altered directly via the user interface. There are two types of parameters:

- 0 Pure numerical values, e.g. thresholds
- 0 Fixed selectable values or functions

### <span id="page-37-0"></span>**7.2.4.1 Changing numerical value parameters directly on the device**

In the following example, the earth fault threshold (>Uearth) is changed from 30 to 31.

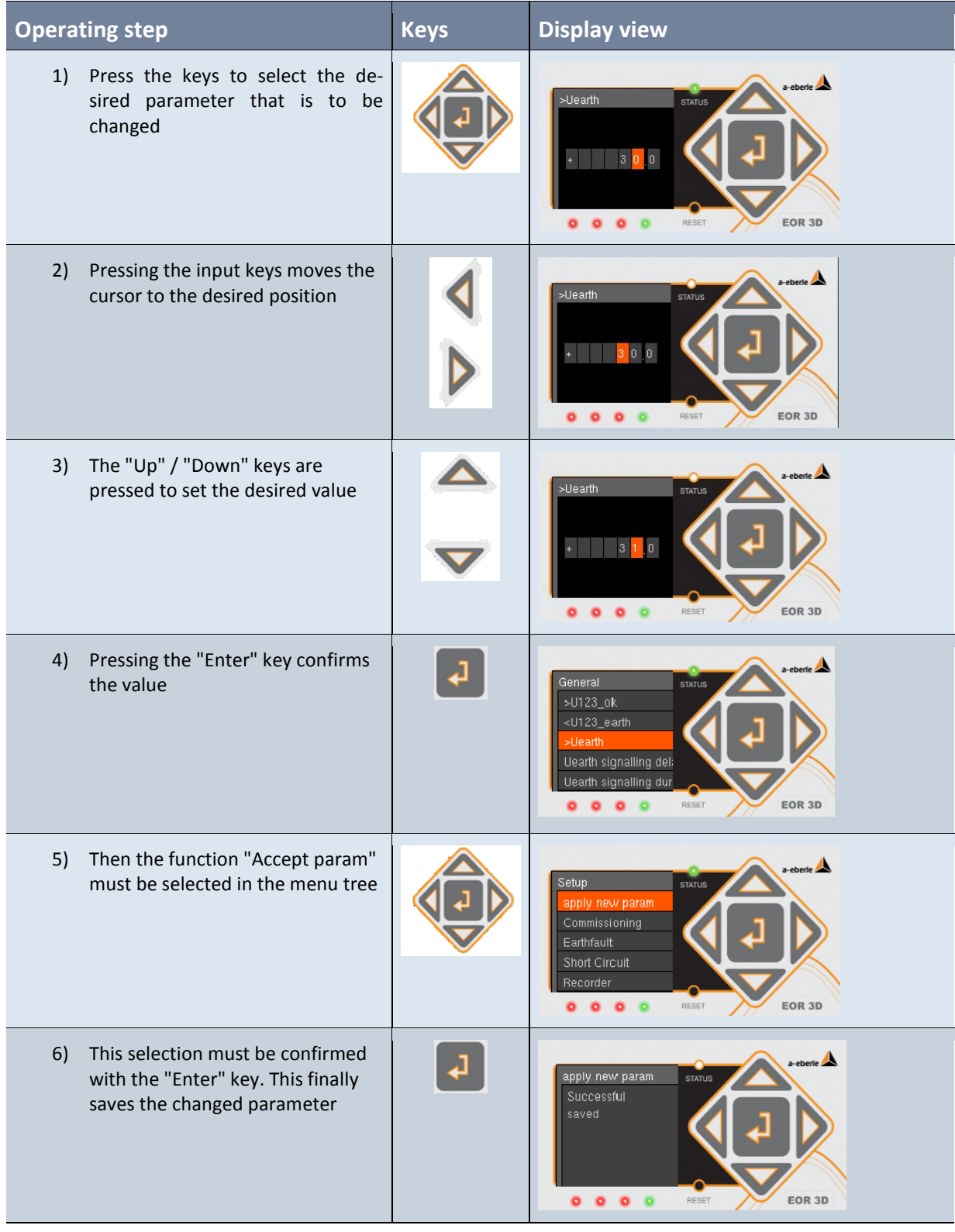

**Information**! Changed parameters must always additionally be confirmed with "Apply new param" (Accept parameter)

 $\boxed{\mathbf{1}}$ 

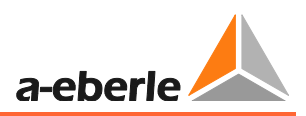

### **7.2.4.2 Changing function value parameters directly on the device**

In the following example, the output function for Binary output 1 (Relay 1) is selected.

<Setup> <Commissioning> <HW Config> <BOs> <BA1> <BA\_func>

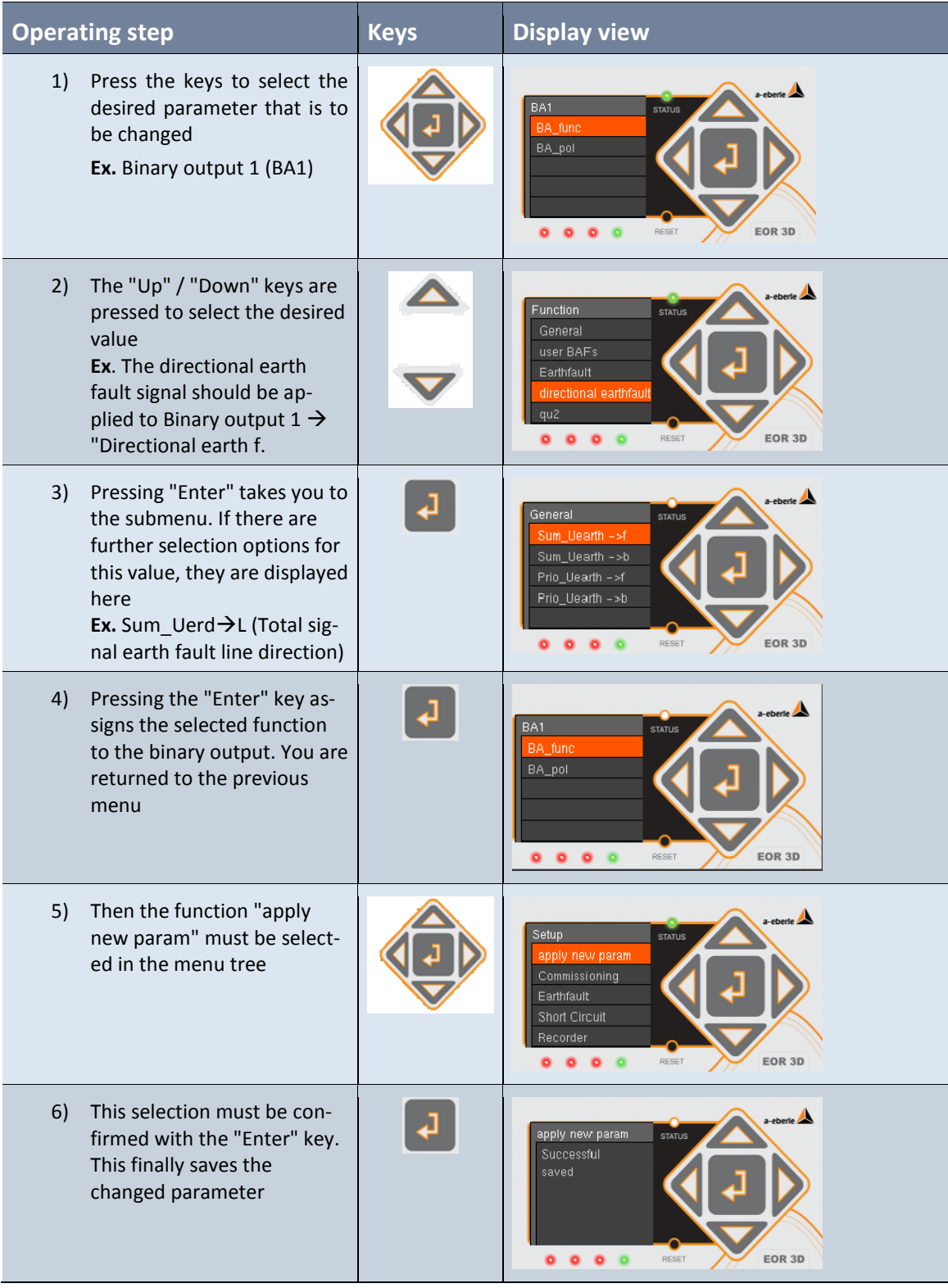

## **7.2.5 Displaying the log book on the display (LCD log book)**

The EOR-3D also provides the function of outputting a reduced log book directly to the display. This log book is called the LCD log book, because for space reasons it cannot replace the log book in the device.

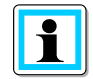

**Information**! Only locating signals are entered in the LCD log book (earth fault and short circuit). System messages (e.g. status) are stored in the internal logbook, which is read using the software.

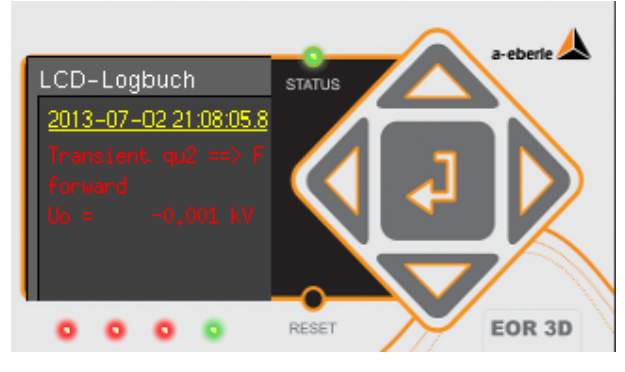

*Figure 25: LCD log book in the EOR-3D*

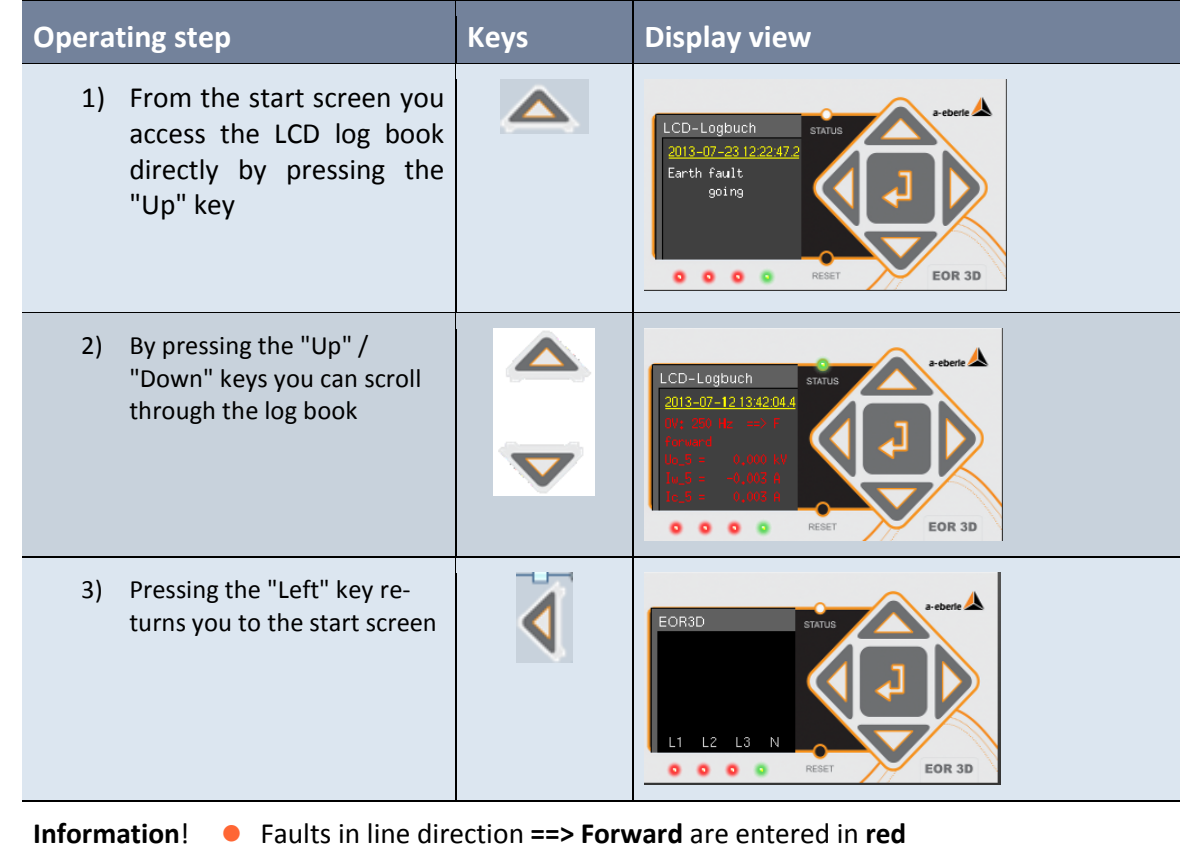

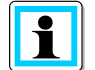

- 0 Faults in busbar direction **<== Backward** are entered in **green**
- 0 **Non-directional** indications (short circuit or pulse locating) are entered in **yellow**

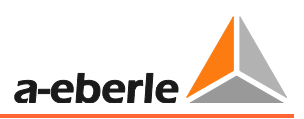

## **7.2.6 Display indicators**

Alongside measurement values first information about a fault is also output to the display when a fault occurs (earth fault or short circuit). In this respect the display view contains information with the value of the fault current (mean value) and, where possible through the locating procedure used, directional information as well. A selective indication of the conductor affected is signalled by a corresponding lightning symbol above the phase in question.

The duration of the indication is controlled by the parameter *LED signal extension*.

Here a differentiation must be made between earth fault and short circuit. Likewise the following time parameters apply:

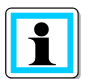

#### **Information**!

Earth fault: LED-Uerd – signal extension Chapter [\(9.3.1\)](#page-106-0)

Short circuit: LED – signal extension Chapter (**Fehler! Verweisquelle konnte nicht gefunden werden.**)

For continuous indications, the screen is overwritten by the next fault. The display can be reset either by pressing the reset key or through a binary input function.

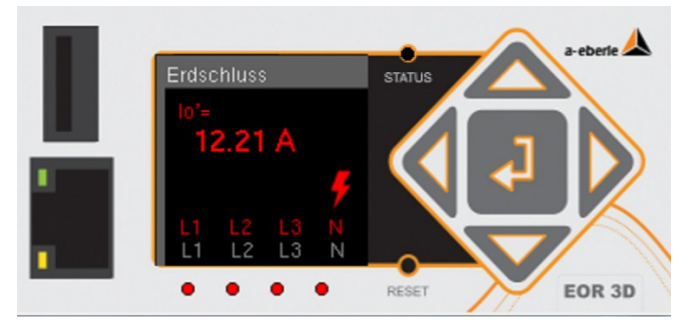

*Figure 26: Earth fault display in the line direction*

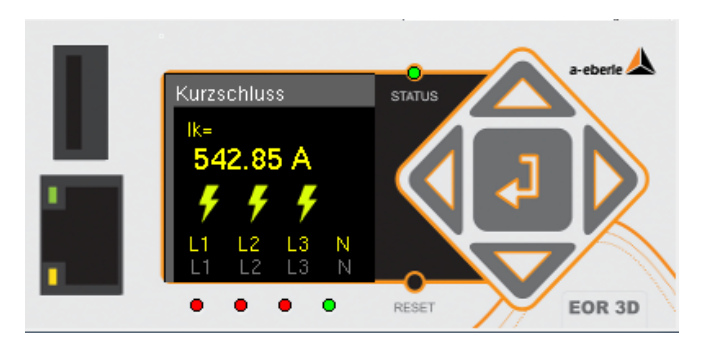

*Figure 27: Non-directional short circuit display (3-pole)*

**Information**! 0 Faults in line direction **==> Forward** are entered in **red**

- 0 Faults in busbar direction **<== Backward** are entered in **green**
	- 0 **Non-directional** indications (short circuit or pulse locating) are entered in **yellow**

## **8. Configuration software A.Eberle ToolboxTM**

The supplied A.Eberle Toolbox<sup>TM</sup> is used for configuration and commissioning of the EOR-3D. The A.Eberle Toolbox<sup>™</sup> also supports other devices supplied by A.Eberle. Consequently complex functions can be implemented using the software

## <span id="page-41-0"></span>**8.1 Software installation**

Hardware requirements (minimum) Intel or AMD dual core CPU Graphics card with at least 256 MB RAM, screen resolution 1280 x 800 or higher recommended 1 GB RAM Network connection 100 MBit/s

Supported operating systems Microsoft® Windows® XP, SP3 (32-bit) Microsoft® Windows® Vista (32-bit and 64-bit\*) Microsoft® Windows® 7 (32-bit and 64-bit\*) Microsoft® Windows® 8 (32-bit and 64-bit\*) \*On a 64 bit operating system, the application runs in 32-bit mode

The software must be installed on the control computer. As necessary, administrator rights are required to install the software on your PC / laptop. If you have any questions in this respect, consult your IT department.

Run **B** Setup\_AEToolbox

By way of example, installation is shown under Windows 7.

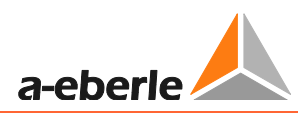

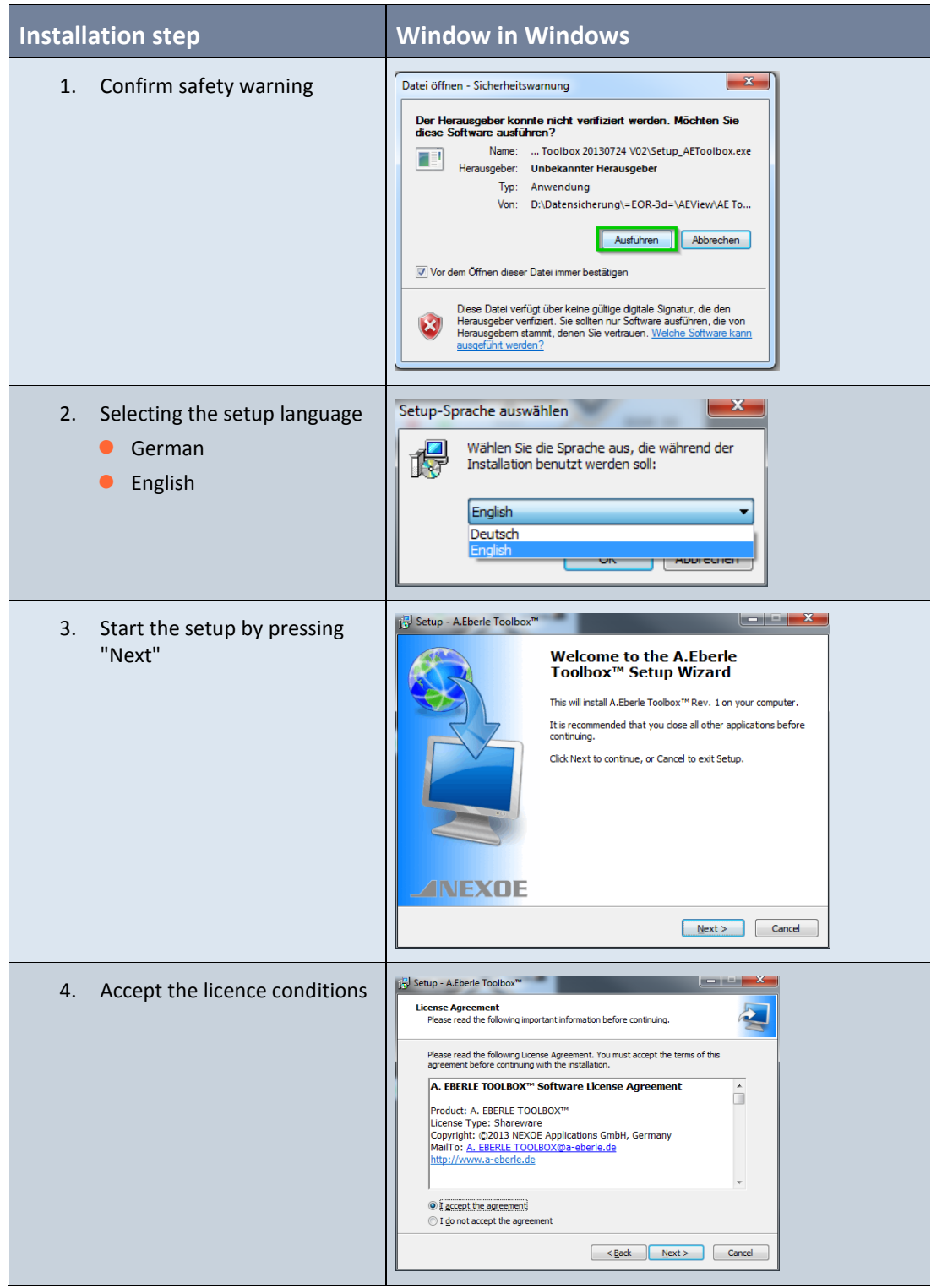

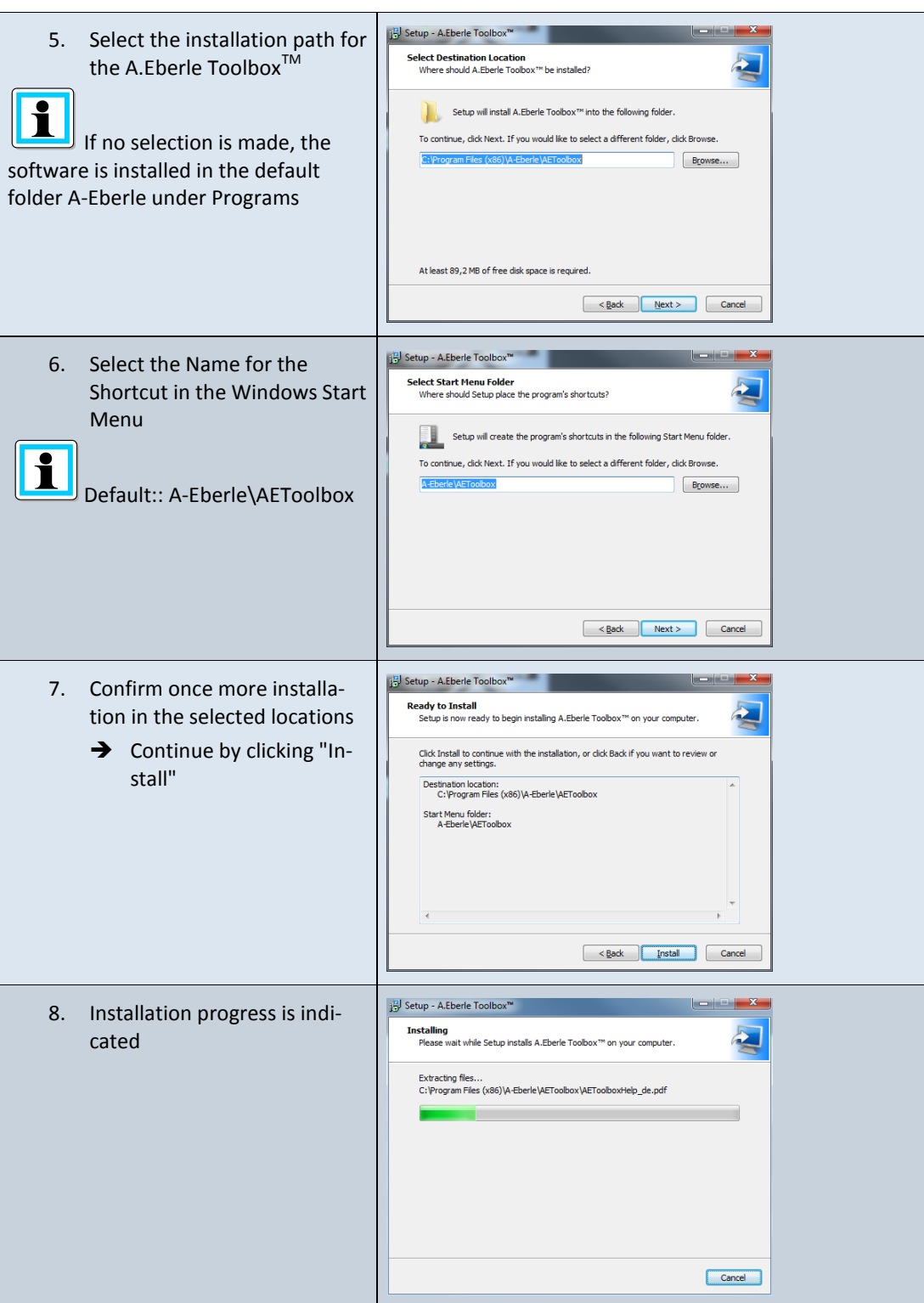

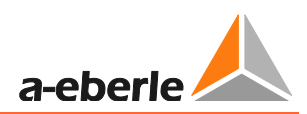

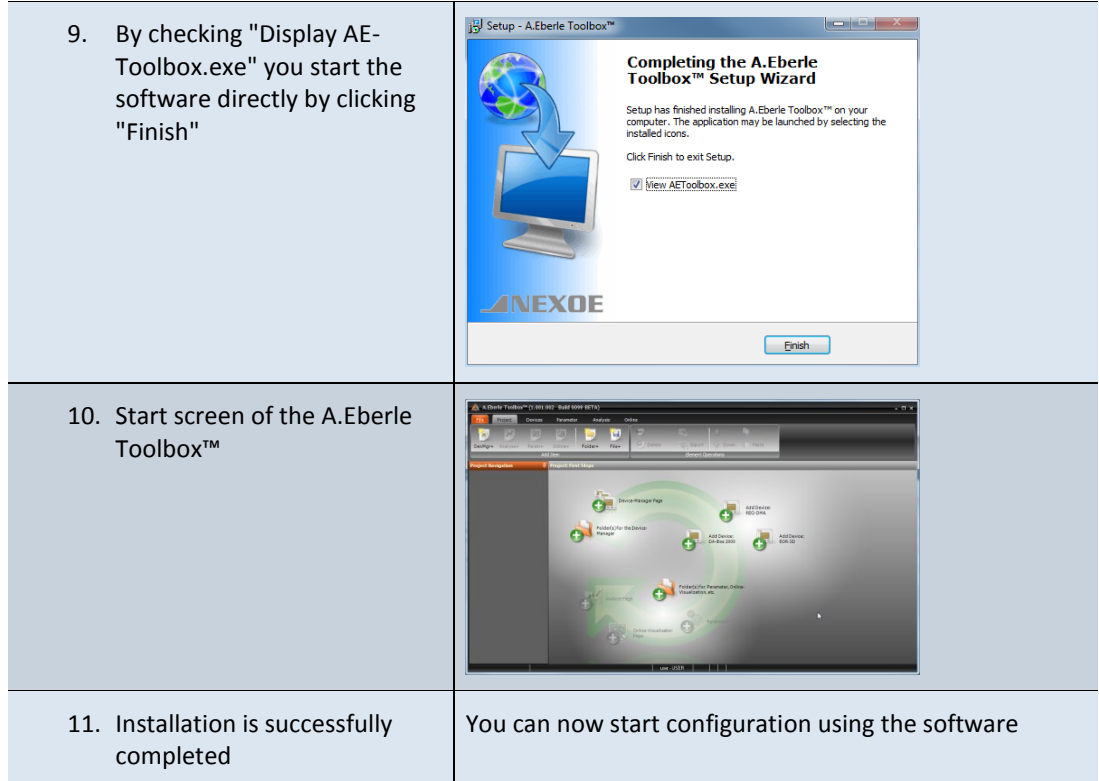

# **8.2 A.Eberle ToolboxTM general settings**

In the default setting, the A.Eberle Toolbox™ is installed in the German **language**. The **layout** is kept black. Both can be changed under the File menu item.

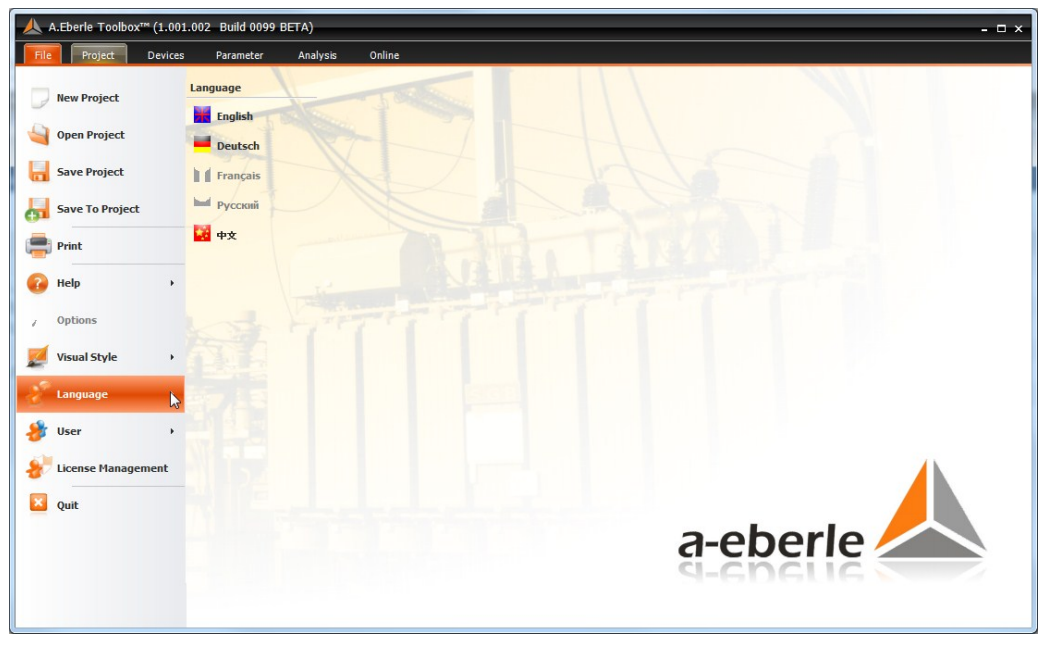

*Figure 28: Changing the language and view of the general settings*

The software has two user levels. During installation the "User" user level is used. User administration likewise comes under the Menu shown above. There is a difference between User and Advanced.

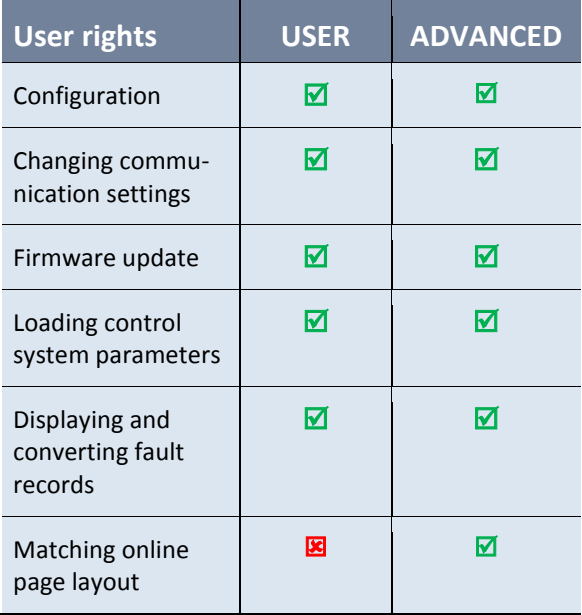

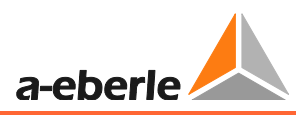

## **8.3 Calling online help for A.Eberle Toolbox™**

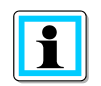

**Information**! A.Eberle Toolbox™ has an integral **Online help** system.

#### **Calling** the **online help by pressing F1**:

When you are over a particular area of the A.Eberle Toolbox™ GUI with the mouse cursor, press F1. You receive the help text for this area

Online help example for the Connecting wizard

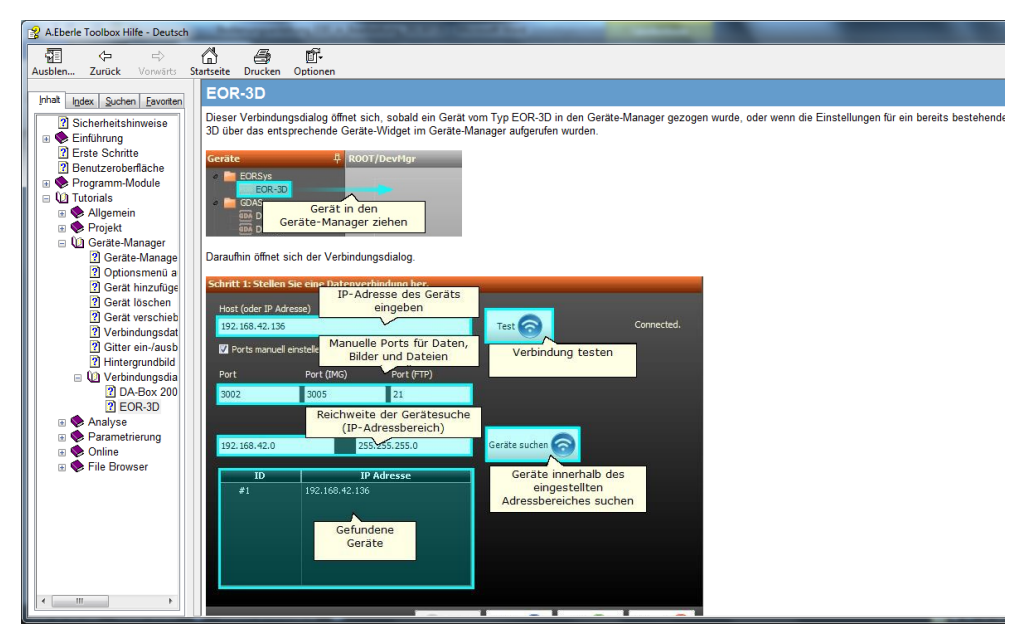

*Figure 29: Online help of the A.Eberle Toolbox using F1*

## **8.4 Creating the EOR-3D device in the A.Eberle ToolboxTM**

If you are using the A.Eberle Toolbox<sup>TM</sup> for the first time, an EOR-3D must be created as a device. This makes it possible for you to exploit the full scope of the operating software.

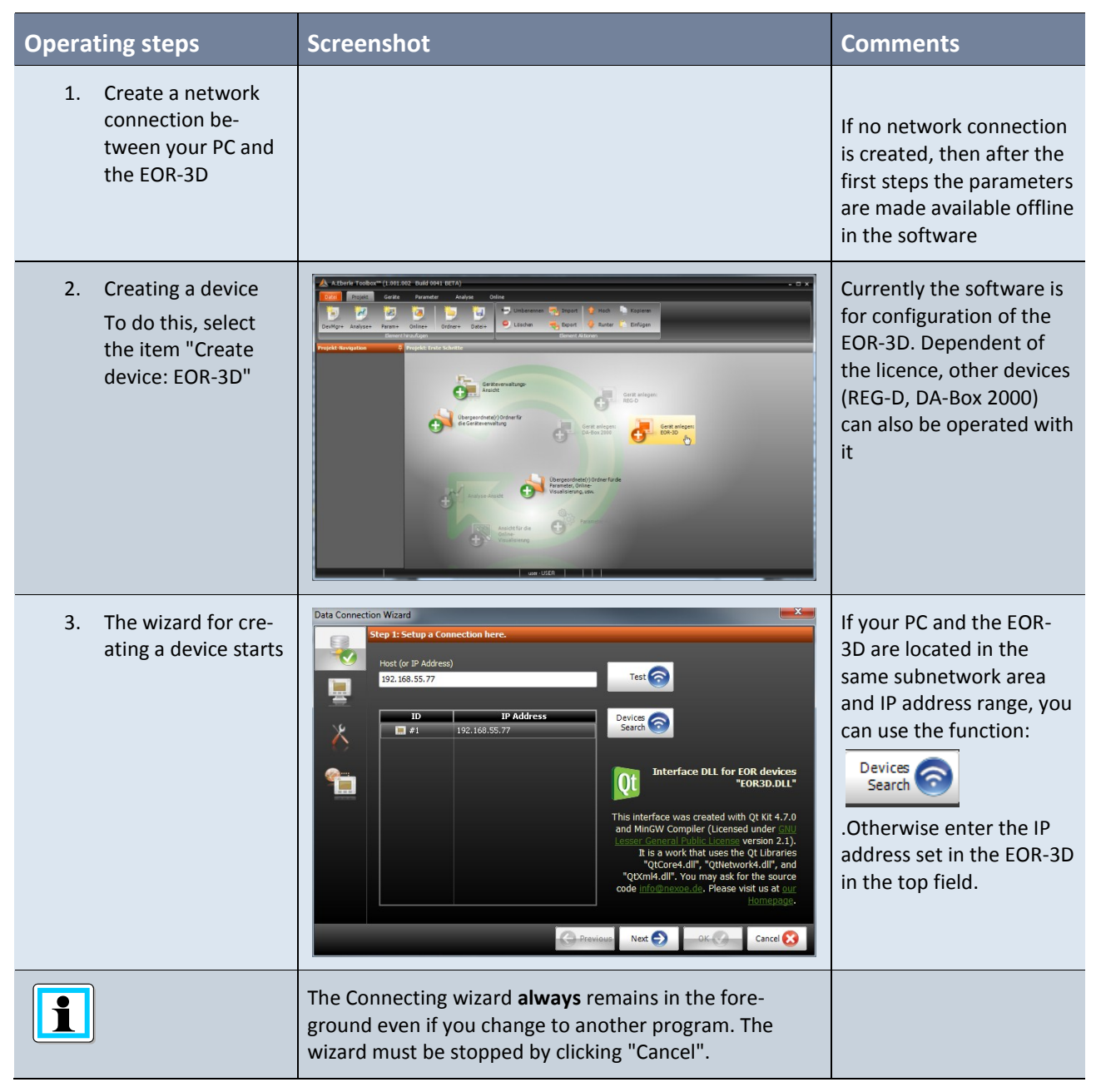

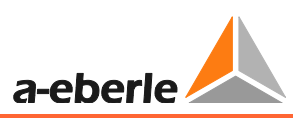

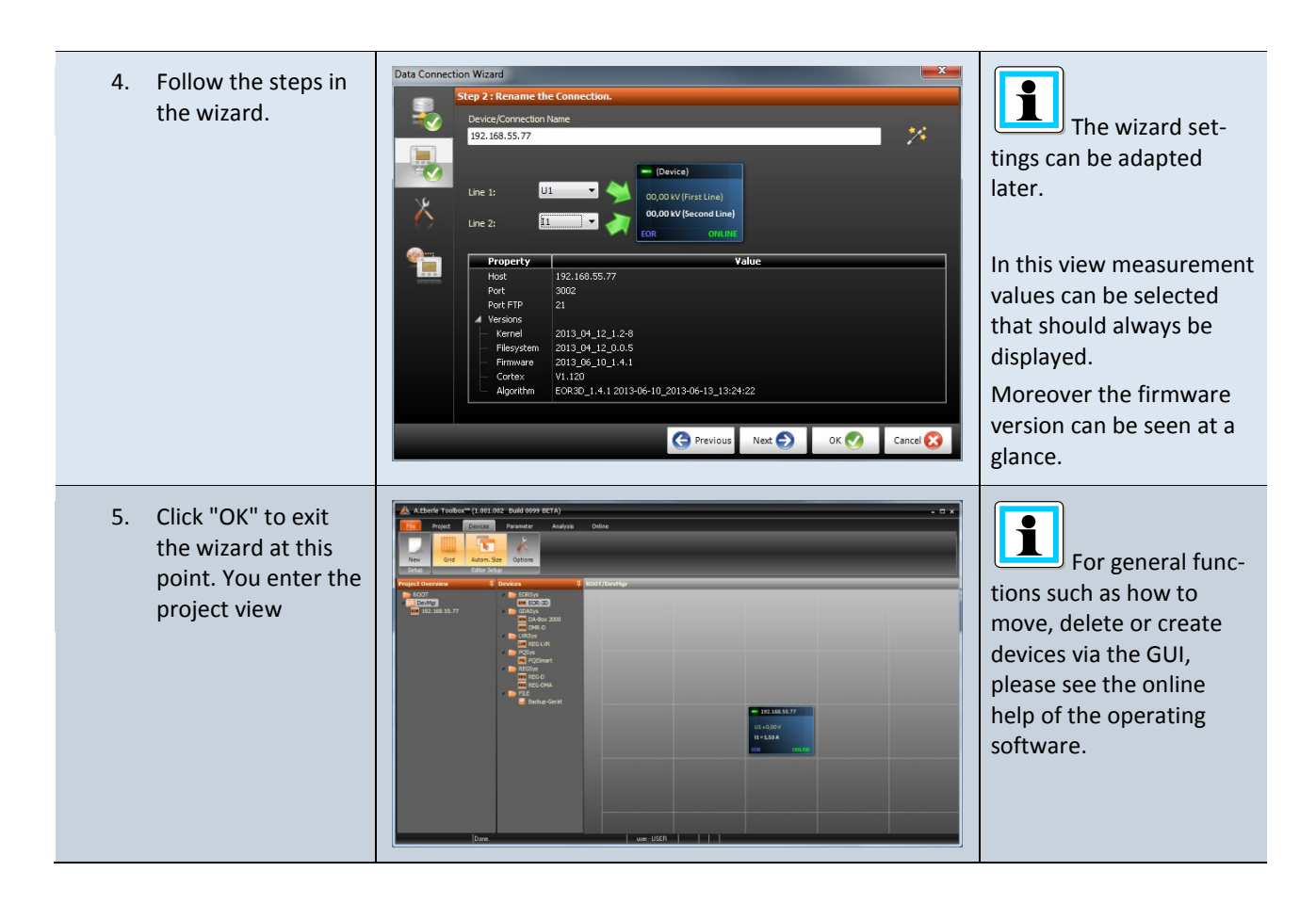

## **8.5 The three levels for a device: PARAM, ONLINE, DATA**

After you have created a device, then within the operating software you go from the device GUI in to the three levels PARAM, ONLINE and DATA.

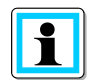

**Information**! This operating philosophy is essentially the same for all devices supplied by A.Eberle. The devices of other product families can easily be identified by their different colours.

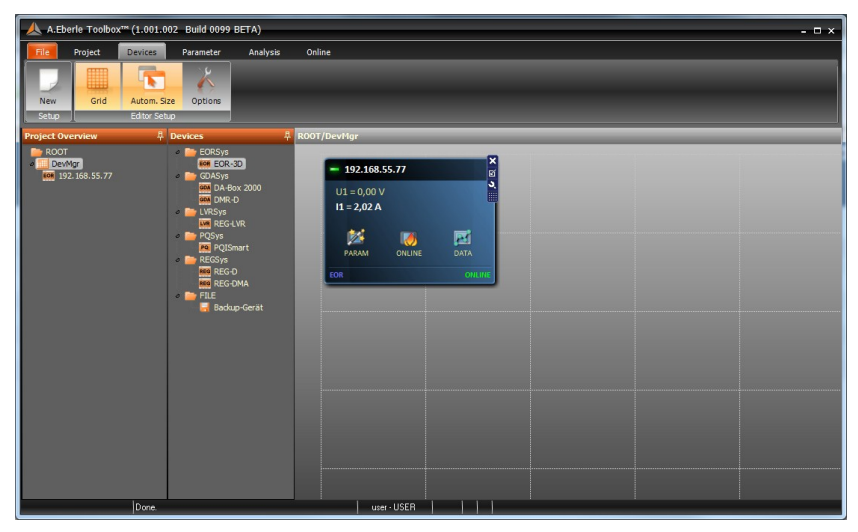

*Figure 30: Device view enlarged with display of the menus PARAM, ONLINE and DATA*

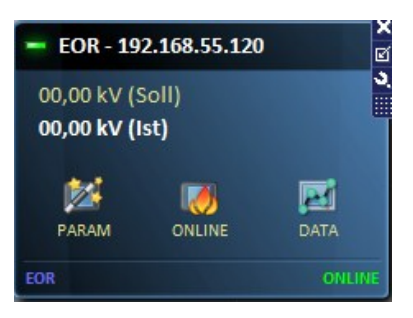

*Figure 31: Detail view of a device GUI*

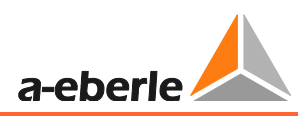

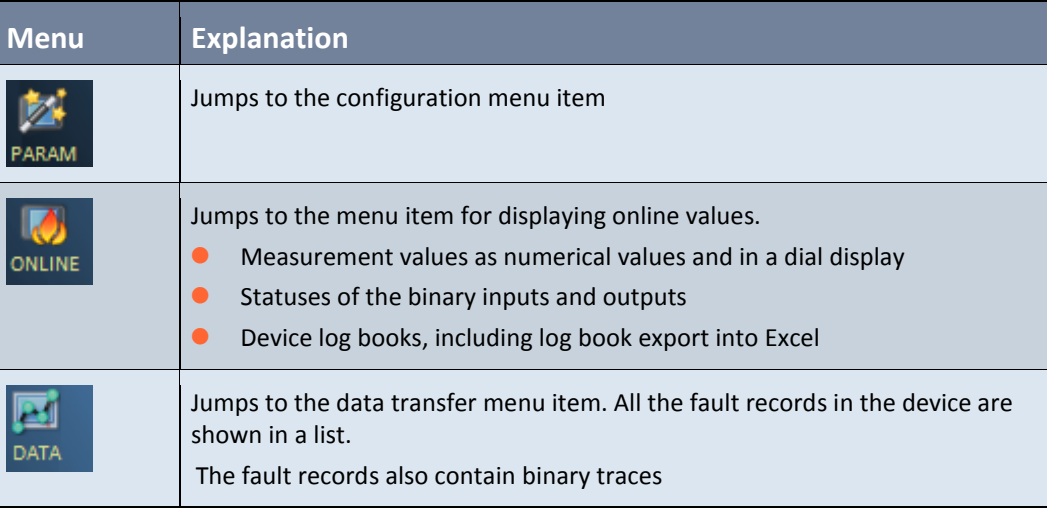

You access the sub items PARAM, ONLINE and DATA from this GUI

## **8.5.1 Parameter view in the PARAM level**

Select PARAM in the software GUI

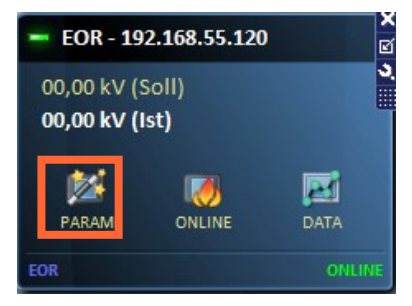

*Figure 32: Jump to parameter view.*

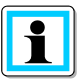

**Information**! To simplify configuration the "**General**" item is inserted in the parameter tree. Here you must make a pre-selection to reduce the number of subsequent parameters.

This simplifies an initial configuration.

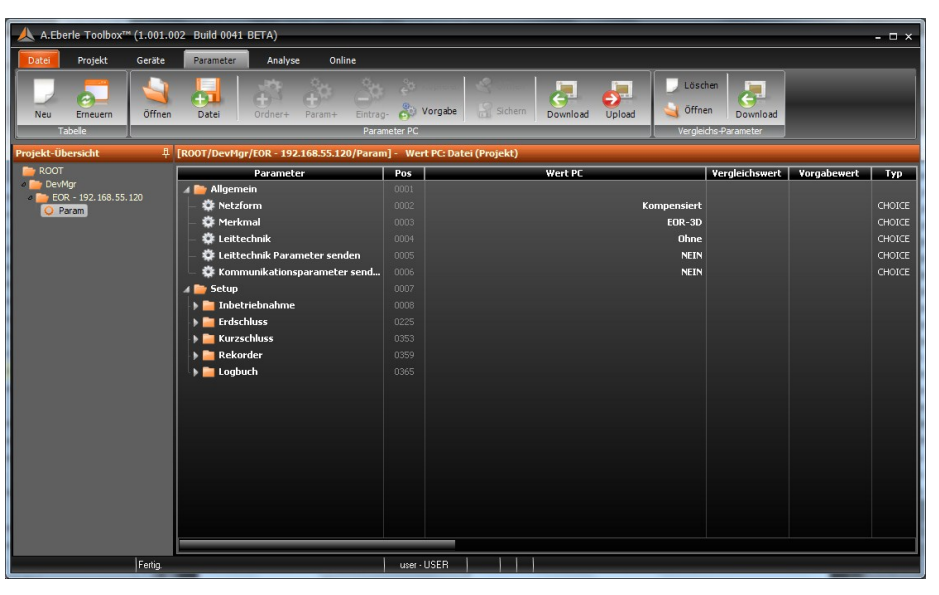

*Figure 33: Parameter view under the menu item PARM*

#### **8.5.1.1 Operation using the PARAM view**

The parameter view is designed in the form of a Windows-type Explorer. Individual folders contain the parameters that are assigned to the folder.

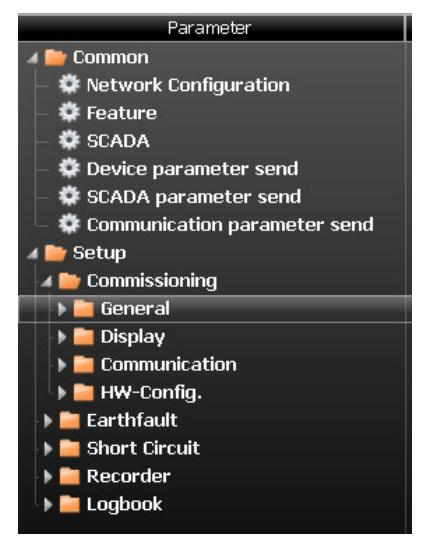

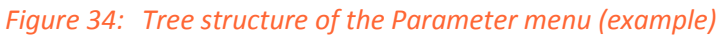

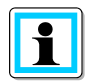

**Information**! To begin with the Parameter page displays the default parameters. In this way it is also possible to carry out an offline configuration. As soon as the parameters have been loaded from the EOR-3D for the first time, the device view of the parameter file is automatically adapted! You see exactly what is present in the device.

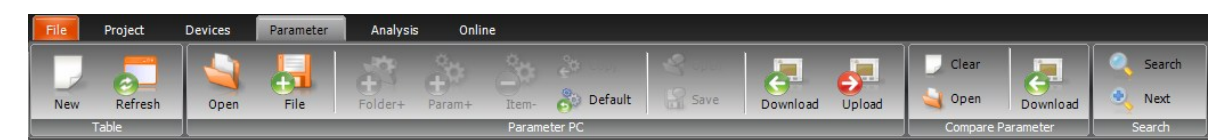

*Figure 35: Menu bar in the Parameter view*

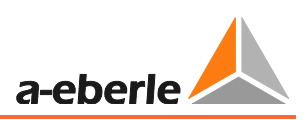

<span id="page-52-0"></span>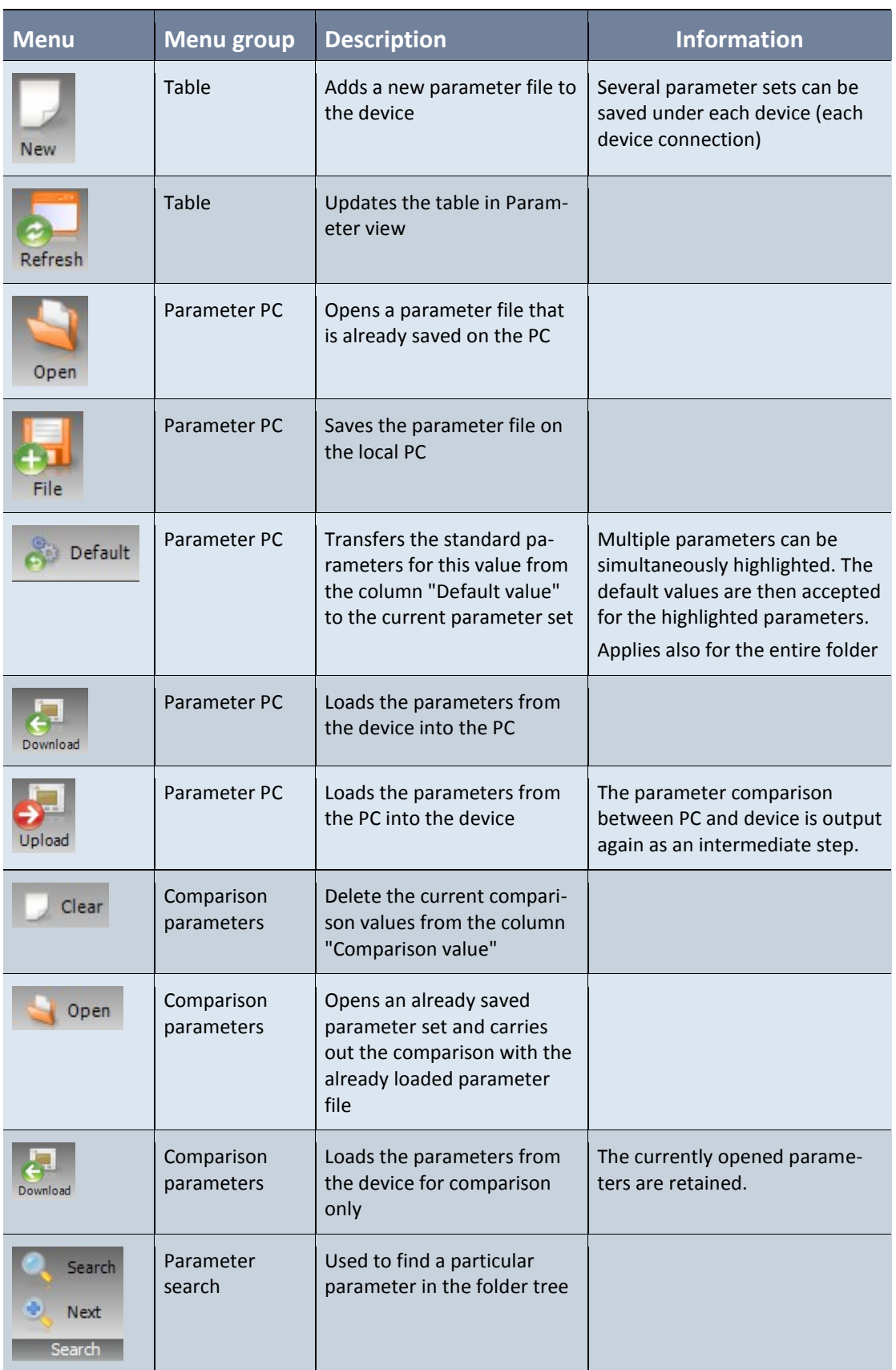

The functions of the menu bar for the parameter view are as follows:

#### **8.5.1.2 Parameter comparison**

**Information**! The comparison function displays the parameter differences in the column "Comparison value". These comparison values can be accepted.

As described in 8.5.1.1, various parameter comparison forms are possible

- File with file
- File with device
- 0 Device with device

After a completed Comparison, the function  $\frac{1}{2}$  Copy appears in the menu bar. This is used to accept the comparison value.

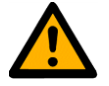

**Caution!** Copy accepts the comparison values.

Default accepts the default values from the default file!

If comparison values are to be accepted, "Copy" **must** be used

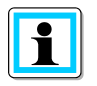

## **Information**! identifies **different parameters**

identifies the same parameters

The example shows the parameter comparison. The parameter folder is also displayed in which the differences are saved. This simplifies the locating of differences in the parameter sets.

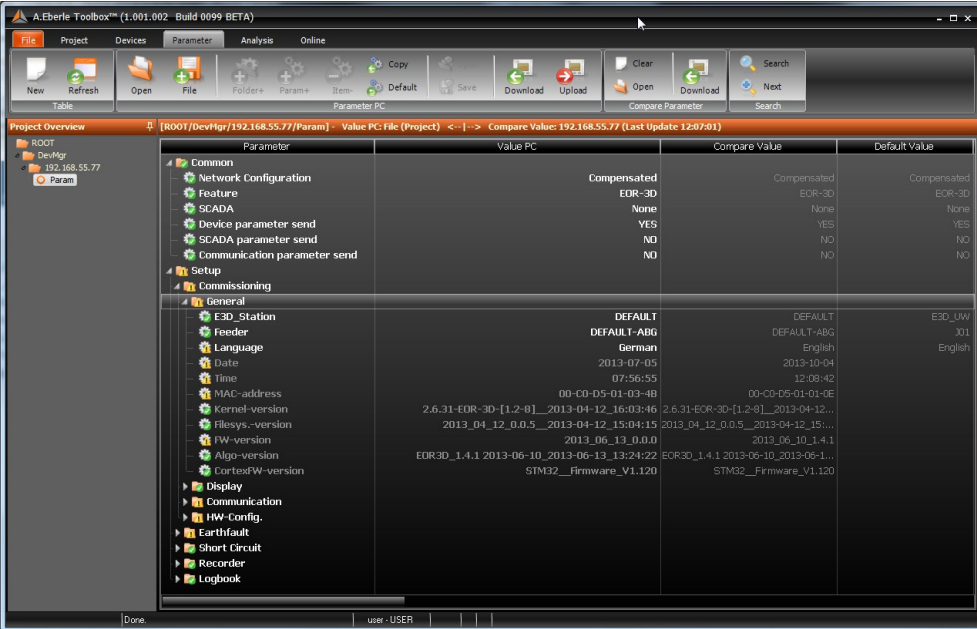

#### *Figure 36: View after parameter comparison*

A comparison is also carried out in advance when sending parameters. A wizard appears with a comparison table.

*.*

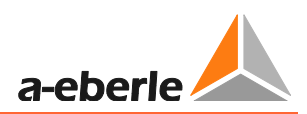

|     | Parameter differencies     |                   |                   | x                    |
|-----|----------------------------|-------------------|-------------------|----------------------|
|     | Parameter Caption          | Value PC          | Compare Value     | ID                   |
| $=$ | <b>Different parameter</b> |                   |                   | 7                    |
| €   | Language                   | German            | English           | Language             |
| ω   | Date                       | 2013-07-05        | 2013-10-04        | Date                 |
| €   | Time                       | 07:56:55          | 12:10:36          | <b>Time</b>          |
| €   | MAC-address                | 00-C0-D5-01-03-4B | 00-C0-D5-01-01-0E | MAC_adress           |
| €   | FW-version                 | 2013_06_13_0.0.0  | 2013_06_10_1.4.1  | FW_version           |
| €   | Function                   | <b>Status</b>     | Sum_Uearth ->f    | BAassign1            |
| €   | >Uearth                    | 30                | 31                | <b>Uearth</b>        |
|     |                            |                   |                   |                      |
|     |                            |                   |                   |                      |
|     |                            |                   |                   |                      |
|     |                            |                   |                   |                      |
|     |                            |                   |                   |                      |
|     |                            |                   |                   |                      |
|     |                            |                   |                   |                      |
|     |                            |                   |                   |                      |
|     |                            |                   |                   | Abort <b>C</b><br>OK |

*Figure 37: Parameter comparison upon parameter upload*

The comparison value can be seen directly for each parameter which differs.

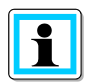

**Information**! If the parameter is selected in the table, the software jumps directly to this position in the background.

| Project                         | A.Eberle Toolbox <sup>78</sup> (1.001.002 Build 0099 BETA)<br><b>Devices</b><br>Parameter<br>Analysis<br>Online                                                            |                                                                         |                                                            |                                                   | $  \times$                       |
|---------------------------------|----------------------------------------------------------------------------------------------------|-------------------------------------------------------------------------|------------------------------------------------------------|---------------------------------------------------|----------------------------------|
| Refresh<br><b>New</b><br>Table  | ÷т<br>File<br>Folder+<br>Open<br>Param+<br>Item-<br>Parameter PC                                                                                                    | $\frac{1}{2}$ Copy<br>县<br>الو<br>Default<br>Save<br>Download<br>Upload | Clear<br>归<br>Open<br>Download<br><b>Compare Parameter</b> | Search<br>۰<br>Next<br>Search                     |                                  |
| <b>Project Overview</b>         | F [ROOT/DevMgr/192.168.55.77/Param] - Value PC: File (Pro                                                                                                    | Parameter differencies                                                  |                                                            |                                                   | $\mathbf{x}$                     |
| ROOT<br>DevMgr<br>192.168.55.77 | Parameter<br>4 <b>B</b> Common                                                                                                    | <b>Parameter Caption</b><br><b>B</b> Different parameter                | Value PC                                                   | Compare Value                                     | <b>ID</b><br>$\overline{7}$      |
| O Param                         | Network Configuration<br><b>D</b> Feature<br><b>SCADA</b>                                                                                                    | C Language<br><b>O</b> Date                                             | German<br>2013-07-05                                       | English<br>2013-10-04                             | Language<br>Date                 |
|                                 | Device parameter send<br>SCADA parameter send<br>Communication parameter send                                                                                              | <b>O</b> Time<br>MAC-address<br><b>D</b> FW-version                     | 07:56:55<br>00-C0-D5-01-03-4B<br>2013 06 13 0.0.0          | 12:10:36<br>00-C0-D5-01-01-0E<br>2013 06 10 1.4.1 | Time<br>MAC_adress<br>FW_version |
|                                 | 4 <b>T</b> Setup<br>4 Th Commissioning<br><b>4 D</b> <sub>r</sub> General                                                                                                  | <b>O</b> Function<br>O >Uearth                                          | <b>Status</b><br>30                                        | Sum Uearth ->f<br>31                              | BAassign1<br><b>Uearth</b>       |
|                                 | <b>C</b> E3D Station<br><b>C</b> Feeder<br><b>靠</b> Language<br><b>森</b> Date<br>Time<br>MAC-address<br>Kernel-version<br><b>K</b> Filesys. version<br><b>K</b> FW-version | Ą                                                                       |                                                            |                                                   | OK<br>Abort <b>Co</b>            |
|                                 | Algo-version<br>卷 CortexFW-version<br>Display<br><b>Et Communication</b><br>HW-Config.<br><b>F</b> Earthfault<br><b>B</b> Short Circuit<br><b>B</b> Recorder               |                                                                         | STM32_Firmware_V1.120                                      | STM32_Firmware_V1.120                             |                                  |

*Figure 38: Parameter comparison upon uploading to the device with difference display and direct display in the parameter view*

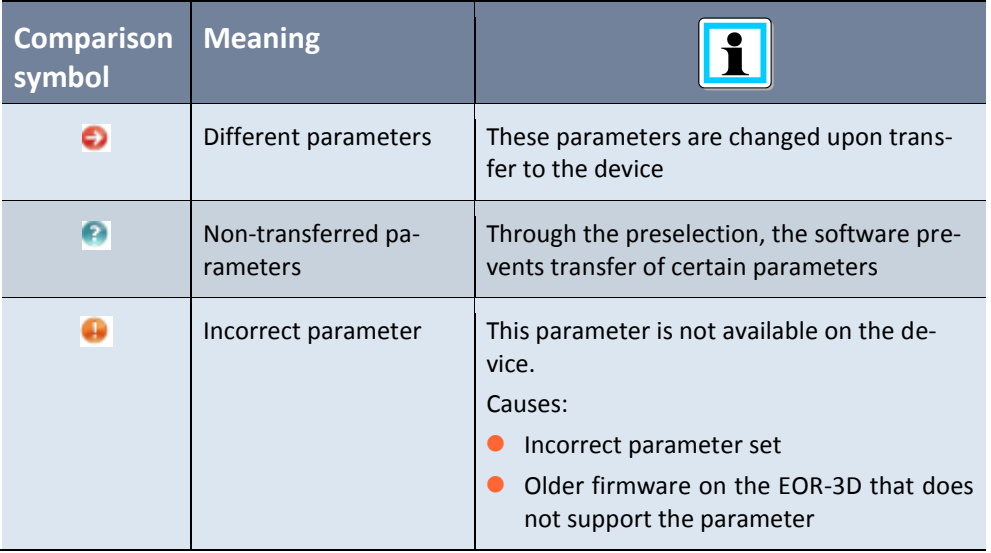

The symbols in the parameter comparison have the following meaning:

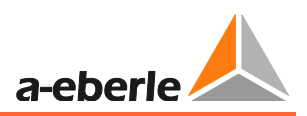

### **8.5.2 The online view is the ONLINE level for the EOR-3D**

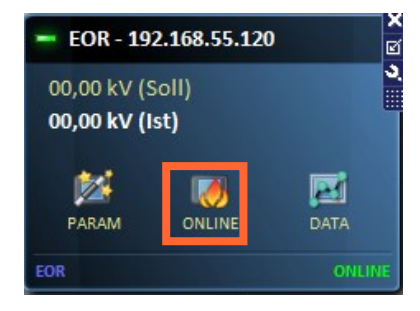

#### *Figure 39: Jump to online view.*

The online view is used to display the measurement values and statuses of binary inputs and outputs directly. Moreover, the log books, which are also present in the device are likewise displayed.

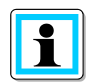

**Information**! The Online View display is a predefined view. If desired, this can be adjusted in "Advanced" mode.

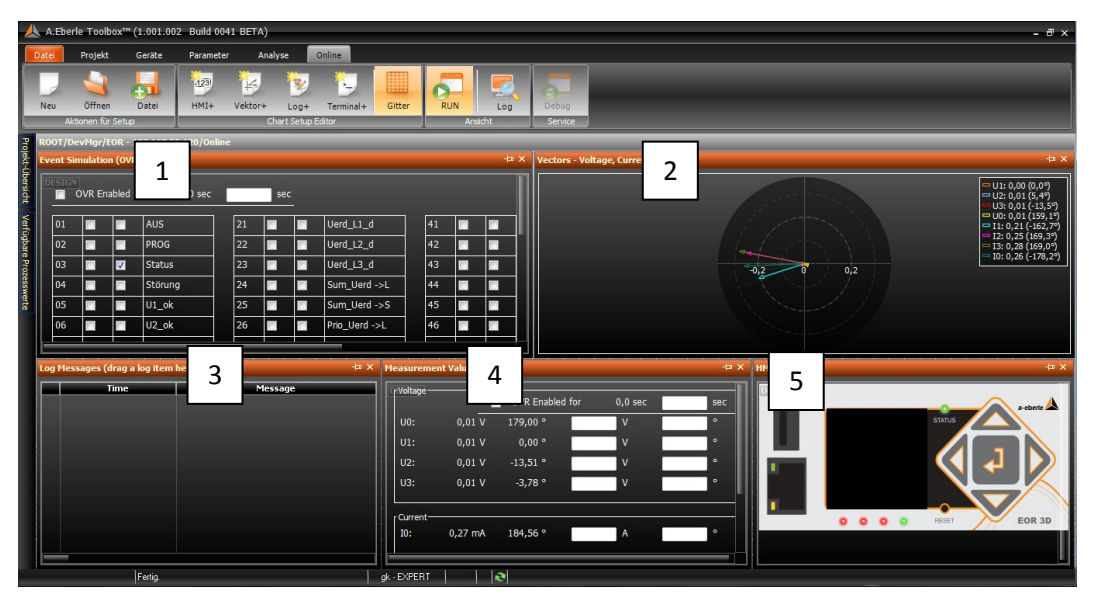

*Figure 40: Default setting for the Online Page*

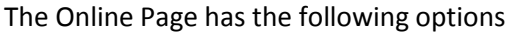

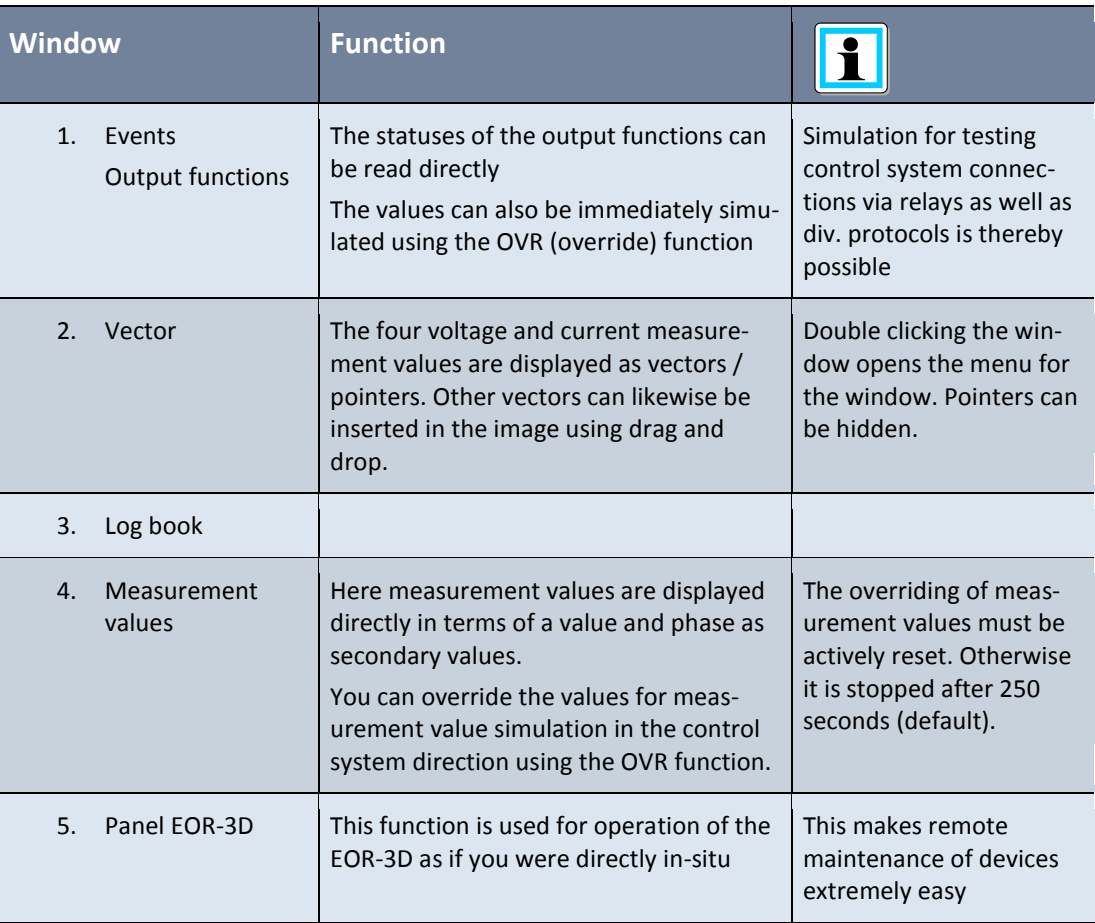

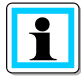

**Information**! Double clicking the window frame increases its size to the maximum view. Double clicking again resets it to the original position.

This simplifies the display of events, the log book and vectors. Dependent on your screen resolution, different scales can result.

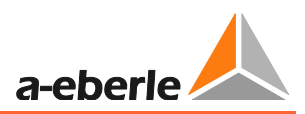

### **8.5.3 DATA - Upload fault records from the EOR-3D, the file browser**

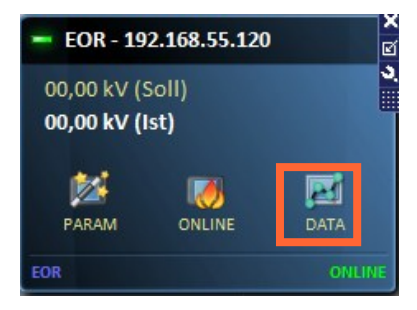

*Figure 41: Jump to the data view for uploading the fault records*

#### From the DATA menu you can upload the fault records from the EOR-3D

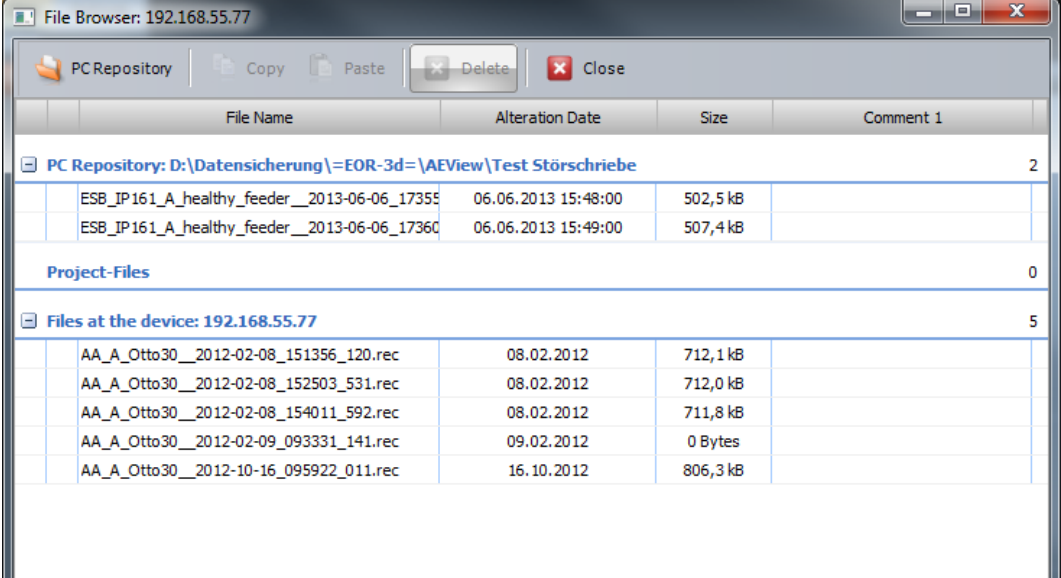

#### *Figure 42: View of the file browser for an EOR-3D*

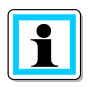

**Information**! For more information about operating the file browser, see the online help of the A.Eberle Toolbox<sup>™</sup> by pressing F1.

In this way all fault records that are present in the EOR-3D can be transferred.

The following file handling is possible

- Allocate files directly to a project (substation or device)
- Allocate files to a common backup folder for all devices from a particular area
- 0 Delete fault records directly on the EOR-3D
- Several files or all can be selected simultaneously

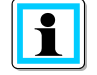

**Information**! The recorders, which have been directly saved under "Project" are shown immediately in the Device Manager under the EOR-3D.

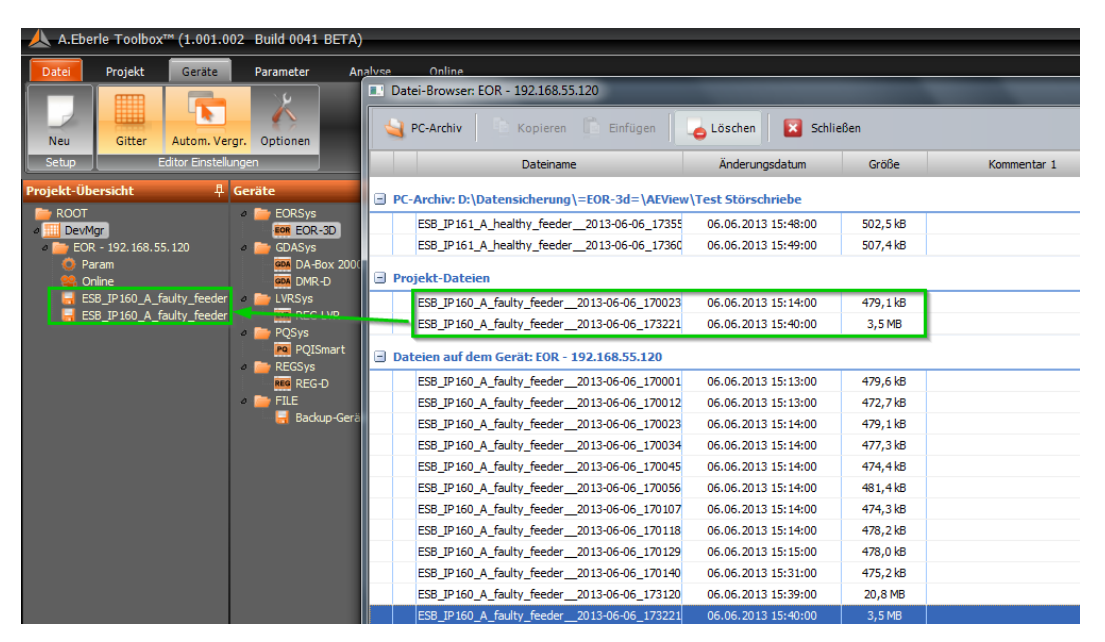

*Figure 43: Retrieving fault records for an EOR-3D in the menu view*

#### **8.5.3.1 Displaying fault records from the EOR-3D**

After uploading the data it can be found under Project / Device.

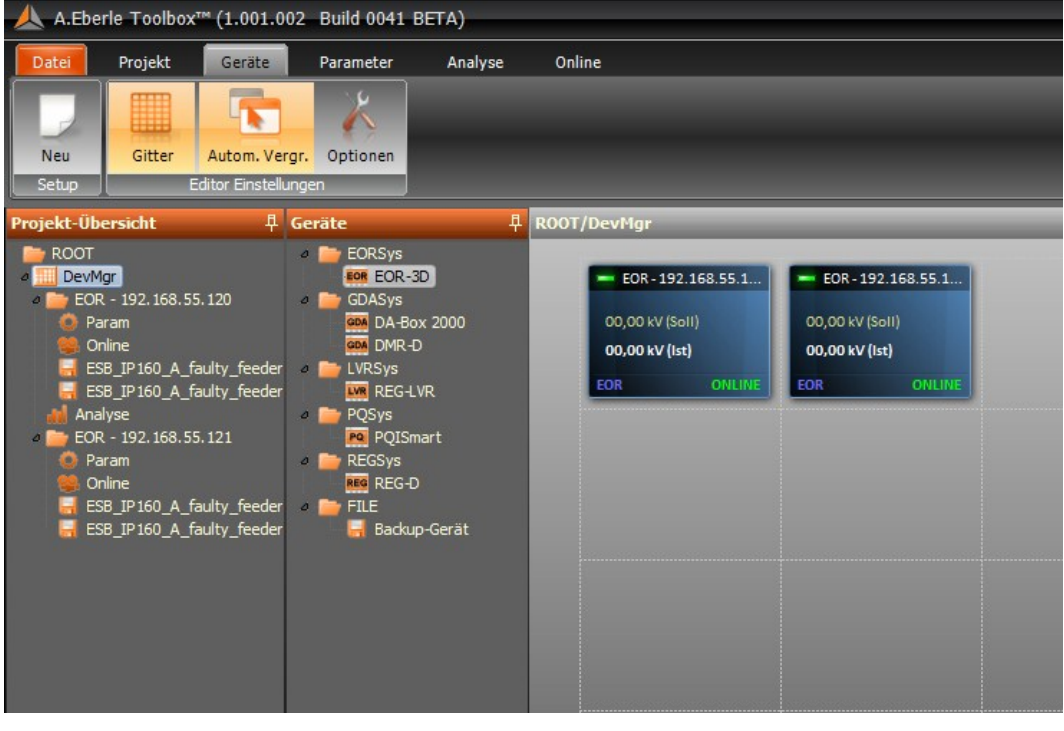

*Figure 44: Two devices in a project with assigned fault records*

The fault records have been uploaded from the devices? Then you can see them under the item "Analysis".

The view with the fault records and three charts opens in which measurement values can be saved by dragging and dropping.

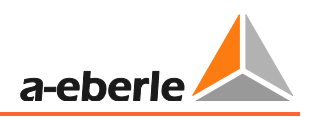

| A.Eberle Toolbox <sup>7</sup> " (1.001.002 Build 0041 BETA)                                                                                                    |                                                                                                    |                   |                              |                                         |                            |                            |                            | $ \overline{e}$ $\times$          |  |  |  |  |
|----------------------------------------------------------------------------------------------------|----------------------------------------------------------------------------------------------------|-------------------|------------------------------|-----------------------------------------|----------------------------|----------------------------|----------------------------|-----------------------------------|--|--|--|--|
| Projekt<br>Geräte<br>Datei                                                                                                    | Parameter<br>Analyse                                                                                               | Online            |                              |                                         |                            |                            |                            |                                   |  |  |  |  |
| m<br>Neu<br>Panel +<br>Gitter<br>Chart Setup Editor<br><b>Setup</b>                                                                                                | $\overline{\mathbf{x}}$<br>ᅭ<br>Öffnen<br>Datei<br>CSV<br>Import/Export                                            | Backup<br>Restore | Abbruch<br>Erneuern          | R(z)<br>Einstella.<br>Endlos<br>Ansicht | Online<br>Log              |                            |                            |                                   |  |  |  |  |
| <b>Projekt-Übersicht</b>                                                                                                    | <b>4</b> Datenquellen                                                                                              |                   | 阜 ROOT/DevMgr/Analyse        |                                         |                            |                            |                            |                                   |  |  |  |  |
| ROOT<br>DevMgr                                                                                                    | Verfügbare Werte                                                                                                   |                   | (New Chart)                  |                                         |                            |                            |                            | 中 X                               |  |  |  |  |
| $E$ EOR - 192.168.55.120<br><b>Param</b><br>Online<br>E. ESB_JP160_A_faulty_feeder<br>E ESB_IP160_A_faulty_feeder<br>Analyse<br>$EOR - 192, 168, 55, 121$<br>Param | #1: ESB_IP160_A_faulty_feeder_2013-06-06_170023_945.rec<br>#2: ESB IP160 A faulty feeder 2013-06-06 173221 775.rec |                   | ٧Ť<br>50<br>i.2013<br>23:750 | 06.06.2013<br>17:00:24:000              | 06.06.2013<br>17:00:24:250 | 06.06.2013<br>17:00:24:500 | 06.06.2013<br>17:00:24:750 | 06.06.2013<br>$-$<br>17:00:25:000 |  |  |  |  |
| <b>Online</b><br>E ESB IP160 A faulty feeder                                                                                                    |                                                                                                    |                   | (New Chart)                  |                                         |                            |                            |                            |                                   |  |  |  |  |
| E ESB IP160 A faulty feeder                                                                                                    | Geräte-/Datenbank-Verbindungen<br>@1: EOR - 192.168.55.120<br>(2) @2: EOR - 192.168.55.121                         |                   | AŸ<br>50<br>3.2013           | 06.06.2013<br>17:00:24:000              | 06.06.2013                 | 06.06.2013<br>17:00:24:500 | 06.06.2013                 | 06.06.2013<br>т<br>17:00:25:000   |  |  |  |  |
|                                                                                                    |                                                                                                    |                   | 23:750<br>(New Chart)        |                                         | 17:00:24:250               |                            | 17:00:24:750               | 中 X                               |  |  |  |  |
|                                                                                                    |                                                                                                    |                   | 50<br>5.2013<br>23:750       | 06.06.2013<br>17:00:24:000              | 06.06.2013<br>17:00:24:250 | 06.06.2013<br>17:00:24:500 | 06.06.2013<br>17:00:24:750 | 06.06.2013<br>—∾<br>17:00:25:000  |  |  |  |  |
| $\left  \cdot \right $<br>im.                                                                                                    |                                                                                                    |                   | Zeitbereichs-Einstellungen   |                                         |                            |                            |                            |                                   |  |  |  |  |
| Fertig                                                                                                    |                                                                                                    | user - USER.      |                              |                                         |                            |                            |                            |                                   |  |  |  |  |

*Figure 45: Analysis start screen*

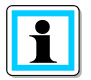

**Information**! To improve clarity, abbreviation characters are used for the device connections.

- 0 @ stands for the device number 1 is always used for the first connection
- 0 # stands for the number of a fault record within a device number 1 is always used for the first available fault record for a device

E.g.: @2#2 = Device 2 Fault record no. 2

Clicking the connection show the list of fault records for this device.

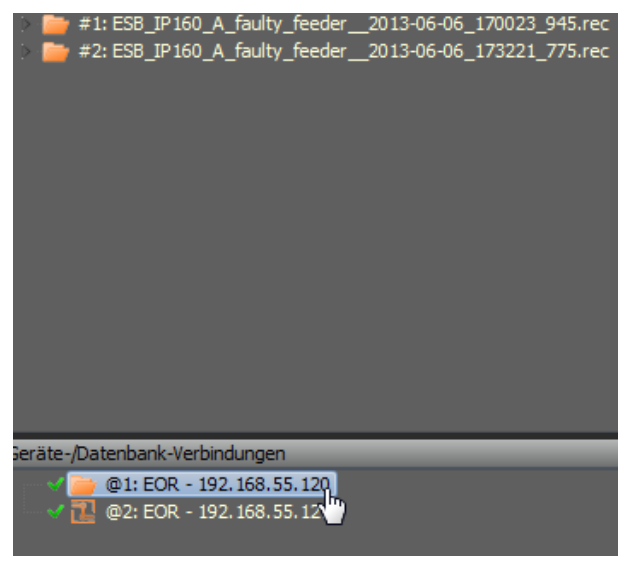

*Figure 46: Connection / device 1 with 2 fault records*

Now you can open the folder containing the fault records. The contained measurement values and binary traces are likewise visible as a folder.

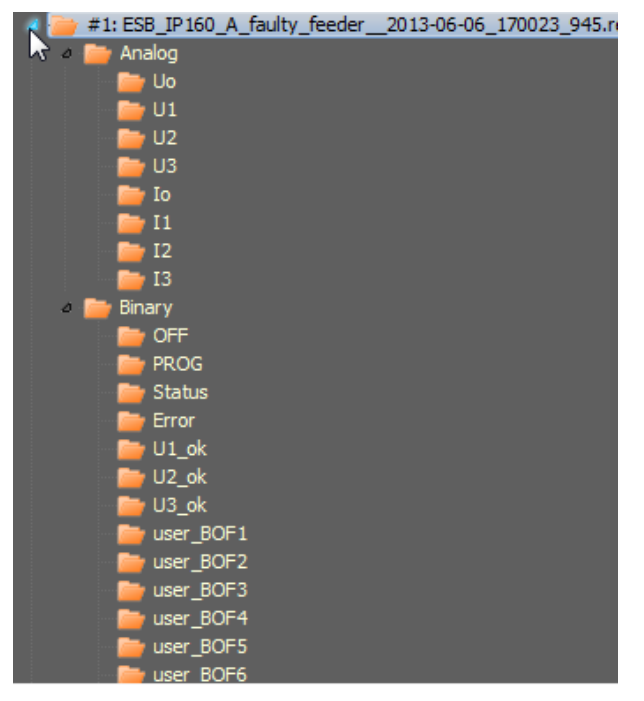

*Figure 47: Available data from the selected fault record*

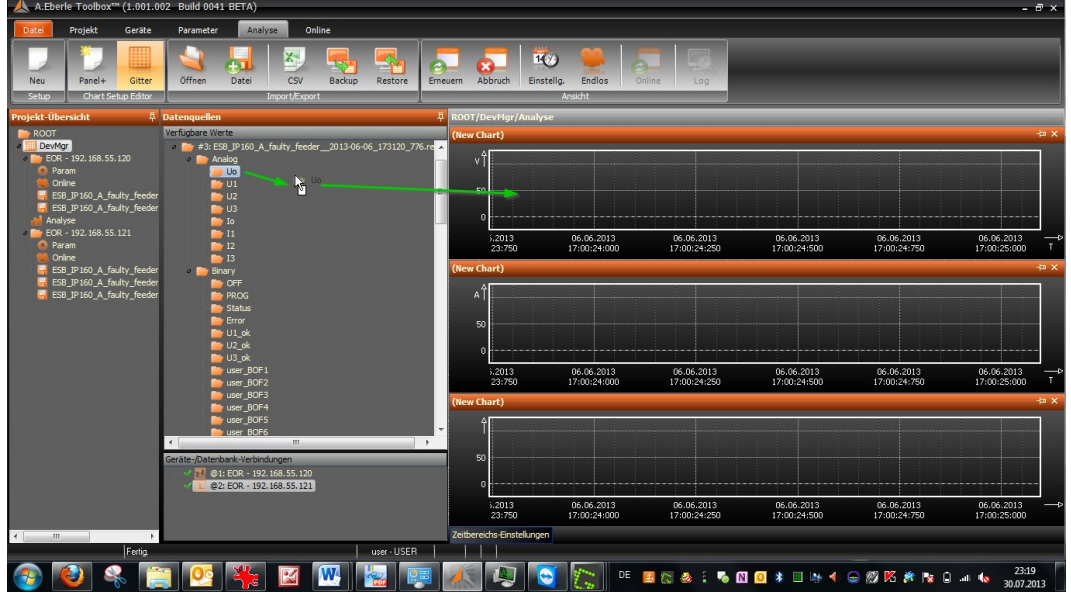

Now you can drag and drop the measurement values and binary traces into the charts

*Figure 48: Drag and drop with one measurement value*

The measurement values are displayed for the complete time that was recorded. The example shows a very long fault record with Uo, the earth fault signal from the EOR-3D and the current Io.

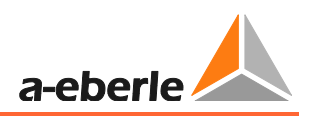

| A.Eberle Toolbox <sup>**</sup> (1.001.002 Build 0041 BETA)                                                   |                                                                                                    |                   |                            |                                                       |                            |                            |                            |                            | $ \overline{a}$ $\times$                          |
|----------------------------------------------------------------------------------------------------|----------------------------------------------------------------------------------------------------|-------------------|----------------------------|-------------------------------------------------------|----------------------------|----------------------------|----------------------------|----------------------------|---------------------------------------------------|
| Projekt<br>Geräte<br>Datei                                                                                   | Parameter<br>Analyse<br>Online                                                                                                    |                   |                            |                                                       |                            |                            |                            |                            |                                                   |
| ⊞⊞<br>Neu<br>Panel+<br>Gitter<br>Chart Setup Editor<br><b>Setup</b>                                          | X.<br>ĩπ<br>Öffnen<br>Datei<br>CSV<br>Import/Export                                                                                                    | Backup<br>Restore | Abbruch<br>Erneuern        | R(t)<br>Einstella.<br><b>Endlos</b><br><b>Ansicht</b> | Online<br>Log              |                            |                            |                            |                                                   |
| <b>Projekt-Übersicht</b>                                                                                     | <b>4</b> Datenquellen                                                                                                    |                   | 阜 ROOT/DevMgr/Analyse      |                                                       |                            |                            |                            |                            |                                                   |
| $R$ ROOT<br><b>DevMar</b><br>$\blacksquare$ EOR - 192.168.55.120<br><b>B</b> Param<br>Online                 | Verfügbare Werte<br>#1: ESB_IP160_A_faulty_feeder_2013-06-06_183738_506.re<br>#2: ESB IP160 A faulty feeder 2013-06-06 183749 505.re<br>#3: ES8_IP160_A_faulty_feeder_2013-06-06_173120_776.re<br>Analog |                   | (New Chart)<br>۰î          |                                                       |                            |                            |                            |                            | 中 X<br>$= 0.243: U_0$                             |
| ESB_JP160_A_faulty_feeder<br>ESB IP160 A faulty feeder<br>Analyse<br>EOR - 192, 168, 55, 121<br><b>Param</b> | <b>E</b> Uo<br>$\rightarrow$ 01<br>$\rightarrow$ U2<br>$\approx 03$<br>$\overline{\text{Io}}$                                                                                                    |                   | $-205$                     | 06.06.2013                                            | 06.06.2013                 | 06.06.2013                 | 06.06.2013                 | 06.06.2013                 | $06.06.2 - 0$                                     |
| Online                                                                                                    | $\rightarrow$ 11                                                                                                    |                   |                            | 17:31:30:000                                          | 17:31:40:000               | 17:31:50:000               | 17:32:00:000               | 17:32:10:000               | 17:32:20 T<br>中区                                  |
| ESB IP160 A faulty feeder<br>E ESB_IP160_A_faulty_feeder<br>ESB IP160 A faulty feeder                        | $\rightarrow$ 12<br>$\blacksquare$ 13<br><b>Binary</b><br><b>D</b> OFF<br><b>PROG</b><br><b>Status</b><br><b>Exp</b> Error<br>$\blacksquare$ U1 ok                                                       |                   | (New Chart)<br>0,5<br>n    |                                                       |                            |                            |                            |                            | @2#3: > Uearth                                    |
|                                                                                                    | $D$ U2 ok<br><b>B</b> U3 ok                                                                                                    |                   |                            | 06.06.2013<br>17:31:30:000                            | 06.06.2013<br>17:31:40:000 | 06.06.2013<br>17:31:50:000 | 06.06.2013<br>17:32:00:000 | 06.06.2013<br>17:32:10:000 | $06.06.2 \rightarrow$<br>17:32:20 T               |
|                                                                                                    | <b>D</b> user BOF1<br>user BOF2<br><b>D</b> user BOF3<br>user BOF4<br>$\leftarrow$<br>m<br>Geräte-/Datenbank-Verbindungen<br><sup>1</sup> @1: EOR - 192.168.55.120<br>@2: EOR - 192.168.55.121           |                   | (New Chart)<br>S.          | 06.06.2013<br>17:31:30:000                            | 06.06.2013<br>17:31:40:000 | 06.06.2013<br>17:31:50:000 | 06.06.2013<br>17:32:00:000 | 06.06.2013<br>17:32:10:000 | 中 X<br>$ @2#3:$ Io<br>$06.06.2 - 4$<br>17:32:20 T |
| $\leftarrow$<br>$\mathbf{m}$                                                                                 |                                                                                                    |                   | Zeitbereichs-Einstellungen |                                                       |                            |                            |                            |                            |                                                   |
| Fertig.                                                                                                    |                                                                                                    | user - USER       |                            |                                                       |                            |                            |                            |                            |                                                   |

*Figure 49: Fault record over the entire recording duration*

The fault record can now be processed

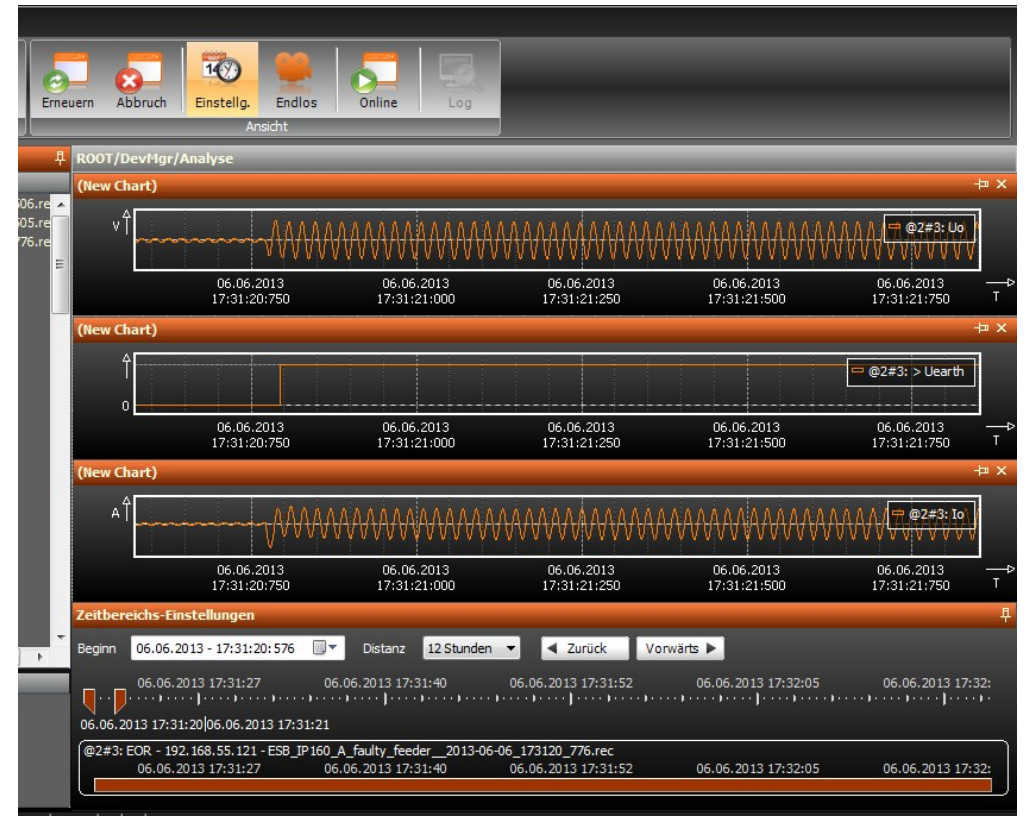

*Figure 50: Time range for the first zoom*

Using the cursor needles the time range can be roughly set. As a result the sinusoidal values can be seen immediately. Likewise you can see the status change of the binary trace for the earth fault signal from 0 to 1.

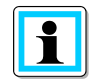

**Information**! The number of charts can be freely selected. For more details about operation of the Analysis view, press F1 to use the online help of the A.Eberle Toolbox™.

#### **8.5.3.2 Simultaneous display and comparison of several fault records (optional licence)**

The A.Eberle Toolbox™ has an option for displaying several fault records from different devices.

- 0 Compare fault records from different periods with each other
- 0 Overlay measurement values directly using the capture function
- Backup the data into a file including set zooms and time ranges

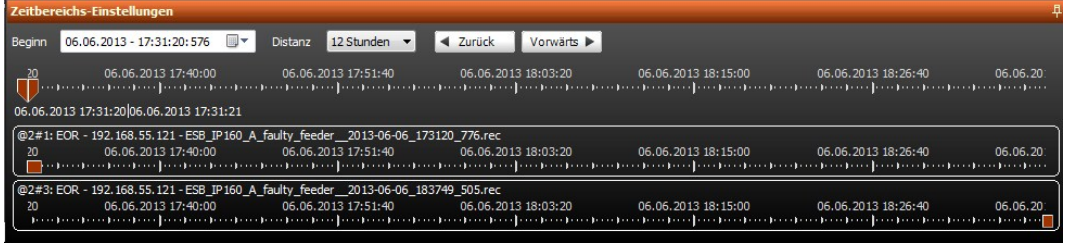

#### *Figure 51: Time range for 2 fault records*

By simple shifting of the time axis for the second fault record, the data can be compared with each other.

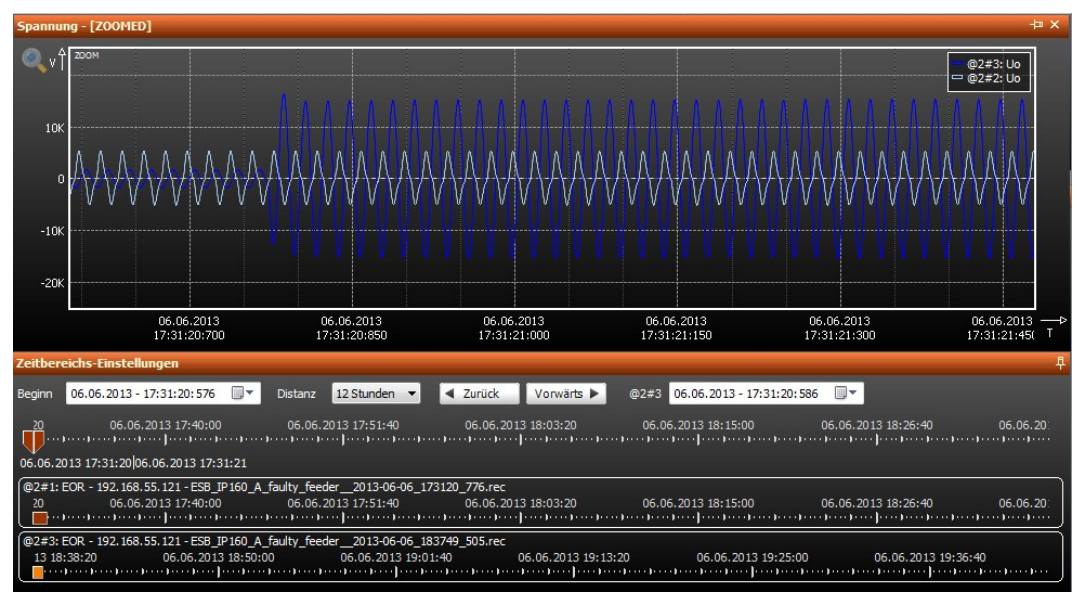

#### *Figure 52: Time range shifted for fault record 2*

<span id="page-63-0"></span>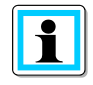

**Information**! The modified time range is identified by a lighter colour. The change to the time range is easily reset by simply double clicking on the time range axis of the shifted fault record.

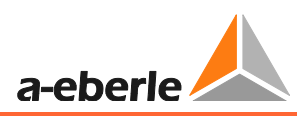

## **8.6 Commissioning of an EOR-3D using the A.Eberle Toolbox™**

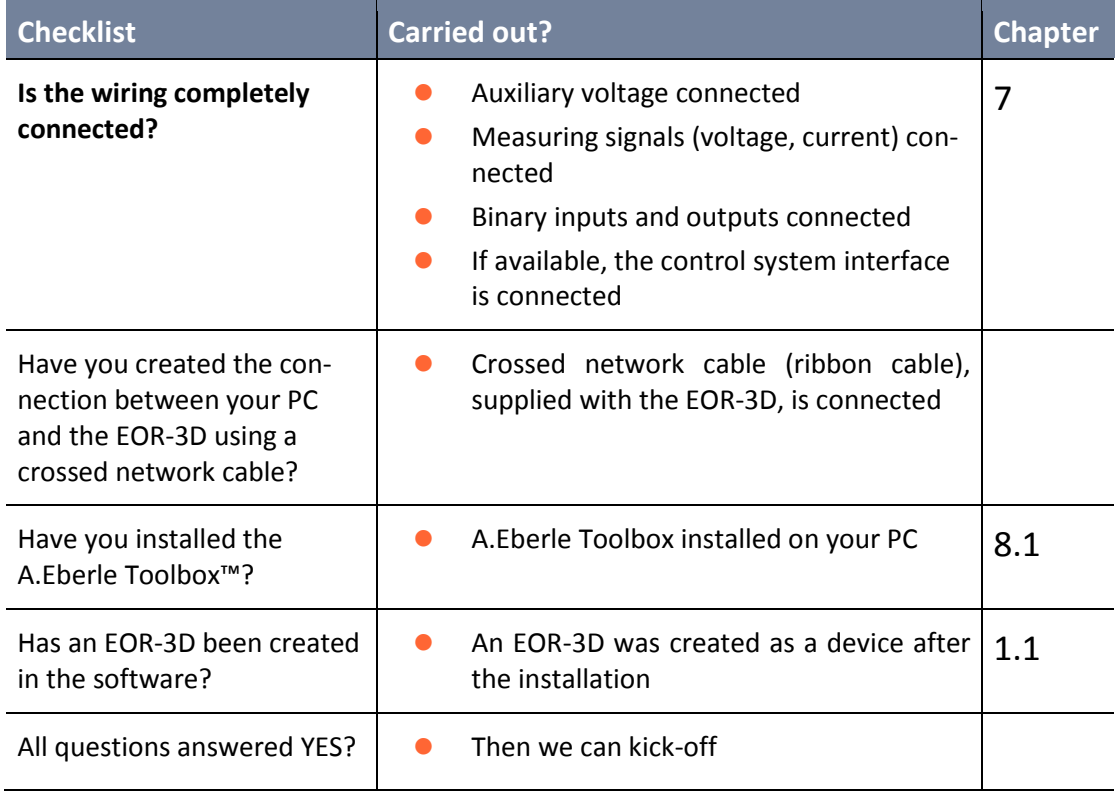

**Carry out the following steps in the specified sequence**

<span id="page-64-0"></span>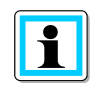

**Information**! For the following steps you can leave the EOR-3D with the default settings. However it must be adapted to the transformer factors for a first function.

## **8.6.1 Setting the IP address directly at the EOR-3D**

It is easier to set the IP address for communication with the PC directly at the EOR-3D.

To go from the start menu to the menu item in the EOR-3D:

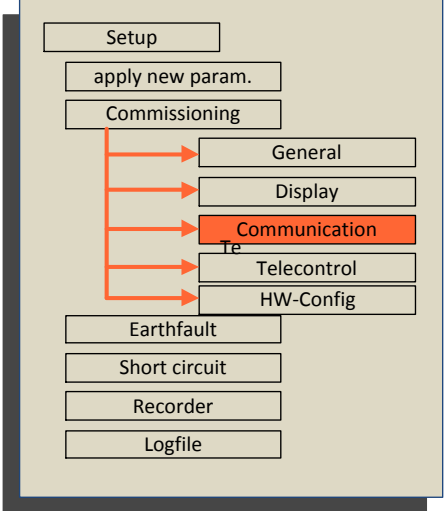

*Figure 53: Menu item "Communication" in the EOR-3D*

| <b>Display on the EOR-3D</b>                                                                                                    | <b>Information</b>                                                                                               |
|----------------------------------------------------------------------------------------------------|----------------------------------------------------------------------------------------------------|
| $a$ -eberie<br>Communic ation<br><b>STATUS</b><br>IPs of EOR-3D<br>Timeconfig<br>COM1_RS232<br>COM2_RS485<br>Radio<br>EOR 3D<br>RESET       |                                                                                                    |
| a-eberie<br>IPs of EOR-3D<br><b>STATUS</b><br>IP-address<br><b>Mask</b><br>Gateway<br>Reset system IP<br>USB ETH Adapter<br>EOR 3D<br>RESET |                                                                                                    |
| a-eberie<br>IP-address<br><b>STATUS</b><br>168.055.077<br>$\overline{9}$ 2<br>92<br>EOR 3D<br>RESET                                         | Change the IP address accordingly.<br>Changing of parameters with numerical<br>values is described under 7.2.4.1 |
| Proceed with the subnet mask in a similar<br>manner                                                                                         |                                                                                                    |

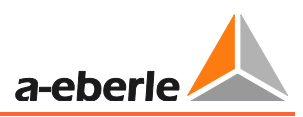

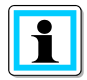

**Information**! With an existing connection, you can search for the EOR-3D using the software in the network.

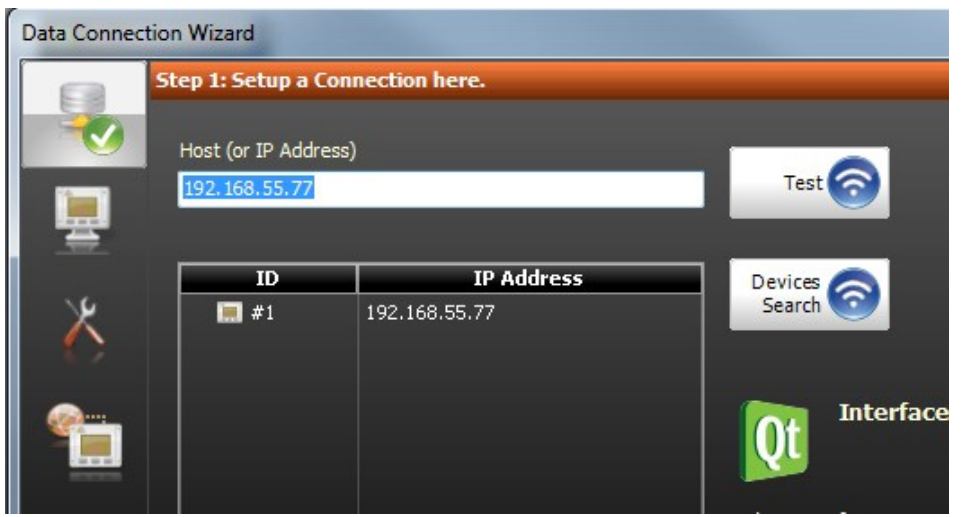

You can see the device (or several devices) in the list of the connecting wizard

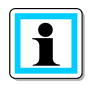

**Information**! You access the connecting wizard by creating a device (1.1)

If a device is already created, you can similarly access the connecting wizard by double clicking the device name (default name is the IP address).

## **8.6.2 Simplification of the parameter GUI by preselection**

You can reduce the extent of the Parameter view. This is undertaken under the item "General" in the Parameter view of the software.

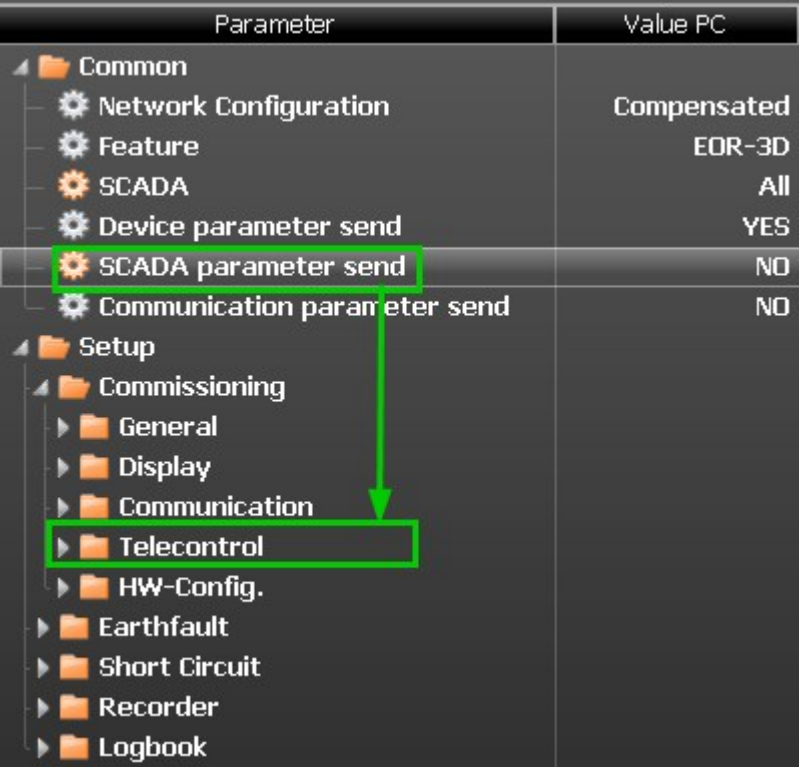

### *Figure 54: General settings for the Parameter view*

The preselection under "General" gives you the advantage of no longer having to enter certain parameters.

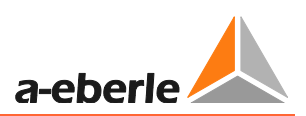

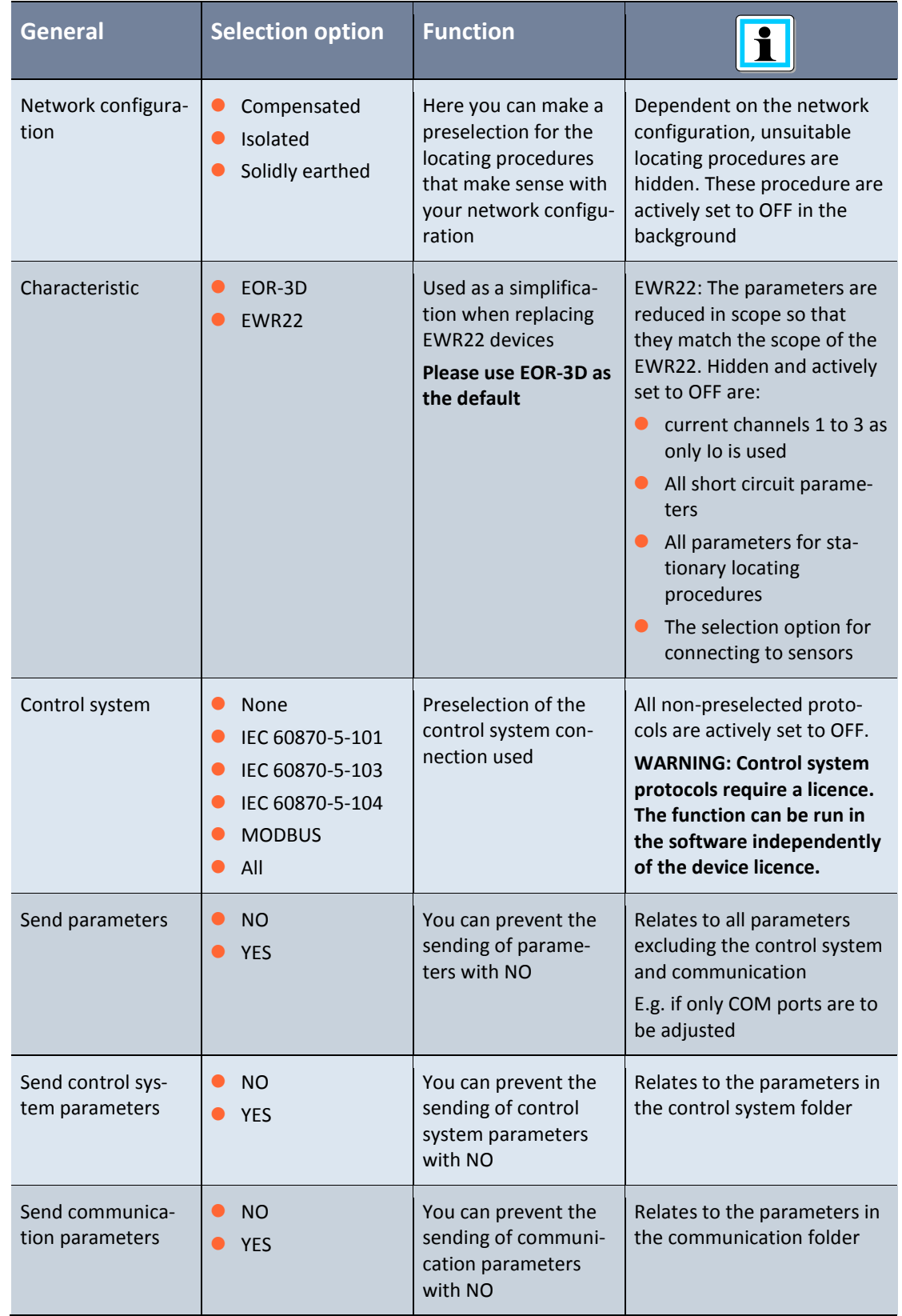

The following function is hidden behind the individual items

### **8.6.3 Configuring transformer factors**

After preselection, please enter the transformer factors under "General" [\(0\)](#page-64-0).

The transformer factor must be set for each measuring channel for the connected current and voltage transformers.

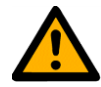

**Caution**! The calculation and also the entry of thresholds for the individual procedures is based on primary values. Consequently the transformer factor must be set.

The settings of the transformer factor can be found under menu item HW\_config (hardware configuration)

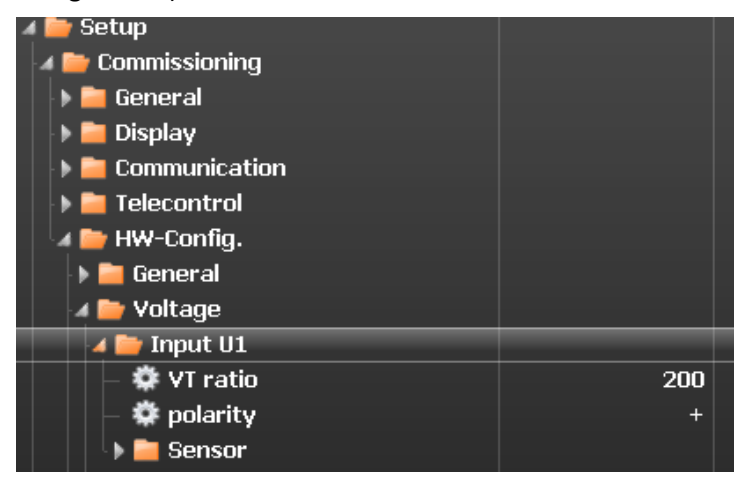

*Figure 55: Menu item for setting transformer factors*

**O** Set voltage transformer factors

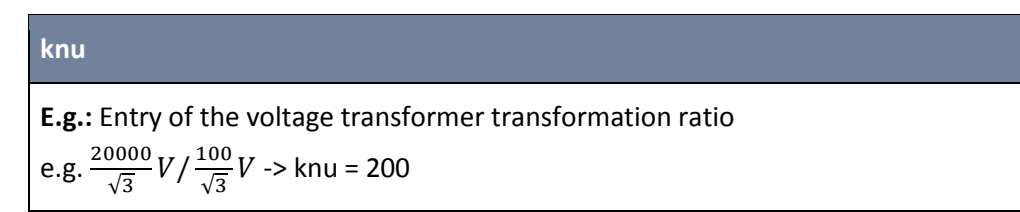

#### **O** Set current transformer factors

#### **kni**

Entry of the current transformer transformation ratio The transformation ratio is defined as the ratio or primary to secondary current.

e.g. 
$$
\frac{100A}{1A} \rightarrow
$$
 kni = 100

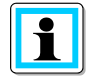

**Information**! The "Sensor" menu item need not be considered for conventional transformers (inductive transformers)!

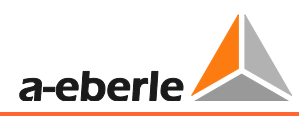

## **8.6.4 Sending the first parameters to the EOR-3D**

You have carried out the initial steps under [0?](#page-63-0) Then you can now send the parameters using the A.Eberle Toolbox™ to the EOR-3D.

| ▲ A.Eberle Toolbox™ (1.001.002 Build 0099 BETA) |                                                             |                     |                                                                                       |                                     |           |              |              |                 |               |                      |            |                          |                 |  |
|-------------------------------------------------|-------------------------------------------------------------|---------------------|---------------------------------------------------------------------------------------|-------------------------------------|-----------|--------------|--------------|-----------------|---------------|----------------------|------------|--------------------------|-----------------|--|
| File                                            | Project                                                     | <b>Devices</b>      | Parameter                                                                             | <b>Analysis</b>                     | Online    |              |              |                 |               |                      |            |                          |                 |  |
| <b>New</b>                                      | ۴T<br>File<br>Refresh<br>Folder+<br>Param+<br>Item-<br>Open |                     |                                                                                       | $20 -$<br>$C_{12}^{(0)}$<br>Default | R<br>Save | Download     | 52<br>Upload | Clear<br>Open   | ᄼ<br>Download | Search<br>a,<br>Next |            |                          |                 |  |
|                                                 | Table                                                       |                     |                                                                                       |                                     |           | Parameter PC |              |                 |               |                      |            | <b>Compare Parameter</b> | <b>Search</b>   |  |
| Project Overview                                |                                                             |                     | F [ROOT/DevMqr/192.168.1.1/Param] - Value PC: File (Project)                          |                                     |           |              |              |                 |               |                      |            |                          |                 |  |
| <b>B</b> ROOT                                   |                                                             | Parameter<br>Common |                                                                                       |                                     |           |              |              | Value PC        |               | Compare Value        |            |                          | Default Value   |  |
| <b>DevMar</b>                                   | 192.168.55.77                                               |                     |                                                                                       |                                     |           |              |              |                 |               |                      |            |                          |                 |  |
|                                                 | Param                                                       |                     | 豪 Network Configuration                                                               |                                     |           |              | Compensated  |                 |               |                      |            | Compensated              |                 |  |
|                                                 | Online                                                      |                     | 登 Feature                                                                             |                                     |           |              | $EOR-3D$     |                 |               |                      |            | EOR-3D                   |                 |  |
|                                                 | 192.168.1.1<br>O Param                                      |                     | <b>尊 SCADA</b>                                                                        |                                     |           |              | None         |                 |               |                      | None       |                          |                 |  |
|                                                 |                                                             |                     | 尊 Device parameter send                                                               |                                     |           |              | <b>YES</b>   |                 |               |                      | <b>YES</b> |                          |                 |  |
|                                                 |                                                             |                     | 豪 SCADA parameter send                                                                |                                     |           |              | YES:         |                 |               |                      | NO.        |                          |                 |  |
|                                                 |                                                             |                     | Communication parameter send                                                          |                                     |           |              |              | NO <sub>1</sub> |               |                      |            |                          | NO <sub>1</sub> |  |
|                                                 |                                                             |                     | <b>4 D</b> Setup<br>$\blacktriangleright$ <b>Commissioning</b><br><b>E</b> Earthfault |                                     |           |              |              |                 |               |                      |            |                          |                 |  |

*Figure 56: Starting parameter upload to the device*

The Upload button is contained in the menu bar. First a comparison of the actual parameters with the parameters in the device is displayed.

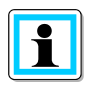

**Information**! An explanation of the parameter comparison can be found under [0.](#page-52-0)

## **9. Settings / Parameter detail view**

This chapter describes the function of each individual parameter.

## **9.1 Setup**

The EOR-3D must be matched to the system in question through appropriate settings. The following section provides a description of the parameters, likewise tips are given for determining the setting data. The parameter sequence corresponds to the arrangement in the menu tree and in the configuration software A.Eberle Toolbox™.

Below the parameters are described as they occur in the configuration software environment.

The following function groups are again found in the "Setup" menu tree:

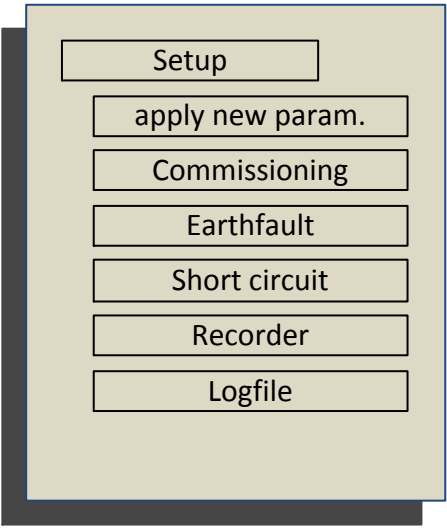
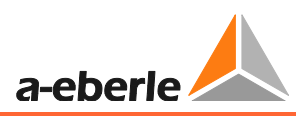

# **9.2 Commissioning menu**

The function group "Commissioning" includes general settings as well as the configuration of the communication settings and the hardware inputs and outputs.

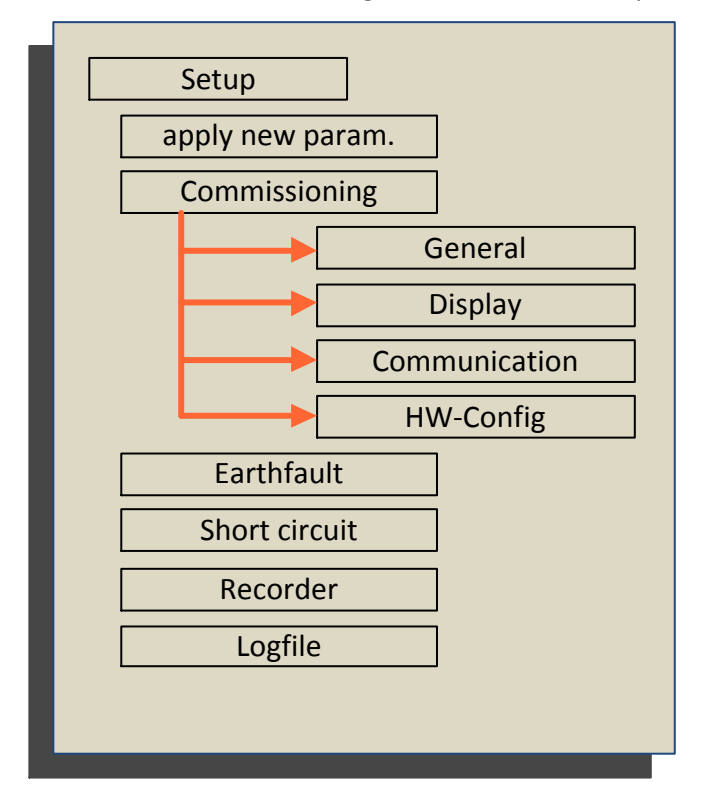

## **9.2.1 General menu**

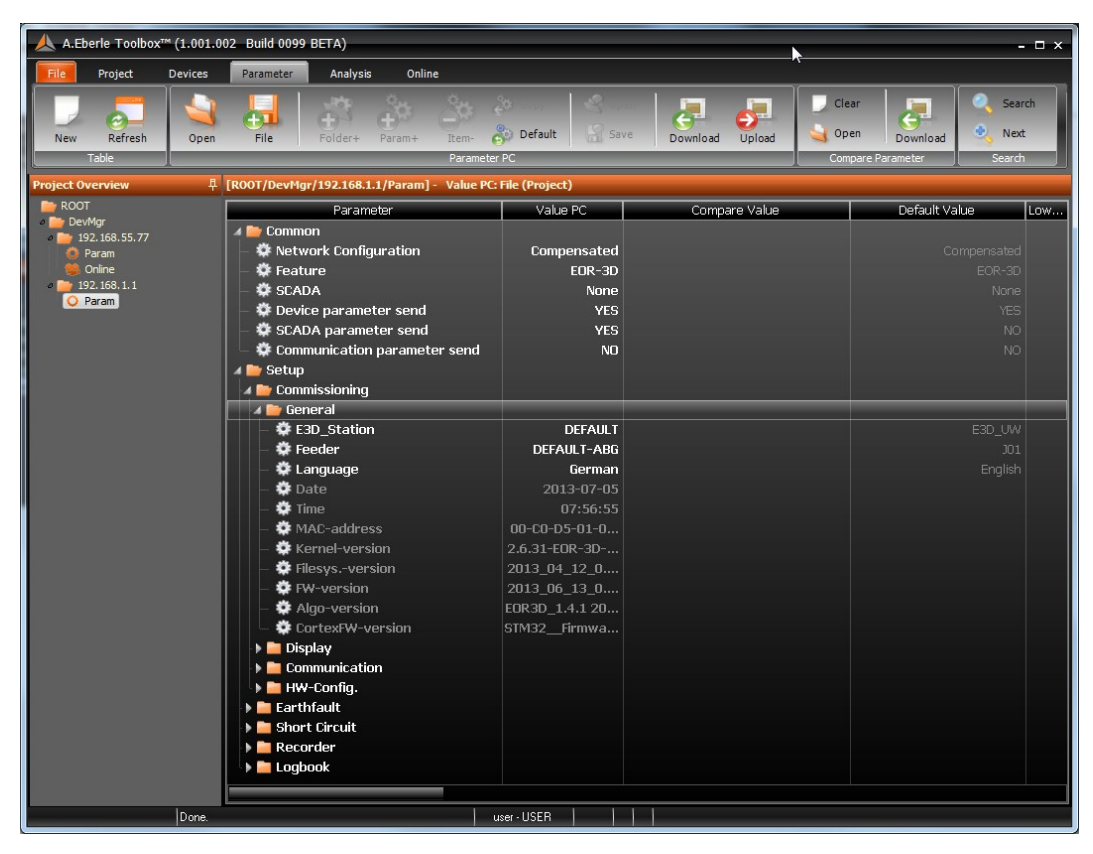

## **E3D\_Station**

Specification of a station name is possible

(Warning: only use Windows-conformant characters. Maximum 40 characters)

### **Output**

An output identifier can be entered in this field. For example this can be the Field identifier (e.g. J01)

#### **Language**

Here it is possible to switch the device operating language between German and English

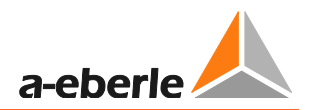

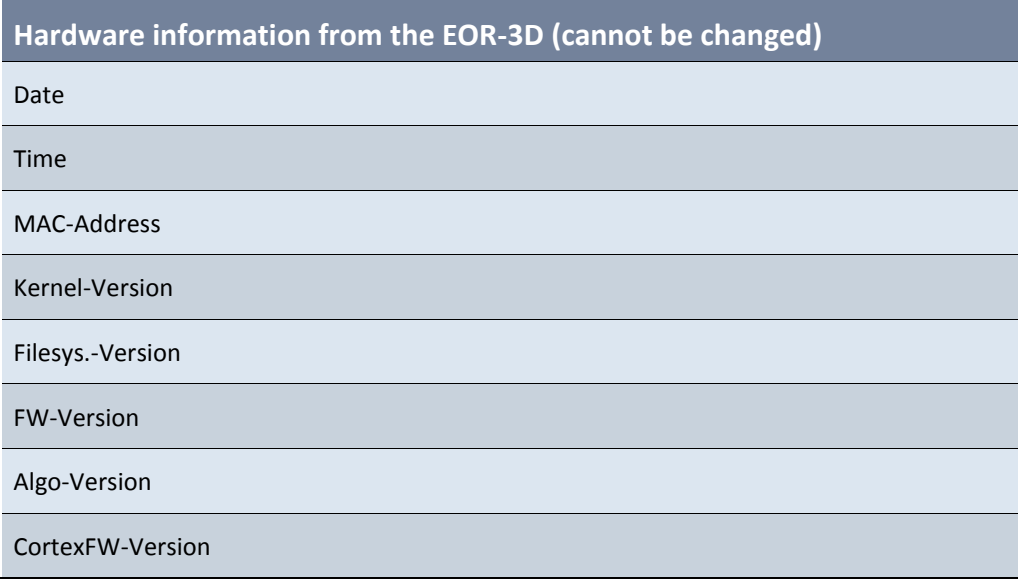

# **9.2.2 Display**

Under the Display menu item are found the settings that affect the displaying of measurement values. The LED texts can also be adjusted here

| Parameter                                  | Value PC               | Compare Value | Default Value        |
|--------------------------------------------|------------------------|---------------|----------------------|
| Common                                     |                        |               |                      |
| 春 Network Configuration                    | Compensated            |               | Compensated          |
| 尊 Feature                                  | <b>EOR-3D</b>          |               | EOR-3D               |
| <b>SCADA</b><br>o.                         | None                   |               | None                 |
| 豪 Device parameter send                    | <b>YES</b>             |               | <b>YES</b>           |
| SCADA parameter send                       | <b>YES</b>             |               | <b>NO</b>            |
| 豢 Communication parameter send             | NO.                    |               | NO <sub>1</sub>      |
| Setup                                      |                        |               |                      |
| Commissioning                              |                        |               |                      |
| General                                    |                        |               |                      |
| Display                                    |                        |               |                      |
| Measure-sequence                           |                        |               |                      |
| 尊 Display pos. 1                           | Voltage second         |               | Voltage secondary    |
| 豢 Display pos. 2                           | Current second         |               | Current secondary    |
| 尊 Display pos. 3                           | Angle                  |               | Angle                |
| 尊 Display pos. 4                           | Voltage primary        |               | Voltage primary      |
| Display pos. 5                             | <b>Current primary</b> |               | Current primary      |
| 尊 Display pos. 6                           | Activ power prim.      |               | Activ power prim.    |
| 尊 Display pos. 7                           | Reactiv power          |               | Reactiv power prim.  |
| 尊 Display pos. 8                           | Apparent powe          |               | Apparent power prim. |
| 尊 Display pos. 9                           | U12p and PQS p         |               | U12p and PQS prim.   |
| <b>E</b> LED text                          |                        |               |                      |
| $\blacktriangleright$ <b>Communication</b> |                        |               |                      |
| HW-Config.                                 |                        |               |                      |
| <b>Execution</b>                           |                        |               |                      |
| <b>Short Circuit</b>                       |                        |               |                      |
| Recorder                                   |                        |               |                      |
| $\blacktriangleright$ <b>Logbook</b>       |                        |               |                      |

*Figure 57: Parameter view MV sequence*

#### **MV sequence**

Here the sequence of the measurement value pages in the device display view can be freely defined, if less measurement value pages than the maximum available number are to be displayed. Then for the following measurement value pages the respective preceding measurement value set must be selected.

If the MV sequence is configured as in Figure 58: , then only positions 1 - 3 are shown in the device display.

| Parameter                            | Pos.  | Wert PC           | Vergleichswert<br>Vorgabewert | <b>Typ</b> |
|--------------------------------------|-------|-------------------|-------------------------------|------------|
| Allgemein                            | 0001  |                   |                               |            |
| <b>Setup</b>                         | 0008  |                   |                               |            |
| <b>Inbetriebnahme</b>                | 0009  |                   |                               |            |
| <b>Allgemein</b>                     | 0010  |                   |                               |            |
| <b>Display</b>                       | 0022  |                   |                               |            |
| MW-Reihenfolge                       | 0023  |                   |                               |            |
| Display Pos. 1                       | 10024 | Spannung sekundär | Spannung sekun                | CHOICE     |
| 卷 Display Pos. 2                     | 0025  | Strom sekundär    | Strom sekundär                | CHOICE     |
| 春 Display Pos. 3                     | 0026  | Winkel            | Winkel                        | CHOICE     |
| Display Pos. 4                       | 0027  | Winkel            | Spannung primär               | CHOICE     |
| Display Pos. 5                       | 0028  | Winkel            | Strom primär                  | CHOICE     |
| Display Pos. 6                       | 0029  | Winkel            | Wirkleistung prim.            | CHOICE     |
| Display Pos. 7                       | 0030  | Winkel            | Blindleistung prim.           | CHOICE     |
| Display Pos. 8                       | 0031  | Winkel            | Scheinleistung pr             | CHOICE     |
| Display Pos. 9                       | 0032  | Winkel            | U12p u. PQS prim.             | CHOICE     |
| <b>E</b> LED Text                    | 0033  |                   |                               |            |
| Kommunikation                        | 0038  |                   |                               |            |
| <b>E</b> Leittechnik                 | 0089  |                   |                               |            |
| I HW config                          | 0188  |                   |                               |            |
| <b>F</b> Erdschluss                  | 0332  |                   |                               |            |
| <b>Kurzschluss</b>                   | 0469  |                   |                               |            |
| Rekorder                             | 0475  |                   |                               |            |
| $\blacktriangleright$ <b>Logbuch</b> | 0481  |                   |                               |            |
|                                      |       |                   |                               |            |

*Figure 58: Measurement value display configuration*

#### **LED\_Text**

This adjustment option allows a freely configurable text to be entered for the 4 LEDs in the display. The text must not exceed 4 lowercase letters or 3 uppercase letters

| Parameter                            | Value PC.      | Compare Value | Default Value. |
|--------------------------------------|----------------|---------------|----------------|
| Common                               |                |               |                |
| 尊 Network Configuration              | Compensated    |               | Compensated    |
| 拳 Feature                            | <b>EOR-3D</b>  |               | EOR-3D         |
| 春 SCADA                              | None           |               | None           |
| 豢 Device parameter send              | <b>YES</b>     |               | <b>YES</b>     |
| 拳 SCADA parameter send               | <b>YES</b>     |               | <b>NO</b>      |
| 豪 Communication parameter send       | NO.            |               | NO.            |
| Setup                                |                |               |                |
| <b>4 D</b> Commissioning             |                |               |                |
| <b>General</b>                       |                |               |                |
| 4 Display                            |                |               |                |
| Measure-sequence                     |                |               |                |
| <b>4</b> LED text                    |                |               |                |
| ● LED1 text                          | L1             |               | L1             |
| 尊 LED2 text                          | L2             |               | L2             |
| ● LED3 text                          | L <sub>3</sub> |               | L3             |
| ● LED4 text                          | N              |               | N.             |
| $\blacktriangleright$ Communication  |                |               |                |
| ▶ <b>■</b> HW-Config.                |                |               |                |
| Earthfault                           |                |               |                |
| Short Circuit                        |                |               |                |
| Recorder                             |                |               |                |
| $\blacktriangleright$ <b>Logbook</b> |                |               |                |

*Figure 59: Configuration of LED texts*

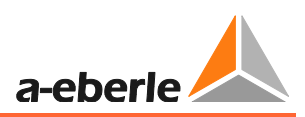

# **9.2.3 Communication**

The communication settings for the EOR-3D are made under this menu item. This relates to the PC connection settings and the two COM ports.

## **9.2.3.1 IP configuration**

| Parameter                         | Value PC.     | Compare Value | Default Value   |
|-----------------------------------|---------------|---------------|-----------------|
| Common                            |               |               |                 |
| 春 Network Configuration           | Compensated   |               | Compensated     |
| 尊 Feature                         | <b>EOR-3D</b> |               | EOR-3D          |
| <b>な</b> SCADA                    | None          |               | None            |
| Device parameter send<br>✿        | <b>YES</b>    |               | <b>YES</b>      |
| SCADA parameter send<br>×.        | <b>YES</b>    |               | NO <sub>1</sub> |
| Communication parameter send<br>≎ | <b>NO</b>     |               | NO.             |
| <b>4</b> Setup                    |               |               |                 |
| Commissioning                     |               |               |                 |
| <b>E</b> General                  |               |               |                 |
| <b>4</b> Display                  |               |               |                 |
| Measure-sequence                  |               |               |                 |
| $\blacktriangleright$ LED text    |               |               |                 |
| ▲ Communication                   |               |               |                 |
| $\triangle$ IPs of EOR-3D         |               |               |                 |
| 森 ETHO_IP                         | 192.168.1.12  |               |                 |
| 尊 ETHO_MASK                       | 255.255.255.0 |               |                 |
| 泰 ETHO_GATEWAY                    | 0.0.0.0       |               |                 |
| 4 USB ETH Adapter                 |               |               |                 |
| 春 USB ETH active                  | NO.           |               | NO.             |
| <b>E</b> USB WLAN Adapter         |               |               |                 |
| Timeconfia                        |               |               |                 |

*Figure 60: EOR-3D IP configuration*

## **EOR-3D IPs**

Configuration of the Ethernet interfaces on the device or a connectable Wi-Fi adapter for the EOR-3D are undertaken under this menu item.

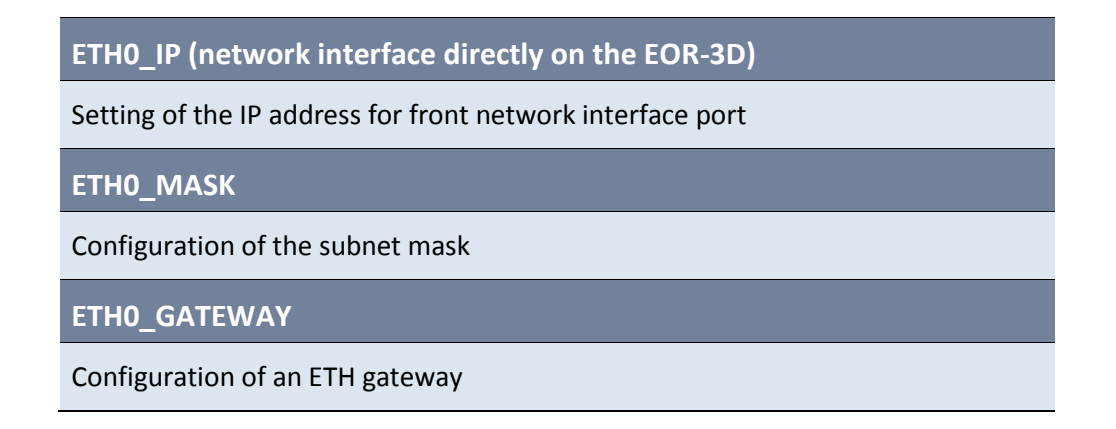

#### **1 USB on network adapter (USB ETH Adapter)**

This menu item contains a setting for the optional Ethernet interface. This second ETH port is activated via the USB ETH adapter.

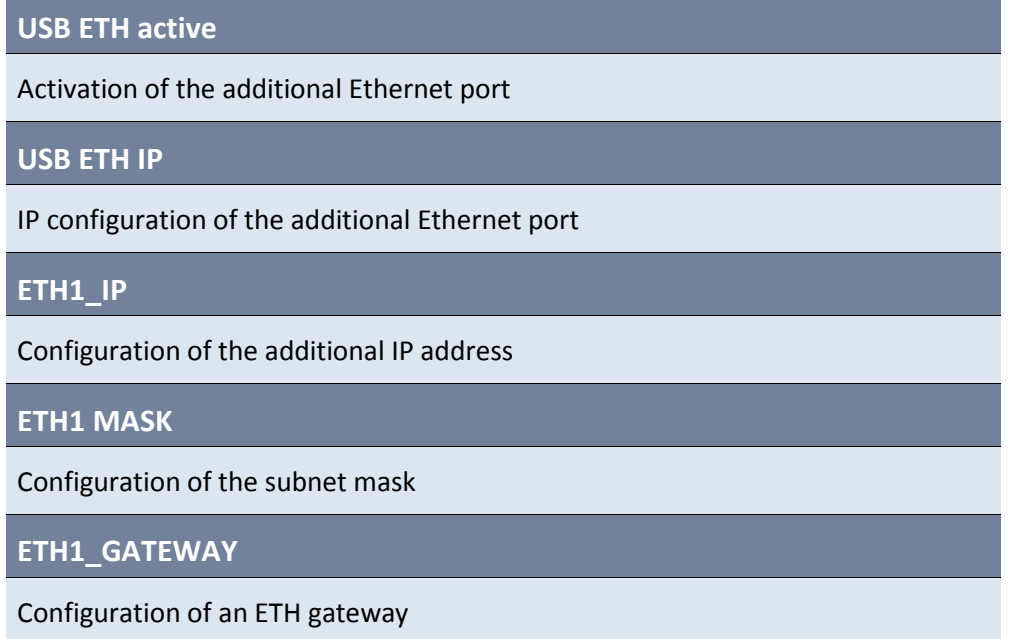

| Communication                             |               |       |
|-------------------------------------------|---------------|-------|
| <b>E</b> IPs of EOR-3D                    |               |       |
| 登 ETHO IP                                 | 192.168.1.12  |       |
| 登 ETHO MASK                               | 255.255.255.0 |       |
| <b>※ETHO_GATEWAY</b>                      | 0.0.0.0       |       |
| I USB ETH Adapter                         |               |       |
| <b>4 D</b> USB WLAN Adapter               |               |       |
| <b>卷 WLAN active</b>                      | <b>YES</b>    | NO.   |
| $\blacktriangleright$ <b>N</b> WLAN IP    |               |       |
| 拳 ESSID                                   | eor3d         | eor3d |
| 尊 WLAN Rate                               | Auto          | Auto  |
| $\blacktriangleright$ <b>AdHoc config</b> |               |       |
| INFRASTR./ADHOC                           |               |       |
| Timeconfig                                |               |       |

*Figure 61: USB Wi-Fi adapter configuration*

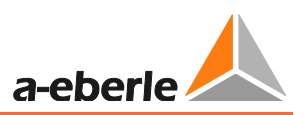

## **1 USB Wi-Fi (WLAN) adapter**

Using a Wi-Fi stick connected to the USB port, a connection can be created over a Wi-Fi network.

**WLAN active** Activation of Wi-Fi mode **WLAN IP** IP configuration of the Wi-Fi interface **WLAN0\_IP** Configuration of the IP address **WLAN0\_ MASK** Configuration of the subnet mask **WLAN0\_GATEWAY** Configuration of an ETH gateway **ESSID**

Allocation of a network name (Service Set Identifier ≙ SSID)

**WLAN Rate**

Setting of a transfer rate 11M or 54M. If Auto is selected, the transfer rate is automatically identified

### **AdHoc configuration**

If a Wi-Fi stick is used on the EOR-3D then with it, a simple AdHoc network can be set up (direct network communication between the devices).

**AdHoc Channel**

AdHoc channel setting. This must be identical in the PC and device

**AdHoc WEP Key**

WEP encryption for the network.

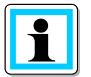

**Information**! The Off setting means that no encryption is used.

## **INFRASTR./ADHOC**

This parameter is permanently set to the value ADHOC and cannot be changed

## **9.2.3.2 Time configuration (time synchronisation of the EOR-3D)**

This menu item contains a setting for time synchronisation for the EOR-3D.

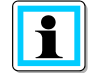

**Information**! Time zone setting in the EOR-3D takes place using Linux Syntax. I.e. the entry is made in plain text.

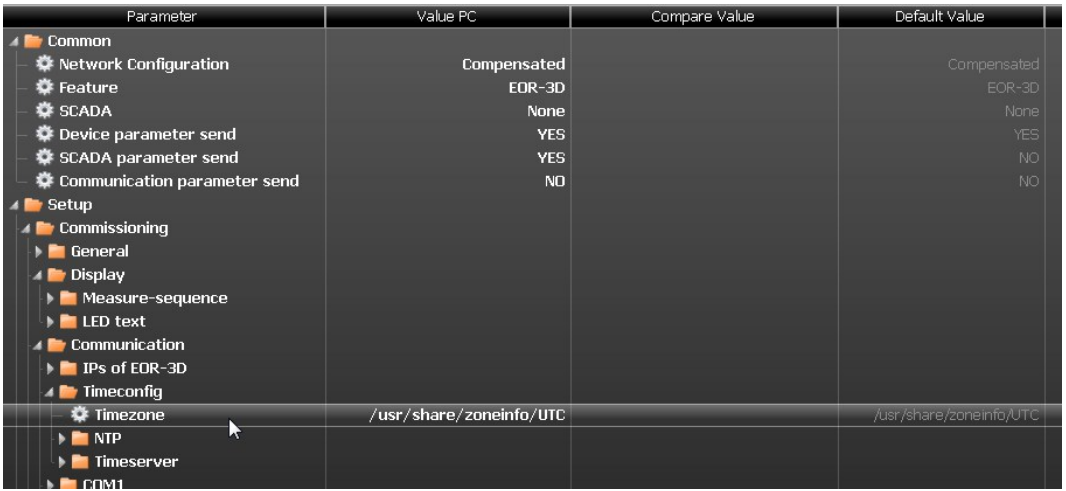

### **1** Time zone

Time zone setting in which the EOR-3D is used

Below typical parameters are shown for various time zones

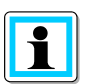

**Information**! You can find the complete list of time zones under [http://en.wikipedia.org/wiki/List\\_of\\_tz\\_database\\_time\\_zones](http://en.wikipedia.org/wiki/List_of_tz_database_time_zones)

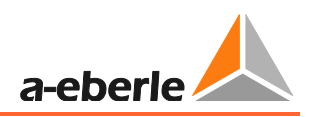

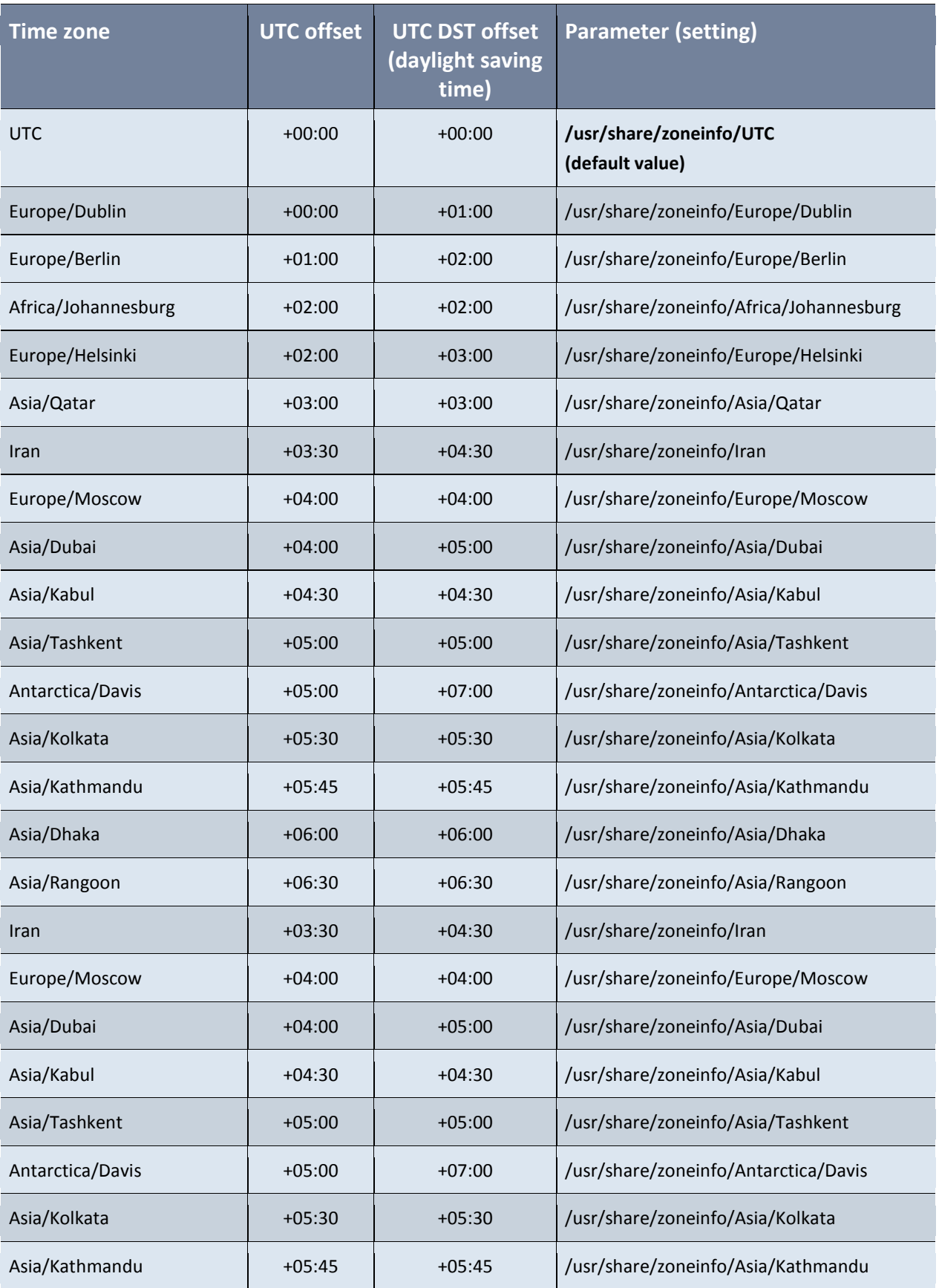

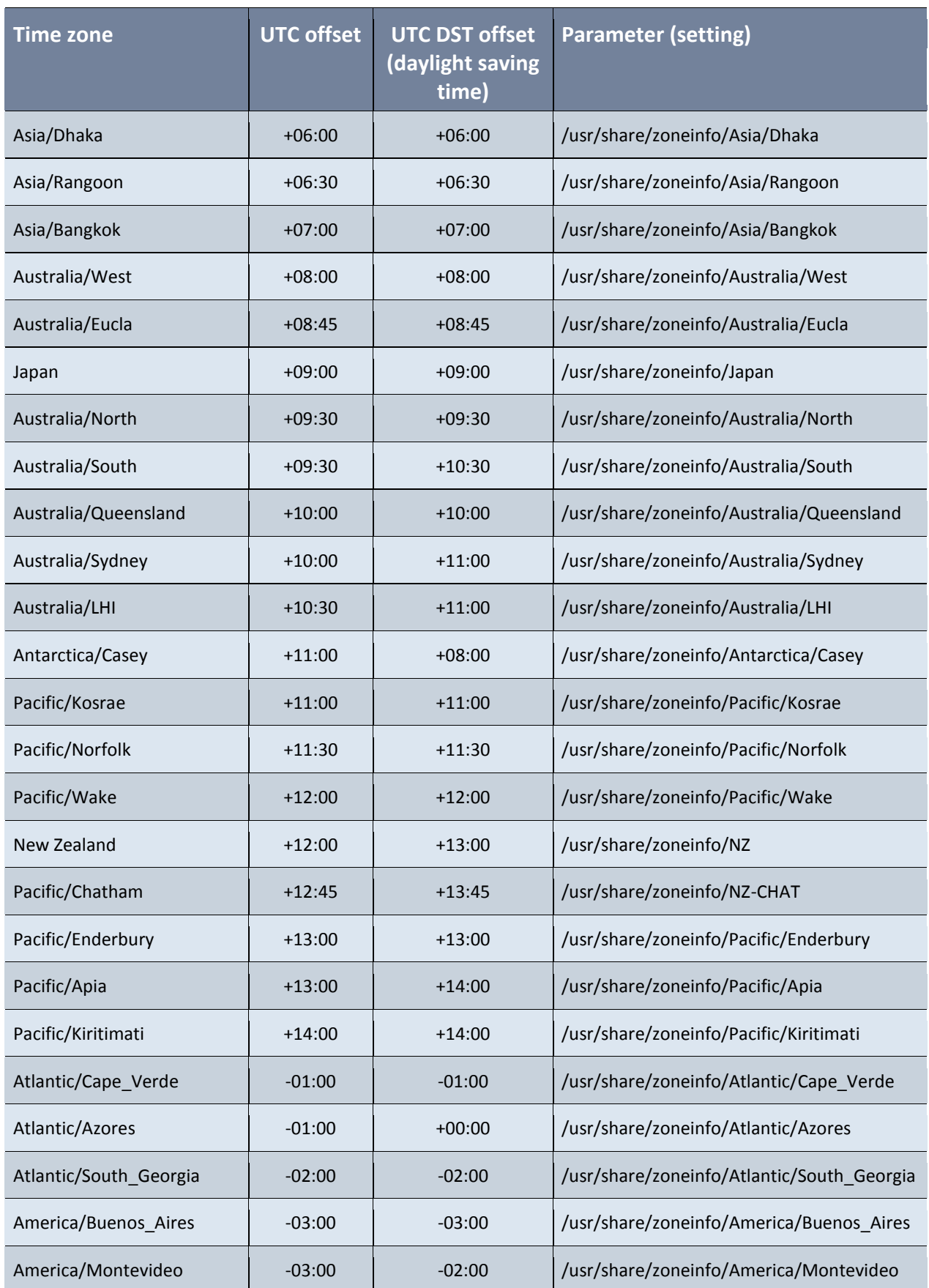

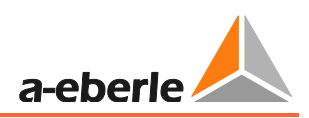

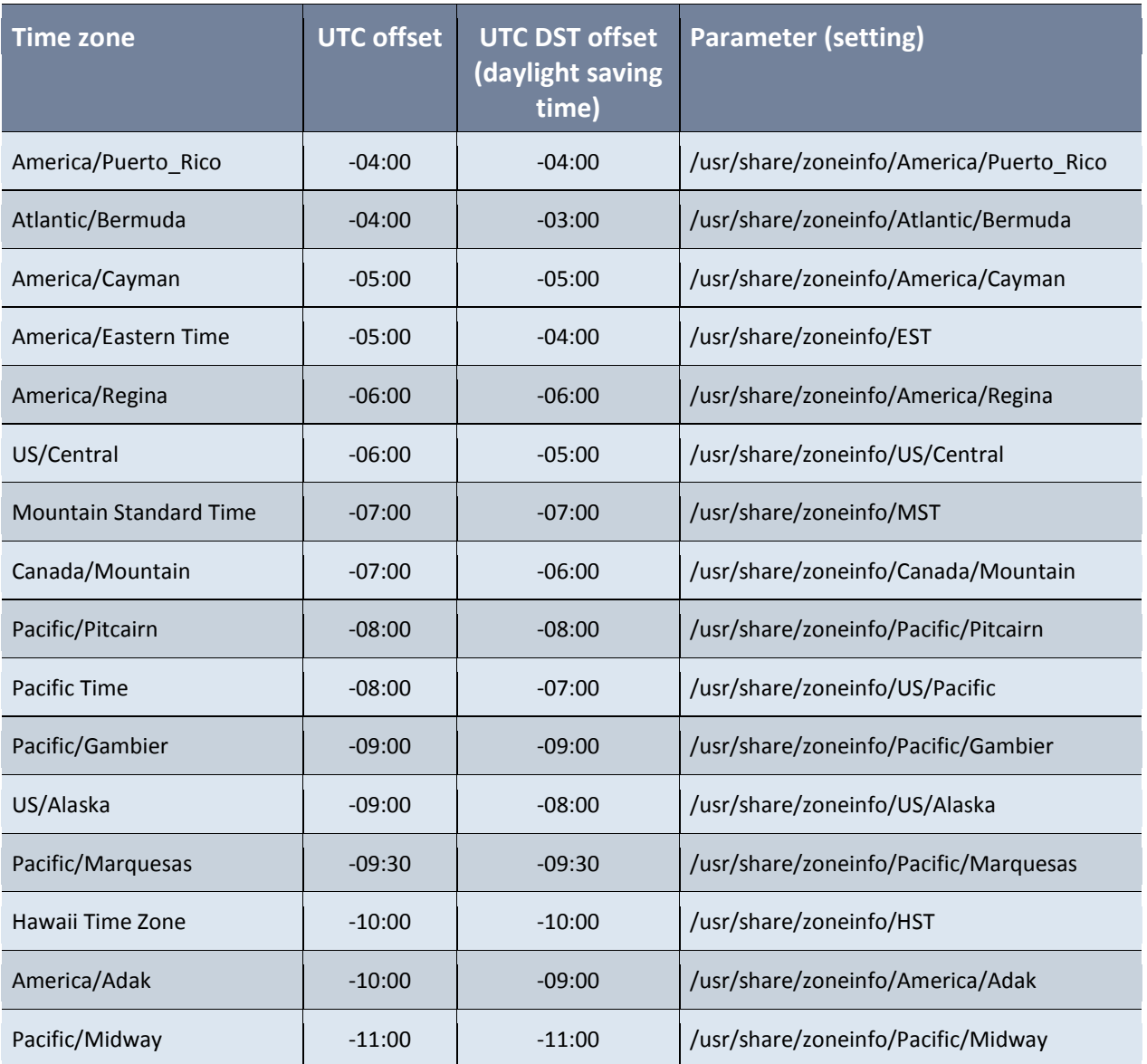

## **1 NTP (NTP time synchronisation)**

The EOR-3D supports time synchronisation over NTP(*N*etwork *T*ime *P*rotocol). Up to two NTP servers can be configured.

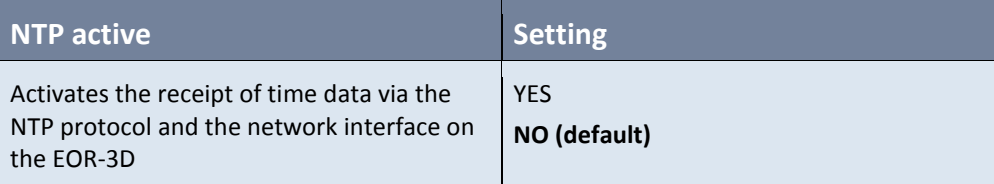

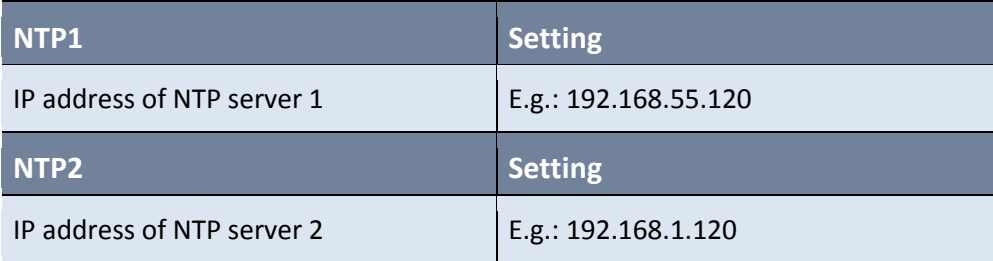

#### **1** Timeserver

 $\mathbf i$ 

Information! The EOR-3D can also transmit its own time to other EOR-3Ds. Therefore timeservers can be used.

Likewise here is where the internal switching between summer / winter time is set

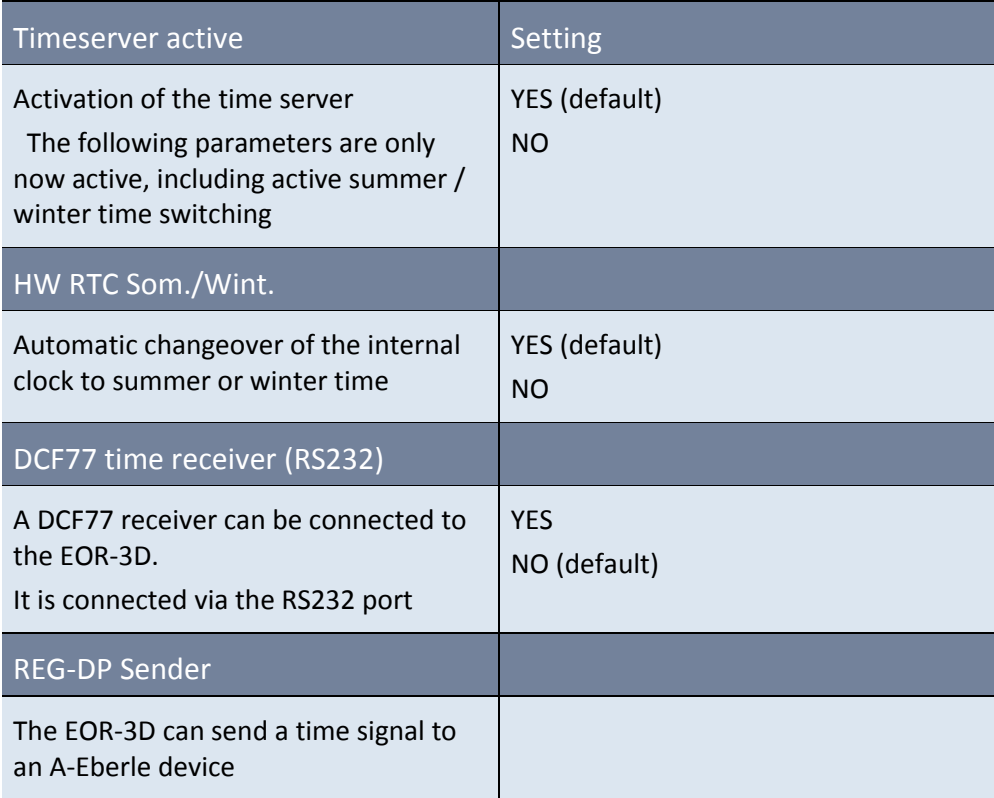

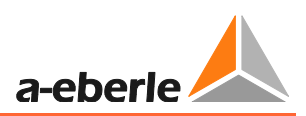

## **1 REG-DP Sender**

 $\boxed{\mathbf{1}}$ 

**Information**! The EOR-3D can send a time signal to an A-Eberle device with E-LAN **or** a serial port. In this way the device can likewise be time-synchronised.

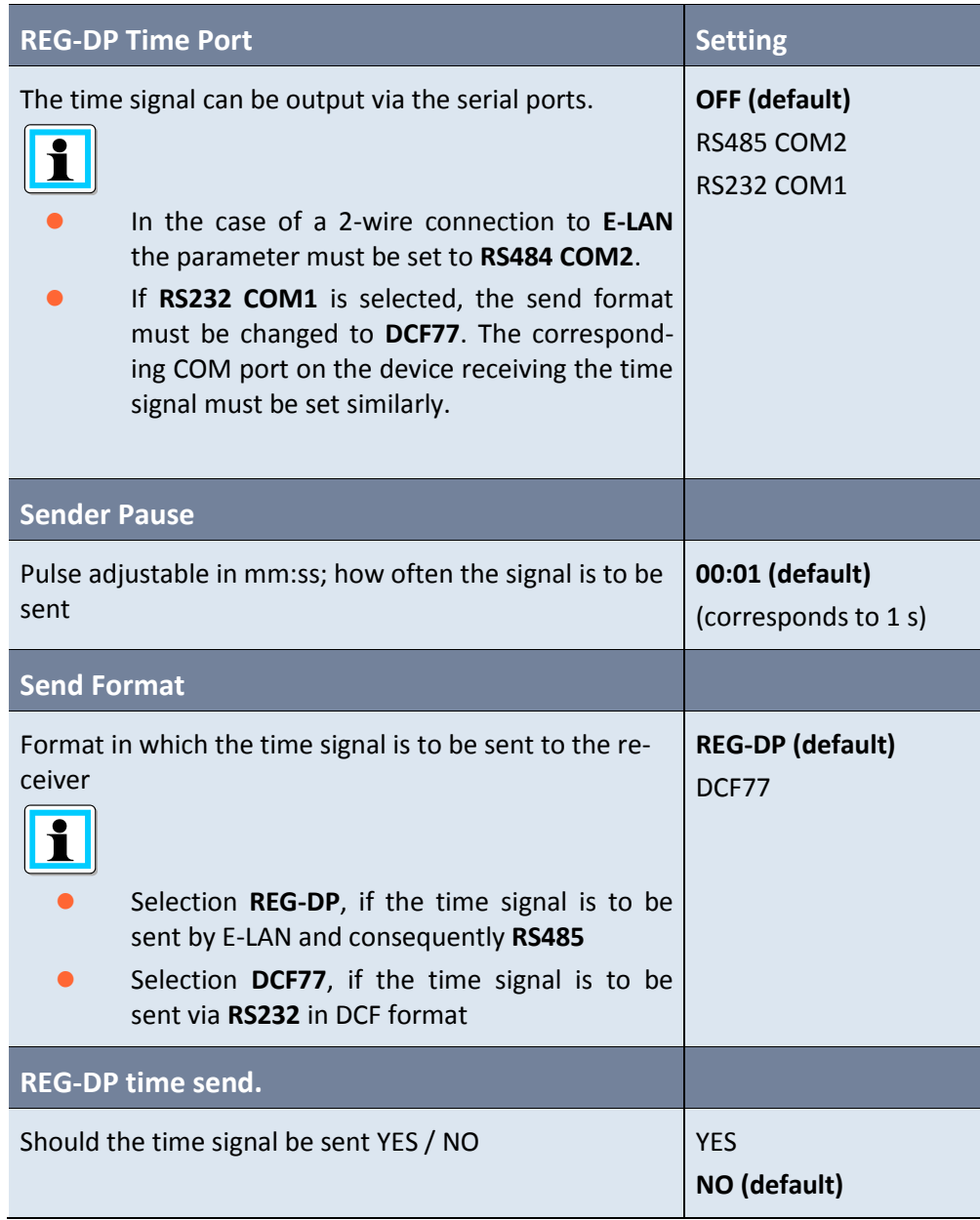

## **9.2.3.3 Configuration of the COM ports**

The RS232 or RS485 interfaces are configured under this menu item.

| Parameter                               | Value PC      | Compare Value | Default Value |
|-----------------------------------------|---------------|---------------|---------------|
| Common                                  |               |               |               |
| 豪 Network Configuration                 | Compensated   |               | Compensated   |
| 尊 Feature                               | <b>EOR-3D</b> |               | EOR-3D        |
| <b>章 SCADA</b>                          | None          |               | None          |
| 春 Device parameter send                 | <b>YES</b>    |               | YES           |
| 春 SCADA parameter send                  | <b>YES</b>    |               | <b>NO</b>     |
| 尊 Communication parameter send          | <b>NO</b>     |               | <b>NO</b>     |
| $\blacktriangleright$ Setup             |               |               |               |
| Commissioning                           |               |               |               |
| <b>E</b> General                        |               |               |               |
| Display                                 |               |               |               |
| <b>4 Communication</b>                  |               |               |               |
| IPs of EDR-3D                           |               |               |               |
| $\blacktriangleright$ <b>Timeconfig</b> |               |               |               |
| $\triangle$ COM1                        |               |               |               |
| <b>卷 Baudrate</b>                       | 115200        |               | 115200        |
| <b>尊 Databits</b>                       | 8             |               | 8             |
| 森 Parity                                | none          |               | none          |
| 尊 Stopbits                              | 1             |               |               |
| 尊 Handshake                             | none          |               | none          |
| $\triangle$ COM2                        |               |               |               |
| 拳 Baudrate                              | 115200        |               | 115200        |
| 尊 Databits                              | 8             |               | 8             |
| 尊 Parity                                | none          |               | none          |
| 尊 Stopbits                              | п             |               |               |
| 拳 Handshake                             | none          |               | none          |

*Figure 62: Configuring the COM ports*

## **COM1 RS232**

Communication settings for the RS232 interface

### **Baud rate**

Baud rate for the RS232 interface 115200, 57600, 38400, 19200, 9600

## **Data bits**

Number of data bits 7 or 8

#### **Parity**

Parity setting: none, odd, even

**Stop bits**

Stop bit setting 1, 1.5 or 2

## **Handshake**

Handshake setting: none, XON/XOFF (software), RTS/CTS (hardware)

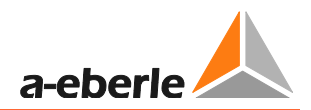

### **COM2 RS485**

Communication settings for the RS232 interface

**Baud rate**

Baud rate for the RS485 interface

115200, 57600, 38400, 19200, 9600

**Data bits**

Number of data bits 7 or 8

**Parity**

Parity setting: none, odd, even

**Stop bits**

Stop bit setting 1, 1.5 or 2

**Handshake**

Handshake setting: none, XON/XOFF (software), RTS/CTS (hardware)

## **9.2.4 Control system**

The menu item "Control system" contains the settings for the control system protocol for the EOR-3D. The following protocols are available to the user:

- 0 Modbus
- 0 IEC60870-5-101
- **0** IEC60870-5-103
- **0** IEC60870-5-104

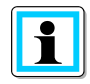

**Information**! The control system protocols are linked to a licence key

| Parameter                                | Value PC.              | Compare Value | Default Value     |
|------------------------------------------|------------------------|---------------|-------------------|
| 豪 Communication parameter send           | NO <sub>1</sub>        |               | NO.               |
| $\blacksquare$ Setup                     |                        |               |                   |
| <b>Commissioning</b>                     |                        |               |                   |
| <b>E</b> General                         |                        |               |                   |
| Display                                  |                        |               |                   |
| Communication                            |                        |               |                   |
| For Telecontrol                          |                        |               |                   |
| <b>4</b> Modbus                          |                        |               |                   |
| 春 Modbus active                          | <b>NO</b>              |               | <b>NO</b>         |
| 森 TCP/IP-port                            | 502                    |               | 502               |
| 卷 Slave-ID                               | 11                     |               | 11                |
| <b>登 Protocol</b>                        | RTU RS485 COM2         |               | TCP_IP            |
| 尊 Storage time                           | 100                    |               | 50                |
| <b>D</b> Offset Read                     |                        |               |                   |
| <b>D</b> Offset Write                    |                        |               |                   |
| 4 E IEC60870-5-101                       |                        |               |                   |
| 尊 T101 active                            | <b>NO</b>              |               | <b>NO</b>         |
| <b>卷 T101 Port</b>                       | <b>RS232 COM1</b>      |               | <b>RS232 COM1</b> |
| 春 T101 STATION CA                        | 1                      |               |                   |
| 尊 T101 PI update                         | <b>NO</b>              |               | <b>NO</b>         |
| $\blacktriangleright$ T101 config        |                        |               |                   |
| 4 <b>■</b> IEC60870-5-103                |                        |               |                   |
| 春 T103 active                            | <b>NO</b>              |               | NO                |
| <b>卷 T103 Port</b>                       | <b>RS232 COM1</b>      |               | <b>RS232 COM1</b> |
| 尊 T103 STATION CA                        | $\mathbf{1}$           |               |                   |
| 尊 T103 PI update                         | <b>NO</b>              |               | <b>NO</b>         |
| 4 <b>■</b> IEC60870-5-104                |                        |               |                   |
| 春 T104 active                            | <b>NO</b>              |               | <b>NO</b>         |
| 春 T104 Eth.(SYS/USB)                     | <b>System Ethernet</b> |               | System Ethernet   |
| 尊 T104 STATION CA                        | 1                      |               | 1                 |
| 尊 T104 TCP/IP Port                       | 2404                   |               | 2404              |
| 尊 T104 PI update                         | <b>NO</b>              |               | NO <sub>1</sub>   |
| <b>载 T104 IP bind</b>                    | <b>NO</b>              |               | <b>NO</b>         |
| 拳 T104 IP allowed                        | 0.0.0.0                |               | 0.0.0.0           |
| $\blacktriangleright$ T104 timeo. param. |                        |               |                   |
| $\blacktriangleright$ T104 redundancy    |                        |               |                   |
| 春 Debug output                           | <b>NO</b>              |               | NO.               |
| <b>泰 TC Logbook</b>                      | <b>ND</b>              |               | NO.               |

*Figure 63: Configuration of the control system profiles*

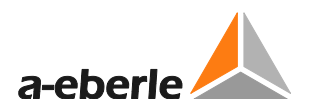

## **9.2.4.1 Modbus protocol**

#### **Modbus**

Modbus protocol settings

**Modbus active**

Activation of the Modbus protocol

**TCP/IP port**

TCP/IP port setting

**Slave-ID**

Slave ID setting

**Protocol**

This option is used to specify over which physical interface the protocol is transferred.

TCP/IP, RTU RS485, RTU RS232

**Memory retention time**

Memory retention time setting

**Offset Read**

This option is used to change the offsets of the read registers of the Modbus protocol

**Offset\_Write**

This option is used to change the offsets of the write registers of the Modbus protocol

### **9.2.4.2 IEC60870-5-101 protocol**

**IEC60870-5-101 protocol**

IEC60870-5-101 protocol settings

**T101 active**

Activation of the T101 protocol

**T101 interface**

This option is used to specify over which physical interface the protocol is transferred.

OFF, RS485, RS232

**T101 Station CA**

Station address setting for the T101 protocol

**T101 PI (Process Image) update**

This parameter can be used to deactivate the deviation set it the control system file (.csv).

#### 1 **T101 Config**

**O** T101 App.Layer

**T101 COT Fieldl.**

Setting for the Cause of Transmission (COT) field length: Selection: 1 / 2

**T101 CA Fieldl.**

Setting for the ASDU field length: Selection: 1 / 2

**T101 IOA Fieldl.**

Address length of the Information Object Address (IOA) Selection: 1/2/3

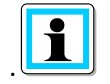

**Information**! If the IOA address is changed, the corresponding csv file (data point list) must also be changed

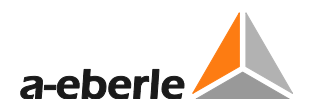

#### **O** T101 Link Layer

**T101 Sym./Unsym.**

The type of data transfer is selected here: Unbalanced (unsymmetric), Balanced (symmetric)

**T101 Dir Bit**

This parameter is used to set the Direction Bit: 0: Balanced and unbalanced 1: Balanced

**T101 Addr Fieldl.**

This parameter is used to set the address field length.

0: Balanced

1: Balanced and unbalanced

2: Balanced and unbalanced

**T101 Addr.**

T101 address setting

## **9.2.4.3 IEC60870-5-103 protocol**

**IEC60870-5-103 protocol**

IIEC60870-5-103 protocol settings

**T103 active**

Activation of the T103 protocol

**T103 interface**

This option is used to specify over which physical interface the protocol is transferred.

OFF, RS485, RS232

**T103 Station CA**

Station address setting for the T103 protocol

**T103 PI (Process Image) update**

This parameter can be used to deactivate the deviation set it the control system file (.csv).

## **9.2.4.4 IEC60870-5-104 protocol**

**IEC60870-5-104 protocol**

IIEC60870-5-104 protocol settings

**T104 active**

Activation of the T104 protocol

**T104 Eth.(SYS/USB)**

This option is used to specify over which Ethernet interface the protocol is transferred.

System Ethernet

USB Ethernet

**T104 Station CA**

Station address setting for the T104 protocol

**T104 TCP/IP Port**

TCP/IP setting for the interface

**T104 PI update**

This parameter can be used to deactivate the deviation set it the control system file (.csv).

**T104 IP Bind**

When using a redundancy, this parameter must be set

**T104 permitted IP**

Setting of a T104 Client IP address

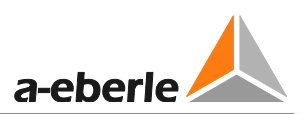

## **104 Timeo.Parameter**

This parameter set contains specific parameters for the T104 protocol (link layer).

### **t0**

This parameter determines how long the control centre waits for a connection

**t1**

This parameter determines how long the sender waits for an acknowledgement

**t2**

The telegram is acknowledged by the receiver no later than after this set time.

## **t3**

After the configured time a test telegram is sent, provided there is no data traffic.

**k**

This parameter determines the maximum number of telegrams the sender transmits until it waits for the acknowledgement.

**w**

This parameter determines after how many telegrams the receiver sends an acknowledgement.

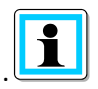

### **Information**!

In the IEC60870-5-104 protocol, these parameters represent standard values, therefore they should not be altered.

### $\blacktriangleright$  T104 Redundancy 1 - 4

The EOR-3D can have up to 4 configurable slaves

The parameters are identical for slaves 1 - 4.

**Red. IP address**

Permissible IP address for the respective redundancy. If an IP address is set to 0.0.0.0, then it causes a search in all networks.

**Red. Mask**

Subnetwork mask for one redundancy (slave)

**Red. Gateway**

Gateway IP address for one redundancy (slave)

**Red.permitted IP**

Permitted client IP address

**Red. TCP/IP Port**

TCP/IP port for the redundancy (slave)

**Red. 1 active**

Activates the redundancy

**Debug output**

Activates a debug output for the control system

**CS log book**

Enters the debug outputs in a separate log book

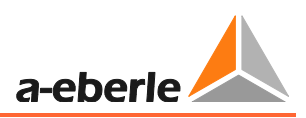

# **9.2.5 HW\_config**

You can find the settings for the current and voltage channels under the menu tree of the hardware configuration (HW\_config). Moreover, the configuration of the binary inputs, relay outputs and LEDs is undertaken here.

Also user-defined output functions, so-called uBAFs can be created here.

## **9.2.5.1 General**

| Setup                                        |    |                 |  |
|----------------------------------------------|----|-----------------|--|
| 4 Commissioning                              |    |                 |  |
| <b>E</b> General                             |    |                 |  |
| $\blacktriangleright$ $\blacksquare$ Display |    |                 |  |
| $\blacktriangleright$ Communication          |    |                 |  |
| I Telecontrol                                |    |                 |  |
| 4 HW-Config.                                 |    |                 |  |
| <b>4</b> General                             |    |                 |  |
| <b>章 Frequency</b>                           | 50 | 50 <sub>1</sub> |  |
| → Voltage                                    |    |                 |  |
| <b>D</b> Current                             |    |                 |  |
| <b>E</b> Binary Inputs                       |    |                 |  |
| <b>DE User BAFs</b>                          |    |                 |  |
| BI-Functions                                 |    |                 |  |
| $\blacktriangleright$ <b>E</b> BOs           |    |                 |  |
| $\blacktriangleright$ <b>LEDs</b>            |    |                 |  |
| Earthfault                                   |    |                 |  |
| <b>B</b> Short Circuit                       |    |                 |  |
| Recorder                                     |    |                 |  |
| $\blacktriangleright$ <b>Logbook</b>         |    |                 |  |

*Figure 64: Hardware configuration menu tree*

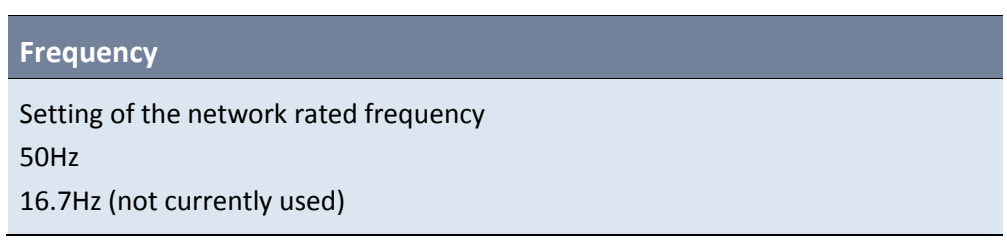

## **9.2.5.2 Voltage**

The 4 voltage inputs can be configured under this menu tree.

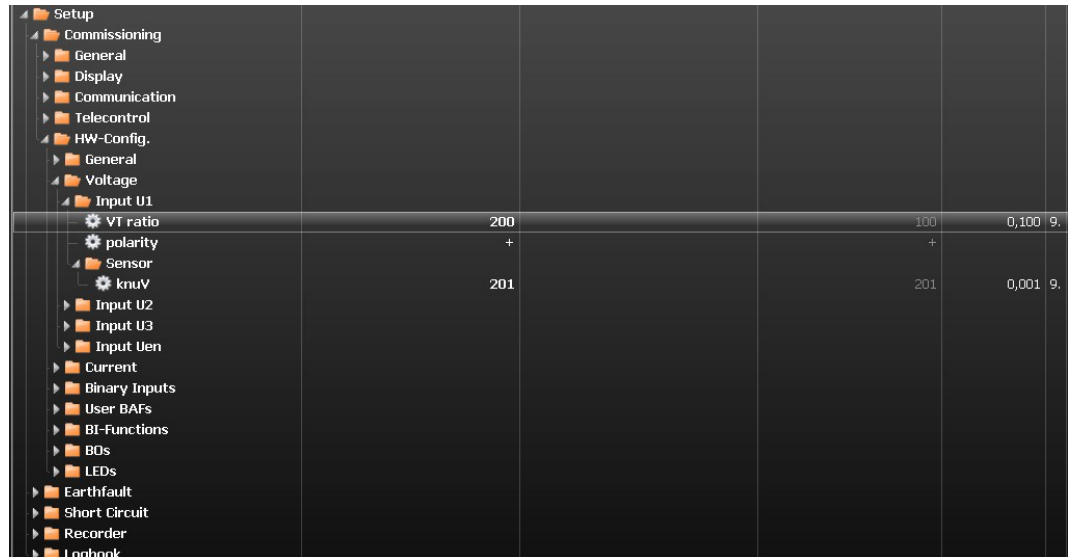

#### *Figure 65: Configuration of the voltage inputs*

### 1 **Voltage input U1**

Configuration of voltage channel U1 (channels U2, U3 and Uen are configured accordingly)

**knu**

Entry of the voltage transformer transformation ratio

e.g.  $\frac{2}{3}$  $\frac{0000}{\sqrt{3}}V/\frac{1}{\sqrt{3}}$  $\frac{100}{\sqrt{3}}V$  -> knu = 200

#### **Polarity**

This setting is used to reverse the polarity of the voltage transformer input. This corresponds to a rotation of the signal through 180°

### **Calculate Uen**

If this parameter is activated, then the zero sequence voltage is calculated from the three connected conductor-earth voltages

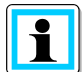

**Information**! Note, this parameter is only valid for the Uen input

#### 1 **Sensor**

This menu item is used compensate the voltage with capacitive voltage taps.

#### **knuV**

System parameter should only be adapted when using capacitive voltage taps.

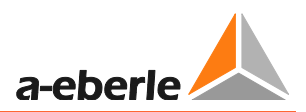

## **9.2.5.3 Current**

The 4 current inputs can be configured under this menu item.

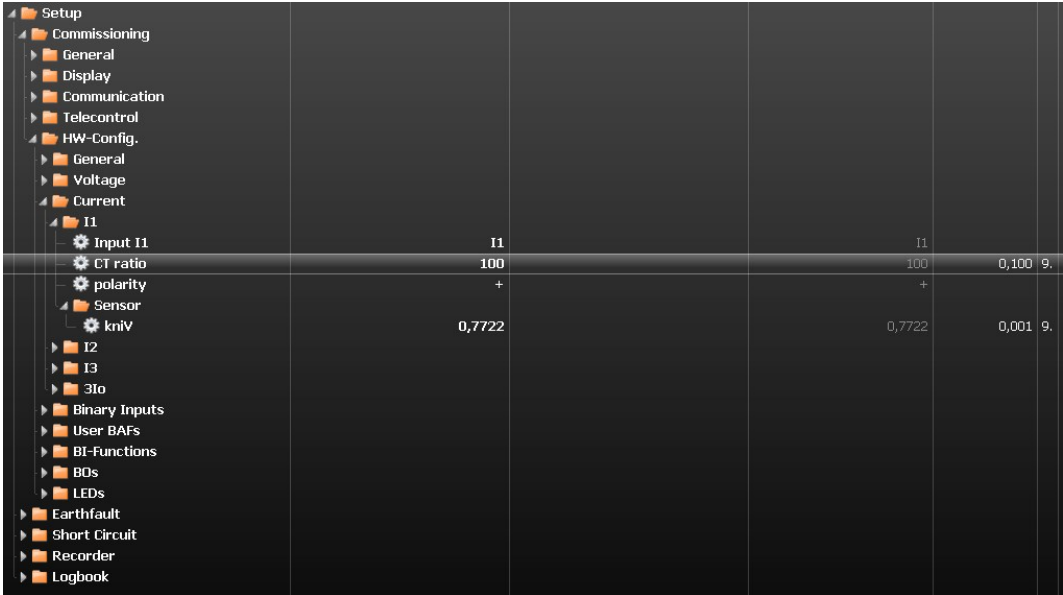

*Figure 66: Configuration of the current inputs*

## **1** Current input I1

Configuration of current channel I1 (channels UI2, I3 and 3Io are configured accordingly)

**kni**

Entry of the current transformer transformation ratio The transformation ratio is defined as the ratio or primary to secondary current.

e.g.  $\frac{1}{2}$  $\frac{60A}{1A}$  -> kni = 100

### **Polarity**

This setting is used to reverse the polarity of the current transformer input. This corresponds to a rotation of the signal through 180°

#### **Calculate 3Io**

If this parameter is activated, then the total current is calculated from the three connected phase currents

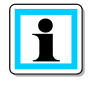

**Information**! Note, this parameter is only valid for the 3Io input

#### 1 **Sensor**

This menu item is used to compensate the current transformer adapter PCB or current sensors can be matched.

**kniV**

System parameters should only be matched in individual cases.

## **9.2.5.4 Binary inputs (BI 1 and BI 2)**

This menu item is used to configure the threshold values of binary inputs 1 and 2. Using the on and off thresholds a hysteresis threshold can be set.

| Setup                                   |     |                      |        |         |                              |
|-----------------------------------------|-----|----------------------|--------|---------|------------------------------|
| <b>Commissioning</b>                    |     |                      |        |         |                              |
| <b>E</b> General                        |     |                      |        |         |                              |
| $\triangleright$ $\blacksquare$ Display |     |                      |        |         |                              |
| $\blacktriangleright$ Communication     |     |                      |        |         |                              |
| F Telecontrol                           |     |                      |        |         |                              |
| 4 HW-Config.                            |     |                      |        |         |                              |
| <b>E</b> General                        |     |                      |        |         |                              |
| ▶ ■ Voltage                             |     |                      |        |         |                              |
| <b>E</b> Current                        |     |                      |        |         |                              |
| ▲ Binary Inputs                         |     |                      |        |         |                              |
| $\triangle$ BI 1                        |     |                      |        |         |                              |
| 登 Polarity                              | $+$ | $+$                  |        |         |                              |
| DC_on Threshold                         | 35  | 40 <sup>°</sup>      | 18,000 | 300,000 |                              |
| 春 DC_off Threshold                      | 25  | 30                   | 18,000 | 300,000 |                              |
| 春 AC_on Threshold                       | 35  | 40                   | 18,000 | 300,000 |                              |
| 泰 AC_off Threshold                      | 25  | 30                   | 18,000 | 300,000 |                              |
| $\triangle$ BI_2                        |     |                      |        |         |                              |
| 森 Polarity                              | $+$ | $+$                  |        |         |                              |
| ● DC_on Threshold                       | 35  | 40                   | 18,000 | 300,000 |                              |
| 春 DC_off Threshold                      | 25  | 30                   | 18,000 | 300,000 |                              |
| 春 AC_on Threshold                       | 35  | 40                   | 18,000 | 300,000 |                              |
| 春 AC_off Threshold                      | 25  | 30 <sub>2</sub><br>ы | 18,000 | 300,000 |                              |
| <b>User BAFs</b>                        |     |                      |        |         | Tabelle BAF Funktionen_20130 |

*Figure 67: Switching thresholds of the binary inputs*

## **Polarity**

This setting can be used to change the polarity of the binary inputs:

- + : with active voltage
- : without active voltage

## **DC\_on threshold**

DC voltage switch on threshold

**DC\_off threshold**

DC voltage switch off threshold

**AC\_on threshold**

AC voltage switch off threshold

**AC\_off threshold**

AC voltage switch off threshold

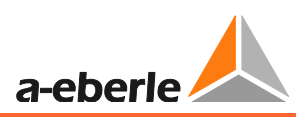

# <span id="page-98-0"></span>**9.2.6 User-defined output functions (uBAFs)**

So-called user BAFs are user defined output functions. Several so-called output functions can be created on one so-called user BAF

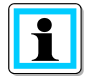

**Information**! If a user BAF has been populated with several output functions, it is always an OR relation (disjunction) of these output functions. The linking of output functions is implemented here using a semicolon ";"

Configuration takes place using the numbers of the binary output function. You can find these in the table in Chapter [9.2.8](#page-101-0) directly in the first column.

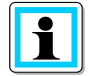

**Information**! A help file is also created in the A.Eberle Toolbox™ standard file with information about the UserBAFs and their configuration.

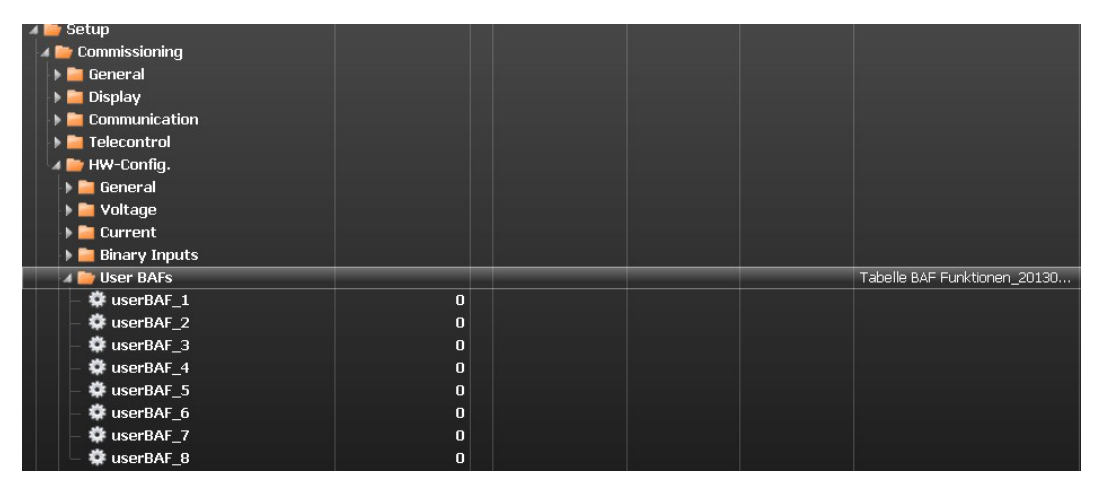

*Figure 68: Link to the help file for configuring the userBAFs*

## The following aid opens:

#### **Kombination mehrere Ausgangsfunktionen auf eine userBAF werden mit ; getrennt**

Die Eingabe erfolgt als Zahlenwert

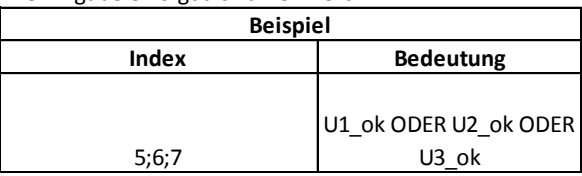

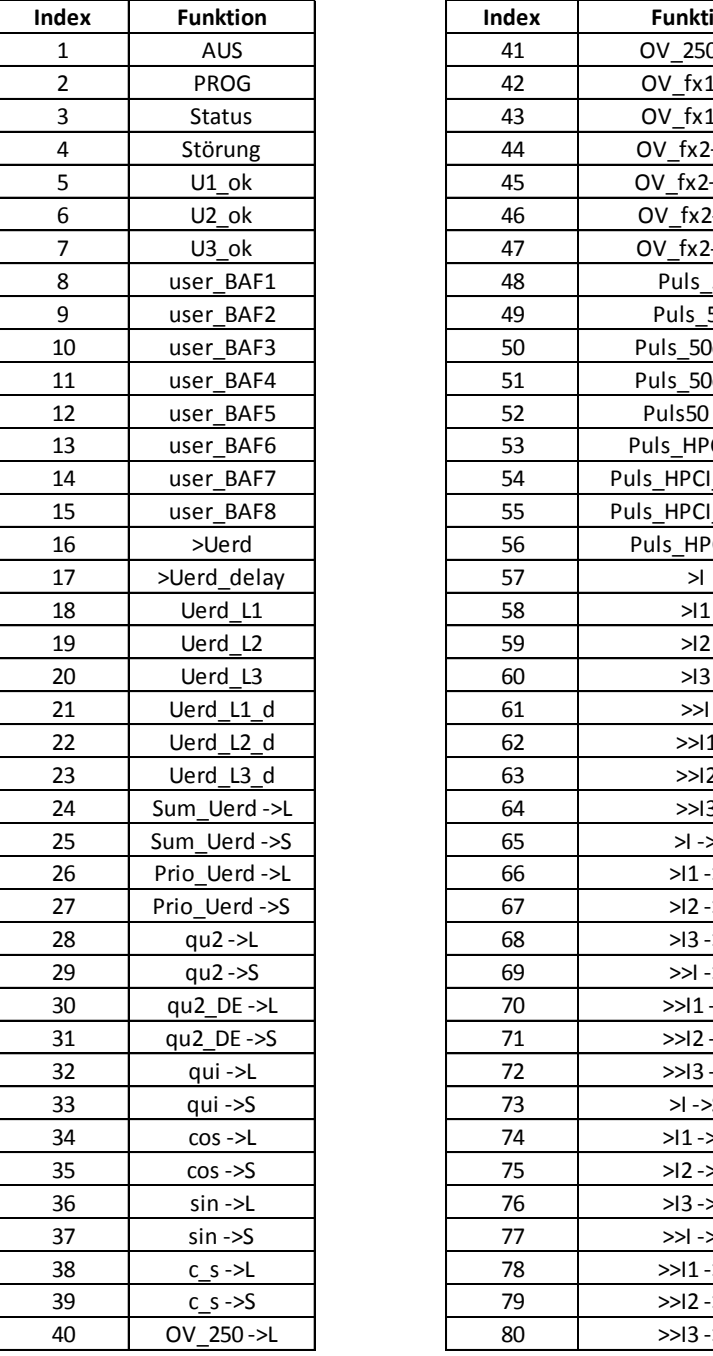

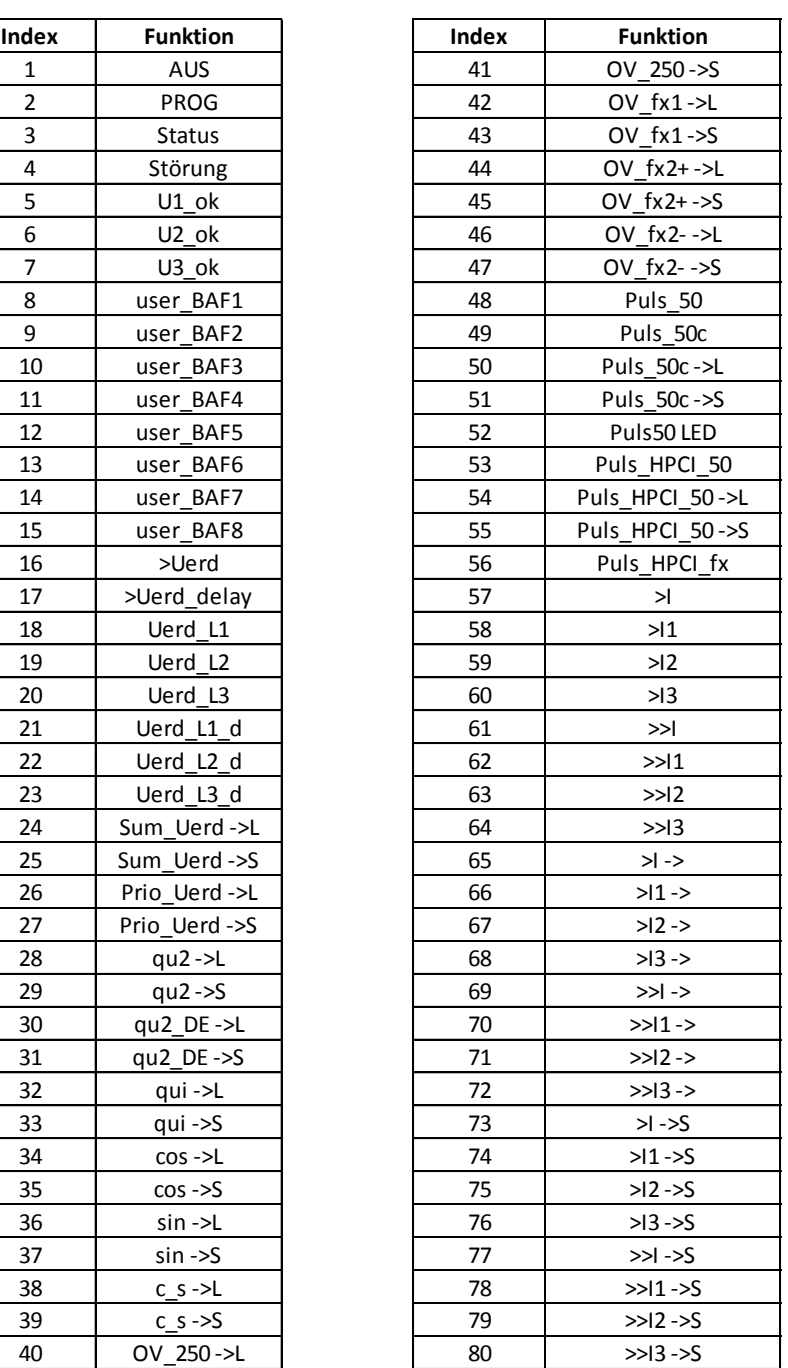

*Figure 69: Help file for userBAFs in A.Eberle ToolboxTM*

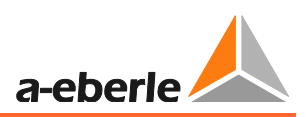

# **9.2.7 Binary input functions (BE functions)**

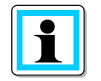

**Information**! Functions are listed here (e.g. Reset all). They can be assigned to a binary input.

If more than one function is assigned to a binary input, the binary input status is used for each of the functions.

| <b>BI-Functions</b>      |            |   |            |
|--------------------------|------------|---|------------|
| <b>OFF</b>               |            |   |            |
| <b>Reboot E3D</b>        |            |   |            |
| <b>Trigger record</b>    |            |   |            |
| Reset all                |            |   |            |
| <b>Reset LEDs</b>        |            |   |            |
| Reset qu2                |            |   |            |
| Reset cos(phi)           |            |   |            |
| <b>BI-Funcs 7 assign</b> | <b>OFF</b> |   | <b>BI1</b> |
| Reset sin(phi)           | <b>OFF</b> |   |            |
| Reset harm.              | <b>BI1</b> |   |            |
| <b>BOs</b>               | <b>BI2</b> | W |            |
| <b>LED<sub>s</sub></b>   |            |   |            |
| Earthfault.              |            |   |            |

*Figure 70: Assignment of a binary input function to a binary input*

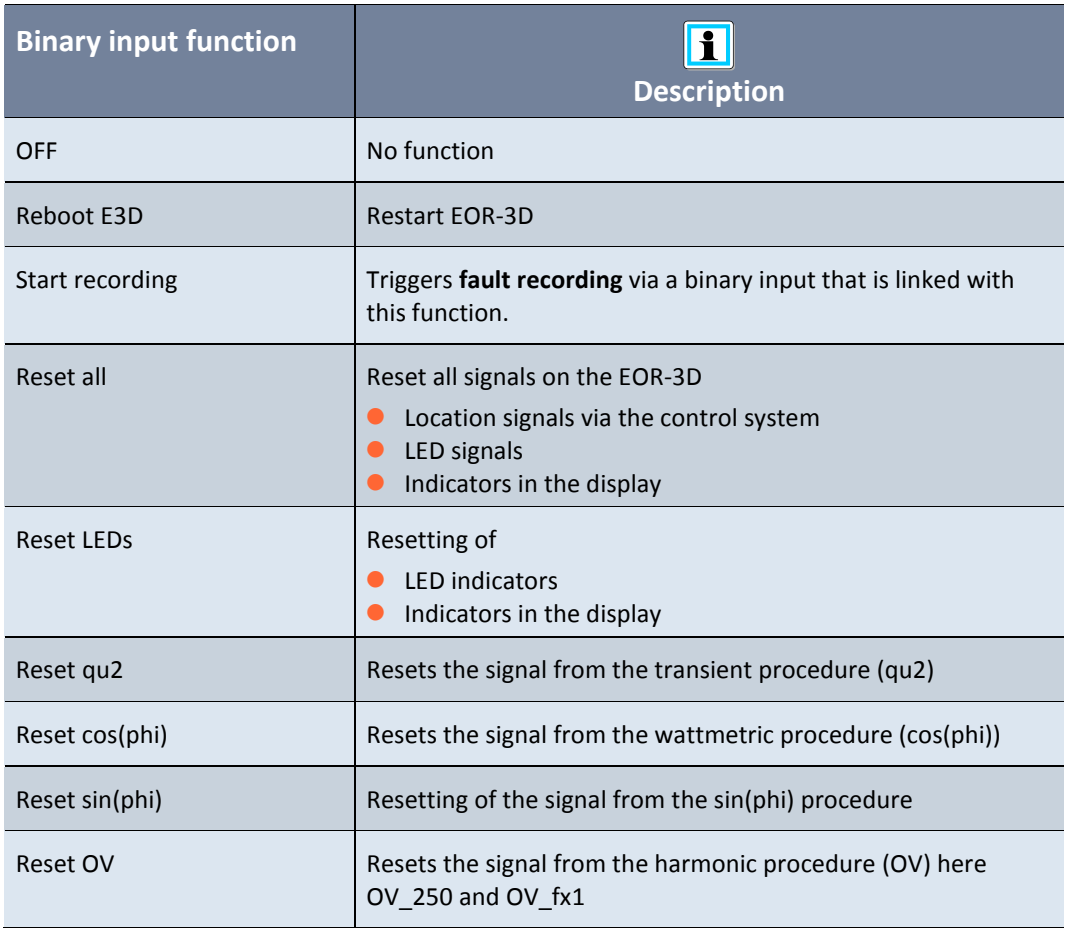

# <span id="page-101-0"></span>**9.2.8 Binary outputs (BOs)**

The binary outputs (BOs) of the EOR-3D can be freely configured using the so-called output functions.

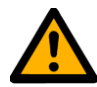

**Caution**! Please note that the number of binary outputs differs between the industrial housing (B01) and the DIN rails housing (B02) of the EOR-3D.

**In the DIN rail device, BA2 and BA8 are missing!** For the hardware details, please see the latest datasheet and Chapte[r 7.1.](#page-8-0)

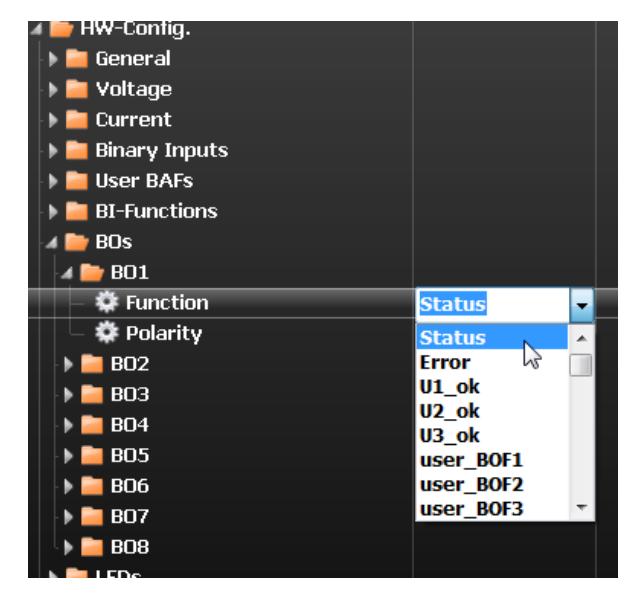

*Figure 71: Selecting the output function for the binary output*

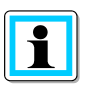

**Information**! The output function can be **inverted** using the "**Polarity**" parameter

A so-called **user\_BAF** must be used for **multiple assignment** of a binary output to different output functions. The configuration is described i[n 9.2.6.](#page-98-0)

The output functions are listed in the following table with a code designation. Next to this is an explanation.

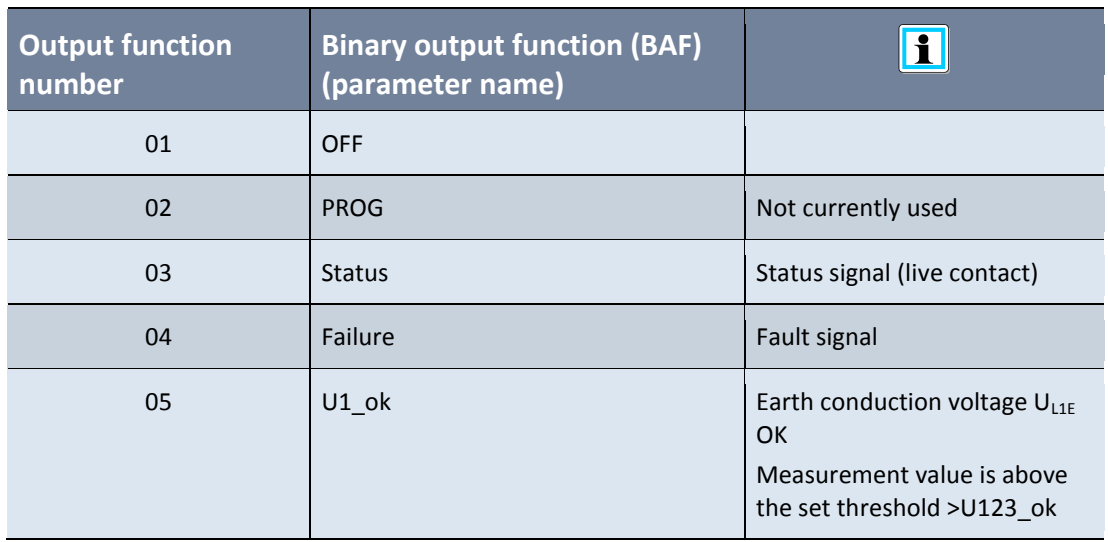

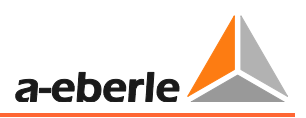

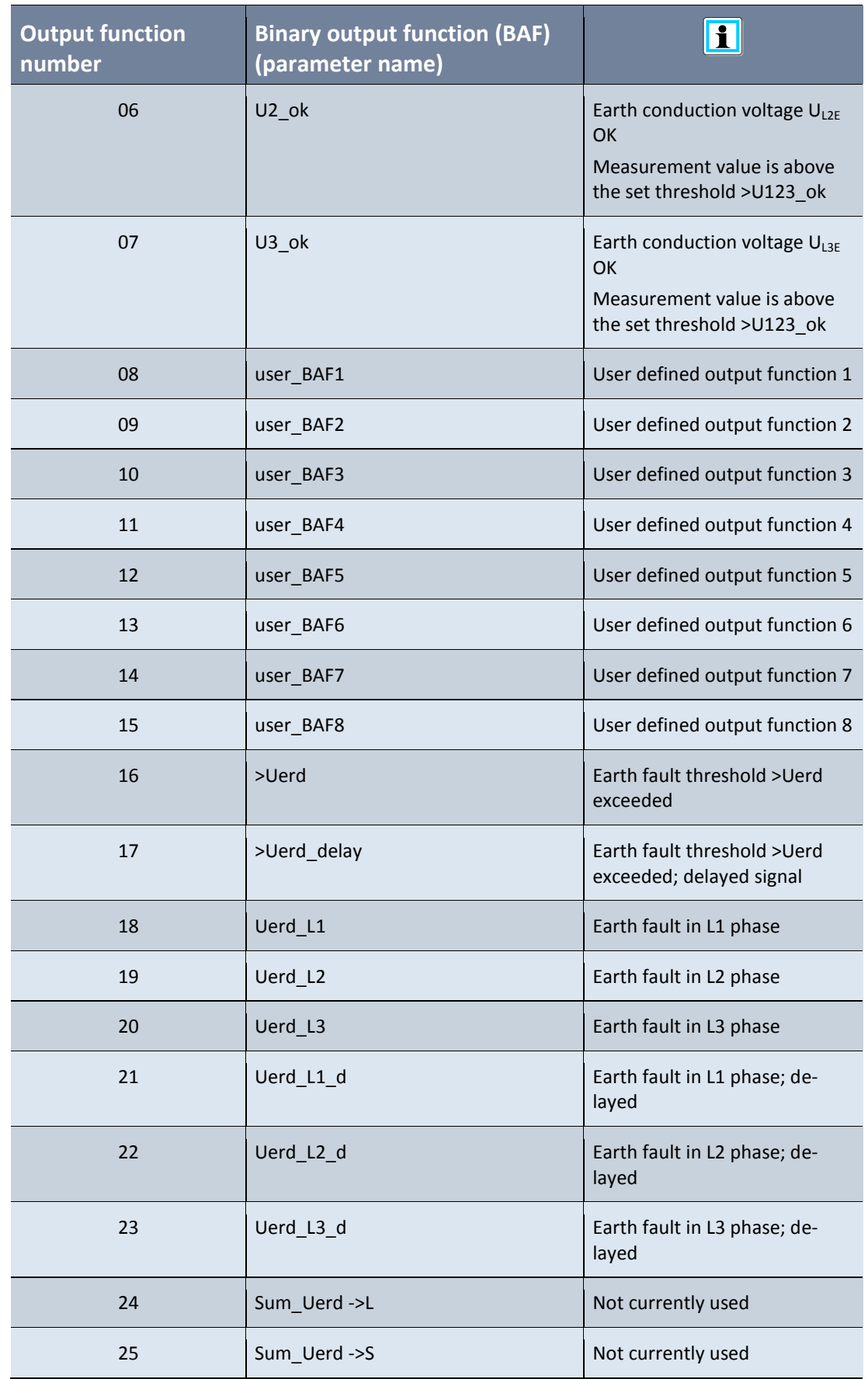

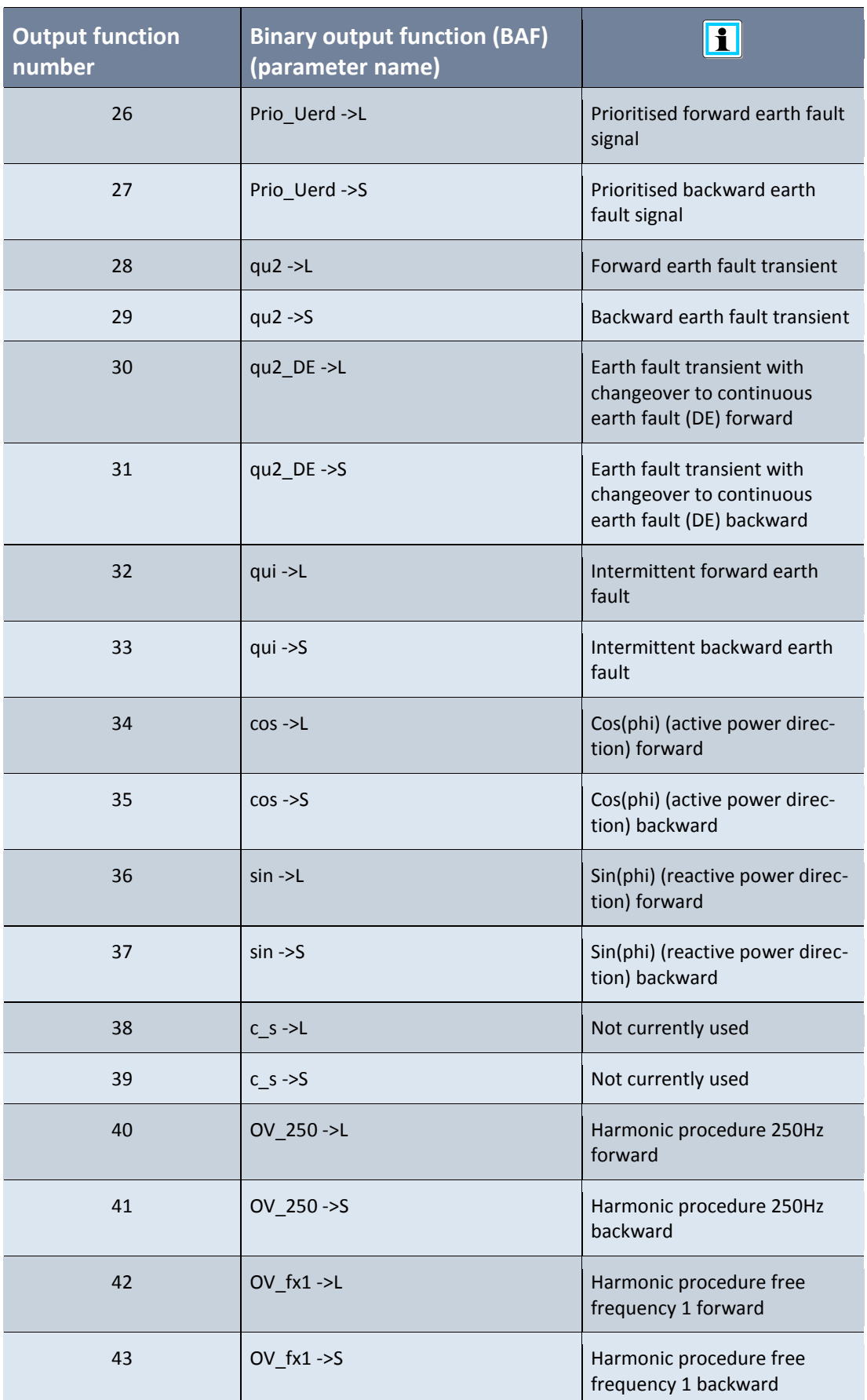

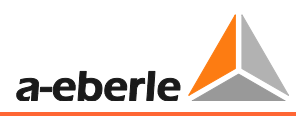

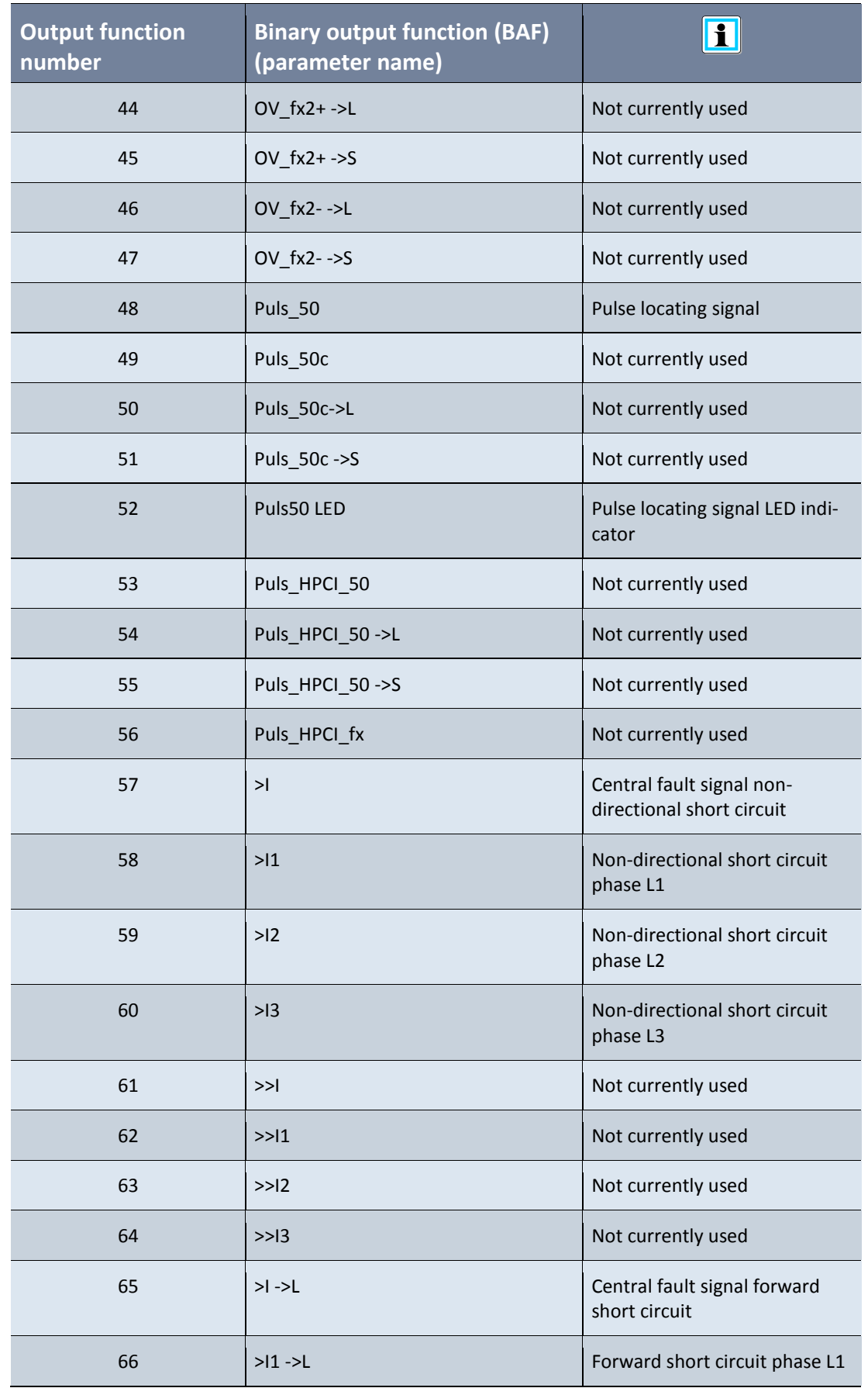

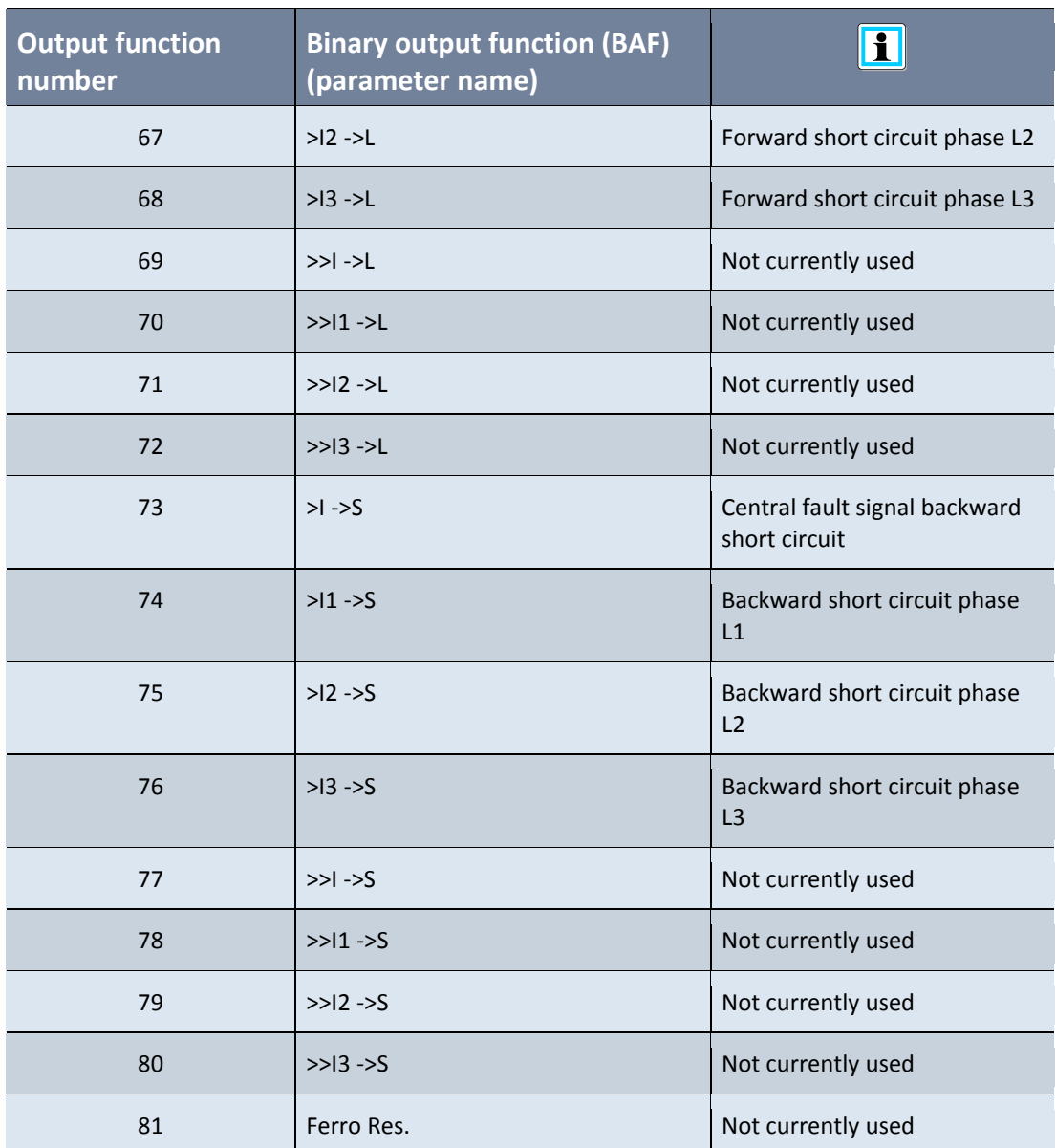

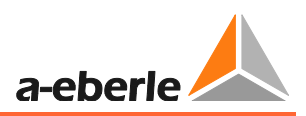

# **9.3 Earth fault**

Configuration of the entire earth fault locating procedure is undertaken under this menu tree.

## **9.3.1 General**

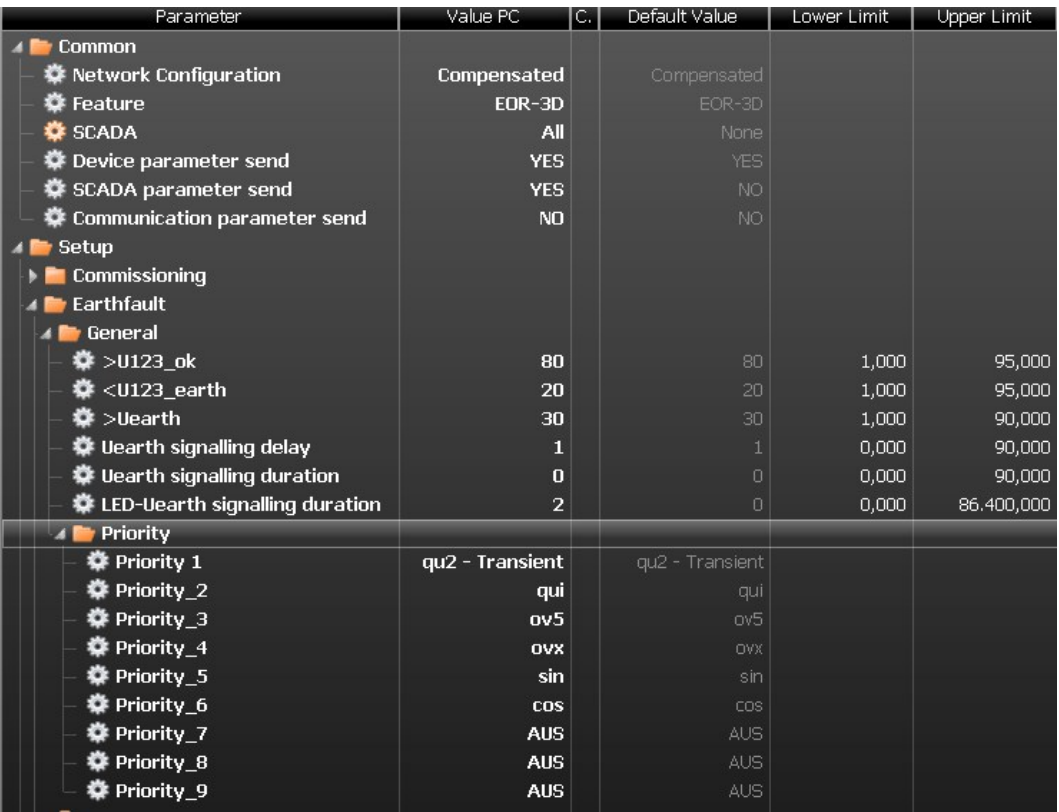

## **>U123\_ok**

Using this the three conductor-earth voltagesL1, L2, L3 can be monitored for an adjustable threshold. If the threshold is exceeded, a signal >U123\_ok is issued.

## **<U123\_erd**

Using this the three conductor-earth voltagesL1, L2, L3 can be monitored for an adjustable threshold. If the threshold is undershot, a signal <U123\_erd is issued.

## **>Uerd**

Using this the three conductor-earth voltagesL1, L2, L3 can be monitored for an adjustable threshold. If the threshold is exceeded, a signal >U123\_ok is issued.

### **<U123\_erd**

Using this the three conductor-earth voltagesL1, L2, L3 can be monitored for an adjustable threshold. If the threshold is undershot, a signal <U123\_erd is issued.

## **>Uerd**

This parameter is used to set the earth fault threshold. If the threshold is overshot, evaluation of the earth fault locating procedure is enabled. This parameter applies universally to all earth fault locating procedures.

**Uerd - signalling delay**

This adjustable time is used to delay the issuing of the general earth fault signal Uerd.

**Uerd - signalling extension**

The output (relay, control system) of the general earth fault signal is extended by the adjustable time.

**LED-Uerd - signalling extension**

If the Uerd signal is shunted to an LED, then the time set here applies for a signal extension

**1** Priority

The priority of the individual earth fault locating procedures can be set here. This means that only the earth fault locating procedure that is activated with the maximum priority can output a signal. The signals

- Prio Uerd->L (line direction)
- 0 Prio\_Uerd->S (busbar direction)

are provided for this prioritisation.
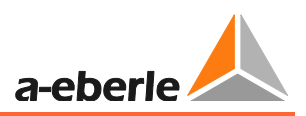

## **9.3.2 qu2 (earth fault transient)**

## **9.3.2.1 Functional Description**

The qu2 procedure (earth fault transient) evaluates the charging process of the two faultfree conductors in the earth fault occurrence.

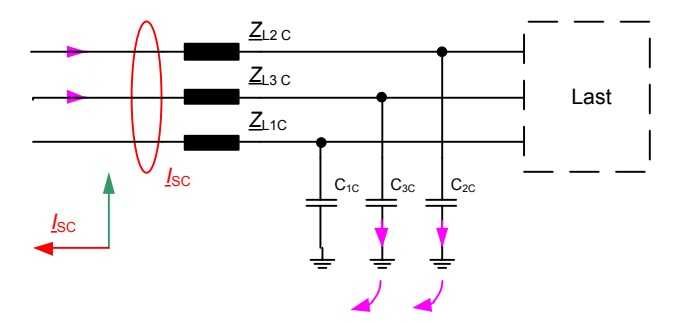

*Figure 72: Charging process fault-free output*

The curve of the zero sequence voltage can be described in a simplified manner by the following equation:  $u_0(t) = \frac{1}{c}$  $\frac{1}{C}\int_0^t i_o(\tau)d\tau$ . Here it can be seen that a voltage can only be generated if a current flows across the conductor-earth capacitance. As a result a current flows that leads the voltage by 90°. The integral of the current can here be interpreted as the accumulated charge q. Consequently in the fault-free output, the voltage is proportional to the charge. If uo and q are now plotted against each other in a graph, the result for a fault-free output is always a straight line with a positive gradient.

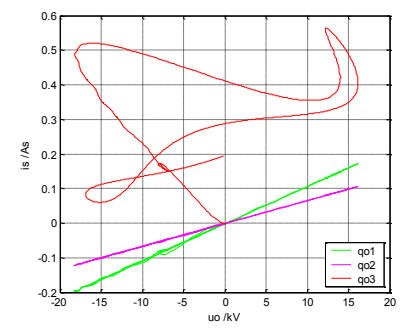

*Figure 73: Direction determination qu2 procedure*

For the faulty output, there is, dependent on the fault resistance, a straight line with a negative gradient or the direction determination occurs based on the rotation (corresponds to the surface area or curvature of the curve)

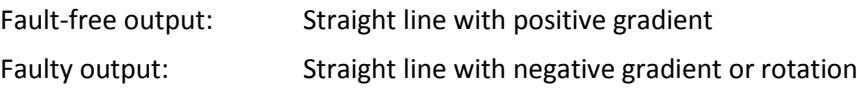

## **9.3.2.2 Setting instructions**

### 1 **Parameter descript for the qu2 procedure (earth fault transient)**

**Transient active**

Activation of the qu2 procedure

### **Ice min**

If the zero sequence voltage has exceeded the threshold value, then a minimum current must also flow before the device generates a signal. This parameter is used to specify the minimum value for the fault-free residual network (primary value).

The trigger value can be estimated from the undeleted earth fault current:

 $I_{ce,min} = I_{CE} \cdot 0.05$ 

### **Rot./Grad.**

The ratio Rotation / Gradient (Rot./Grad.) is determined when the rotation or the gradient is used for direction evaluation. Here if Rot./Grad. < set value then the gradient is used to determine the direction.

**Continuous earth fault. after**

If the zero sequence voltage remains greater than the triggering threshold for longer than the set time, then this is detected as a continuous earth fault. Accordingly the signal qu2\_DE is then output.

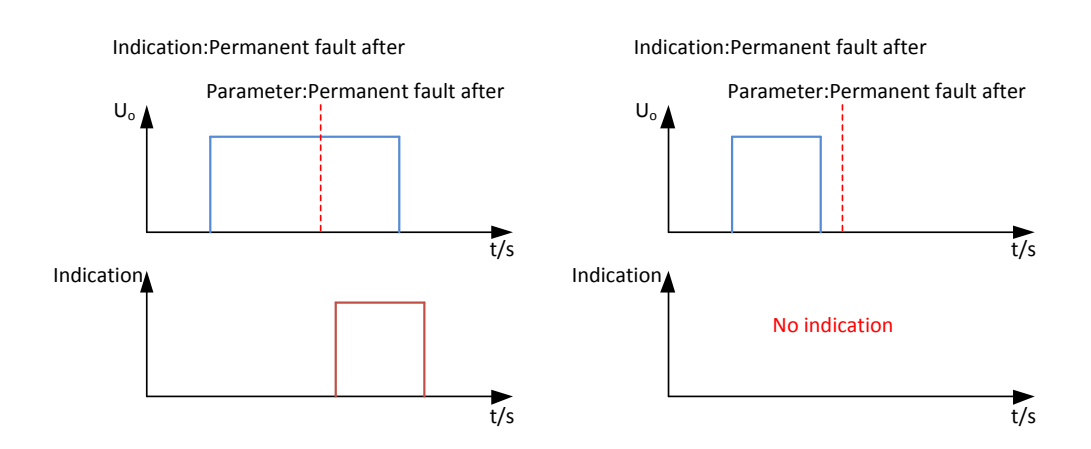

*Figure 74: Earth fault transient signal with a continuous earth fault*

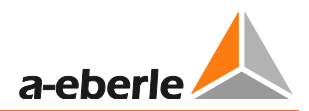

### **Signal extension**

The earth fault transient signal is automatically reset after the set time has elapsed. Applies for binary outputs and LT signals.

**LED signal extension**

If the earth fault transient signal is configured to an LED, then the LED indicator is automatically reset after the set time has elapsed.

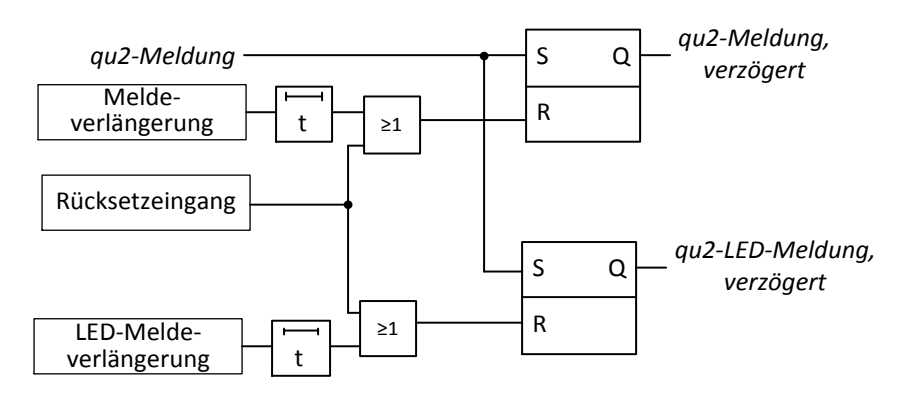

*Figure 75: Signal extension qu2*

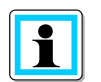

**Information**! A setting of 0s in the signal extension or LED signal extension causes a continuous signal with the qu2 procedure

## **Type of signal**

This parameter specifies whether the qu2 signal is

- Retriggerable (the latest qu2 signal is always output)
- or
- Not retriggerable (first qu2 signal is saved until active resetting of the signal)

## **LCD\_log active**

This parameter enables entry of qu2 results in the LCD log book. (Output via the display)

## **9.3.2.3 Parameter**

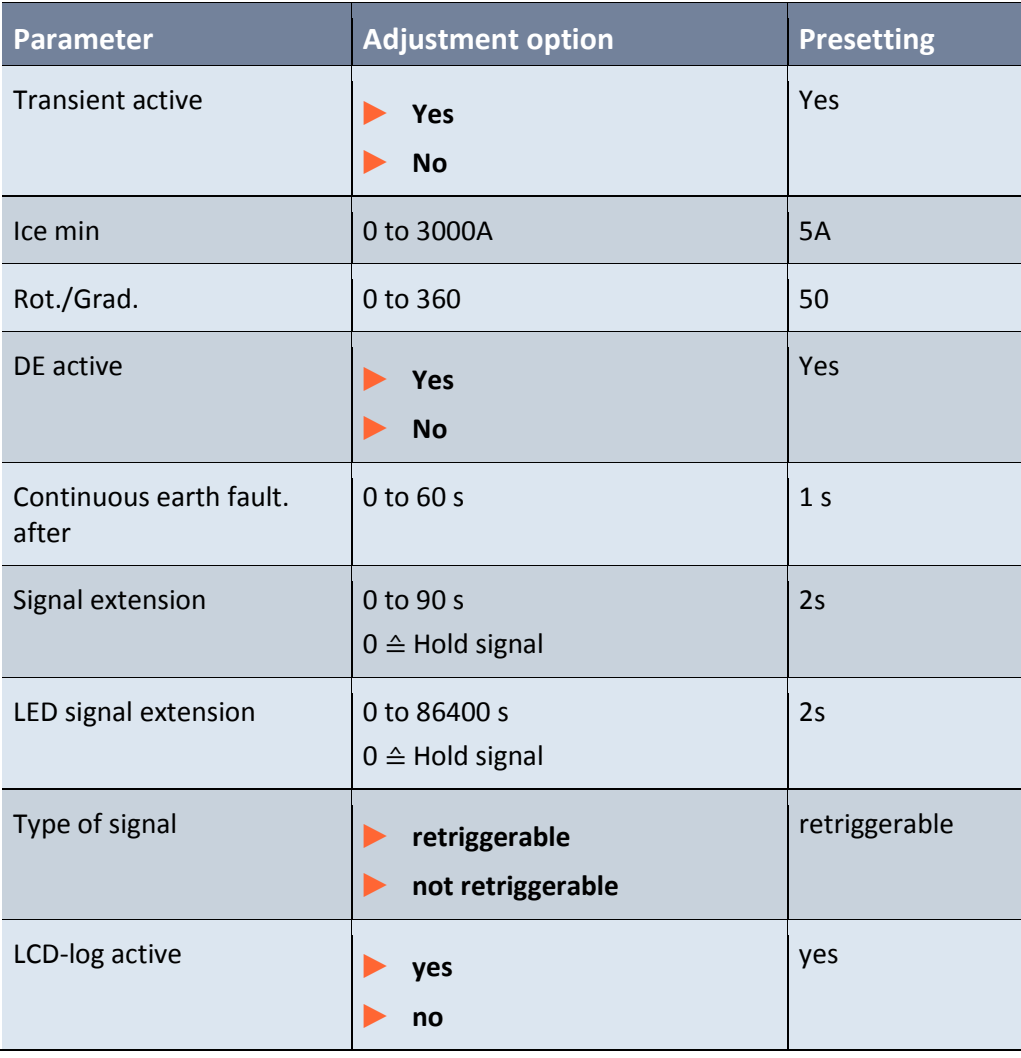

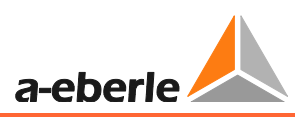

## **9.3.3 qui - re-igniting earth fault detection**

## **9.3.3.1 Functional Description**

In the qui procedure, the transient process is used for the re-igniting fault. It is essential that the zero sequence voltage no longer exceeds the trigger threshold. The increase in the zero sequence voltage due to the re-igniting represents only a fraction of the maximum zero sequence voltage. In this procedure there is also a correct display, if during the reigniting fault network switching occurs; here the earth fault indication tracks the fault.

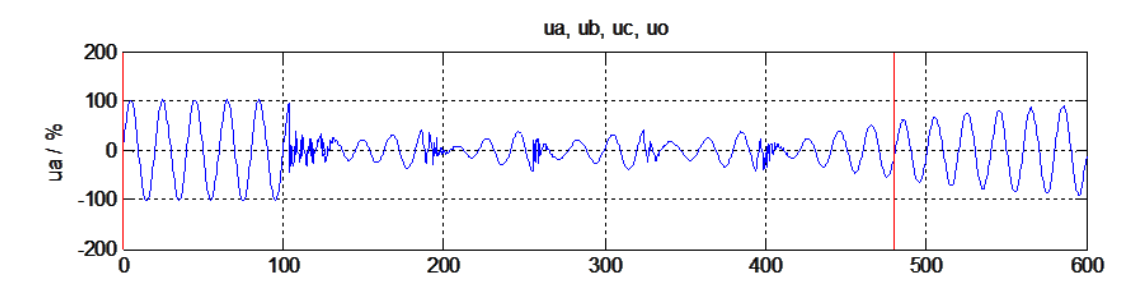

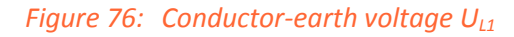

<span id="page-112-0"></span>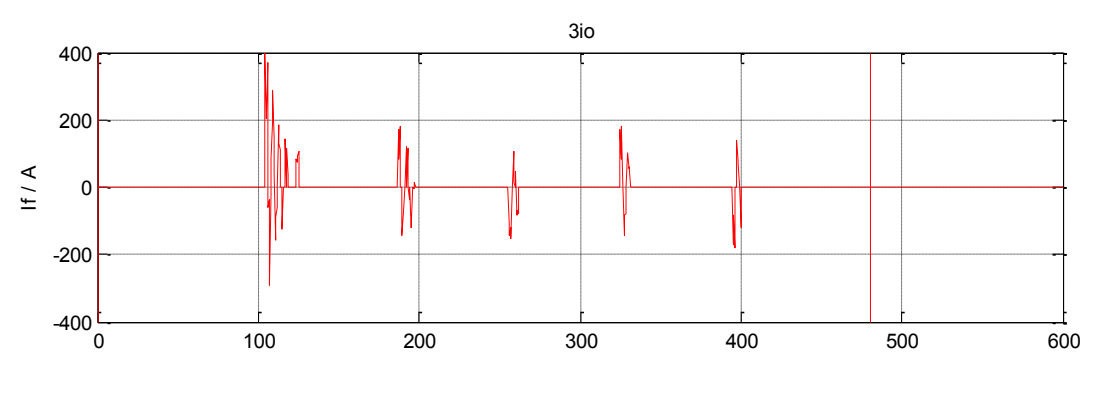

*Figure 77: Fault current*

[Figure 76: s](#page-112-0)how the behaviour of a re-igniting fault. The conductor-earth voltage UL1 is none-zero during the entire earth fault. The fault current itself is attenuated a few millisec-100 onds after the current zero crossing. The network under consideration here is a 0 compensated network, consequently the conductor-earth voltage UL1 increases only very slowly. During this increase, the conductor-earth voltage increases to a value of 2 - 6 kV, until a re-ignition recreates the fault path. The voltage upon re-igniting depends on various parameters and is not constant even during the earth fault.

Measurement value recording in network conductor systems normally determine a voltage mean value over 200 - 1000 ms. Consequently a re-igniting fault cannot be detected. This fault type would thus always be detected as a high-resistance, stationary earth fault. 50

-100

## **9.3.3.2 Setting instructions**

### 1 **Parameter description for the qui procedure**

#### **qui active**

Activating the qui procedure (intermittent earth fault)

### **Threshold dUo**

With an intermittent earth fault, the zero sequence voltage must change by at least this adjustable threshold. [Figure 78:](#page-113-0) 

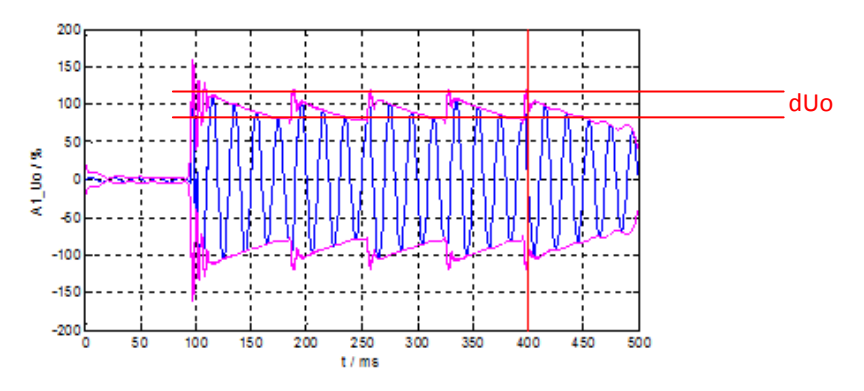

<span id="page-113-0"></span>*Figure 78: dUo threshold*

#### **Ice min.**

Minimum current so that a direction decision or signal can be issued.

**Monitoring window**

The number of igniting pulses is determined in the monitoring window. The number of igniting pulses must be reached for a direction indication.

**Number of re-ignitions**

Number of igniting pulses that must be reached for a direction decision.

**Signal extension**

The qui signal is automatically reset after the set time has elapsed. Applies for binary outputs and LT signals

**LED signal extension**

If the qui signal is configured to an LED, then the LED indicator is automatically reset after the set time has elapsed.

**LCD\_log active**

This parameter enables entry of qui results in the LCD log book.

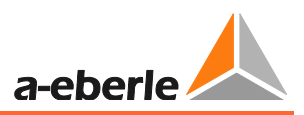

## **1** Cyclical log

The cyclical log book entry is only active in earth fault cases, when a measurement value set is recorded in the log book according to the configured time interval.

**Cyclical log** Activates the cyclical log book entry **Time interval** Configurable time interval for the cyclical log book entry.

## **9.3.3.3 Parameter**

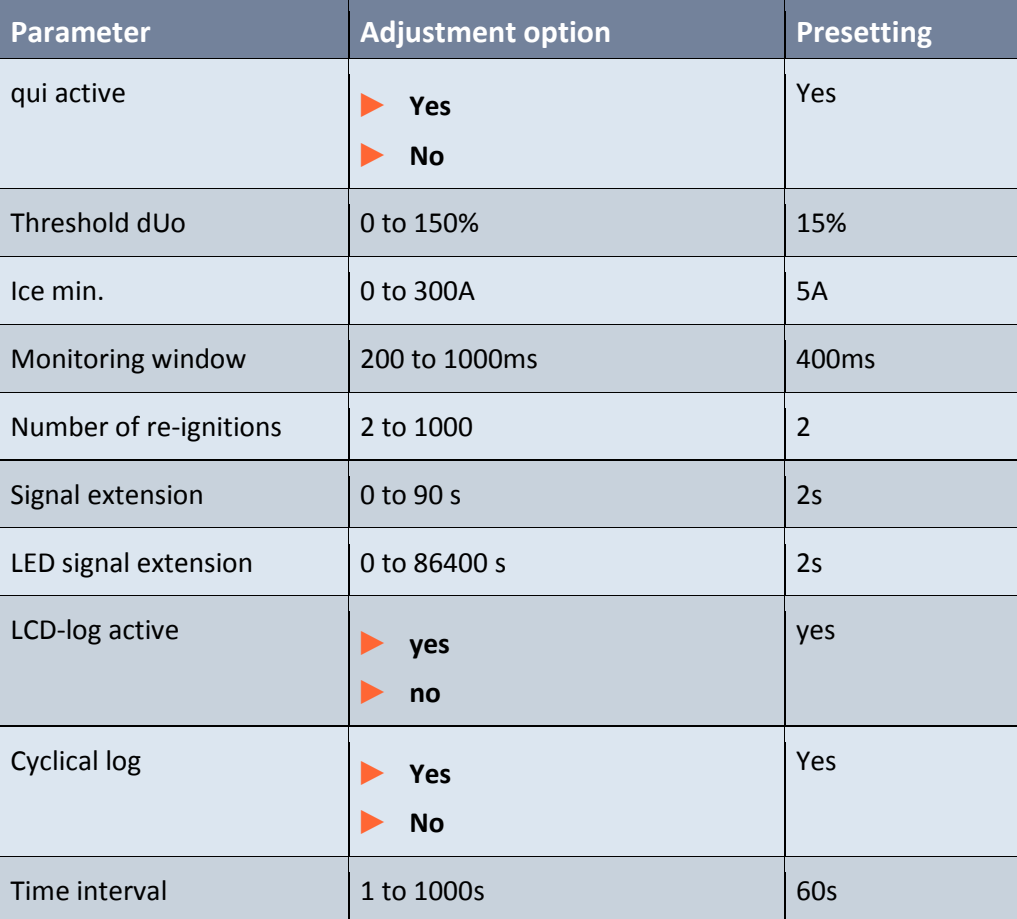

## **9.3.4 Harmonic procedure OV\_250Hz, OV\_fx1**

## **9.3.4.1 Functional Description**

In the EOR-3D, the harmonic procedure firstly evaluates the 5th harmonic (OV\_250Hz), while on the other hand two parameter sets (OV\_fx1, OV\_fx2) are available for a free frequency. In this procedure, stationary earth fault conditions are prerequisite.

When monitoring the 5th harmonic, a compensated network can, as a first approximation, be considered as an isolated network, because the impedance of the electrical coil is increased by a factor of 5 ( $X_{ESP}=\omega L_{ESP}$ ). Consequently the reactive power procedure can be used for earth fault locating or direction determination. The disadvantage is that the 250Hz zero sequence voltage does not underlie the 100% value rather time of day load fluctuations. This can be avoided through the feeding in of defined frequencies (e.g. ripple control installation).

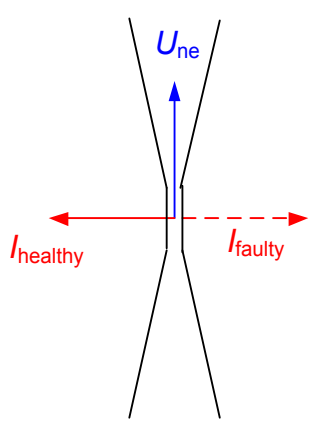

*Figure 79: Direction determination procedure (OV\_250,OV\_fx1)*

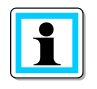

### **Information!** Text Text

OV 250Hz and OV fx1 are identical in their function. The difference is that in the OV fx1 procedure the frequency is freely selectable.

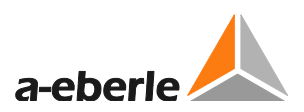

## **9.3.4.2 Setting instructions**

0 Parameter description for the harmonic procedure for the 5th harmonic

#### **Harm\_250Hz active**

Activates the harmonic procedure for the 5th harmonic

#### **Ice min.**

Minimum current so that a direction decision or signal can be issued. Caution, refers to the current of the 5th harmonic.

The following formula can be used as a basis for estimating the minimum current:

$$
I_{fx} = I_{CE} \frac{f_{fx}}{f_{50hz}} \frac{U_{fx}}{U_{50}} U_{erd}
$$

 $I_{CE}$ : capacitive network earth fault current at

 $f_{fx}$ : Frequency of the harmonic in  $II$ 

$$
\frac{\sigma_{fx}}{U_{50}}
$$
: Ratio of harmonic voltage to fundamental (conductor-conductor)

### **Min. angle**

Minimum angle that must be exceeded to ensure an indication is output. This parameter is used to allow for angular errors of the current and voltage transformers.

### **Measurement cycles**

The same earth fault direction must always be specified for the specified number of measurement cycles.

### **Signal delay**

The harmonic signal is only output once the set time has elapsed.

### **Signal extension**

The harmonic signal is automatically reset after the set time has elapsed. Applies for binary outputs and LT signals

### **LED signal extension**

If the harmonic signal is configured to an LED, then the LED indicator is automatically reset after the set time has elapsed.

### **LCD\_log active**

This parameter enables entry of qui results in the LCD log book.

## **1** Cyclical log

The cyclical log book entry is only active in earth fault cases, when a measurement value set is recorded in the log book according to the configured time interval.

**Cyclical log** Activates the cyclical log book entry **Time interval** Configurable time interval for the cyclical log book entry.

## **9.3.4.3 Parameter**

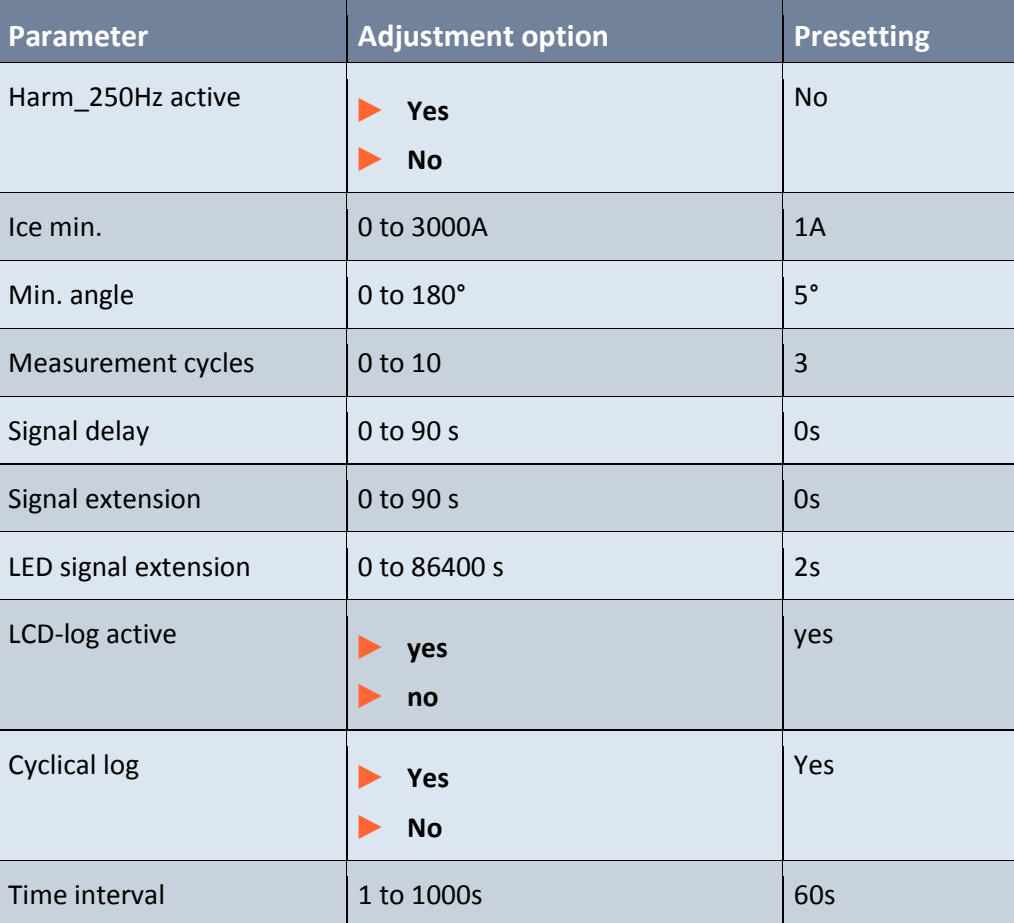

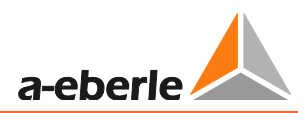

## **9.3.5 Harmonic procedure with free frequency OV\_fx1**

## **9.3.5.1 Setting instructions**

Parameter description for the harmonic procedure with free frequency OV fx1.

### **OV\_fx1 active**

Activates the harmonic procedure for a free frequency.

**fx1**

This parameter is used to set the frequency to be detected.

#### **Ice min.**

Minimum current so that a direction decision or signal can be issued. Caution, refers to the current of the 5th harmonic.

The following formula can be used as a basis for estimating the minimum current:

$$
I_{fx} = I_{CE} \frac{f_{fx}}{f_{50hz}} \frac{U_{fx}}{U_{50}} U_{erd}
$$

 $I_{CE}$ : capacitive network earth fault current at 50 Hz

 $f_{f_{\Upsilon}}$ : Frequency of the harmonic in Hz

 $\boldsymbol{U}$  $\frac{E_f x}{U_{50}}$ : Ratio of harmonic voltage to fundamental (conductor-conductor)

### **Min. angle**

Minimum angle that must be exceeded to ensure an indication is output. This parameter is used to allow for angular errors of the current and voltage transformers.

### **Measurement cycles**

The same earth fault direction must always be specified for the specified number of measurement cycles.

### **Signal delay**

The harmonic signal is only output once the set time has elapsed.

### **Signal extension**

The harmonic signal is automatically reset after the set time has elapsed. Applies for binary outputs and LT signals

## **LED signal extension**

If the harmonic signal is configured to an LED, then the LED indicator is automatically reset after the set time has elapsed.

**LCD\_log active**

This parameter enables entry of qui results in the LCD log book.

## **1** Cyclical log

The cyclical log book entry is only active in earth fault cases, when a measurement value set is recorded in the log book according to the configured time interval.

**Cyclical log**

Activates the cyclical log book entry

**Time interval**

Configurable time interval for the cyclical log book entry.

## **9.3.5.2 Parameter**

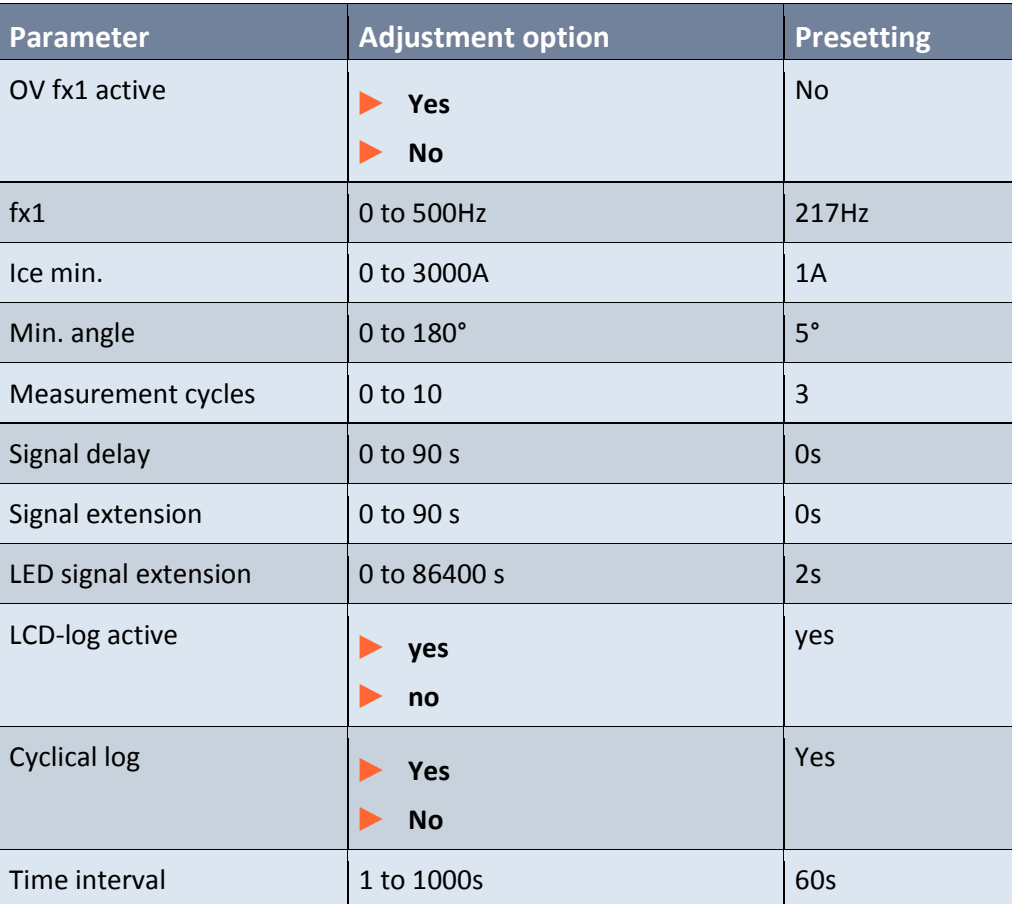

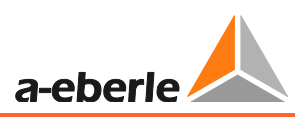

## **9.3.6 Wattmetric Cos(phi) procedure**

## **9.3.6.1 Functional Description**

In the cos(phi) procedure, the measured total current Io is extrapolated to form the zero sequence voltage Uo. Then the active component is calculated from the total current. Here the direction of this active current is decisive for signalling the earth fault in the forward or backward direction.

In this procedure it also important that the measurement values Io and Uo are accurately measured. This is primarily dependent on the angular accuracy of the current and voltage transformers.

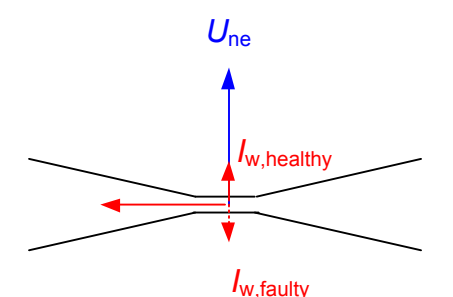

*Figure 80: Direction determination cos(phi) procedure*

### **9.3.6.2 Setting instructions**

Parameter description for the cos(phi) procedure

**Cos(phi) active**

Activates the cos(phi) procedure

#### **Iw min**

Minimum resistive fraction of the total current at the output. Here the trigger value can be estimated using the following formula:

Rule of thumb:  $I_{w,min} = 0.25 \cdot 0.03 \cdot I_{CE,Netz}$ 

The total active component of the network can initially be estimated as 3% v.  $I_{CE,Network}$ , or e.g. read directly from the electrical coil controller. The trigger value is then determined by multiplying with a safety factor ( $f_A$ =25%).

## **Min. angle**

Minimum angle that must be exceeded to ensure an indication is output. This parameter is used to allow for angular errors of the current and voltage transformers.

Example:

 $I_{CE}$  = 100A  $\rightarrow$   $I_W$  = 3A

With an angular error of 2° this gives an apparent active current of 1.7A.

This means that outputs with large, capacitive fractions can lead to incorrect displays because of angular errors.

#### **Measurement cycles**

The same earth fault direction must always be specified for the specified number of measurement cycles.

#### **Save active**

This parameter causes saving of the wattmetric signal. This means that if an earth fault now switches to other outputs without earth fault interruption (switching action), then the output which no longer has an earth fault is still indicated. The signals remain until resetting.

**Signal delay**

The cos(phi) signal is only output once the set time has elapsed.

**Signal extension**

The cos(phi) signal is automatically reset after the set time has elapsed. Applies for binary outputs and LT signals

**LED signal extension**

If the cos(phi) signal is configured to an LED, then the LED indicator is automatically reset after the set time has elapsed.

### **LCD\_log active**

This parameter enables entry of cos(phi) signals in the LCD log book.

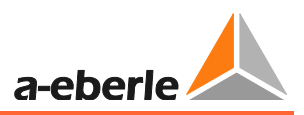

## **1** Cyclical log

The cyclical log book entry is only active in earth fault cases, when a measurement value set is recorded in the log book according to the configured time interval.

**Cyclical log** Activates the cyclical log book entry **Time interval** Configurable time interval for the cyclical log book entry.

## **9.3.6.3 Parameter**

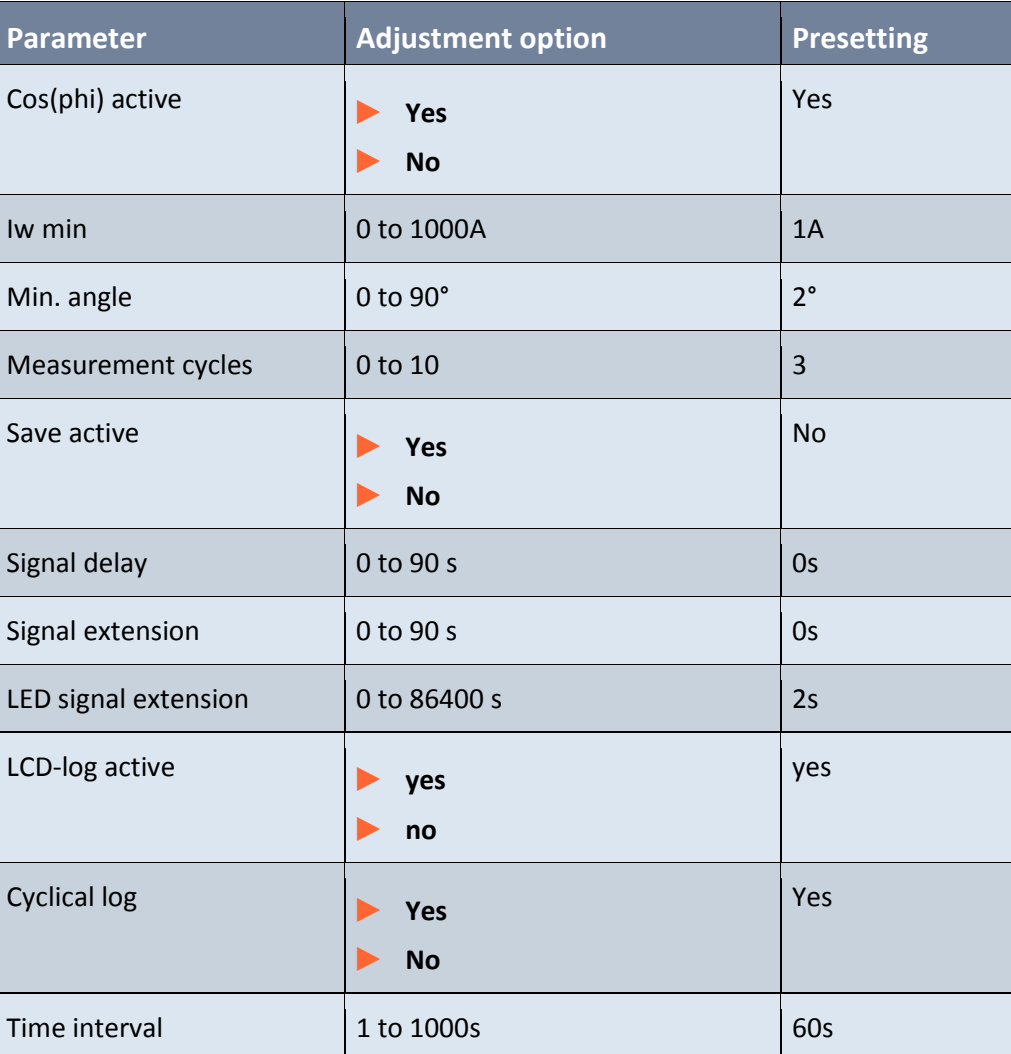

## **9.3.7 Sin(phi) procedure for isolated networks**

## **9.3.7.1 Functional Description**

This procedure is favoured for use in isolated networks. Here the sin(phi) procedure evaluates the fundamental of the zero sequence voltage and total current. In this procedure, stationary conditions are prerequisite.

In the isolated network there are, due to the high capacitive currents, unique conditions for measuring the direction of the fault. The advantage of this procedure is that the angular accuracy requirement for the current and voltage transformers is low. For a direction decision here only a 90° decision is made.

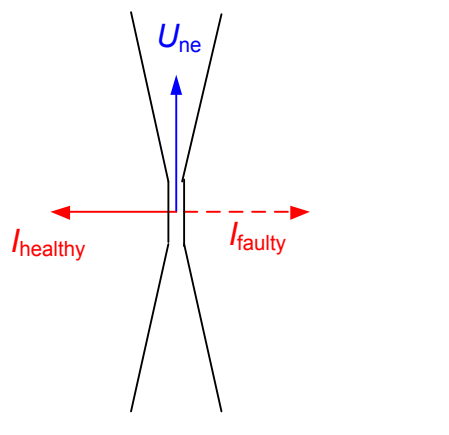

*Figure 81: Direction evaluation sin(phi) - procedure*

## **9.3.7.2 Setting instructions**

Parameter description for the sin(phi) procedure

**sin(phi) active**

Activates the sin(phi) procedure

**Ib min**

Minimum current of the fundamental so that a direction decision or signal can be issued. This value relates to the total, capacitive network earth fault current. Rule of thumb:  $Ib_{min} = 0.05 \cdot I_{CE,NetZ}$ 

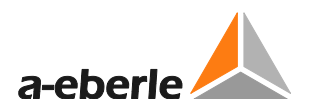

### **Min. angle**

Minimum angle that must be exceeded to ensure an indication is output. This parameter is used to allow for angular errors of the current and voltage transformers.

### **Measurement cycles**

The same earth fault direction must always be specified for the specified number of measurement cycles.

#### **Signal delay**

The sin(phi) signal is only output once the set time has elapsed.

**Signal extension**

The sin(phi) signal is automatically reset after the set time has elapsed. Applies for binary outputs and LT signals

### **LED signal extension**

If the sin(phi) signal is configured to an LED, then the LED indicator is automatically reset after the set time has elapsed.

**LCD\_log active**

This parameter enables entry of sin(phi) signals in the LCD log book.

## **1** Cyclical log

The cyclical log book entry is only active in earth fault cases, when a measurement value set is recorded in the log book according to the configured time interval.

**Cyclical log**

Activates the cyclical log book entry

**Time interval**

Configurable time interval for the cyclical log book entry.

## **9.3.7.3 Parameter**

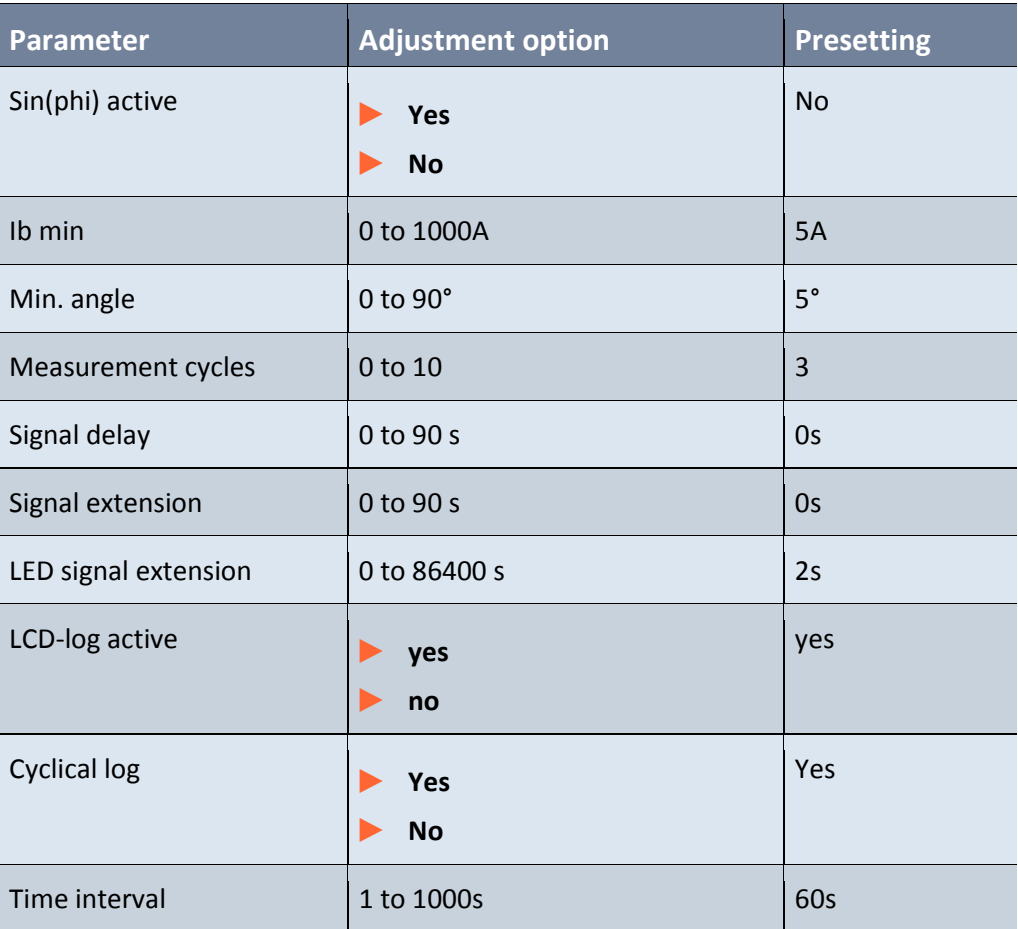

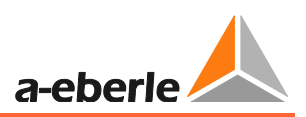

## **9.3.8 Pulse locating**

## **9.3.8.1 Functional Description**

A pulsing current is produced by a clock system, which usually is on the power auxiliary winding of the Petersen coil, that can only be measured up to the fault location. By toggling capacitors, there is a current change towards full compensation. In this way, the total current at the faulty output is reduced and increased at the fault-free outputs.

During pulse locating a capacitor is switched on at a neutral point with a frequency of approximately 0.5Hz. This detuning changes the zero current through the neutral point. With low resistance faults, this current can only flow through the fault location. The voltage of the fault-free conductors relative to earth remains constant, so that the capacitive currents at the fault-free outputs also remain constant. Changing of the zero current with a 0.5Hz rhythm can thus only be measured in the earth fault afflicted output.

With high resistance earth faults, a coupling to the fault-free outputs is created. By changing the current across the fault location the impedance  $Z_f$  changes as a result; the zero sequence voltage Une and consequently also the voltage relative to earth in the fault-free conductors also change. This results in the capacitive current to earth in the fault-free conductors also changing. Because of this relationship, with symmetrical pulsing and highresistance earth faults, it is not possible to differentiate between faulty and good conductors.

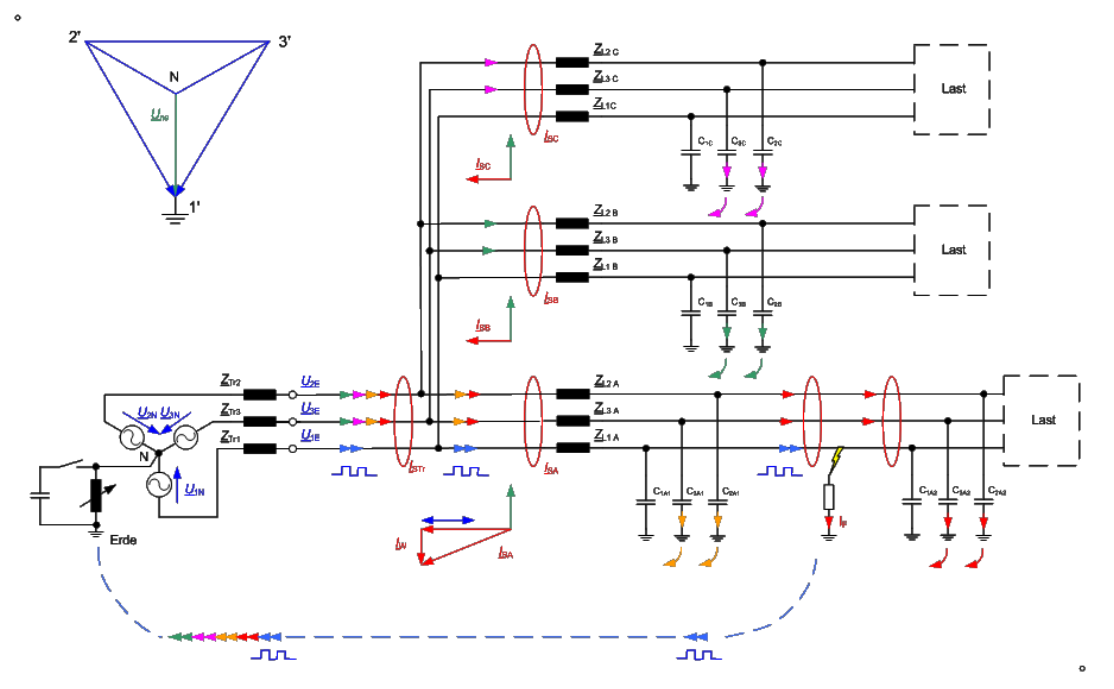

*Figure 82: Pulse locating principle*

Help is provided by asymmetric pulsing. In this type of pulsing, the capacitor is switched on for 1 second and off for 1.5 seconds (pulse interval ratio 1:1.5). This pattern can be repeated as often as necessary. It can easily be shown that with over-compensation the resulting current changes in the fault-free output are the inverse of the change in the faulty output. Consequently, even for high-resistance transition resistances in the faulty conductor, a criterion for differentiating between the faulty and fault-free conductors exists.

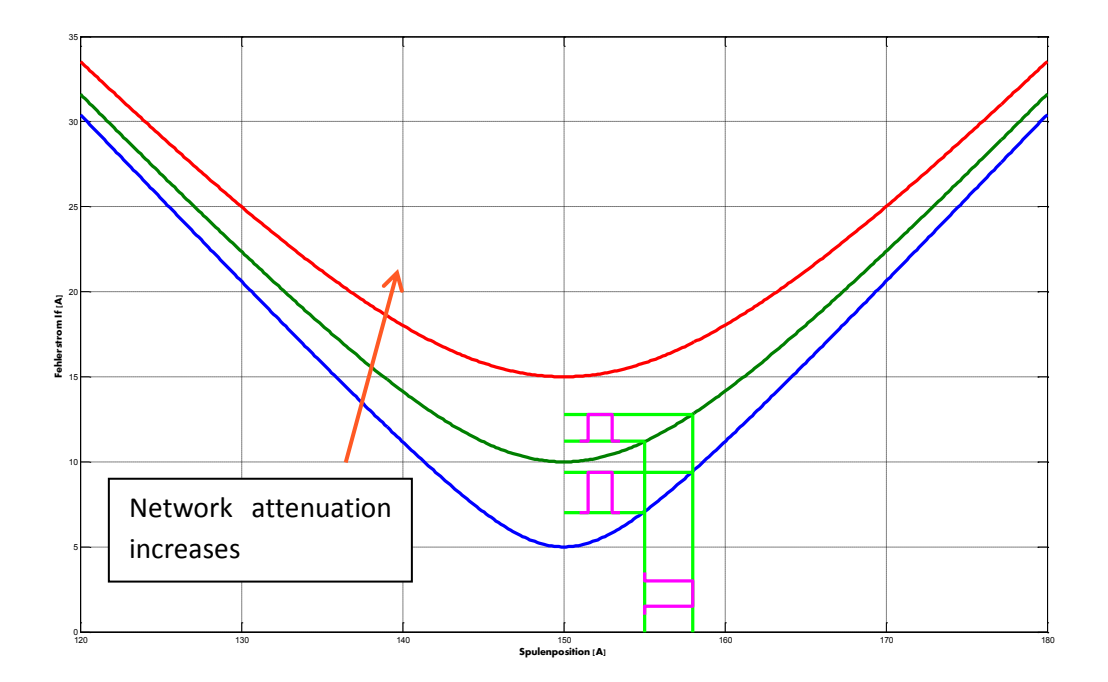

<span id="page-127-0"></span>*Figure 83: Timing pulse with different attenuation*  $\triangleq I_w$ 

[Figure 83:](#page-127-0) Clarifies again the influence of attenuation on the transferred pulse current. It can be seen that with increasing attenuation (V-curve becomes flatter) the transferred pulse becomes smaller. Consequently it is essential that when using pulse locating, appropriate detuning is selected.

### **9.3.8.2 Setting instructions**

Parameter description for the pulse locating procedure

**Pulse 50hz active**

Activates the pulse locating procedure

**Pulse Uen active**

Evaluation of the pulse locating even without the zero sequence voltage being connected. This enables depth locating even in substations without voltage measurement.

**Pulse T\_on**

Switch on time of the detuning capacitor

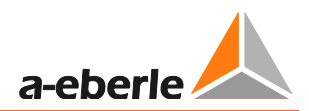

## **Pulse T\_off**

Cycle time interval. The detuning capacitor is switched off during this time

#### **Pulse min**

This parameter, together with the pulse window, determines the sensitivity of the pulse locating procedure. A ratio values is obtained from the two values which can be applied to the know cycle current.

e.g.

Pulse min = 3 Pulse window = 5  $\rightarrow \frac{3}{5}$  =

**Pulse window**

The device searches in the immediately preceding seconds (moving monitoring window) for the pulse pattern.

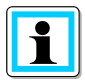

**Information**! The pulse locating procedure does **not** evaluate any current pulses! (A spectrum is evaluated)

### **Signal extension**

The pulse locating signal is automatically reset after the set time has elapsed. Applies for binary outputs and LT signals

**LCD\_log active**

This parameter enables entry of pulse locating signals in the LCD log book.

**Minimum dIe**

This parameter is used to specify the necessary minimum current change of the pulse pattern

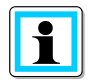

**Information**! The value is derived from earth fault engineering. As part of this activity, the cycle power must be matched to the network size.

## **1** Cyclical log

The cyclical log book entry is only active in earth fault cases, when a measurement value set is recorded in the log book according to the configured time interval.

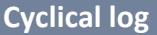

Activates the cyclical log book entry

**Time interval**

Configurable time interval for the cyclical log book entry.

### **9.3.8.3 Parameter**

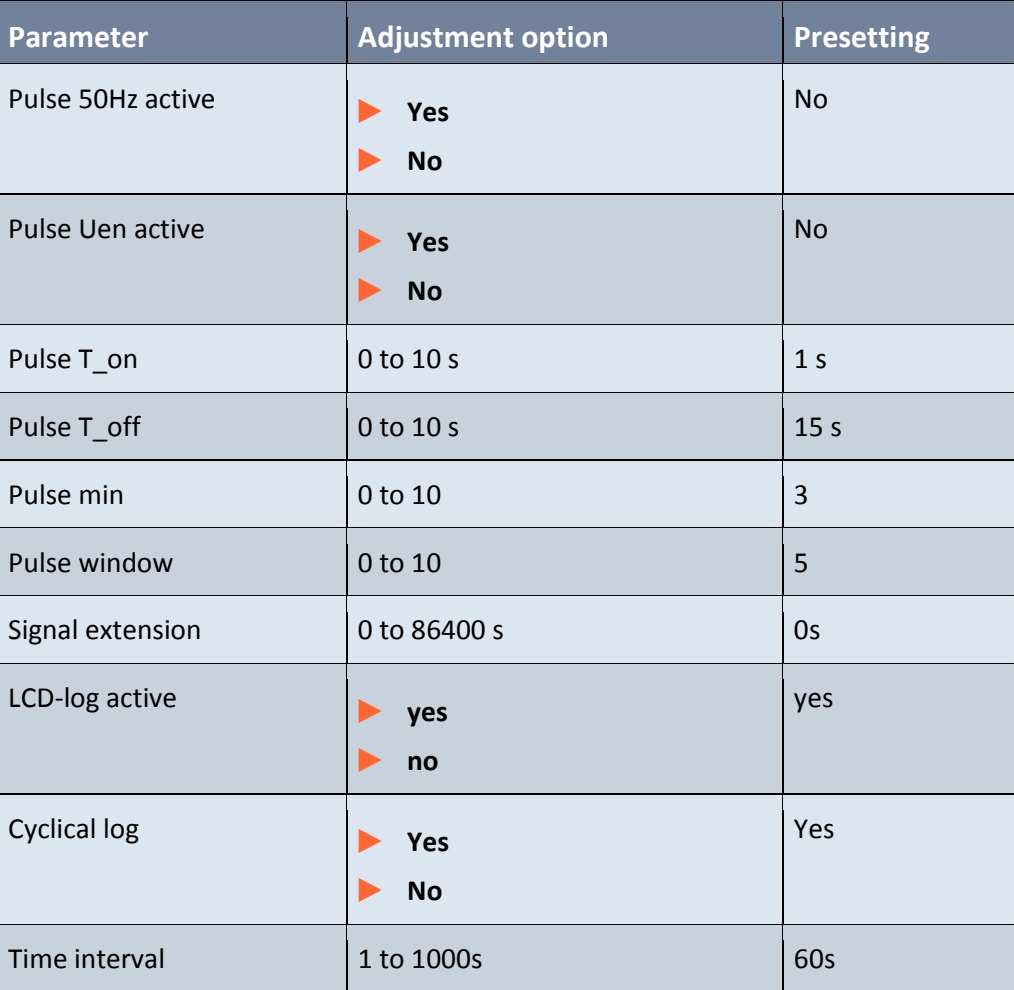

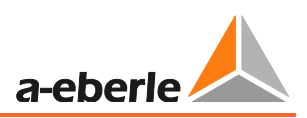

## **9.4 Short circuit; over current indication**

The EOR-3D provides directional and non-directional (default) short circuit indication (over current).

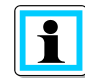

**Information**! Die directional short circuit / overcurrent indication is a software feature and can be ordered

## **9.4.1 non directional over current indication**

## **9.4.1.1 Description**

The non-directional short circuit indication is based on phase current levels.

It is possible to parameterize two levels for a definite time over current indication. I<sub>></sub> and I<sub>>></sub> and the corresponding time delays  $t<sub>></sub>$  and  $t<sub>></sub>$  can be adjusted.

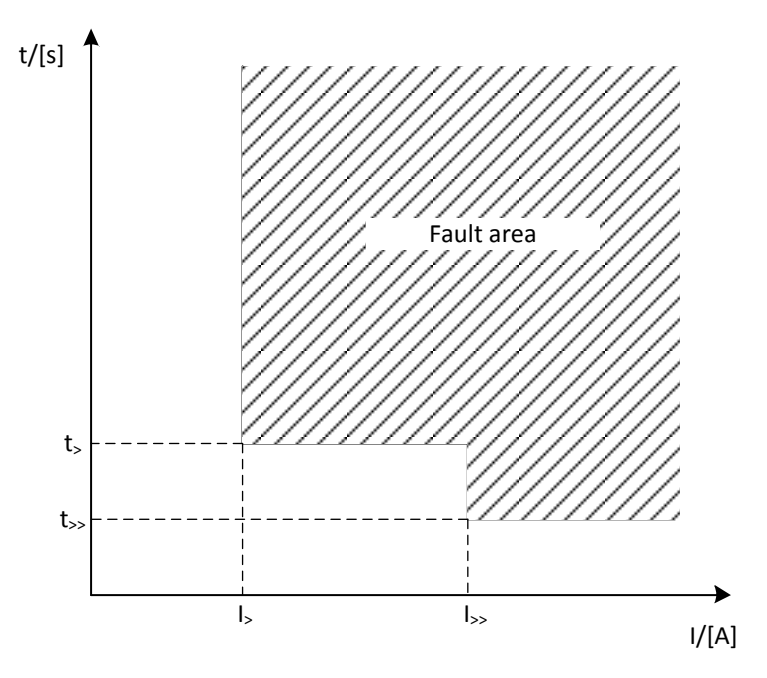

*Table 3: Definite time over current indication levels EOR-3D*

## **9.4.1.2 Remarks for the settings**

Following each parameter is described

#### **Short circuit**

Parameterization non-directional over current indication

#### **SC active**

Activates the non-directional over current indication

#### **Signalling duration**

The short circuit indication can be extended by this time duration. Counts for binary outputs and remote protocoll indications.

**LED-signalling duration**

The LED indication time refers to the optical indication on the device. It's related to the LED and the flash indication on the display.

#### **1** I> (1. Definite level)

I<sup>&</sup>gt; **active**

Activates the first level

**I\_k min 1**

Current trigger value. Set as primary value.

#### **T min.1**

Time delay for I>. If I\_kmin 1 is exceeded the EOR-3D will indicate after the set time delay.

#### 1 **I>> (2. Definite level)**

I<sup>&</sup>gt; **active**

Activates the second level

**I\_k min 2**

Current trigger value. Set as primary value.

#### **T min.2**

Time delay for I>>. If I\_kmin 2 is exceeded the EOR-3D will indicate after the set time delay.

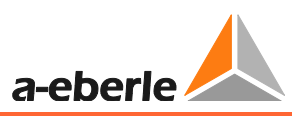

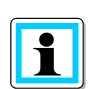

The trigger level for the indication should be set with a security factor higher than the maximum load current. The lowest possible over current (short circuit current) must be taken into consideration on the other hand.

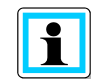

**Information**! To the message delay, the **inherent time** of the EOR-3D must be added. It is **40 ms** typically!

## **9.4.1.3 Settings**

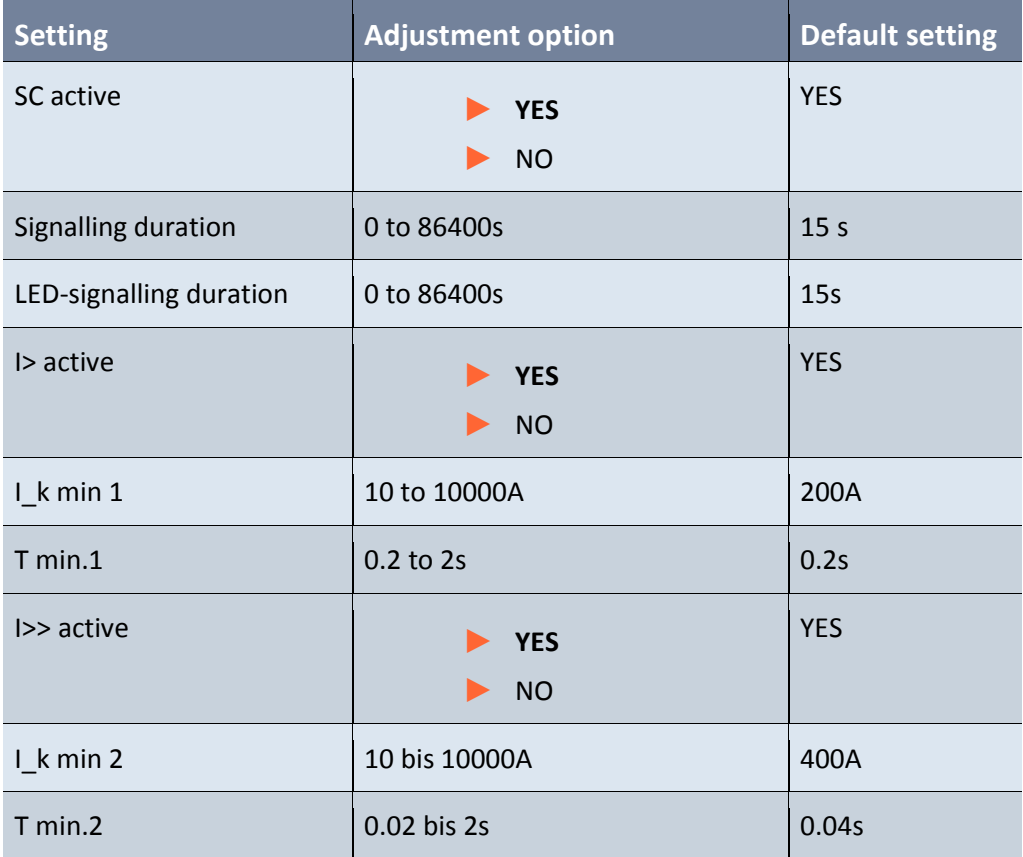

## **9.4.2 Directional over current indication**

The settings for the current limits are the same as for the non-directional overcurrent indication.

The directional overcurrent indication is an order feature.

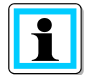

**Information**! For the directional overcurrent indication, the measurement of the three phase voltages is mandatory.

### **SC directional**

Activates the directional overcurrent evaluation

## **9.4.2.1 Settings**

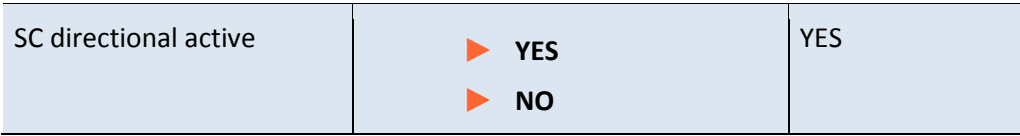

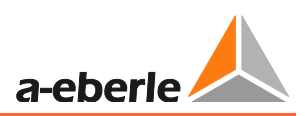

## **9.5 Recorder**

Under the Recorder menu item, there are setting options for fault recording.

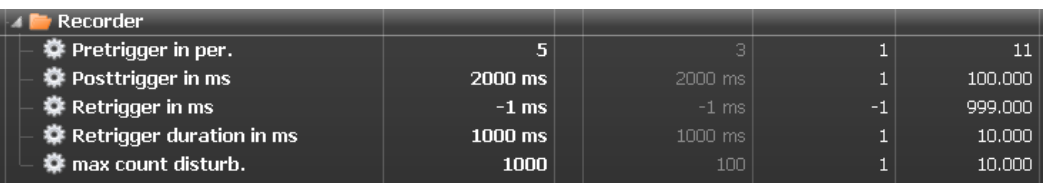

*Figure 84: Fault recorder settings*

**Pretrigger in Per.**

This parameter specifies how many periods (n\*20ms) prior to the trigger event (history) are displayed in the fault record.

**Posttrigger in ms**

Recording duration of the fault record

#### **Retrigger in ms**

This parameter is used to trigger a new trigger event (fault record) during a fault. This setting indicates at what intervals the renewed fault recording is triggered.

**Regtrigger-duration in ms**

This parameter indicates the recording duration of a fault record that has been triggered by a retrigger.

**Max. number of fault records**

Specifies the maximum number of fault records that can be saved on the SD card

## **9.5.1 Parameter**

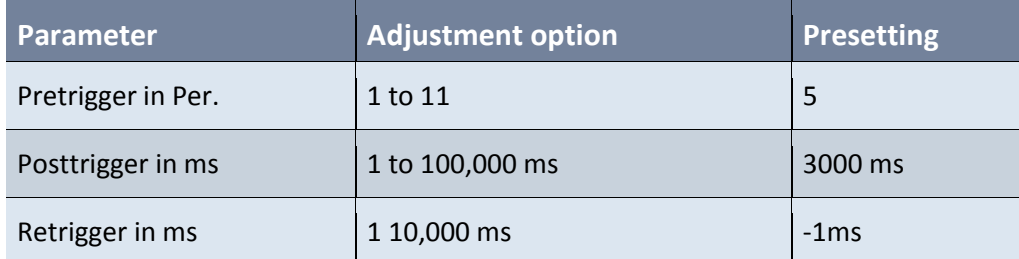

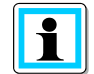

### **Information**! Text Text

The -1ms entry for this parameter deactivates the retrigger function

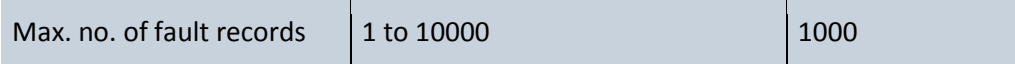

## **9.6 Log book**

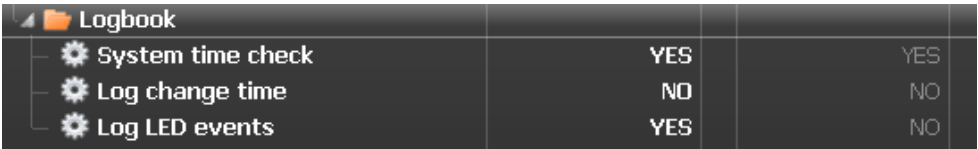

*Figure 85: Log book settings*

**System time check**

Parameter not currently used

**Time change inp.**

Enables entry of time changes, which have been received via the control system or time signal (DCF77) in the log book.

## **LED event inp.**

This parameter can be used to decide whether in addition to the normal signals of the locating procedure the LED signals are also entered in the log book.

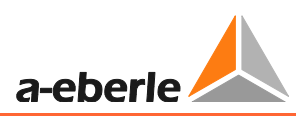

## **9.6.1 Parameter**

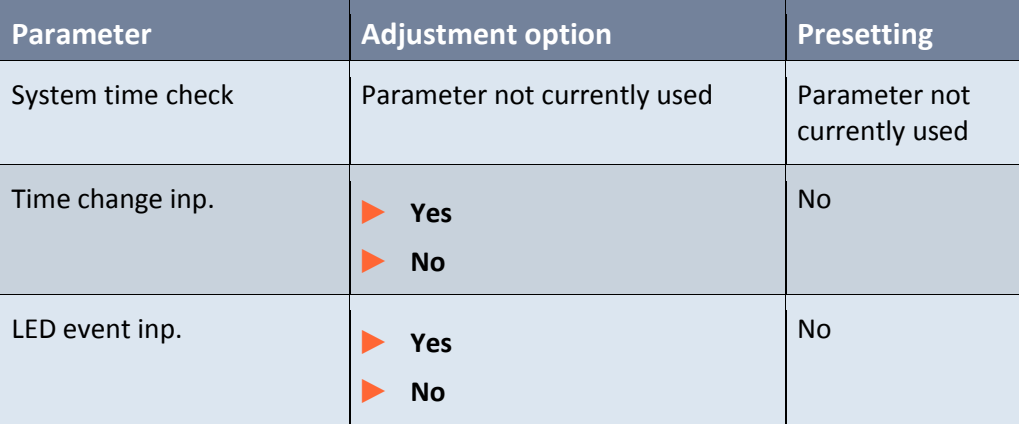

## **9.7 Data transfer via USB stick**

The EOR-3D also o of transferring data via the USB stick (parameters, log files and fault records). The following files can be transferred:

- 0 Log book
- Recorder (fault record)
- 0 Parameter files (ini)

Either all three categories or each category can be transferred individually. The procedure for this is as follows:

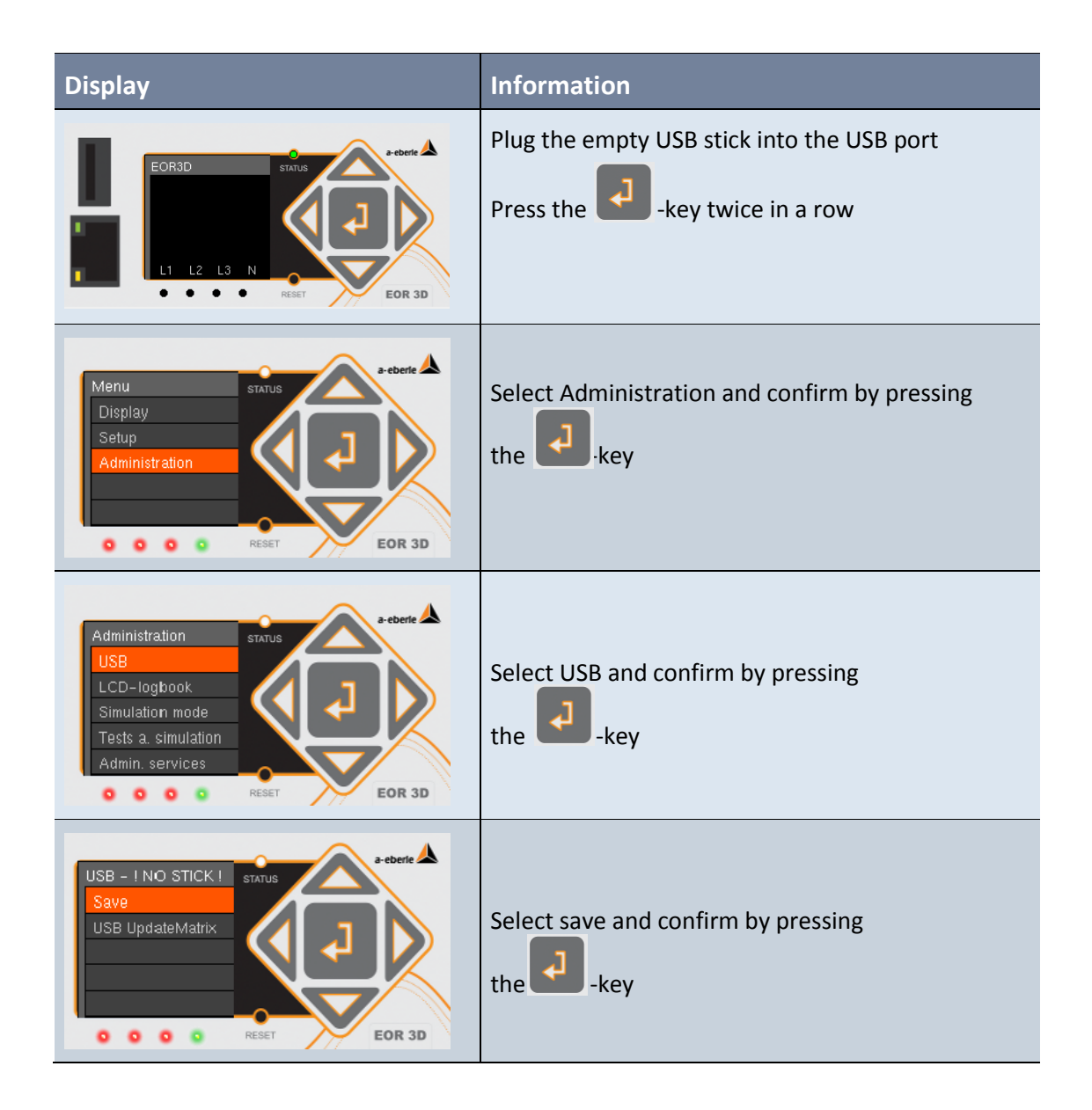

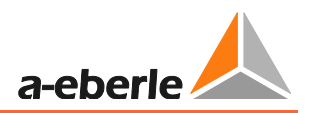

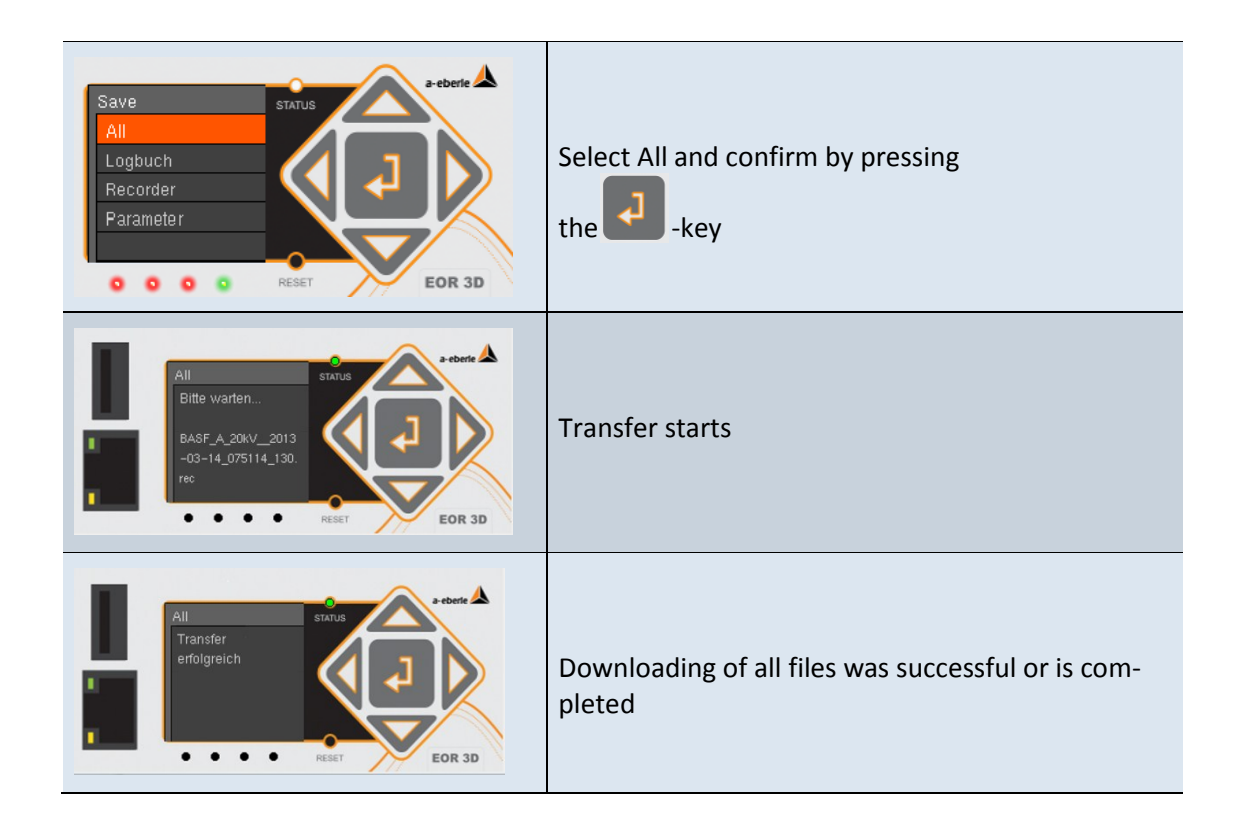

# **10. Signal list (control system)**

The following protocols are currently available for signals from the EOR-3D to the control system:

- 0 MODBUS
- IEC 60870-5-101
- 0 IEC 60870-5-103 with fault record data transfer
- **0** IEC 60870-5-104
- **O** DNP 3.0 (upon request)
- 0 Other protocols upon request

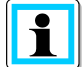

**Information**! The control system connection is made directly from the EOR-3D. No external device is necessary.

The following signals, commands and measurement values are available:

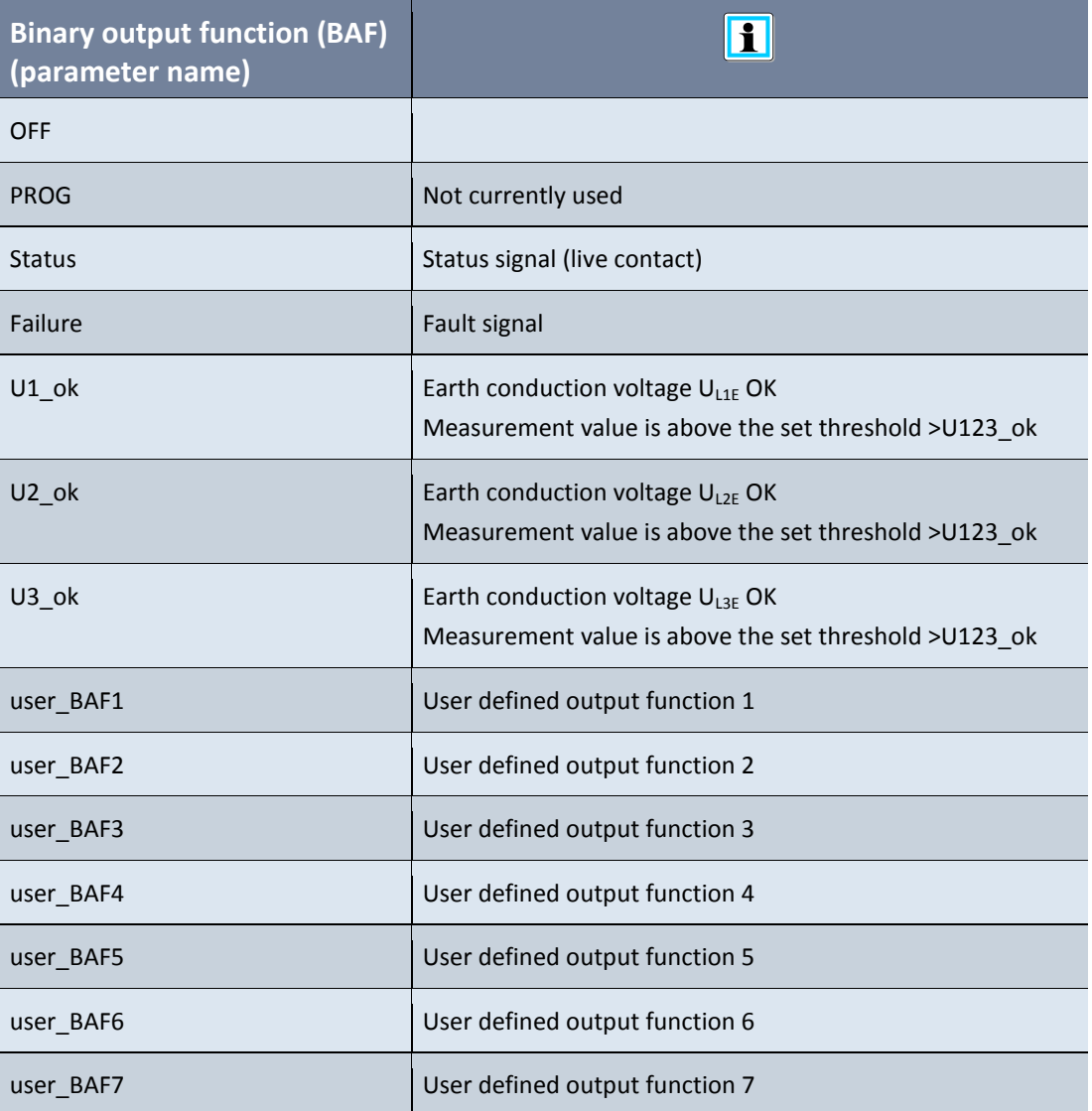

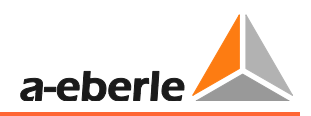

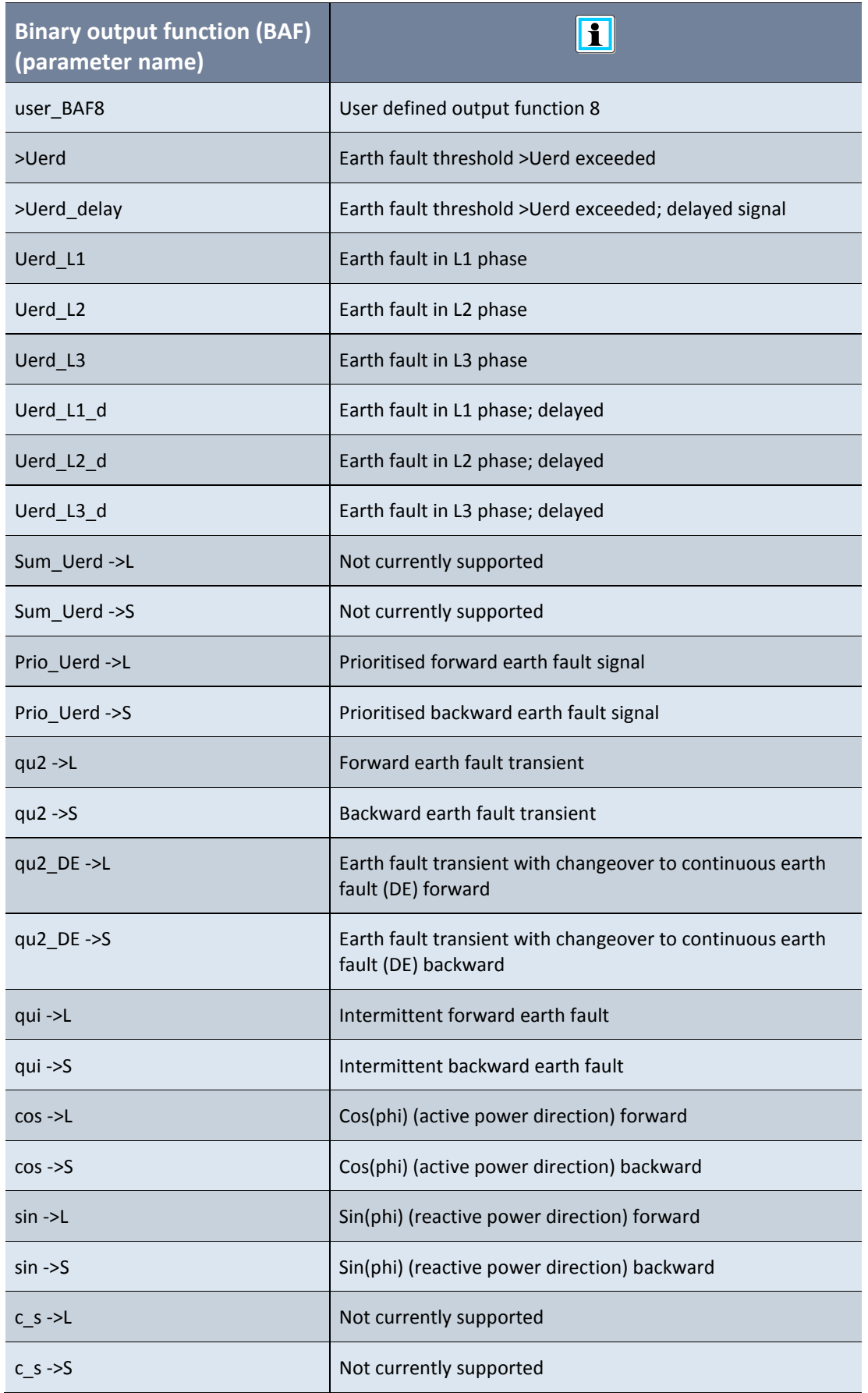

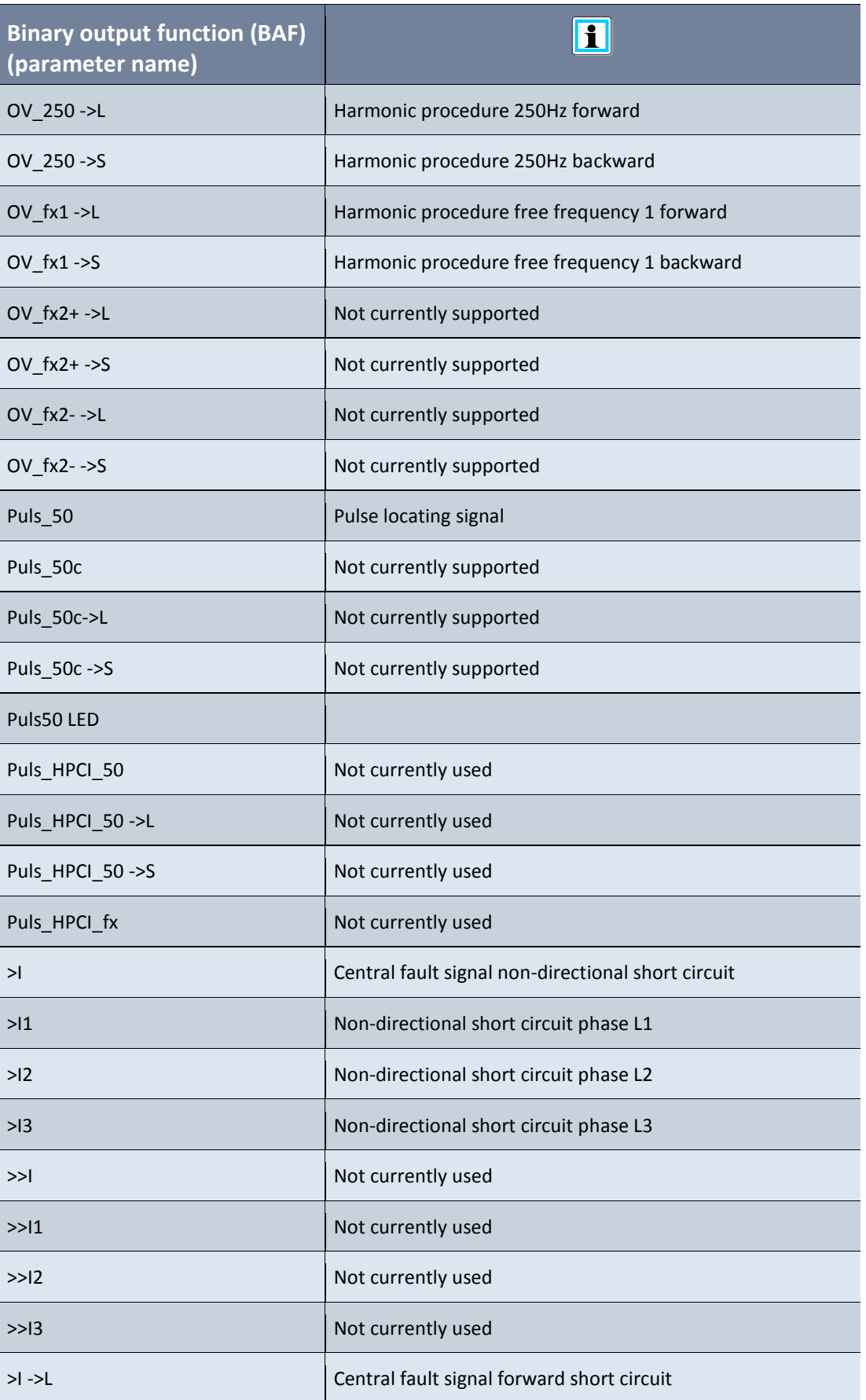

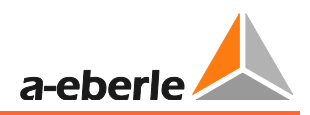

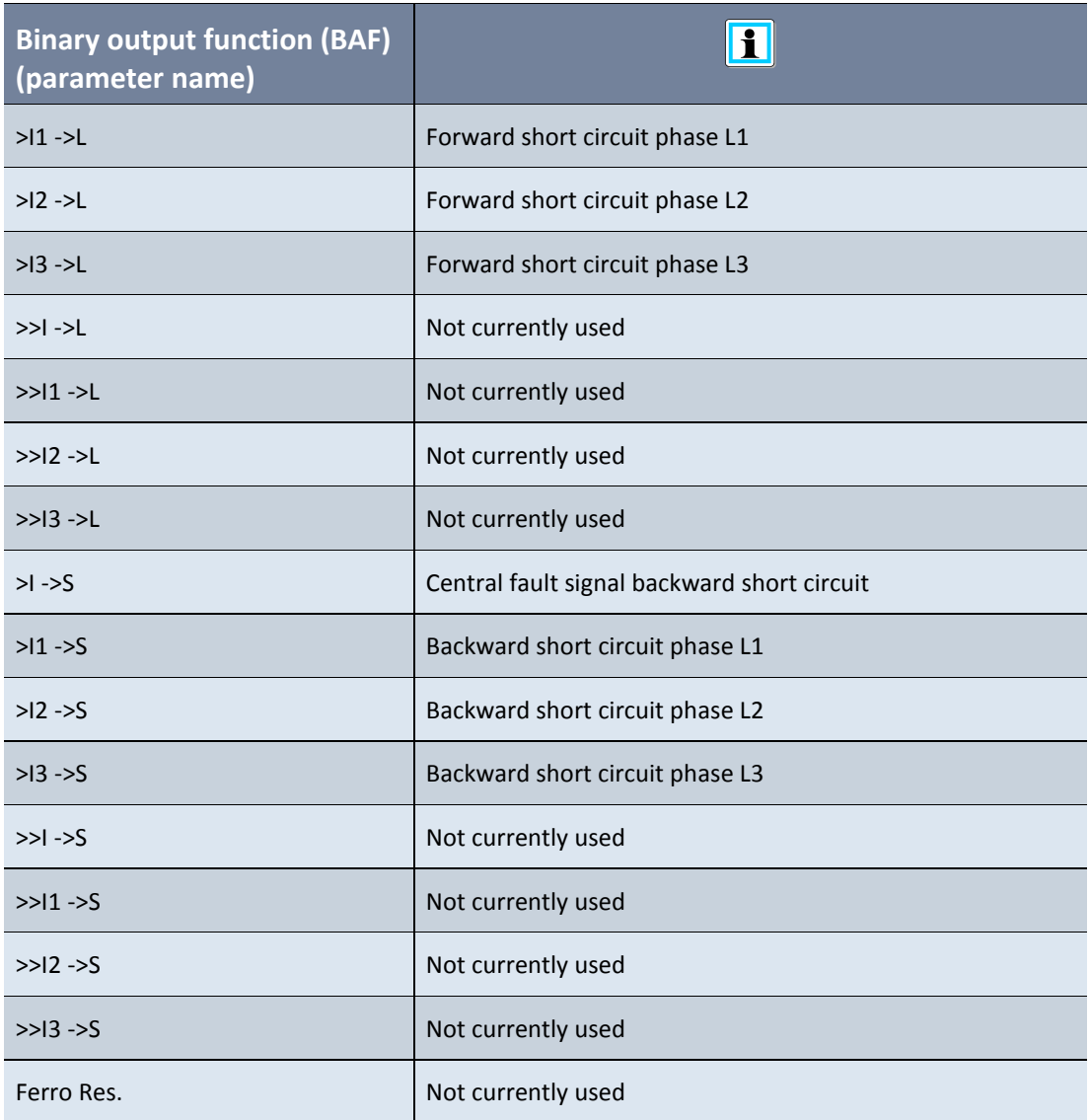

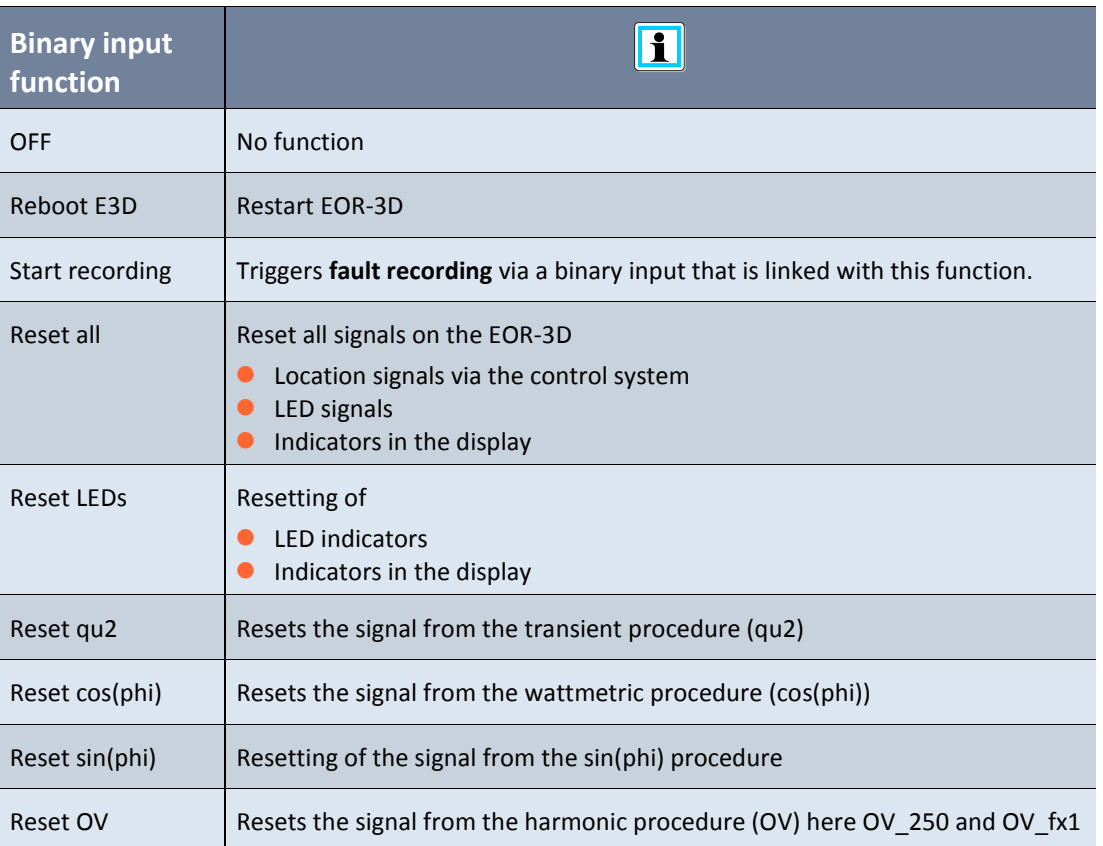
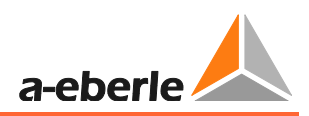

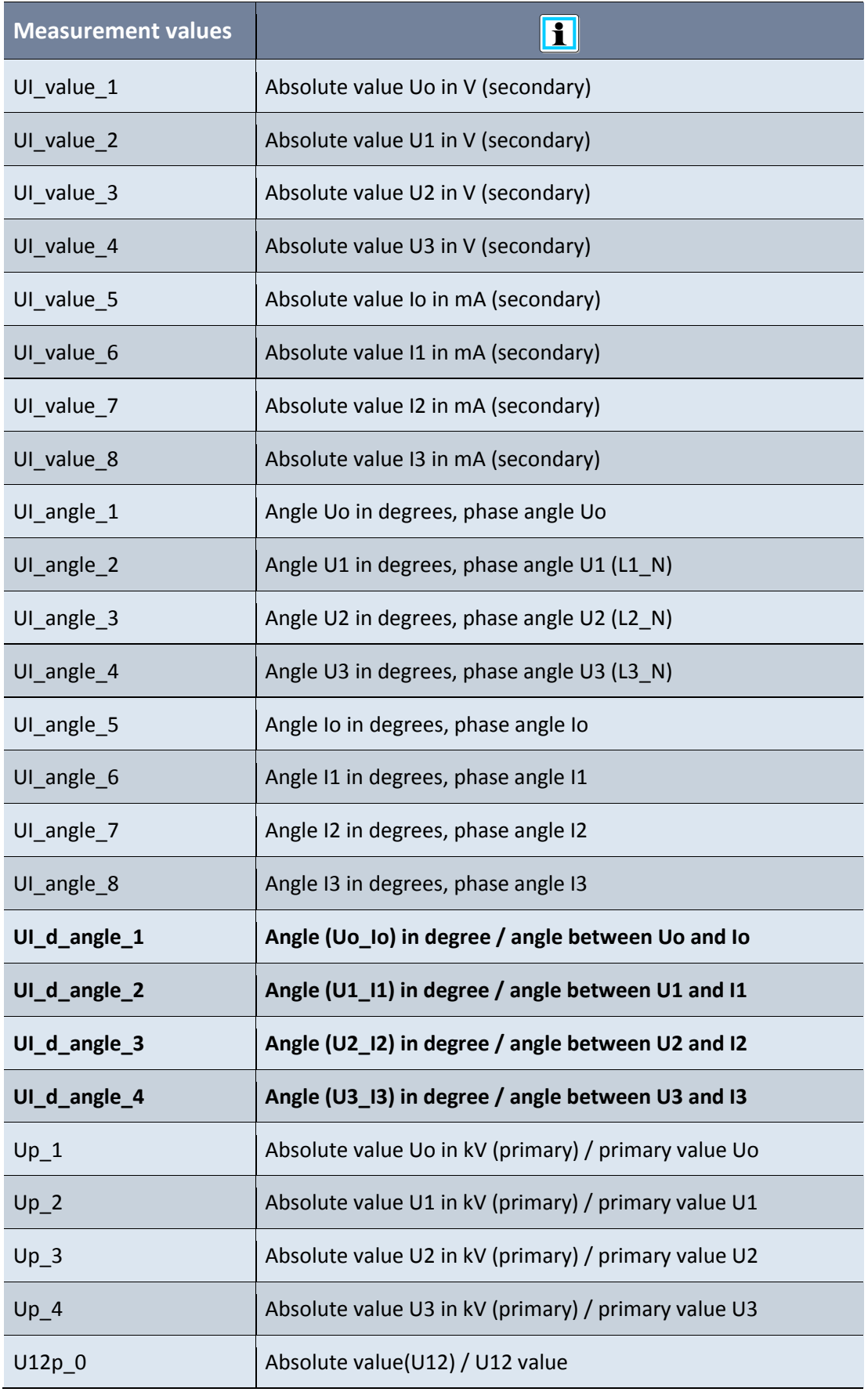

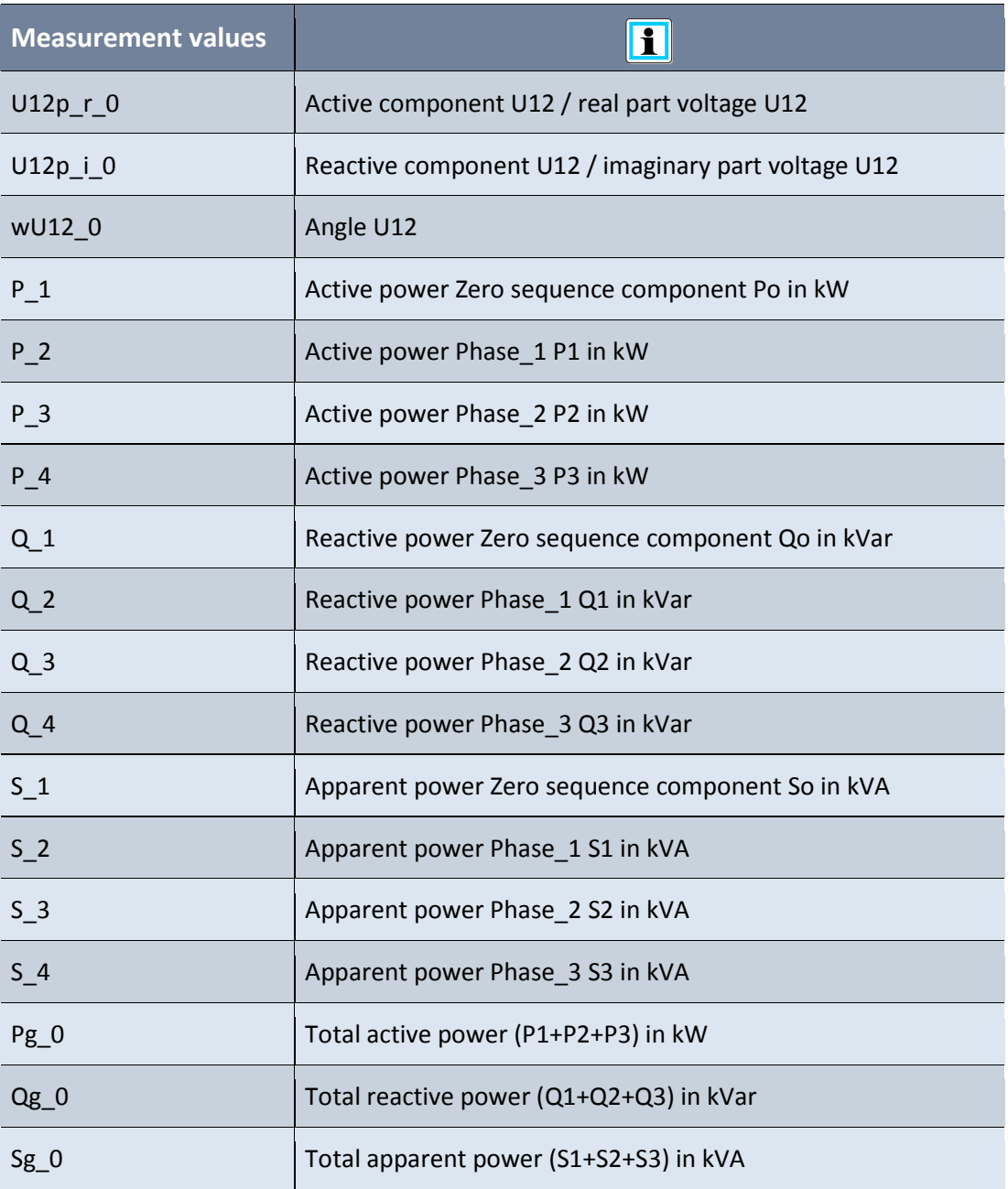

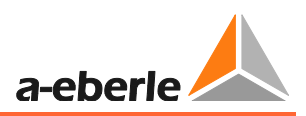

## **11. Battery replacement**

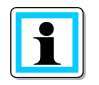

**Information**! A back-up battery is fitted in the EOR-3D. This is only used for the internal clock (RTC). The parameters, fault records and calibration data of the EOR-3D are saved in a **non-volatile memory**.

With **no** power supply, the time is maintained for at least 10 years.

## **12. Firmware**

## **12.1 EOR-3D firmware update**

There are two options for carrying out an EOR-3D firmware update. Using the software A.Eberle Toolbox<sup>™</sup> or directly using a USB stick, which has been loaded in the office with the so-called Update Matrix ready for the update.

When is a firmware update worthwhile?

- 0 If new algorithms are available for earth fault or short circuit detection.
- 0 If new protocols are available for the control system connection
- **•** The device firmware is more than 3 years old

**Information**! You can query the current firmware version using the Connecting wizard.

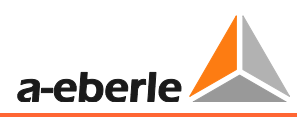

## **12.1.1 Firmware update via A.Eberle ToolboxTM**

A firmware update can also be executed via the A.Eberle Toolbox. The following steps are necessary for the update.

- 0 Ensure that a connection exists between the PC and the EOR-3D via a network cable
- 0 Check that the firmware that you want to download is up-to-date. Go to our website [www.a-eberle.de](http://www.a-eberle.de/) under the download area

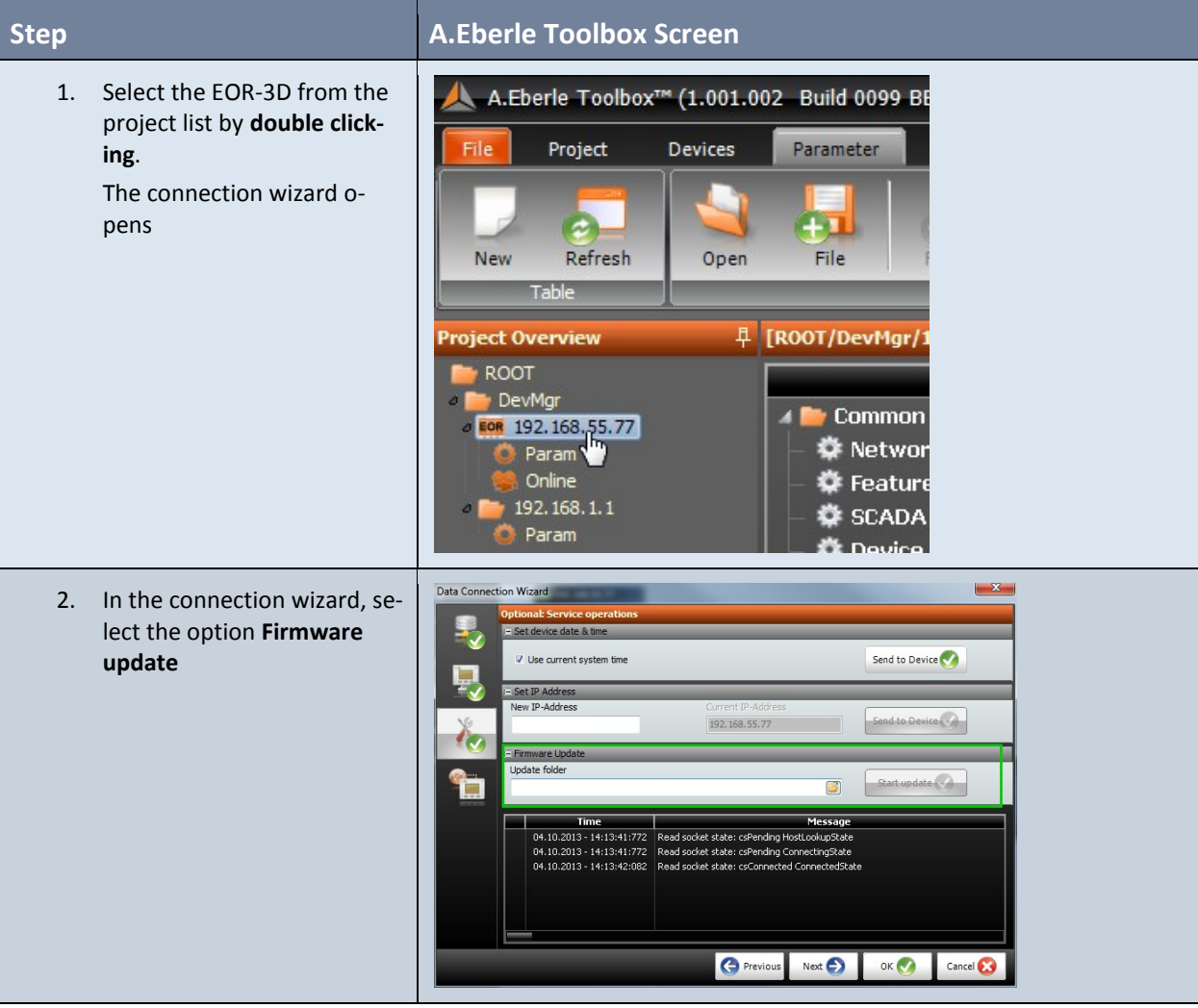

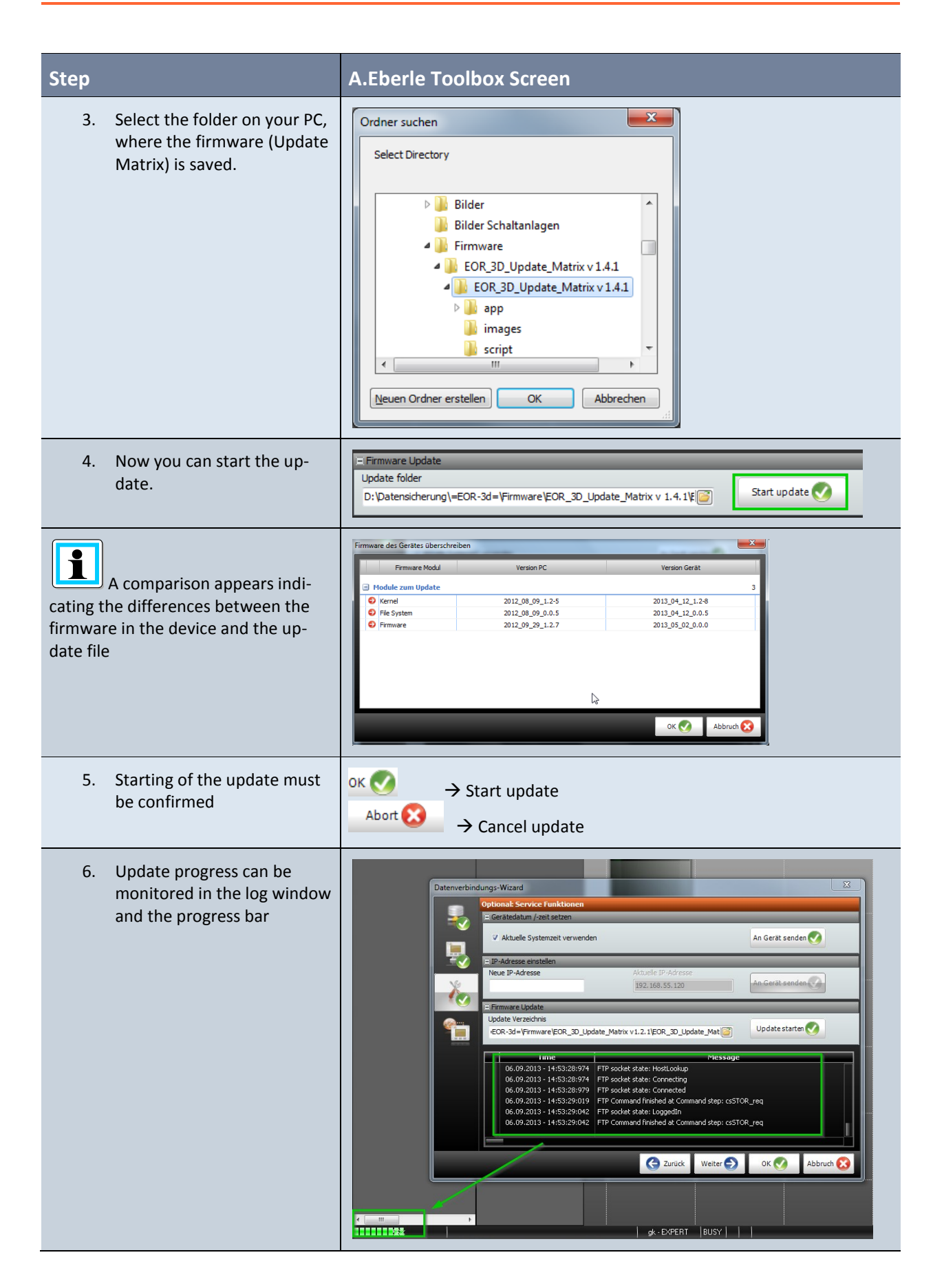

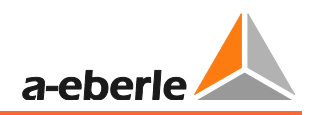

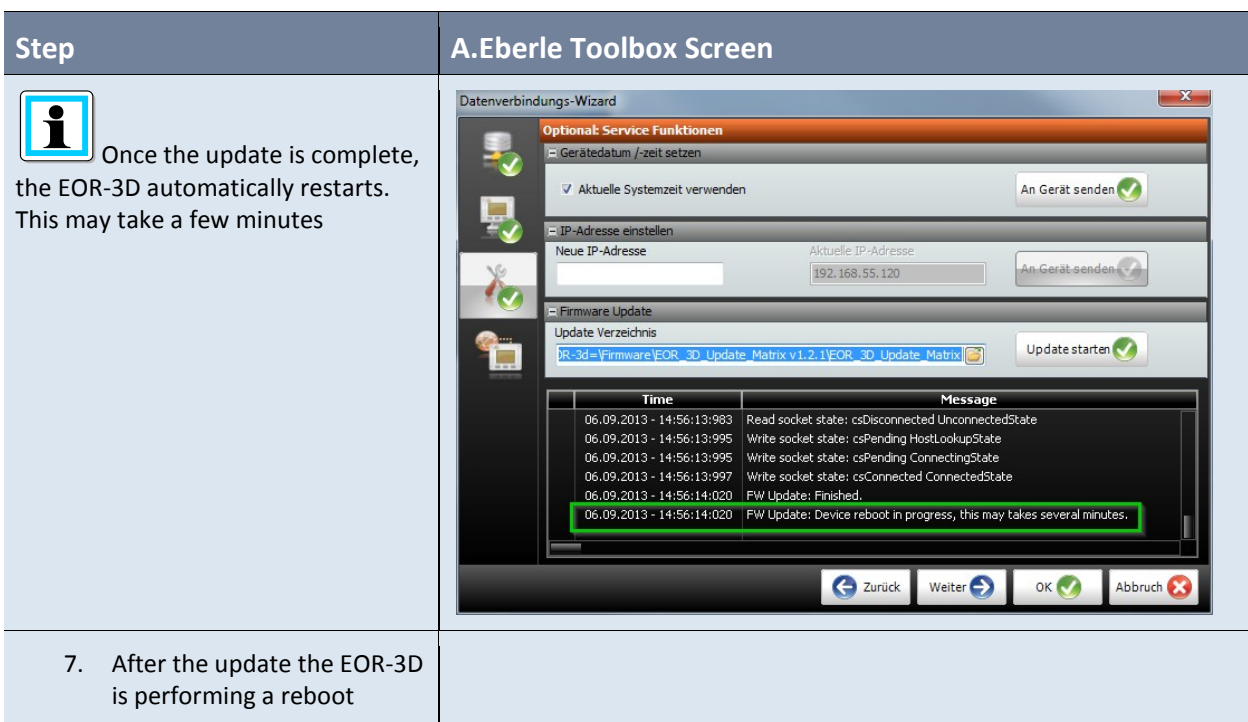

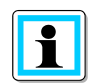

**Information**! There are three modules in the EOR-3D firmware. Kernel, file system and firmware. When updating, a comparison is always carried out to determine in which module there are differences. **Only** the **differences** are updated.

If the firmware module in the device and the update file are identical  $\rightarrow$  no update

If the firmware module in the device and the update file are different  $\rightarrow$  Update

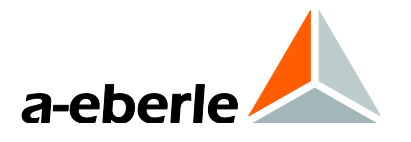

A. Eberle GmbH & Co. KG

Frankenstr. 160 D-90461 Nueremberg

Tel.: +49 (0) 911 / 62 81 08-0 Fax: +49-(0)911-62 81 08 96 E-mail: info@a-eberle.de

[http://www.a-eberle.de](http://www.a-eberle.de/)